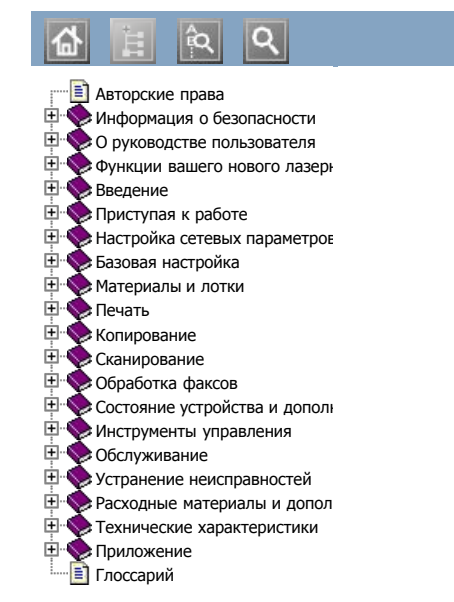

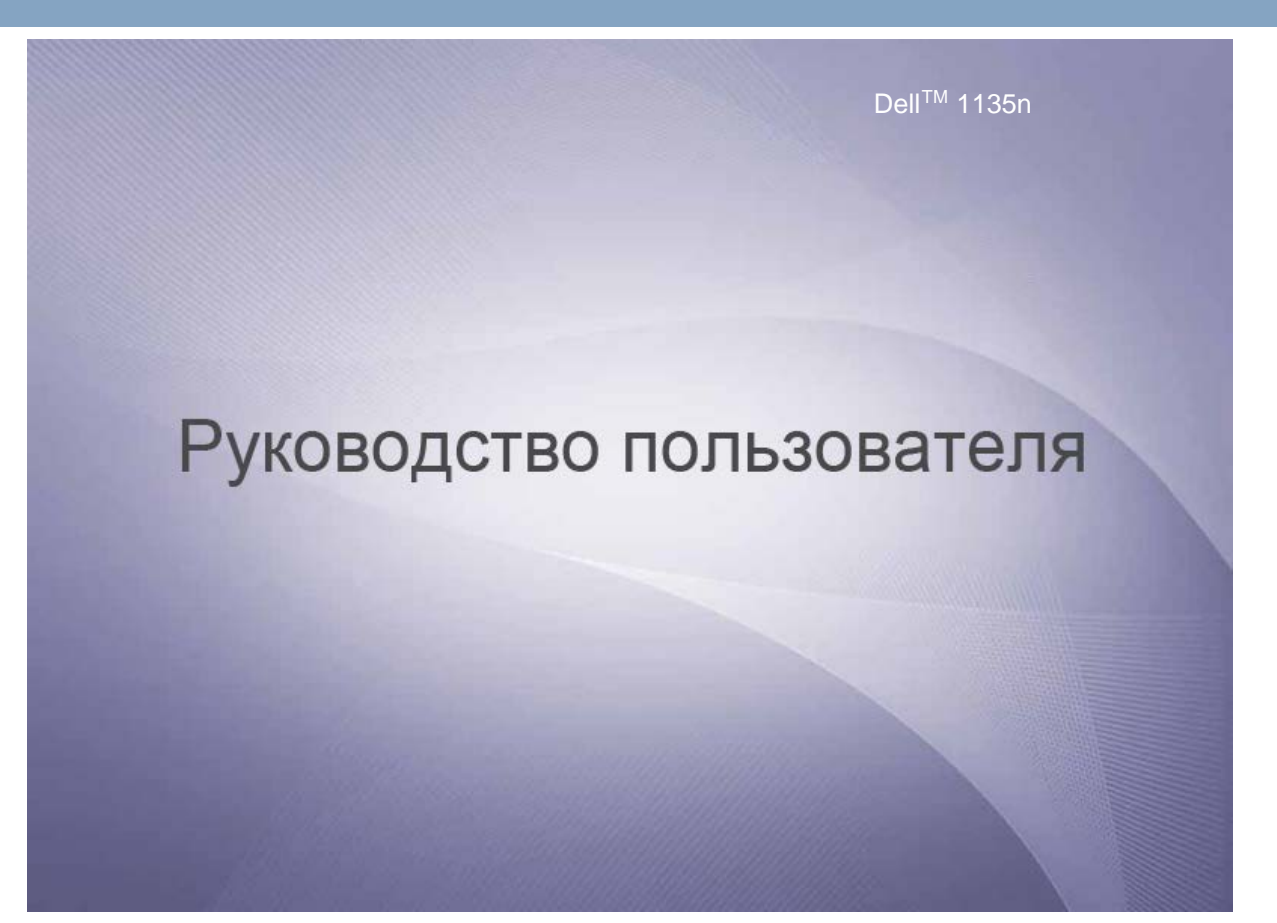

www.dell.com | www.support.dell.com

自己

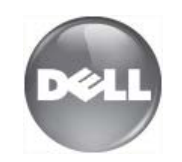

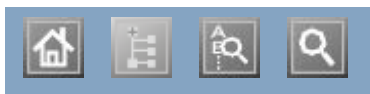

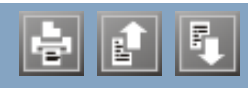

cвойства cвойства функции устройства функции устройства Linux Linux unifled driver configurator unifled driver configurator печать печать  $\overline{\phantom{a}}$ поставляемое программное обеспечение работа с программой SetIP свойства принтера сканирование требования к системе установка драйвера для подключения через USB установка драйвера для подключения через сеть часто встречающиеся проблемы в ОС Linux Macintosh поставляемое программное обеспечение печать поставляемое программное обеспечение поставшениеся работа с программой SetIP<br>оченивающе  $\frac{1}{2}$ совместное использование локального устройства  $T$ реоования к системе установка драйвера для подключения через USB установка драйвера для подключения через сеть часто встречающиеся проблемы в ОС Macintosh SyncThru™ Web Service общая информация TWAIN, сканирование WIA сканирование Windows работа с программой SetIP печать поставляемое программное обеспечение сканирование работа с программой SetIP  $\mu$  совместное использование  $\mu$ системные требования сканирование для подключения через сетьез сетьез сетьез сетьез сетьез сетьез сетьез сетьез сетьез сетьез сетье совместное использование локального устройства установка драйвера для подключения через USB установка драйвера для подключения через сеть часто встречающиеся проблемы в ОС Windows Windows 7 сканирование ЖК-дисплей изменение языка сообщений на лисплее сканирование требования к системе сканирование

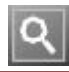

# <span id="page-5-0"></span>**Авторские права**

Информация, содержащаяся в этом документе, может быть изменена без предупреждения.

© Dell Inc., 2010. Все права защищены.

Воспроизведение этих материалов в любой форме без письменного разрешения компании Dell строго запрещено.

Товарные знаки, использованные в тексте: Dell, эмблема DELL и Заказ тонера для многофункционального лазерного принтера Dell, – являются товарными знаками Dell Inc.; Microsoft, Windows, Windows Vista и Windows Server являются зарегистрированным товарными знаками Microsoft Corporation в США или других странах; Adobe и Acrobat Reader являются зарегистрированными товарными знаками или товарными знаками Adobe Systems Incorporated в США или других странах.

Другие товарные знаки и имена, упомянутые в документе, являются собственностью их владельцев.

Компания Dell не имеет права собственности на товарные знаки и имена, принадлежащие другим компаниям.

Лицензионное соглашение об использовании открытого кода приведено в файле LICENSE.txt, который находится на компакт-диске, входящем в комплект поставки.

Версия 1.02

# <span id="page-6-0"></span>**Информация о безопасности**

Приведенные здесь предупреждения призваны защитить вас и окружающих от получения травм, а также от возможного повреждения устройства. Внимательно прочтите эти инструкции перед эксплуатацией устройства.

Как и при использовании любых электроприборов, при эксплуатации устройства следует руководствоваться соображениями здравого смысла. Кроме того, следуйте предупреждениям и инструкциям на устройстве и в прилагаемой к нему документации. После ознакомления с данным документом сохраните его для последующего использования.

## **Важные обозначения, относящиеся к безопасности**

Данный раздел содержит информацию обо всех значках и обозначениях, используемых в руководстве пользователя. Обозначения, касающиеся безопасности, упорядочены по степени опасности.

## **Разъяснение значков и обозначений, используемых в руководстве пользователя**

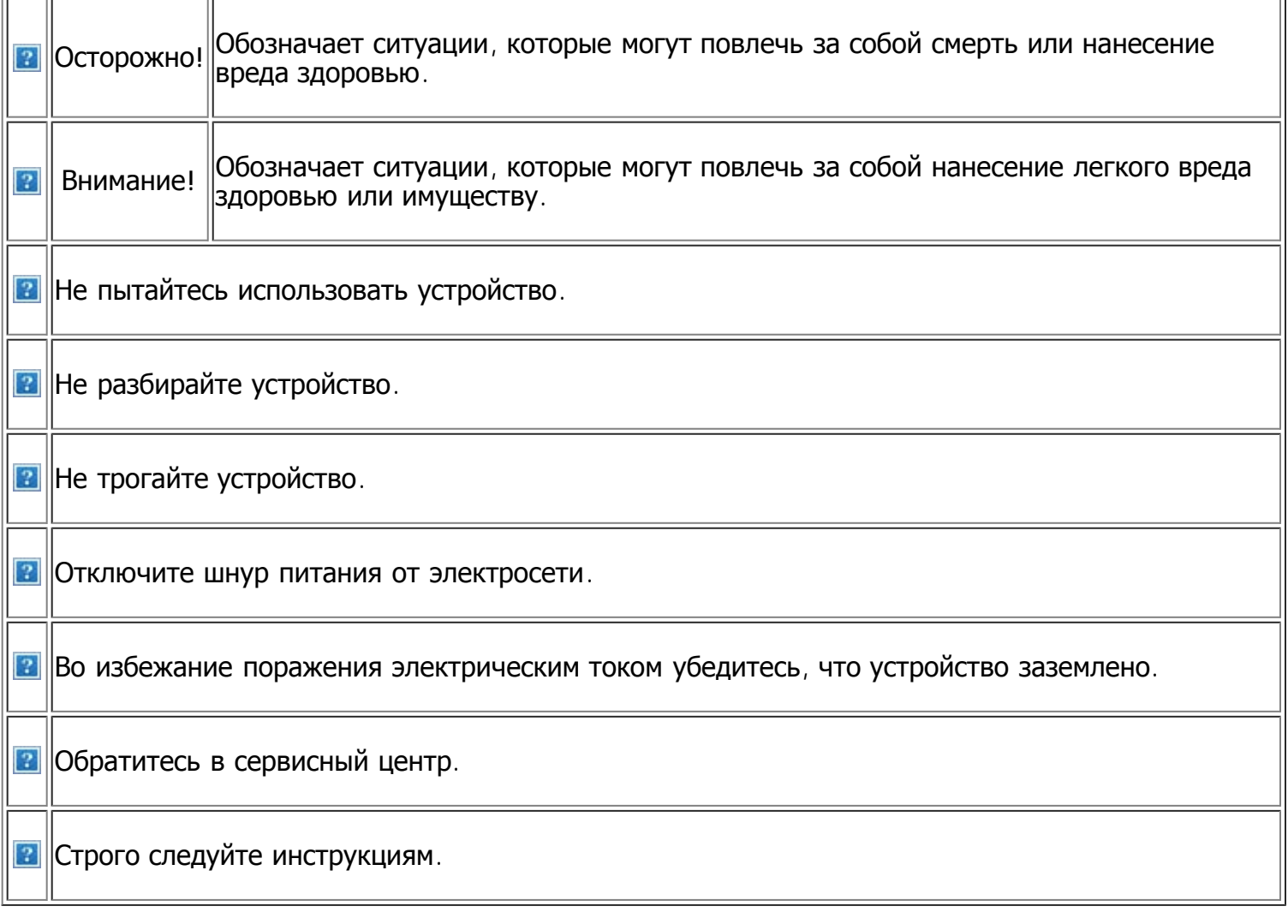

# **Условия эксплуатации**

**Осторожно**

**В.** Эксплуатация устройства с поврежденным шнуром питания или незаземленной розеткой запрещается.

Это может привести к поражению электрическим током или пожару.

**В.** Следите, чтобы на устройство не попадали какие-либо вещества (например вода) и не были помещены какие-либо предметы (например мелкие металлические или тяжелые предметы, свечи, горящие сигареты и пр.).

Это может привести к поражению электрическим током или пожару.

При перегреве из устройства может пойти дым, оно может издавать странные звуки или распространять запахи. В этом случае следует немедленно выключить питание и отключить устройство от розетки.

Это может привести к поражению электрическим током или пожару.

## **Внимание**

**В.** На время грозы или длительного простоя устройства следует извлечь шнур питания из розетки.

Это может привести к поражению электрическим током или пожару.

Будьте осторожны – область выхода бумаги имеет высокую температуру.

Возможно возгорание.

При падении устройства или повреждении его корпуса следует отключить все соединительные кабели и обратиться к квалифицированному обслуживающему персоналу.

В противном случае возникнет опасность поражения электрическим током или пожара.

Запрещается сгибать шнур питания или ставить на него тяжелые предметы.

Хождение по шнуру или повреждение его тяжелыми предметами может привести к поражению электрическим током или пожару.

Запрещается отключать устройство от розетки путем извлечения вилки за шнур; запрещается трогать вилку влажными руками.

Это может привести к поражению электрическим током или пожару.

Если вилка с трудом входит в электрическую розетку, не следует применять силу.

Следует вызвать электрика для замены розетки, иначе это может привести к поражению электрическим током.

Следите, чтобы домашние животные не грызли шнуры питания, телефонные или соединительные кабели.

Это может привести к поражению электрическим током, пожару или травме животного.

Если после выполнения всех инструкций устройство функционирует неправильно, следует обратиться к квалифицированному обслуживающему персоналу.

В противном случае возникнет опасность поражения электрическим током или пожара.

**В.** При явном неожиданном изменении работы устройства следует отключить все соединительные кабели и обратиться к квалифицированному обслуживающему персоналу.

В противном случае возникнет опасность поражения электрическим током или пожара.

# **Правила эксплуатации**

### **Внимание**

**В.** Не вытягивайте выходящую из устройства бумагу во время печати.

В противном случае это может привести к повреждению устройства.

- **Не кладите руки между устройством и** лотком для бумаги.
- В этом случае можно получить травму.

**В.** Не закрывайте вентиляционные отверстия и не проталкивайте в них какие-либо предметы.

Это может привести к перегреву компонентов, что, в свою очередь, может спровоцировать повреждение или возгорание.

При замене бумаги или устранении замятий осторожно обращайтесь с краями бумаги.

Это может привести к получению травм.

#### **При больших объемах печати нижняя часть** области выхода бумаги может нагреваться. Не позволяйте детям прикасаться к ней,

так как они могут получить ожоги.

**В.** При удалении замятий не пользуйтесь пинцетом или острыми металлическими предметами.

В противном случае это может привести к повреждению устройства.

- **В.** Не накапливайте большое количество бумаги в выходном лотке.
- Это может привести к повреждению устройства.
- **В.** Для подключения устройства к электрической сети используется шнур питания.

Чтобы выключить блок питания устройства, следует извлечь шнур питания из розетки.

## **Установка и перемещение**

### **Осторожно**

**В Запрещается устанавливать устройство в запыленных, влажных помещениях или помещениях**, где возможна утечка воды.

Это может привести к поражению электрическим током или пожару.

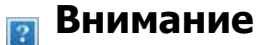

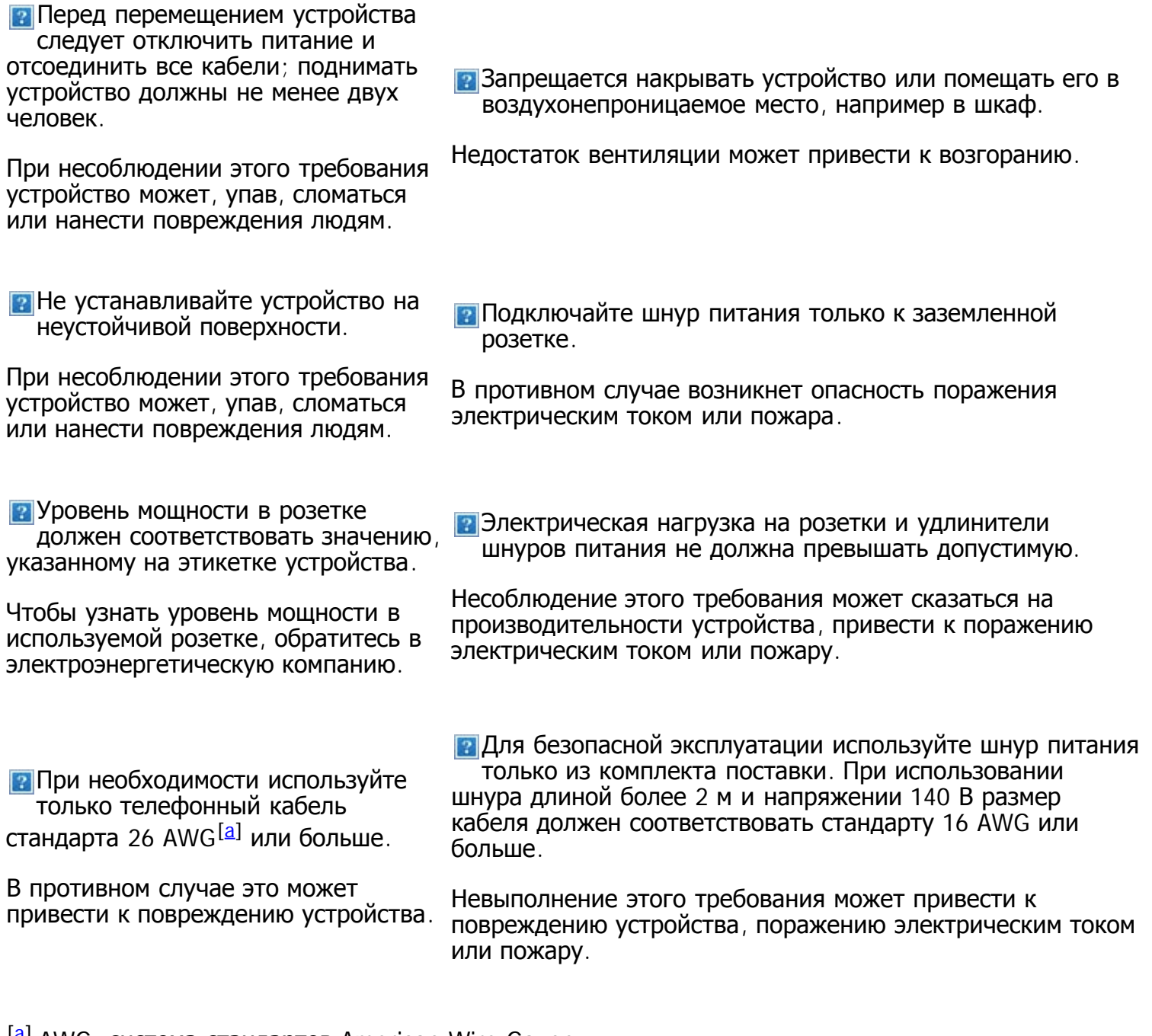

<span id="page-9-1"></span><span id="page-9-0"></span><sup>[[a](#page-9-1)]</sup> AWG: система стандартов American Wire Gauge

# **Обслуживание и профилактический контроль**

## **Внимание**

Перед внутренней чисткой устройства отключите его от розетки. Не используйте для чистки устройства бензин, растворитель или спирт; не распыляйте воду прямо на устройство.

Это может привести к поражению электрическим током или пожару.

Храните чистящие принадлежности в недоступном для детей месте,

так как дети могут порезаться.

- **В.** Не включайте устройство при замене частей или внутренней чистке.
- В этом случае можно получить травму.

Запрещается самостоятельно разбирать, ремонтировать или реконструировать устройство.

В противном случае это может привести к повреждению устройства. Ремонтировать устройство должны только сертифицированные специалисты.

**В.** Не допускайте попадания пыли или воды на кабель и контакты штепсельной вилки.

Это может привести к поражению электрическим током или пожару.

**В.** Следуйте инструкциям по очистке и эксплуатации устройства, указанным в руководстве, которое входит в комплект поставки.

В противном случае это может привести к повреждению устройства.

**В.** Не снимайте щитки и кожухи, закрепленные винтами.

Ремонтом устройства должны заниматься только специалисты по обслуживанию Dell.

## **Использование расходных материалов**

### **Внимание**

**В.** Не разбирайте картриджи с тонером.

Пыль тонера может быть вредна для здоровья.

Запрещается сжигать какие-либо расходные материалы, например картриджи или термофиксаторы.

Это может привести к взрыву или пожару.

**В процессе замены картриджа или** удаления замятий следует избегать попадания тонера на кожу или одежду.

Пыль от тонера может представлять опасность для здоровья человека.

Хранить такие расходные материалы, как картриджи, следует в недоступном для детей месте.

Пыль тонера может быть вредна для здоровья.

**В Повторное использование таких расходных** материалов, как тонер, может привести к повреждению устройства.

При повреждении устройства вследствие повторного использования расходных материалов сервисное обслуживание будет платным.

# <span id="page-11-0"></span>**О руководстве пользователя**

В данном руководстве пользователя содержатся сведения об использовании устройства.

 $\overline{?}$ 

- С информацией по технике безопасности следует ознакомиться до использования устройства.
- Информация о способах решения проблем, связанных с эксплуатацией устройства, указана в главе, посвященной устранению неисправностей (см. [Устранение](#page-156-1) [неисправностей](#page-156-1)).
- Объяснение используемых в данном руководстве пользователя терминов содержится в глоссарии (см. [Глоссарий](#page-192-1)).
- В зависимости от модели и комплектации устройства его вид может отличаться от иллюстраций в данном руководстве пользователя.
- Операции, приведенные в данном руководстве, в основном предназначены для выполнения в среде Windows XP.

# **Условные обозначения**

Некоторые термины настоящего руководства имеют одинаковое значение, например:

- «документ» и «оригинал»;
- «бумага», «материал» и «материал для печати»;
- «устройство», «принтер» и «МФУ».

В следующей таблице приведены условные обозначения, используемые в данном руководстве.

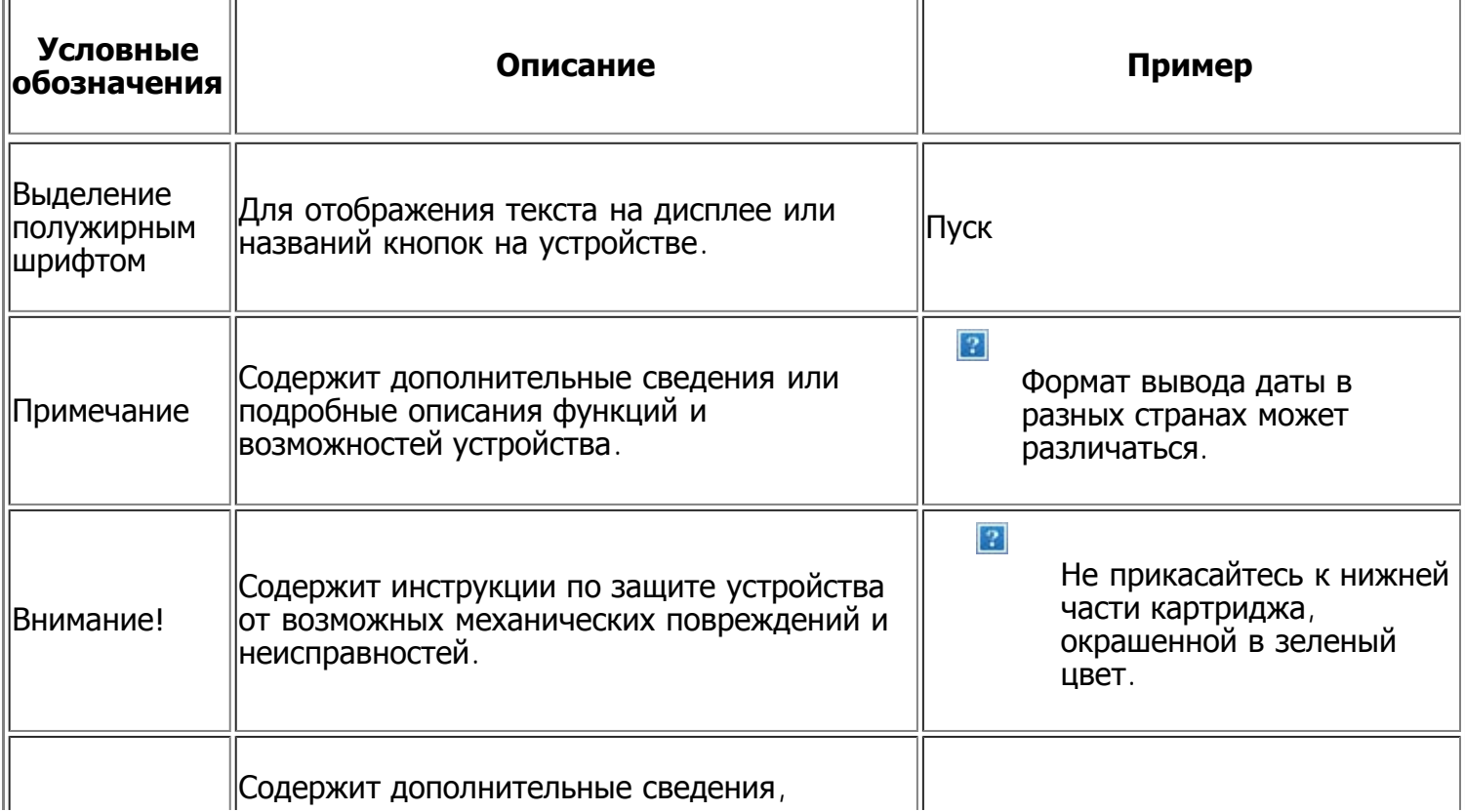

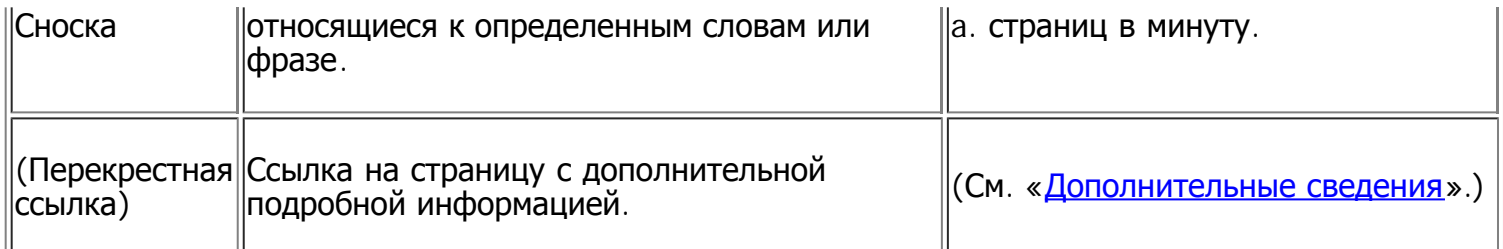

# <span id="page-12-0"></span>**Дополнительные сведения**

Сведения об установке и эксплуатации устройства см. в указанных ниже печатных и электронных документах.

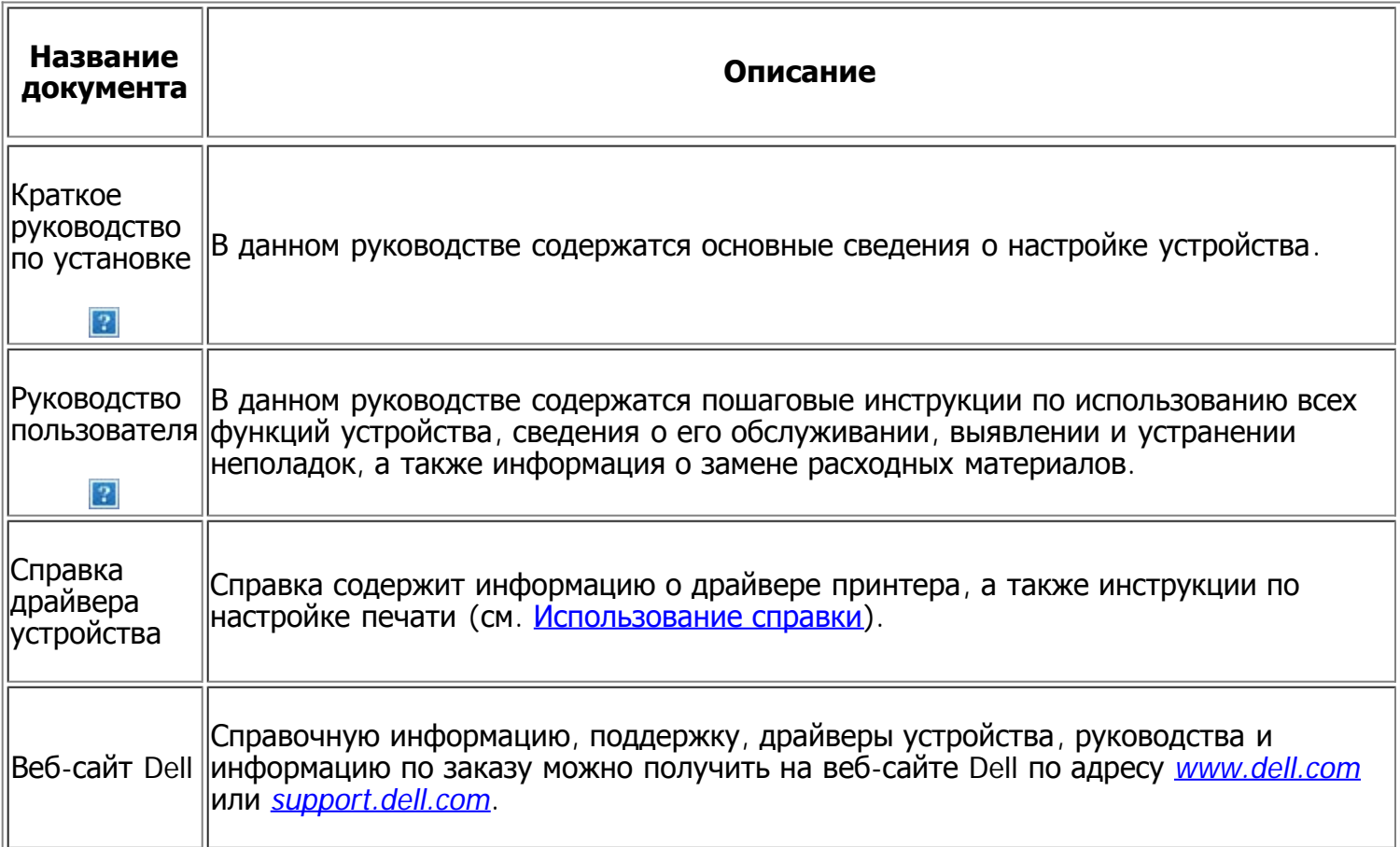

## <span id="page-13-0"></span>**Функции вашего нового лазерного принтера**

Данное устройство поддерживает ряд специальных функций, позволяющих улучшить качество печати документов.

# **Специальные функции**

 $\lceil 2 \rceil$ 

 $\vert$  ?

 $|2|$ 

 $\overline{2}$ 

#### **Быстрая и высококачественная печать**

- Печать можно выполнять с разрешением до 1 200  $\times$  1 200 тчк/дюйм (фактическое разрешение).
- Печать на бумаге формата A4 выполняется со скоростью до 22 стр./мин., а на бумаге формата Letter — до 23 стр./мин.

### **Поддержка разнообразных типов материалов для печати**

- Лоток ручной подачи предназначен для загрузки обычной бумаги различных размеров, бланков, конвертов, наклеек, материалов нестандартного размера, открыток и бумаги повышенной плотности.
- Стандартный лоток на 250 листов поддерживает печать на обычной бумаге.

#### **Создание профессиональных документов**

- Печать водяных знаков. Можно пометить документы какой-либо надписью, например «Конфиденциально» (см. Использование водяных знаков).
- Печать плакатов. Текст и изображения на каждой странице документа можно увеличить, распечатать на нескольких листах бумаги и склеить (см. Печать плакатов).
	- Готовые формы можно печатать на обычной бумаге (см. Использование наложения).

#### **Экономия средств и времени**

- В целях экономии бумаги можно распечатывать несколько страниц на одном листе (см. Печать нескольких страниц на одной стороне листа бумаги).
- Данное устройство позволяет сэкономить электроэнергию, автоматически снижая ее потребление в режиме ожидания.
	- В целях экономии бумаги можно печатать на двух сторонах листа в режиме ручной подачи (см. Печать на обеих сторонах листа (в ручном режиме)).

#### **Печать в различных средах**

- Устройство позволяет выполнять печать в различных операционных системах, например Windows, Linux и Mac OS (см. Требования к системе).
- Устройство оснащено интерфейсом USB и сетевым интерфейсом.

### **Копирование оригиналов в различных форматах**

- Устройство позволяет распе[ч](#page-95-0)атывать несколько копий исходного документа на одной странице (см. [2](#page-95-0) [или](#page-95-0) [4](#page-95-0) [копии](#page-95-0) [на](#page-95-0) [одной](#page-95-0) [стороне](#page-95-0)).
- Предусматривается одновременная настройка качества печати и размера изображения.

#### **Сканирование оригиналов и их немедленная отправка**

- Цветное сканирование с качественным сжатием в форматах JPEG, TIFF и PDF.
- Быстрое сканирование и передача файлов нескольким адресатам методом сетевого сканирования (см. [Для](#page-101-0) [устройства](#page-101-0)[,](#page-101-0) [подключенного](#page-101-0) [через](#page-101-0) [сеть](#page-101-0)).

### **Отправка факсов в заранее установленное время**

- Можно указать определенное время для передачи факса, а также отправить его по сохраненным адресам нескольких получателей.
- $\overline{?}$

 $\overline{2}$ 

 $\overline{2}$ 

 $\boxed{?}$ 

В зависимости от настройки, после передачи факса устройство может напечатать соответствующие отчеты.

## **Протокол IPv6**

Устройство поддерживает IPv6-адреса.

# <span id="page-14-0"></span>**Функции различных моделей**

Данное устройство поддерживает все требования, связанные с работой с документами — от печати и копирования до передовых сетевых решений для предприятий.

#### **Функции и комплектация устройств могут различаться в зависимости от модели и региона.**

В таблице представлено сравнение различных моделей по функциям:

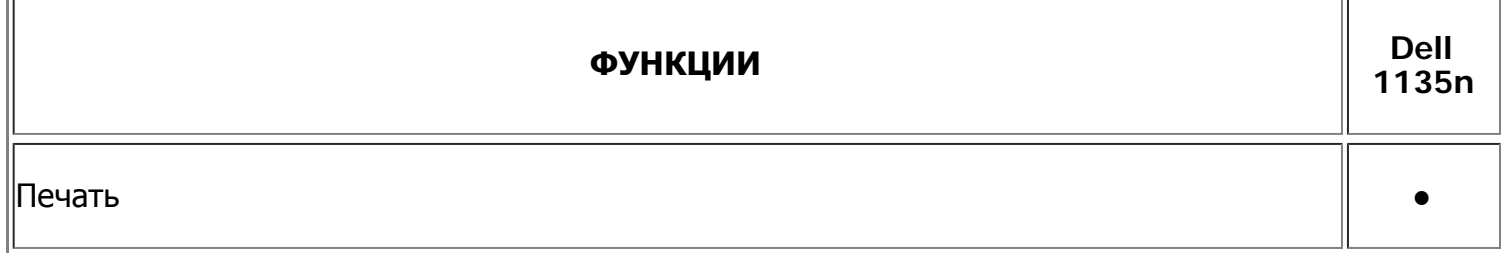

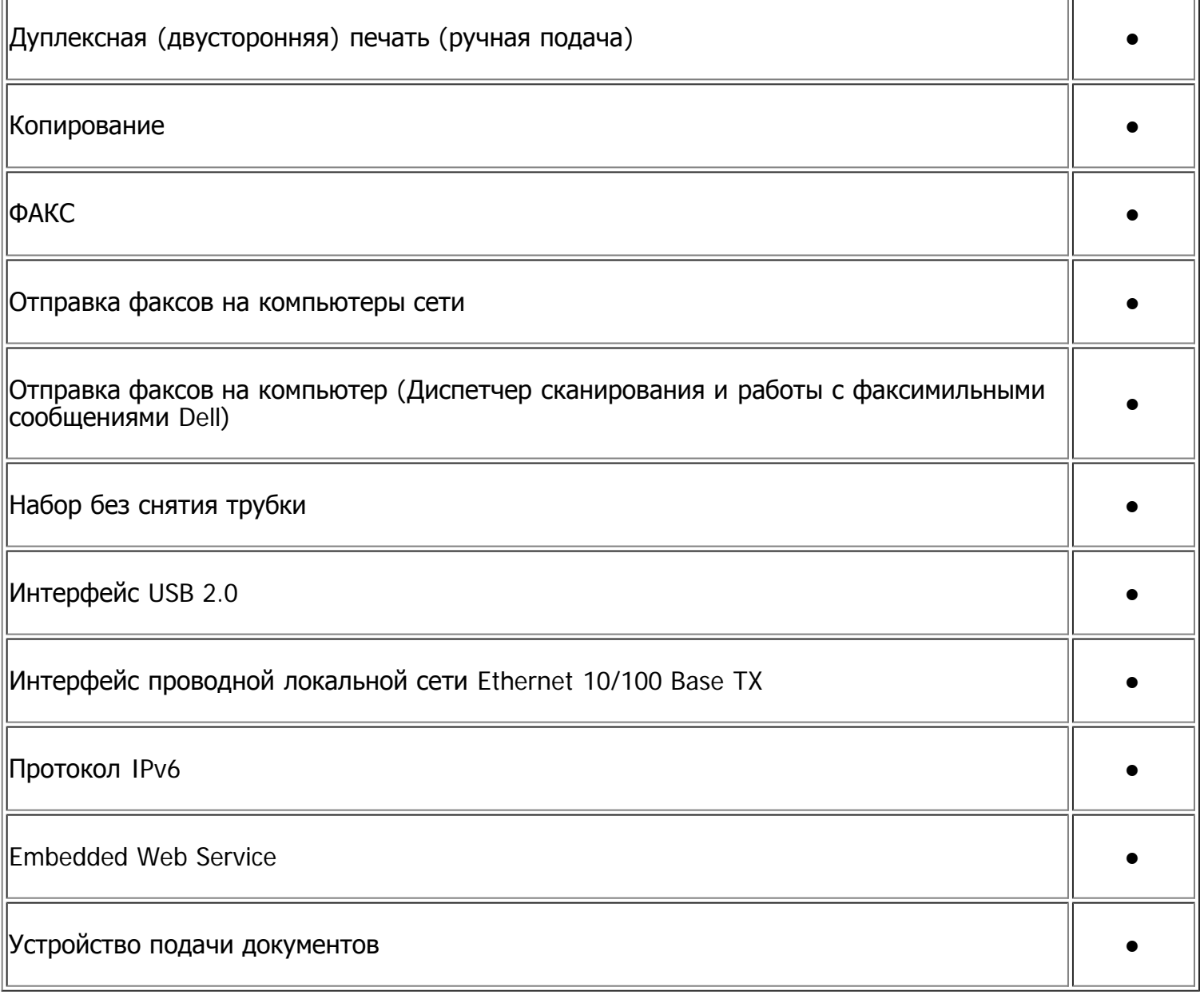

(●: включено)

# <span id="page-16-0"></span>**Введение**

В данной главе приводится обзор устройства.

### **В главу входят указанные ниже разделы.**

- Обзор устройства
- [Обзор](#page-17-0) [панели](#page-17-0) [управления](#page-17-0)
- [Сведения](#page-18-0) [об](#page-18-0) [индикаторах](#page-18-0) [Status](#page-18-0)
- [Обзор](#page-19-0) [полезных](#page-19-0) [кнопок](#page-19-0)
- [Включение](#page-20-0) [устройства](#page-20-0)

# **Обзор устройства**

## **Вид спереди**

#### $\lceil 2 \rceil$

Вид вашего принтера может отличаться от представленного на иллюстрации в зависимости от модели.

<span id="page-16-2"></span><span id="page-16-1"></span>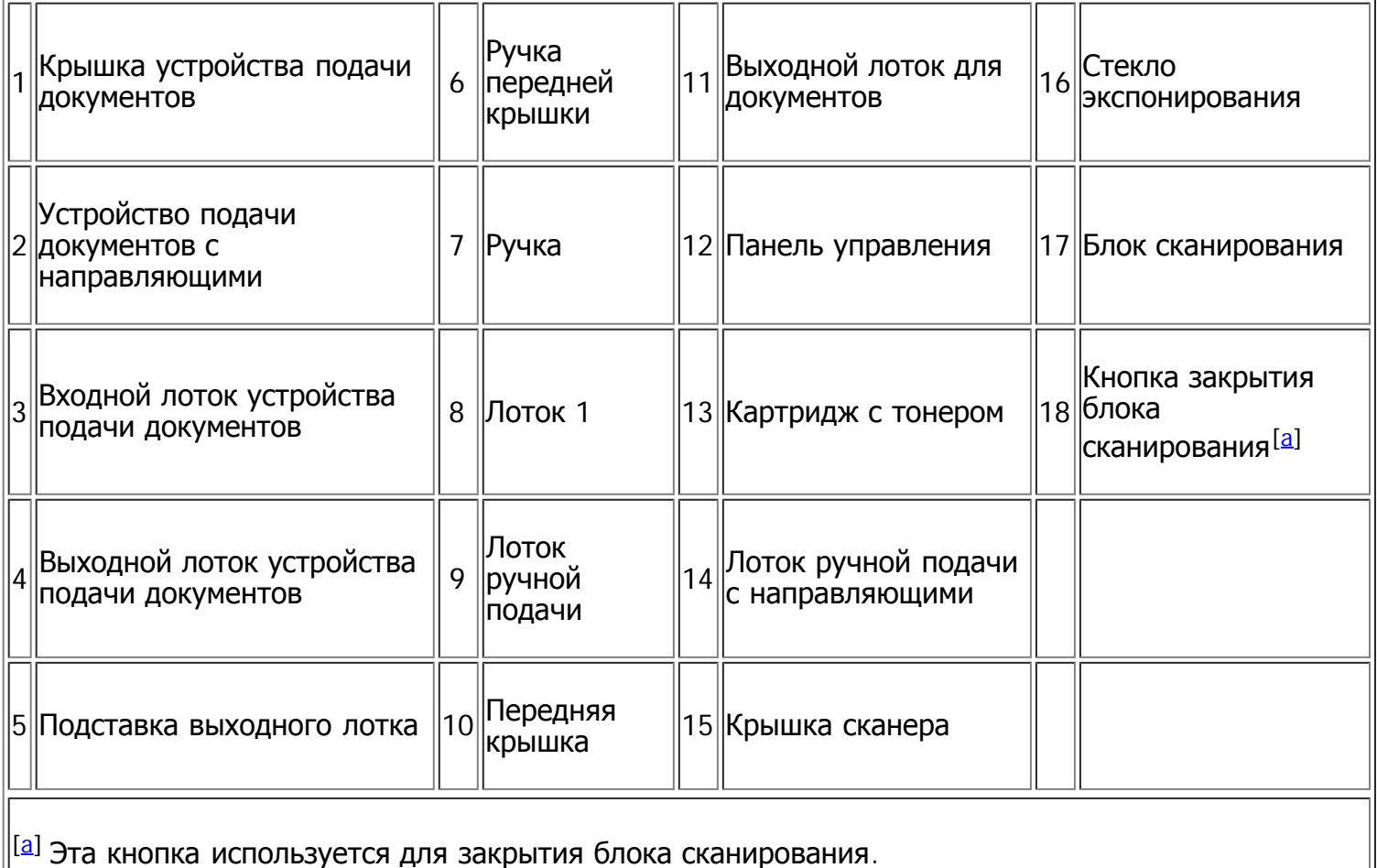

Вид вашего принтера может отличаться от представленного на иллюстрации в зависимости от модели.

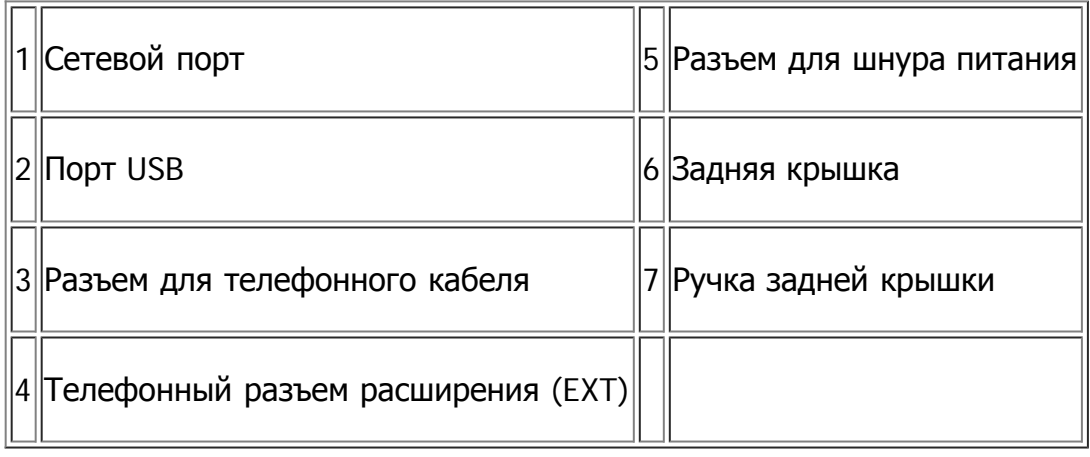

# <span id="page-17-0"></span>**Обзор панели управления**

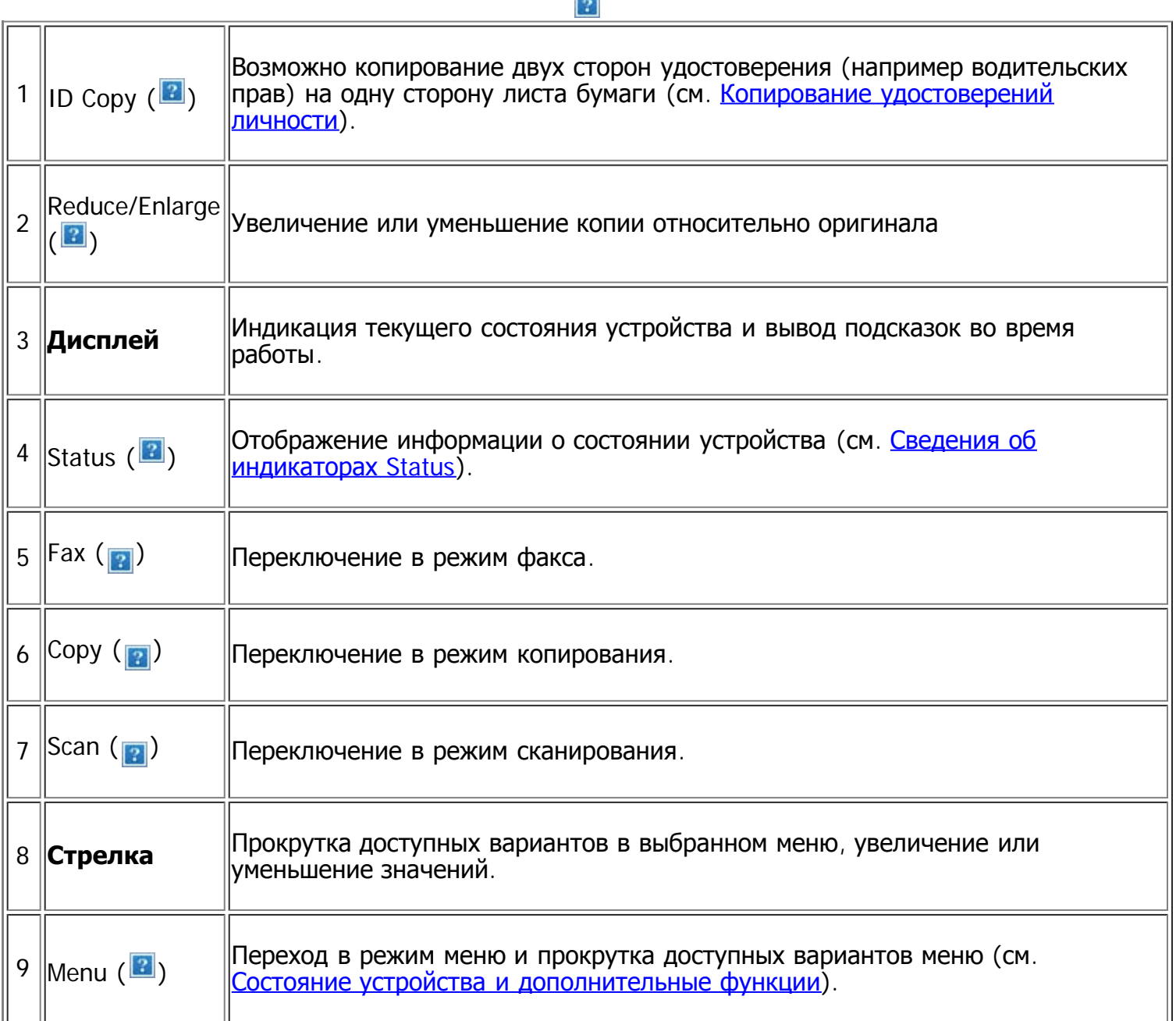

 $\overline{\phantom{0}}$ 

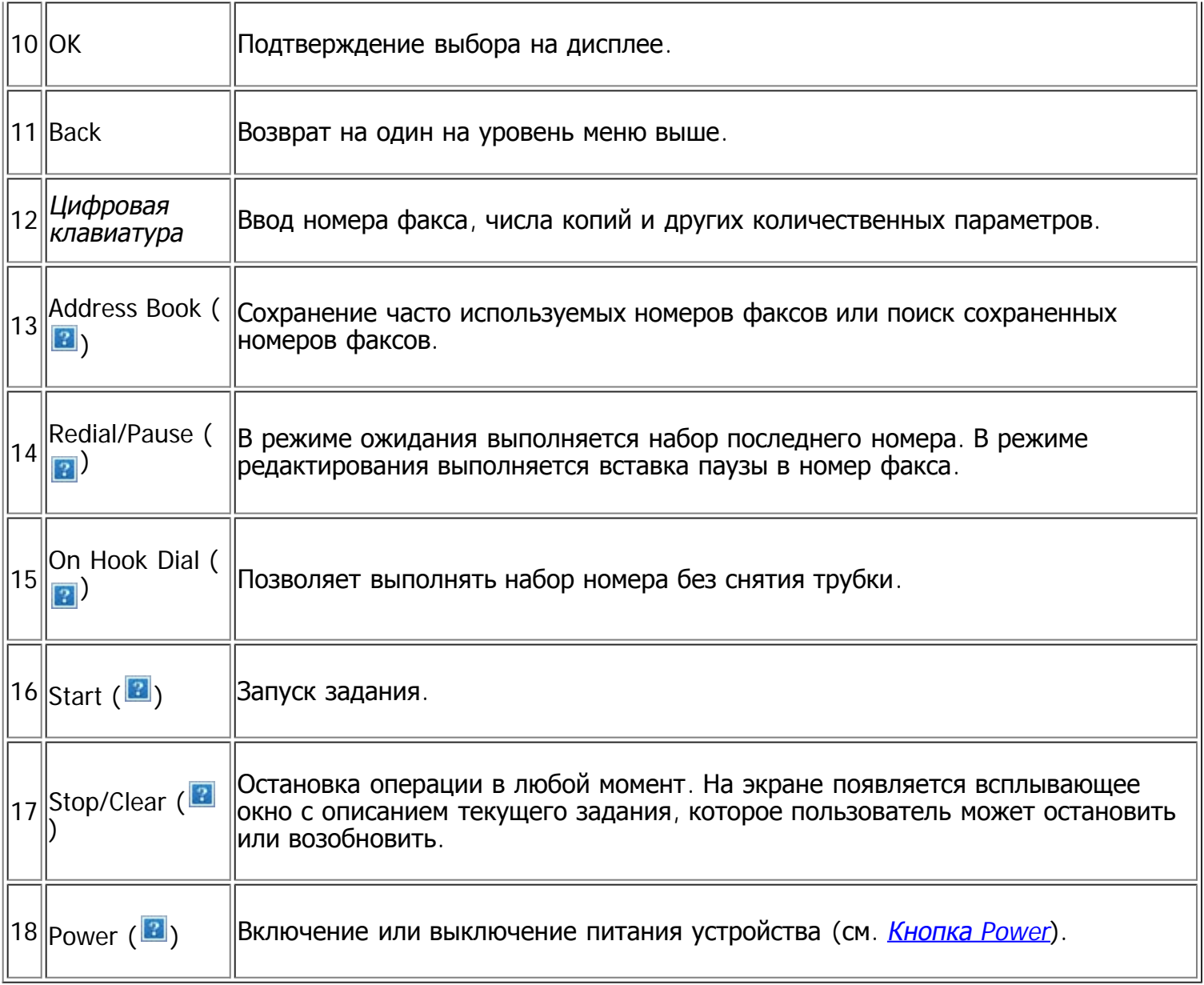

# <span id="page-18-0"></span>**Сведения об индикаторах Status**

Цвет индикатора Status показывает текущее состояние устройства.

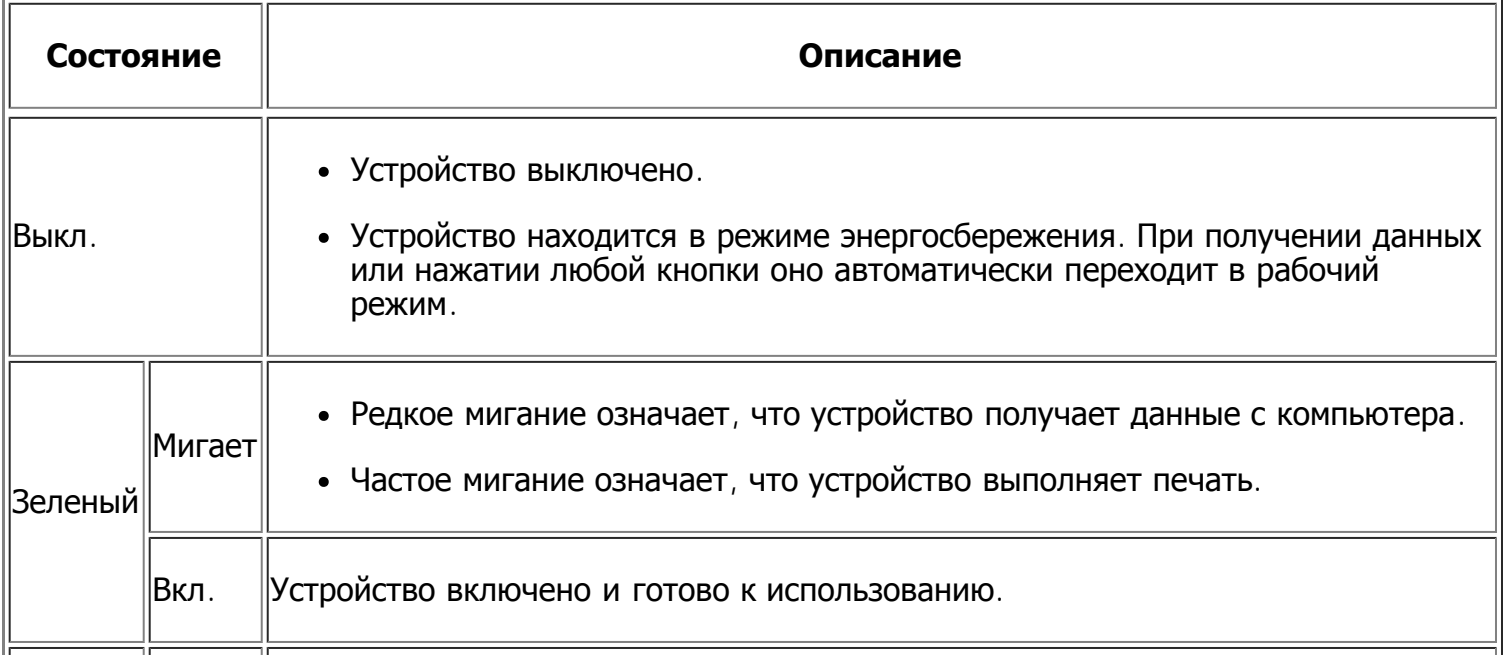

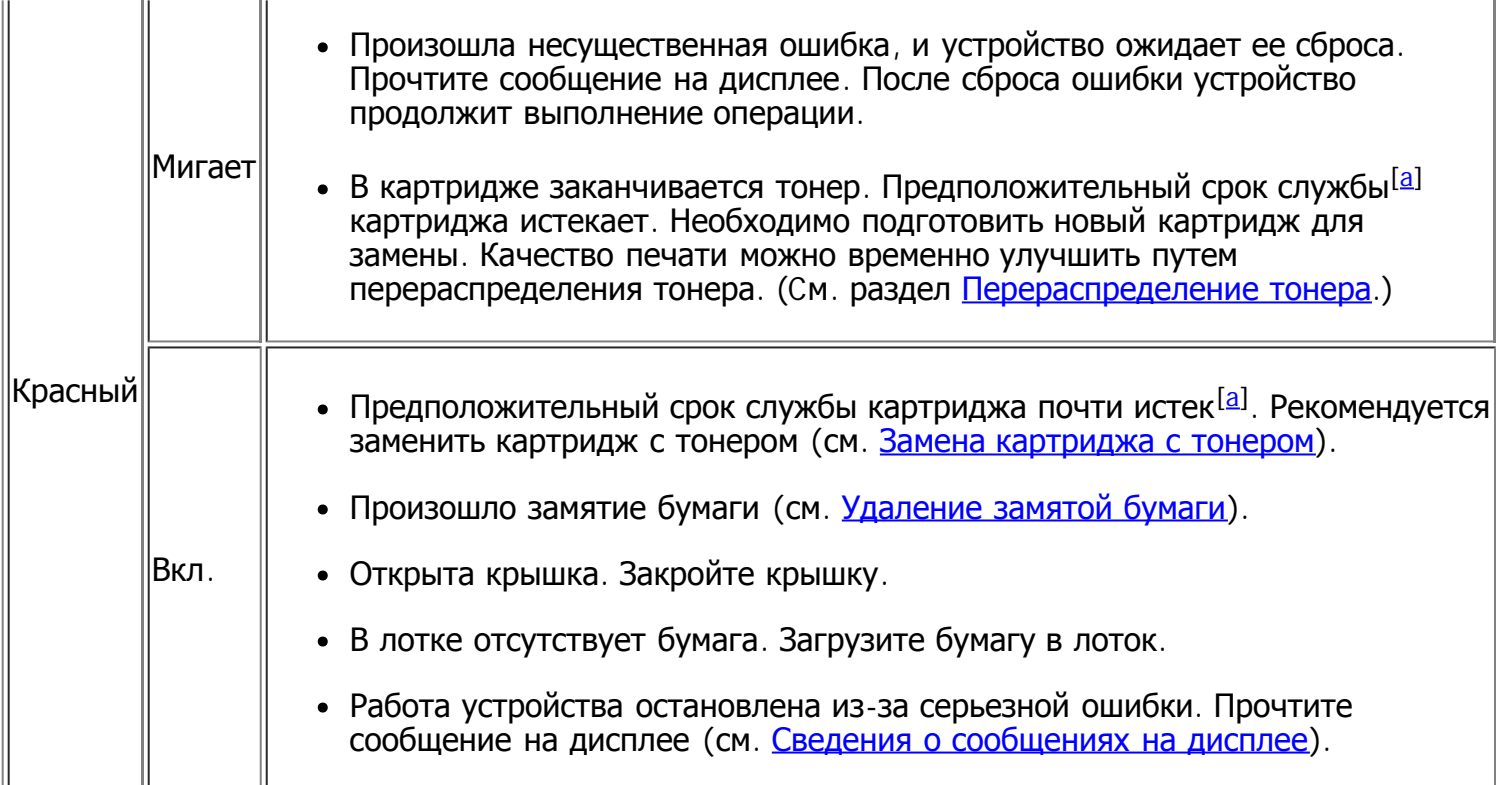

<span id="page-19-1"></span><sup>[[а]</sup> Предположительный срок службы картриджа определяется средним количеством отпечатков и соответствует стандарту ISO/IEC 19752. Фактический ресурс, исчисляемый в страницах, зависит от условий эксплуатации, интервалов печати, а также типов и размеров материалов для печати. Некоторое количество тонера может оставаться в картридже, даже если появляется сообщение Срок служ. истек Замен. картридж и принтер прекращает печать.

#### $\left| \cdot \right\rangle$

Компания Dell не рекомендует использовать не оригинальные картриджи Dell, повторно заправленные или отремонтированные картриджи. Компания Dell не гарантирует качество не оригинальных картриджей Dell. В случае, если использование не оригинального картриджа Dell послужило причиной поломки устройства, ремонт и обслуживание по гарантии не предоставляются.

#### $\overline{?}$

Прочтите сообщение на дисплее. Следуйте инструкциям в сообщении или обратитесь к разделу, содержащему информацию об устранении неисправностей (см. [Сведения](#page-160-0) [о](#page-160-0) [сообщениях](#page-160-0) [на](#page-160-0) [дисплее](#page-160-0)). Если проблему устранить не удалось, обратитесь в службу технической поддержки.

#### $\overline{2}$

Сообщения обо всех неисправностях появляются в окне программы Монитор состояния принтера. Если проблему устранить не удалось, обратитесь в службу технической поддержки.

## <span id="page-19-0"></span>**Обзор полезных кнопок**

Кнопка Menu

#### $\mathbf{\Theta}$

Кнопка Menu служит для отображения состояния устройства или использования его дополнительных функций (см. [Состояние](#page-129-1) [устройства](#page-129-1) [и](#page-129-1) [дополнительные](#page-129-1) [функции](#page-129-1)).

#### $\overline{3}$

Для выключения устройства нажмите эту кнопку и дождитесь появления сообщения Выключение. Чтобы отключить питание, выберите значение Да. Включение питания также может осуществляться данной кнопкой.

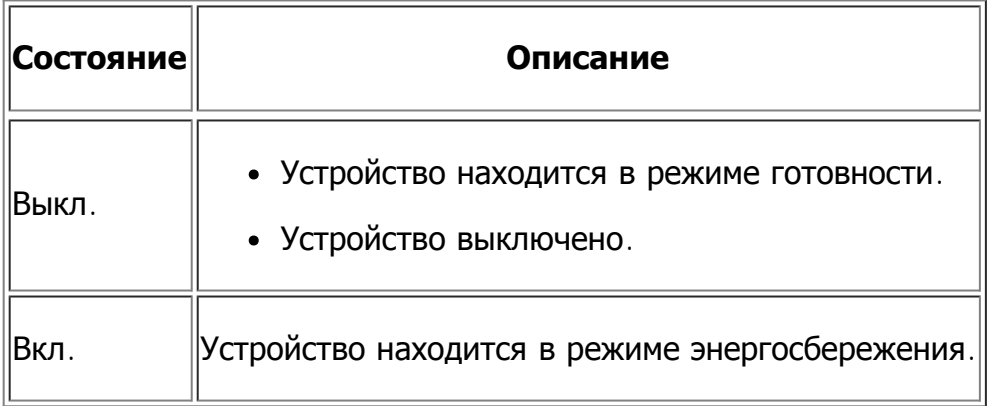

# <span id="page-20-0"></span>**Включение устройства**

Подключите кабель питания, и устройство включится.

 $\overline{?}$ 

Если устройство необходимо выключить, нажмите и удерживайте кнопку Power ( $\vert \bm{p} \vert$ ), пока на дисплее не появится надпись Выключение.

# <span id="page-21-0"></span>**Приступая к работе**

В этой главе приведены пошаговые инструкции по подготовке к эксплуатации устройства, подключаемого через порт USB, и соответствующего программного обеспечения.

#### **В главу входят указанные ниже разделы.**

- Установка оборудования
- Поставляемое программное обеспечение
- Требования к системе
- Установка драйвера устройства, подключаемого по USB
- Совместное использование локального устройства
- $\boxed{?}$

В зависимости от модели список поддерживаемых дополнительных устройств и функций может меняться. Проверьте название модели.

(См. [Функции](#page-14-0) [различных](#page-14-0) [моделей](#page-14-0).)

# **Установка оборудования**

В этом разделе описана процедура установки оборудования, указанная в кратком руководстве по установке. Перед использованием устройства изучите краткое руководство по установке и выполните указанные ниже действия.

1. Определите место постоянного расположения устройства.

Оно должно располагаться на ровной устойчивой поверхности со свободной циркуляцией воздуха. Проследите за тем, чтобы оставалось достаточно места для открывания крышек и лотков.

Устройство должно эксплуатироваться в хорошо проветриваемом помещении, вдали от прямых солнечных лучей, источников тепла, холода и влаги. Не устанавливайте его на краю стола.

 $\overline{P}$ 

 $\overline{2}$ 

Качество печати гарантируется на высоте до 1 000 м над уровнем моря. Чтобы оптимизировать качество печати, проверьте правильность настройки высоты над уровнем моря (см. [Настройка](#page-49-1) [высоты](#page-49-1)).

Установите устройство на ровной устойчивой поверхности c уклоном не более 2 мм. В противном случае может ухудшиться качество печати.

- 2. Вскройте упаковку устройства и проверьте ее содержимое.
- 3. Удалите всю ленту.
- 4. Установите картридж.
- 5. Загрузите бумагу (см. [Загрузка](#page-63-0) [бумаги](#page-63-0) [в](#page-63-0) [лоток](#page-63-0)).
- 6. Подключите все кабели к устройству.
- 7. Включите устройство.

 $\overline{2}$ 

При отсутствии электропитания работа данного устройства невозможна.

## Поставляемое программное обеспечение

После настройки и подключения устройства к компьютеру установите программное обеспечение для принтера с компакт-диска, входящего в комплект поставки. С компакт-диска можно установить указанные ниже приложения.

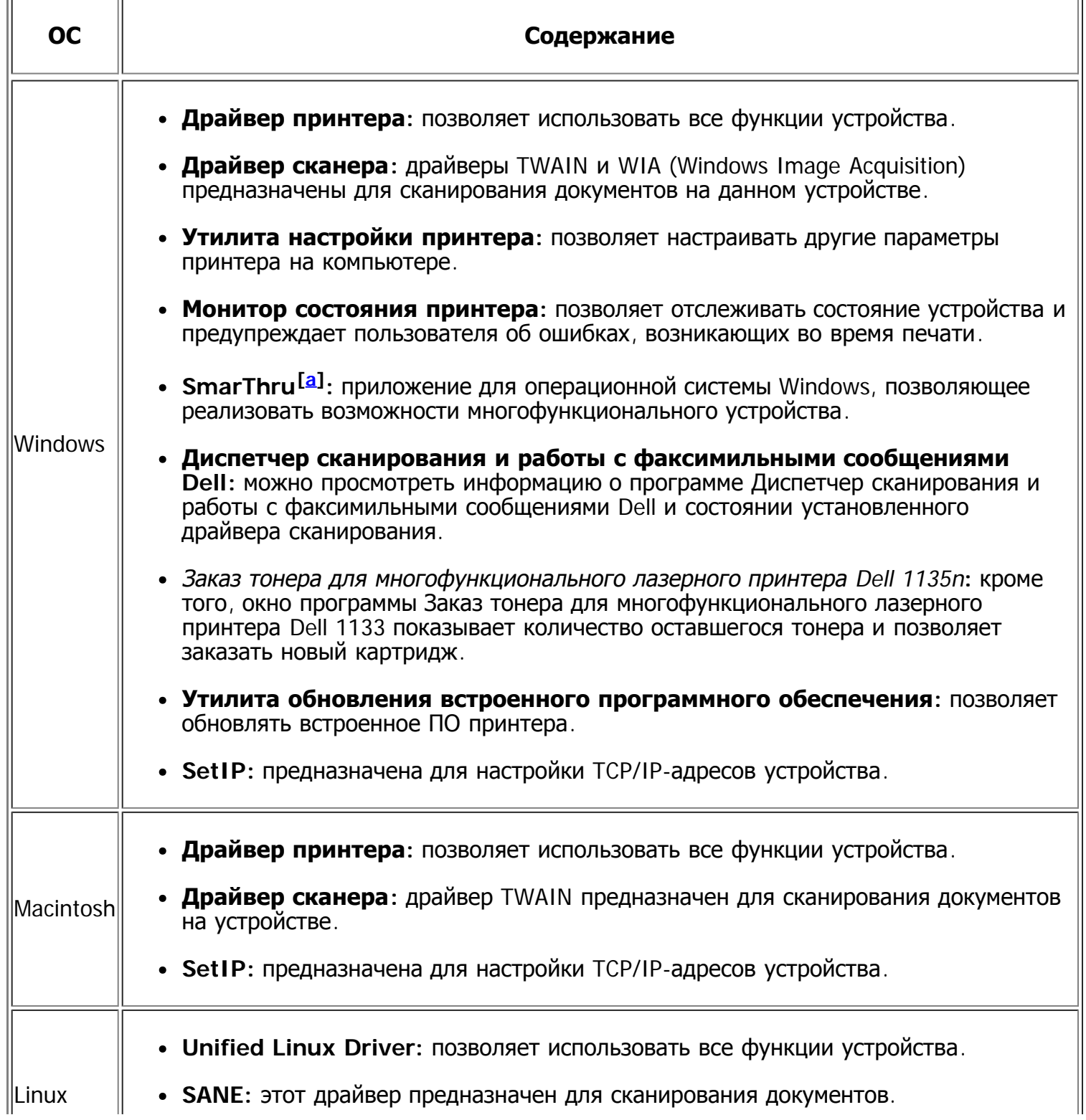

<sup>[[а]</sup> Поддерживает широкий набор функций обработки отсканированных изображений в графическом редакторе и средства отправки изображений по электронной почте. Кроме того, из программы SmarThru можно открывать другие установленные программы обработки изображений, например Adobe Photoshop. Дополнительные сведения можно найти в экранной справке программы SmarThru (см. [SmarThru\)](#page-144-0).

## **Требования к системе**

Перед установкой проверьте, соответствует ли используемая система указанным ниже требованиям.

## **Microsoft® Windows®**

Устройство поддерживает перечисленные ниже версии операционной системы Windows.

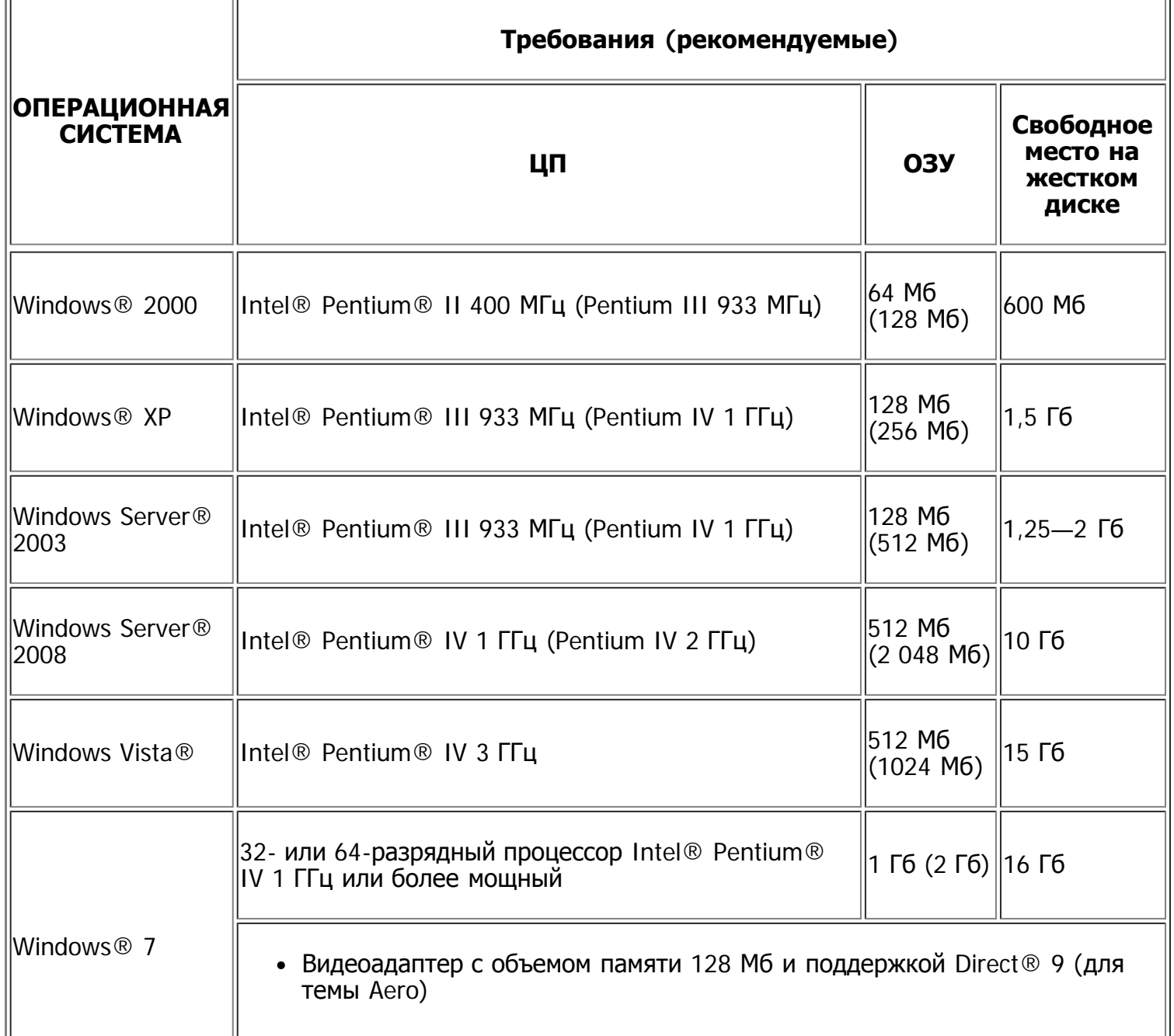

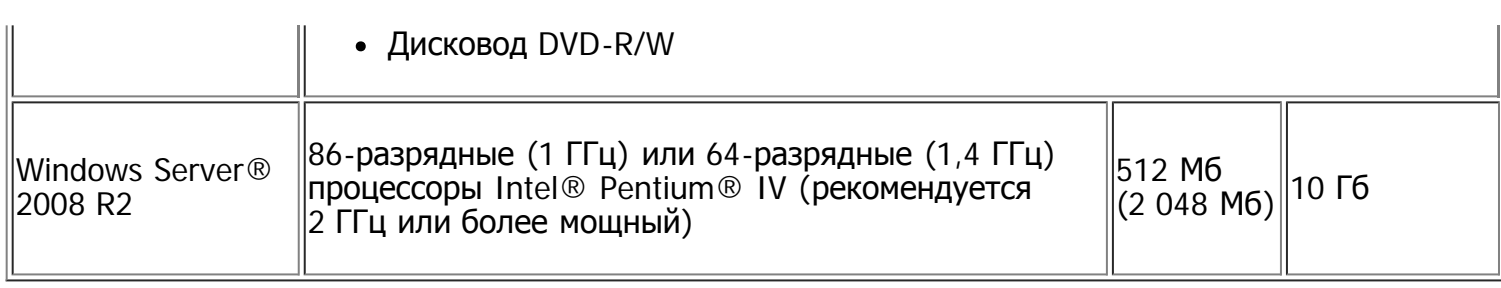

 $\overline{3}$ 

- Минимальным требованием для всех операционных систем Windows является наличие браузера Internet Explorer® 5.0 или более поздней версии.
- Для установки программного обеспечения требуются права администратора.
- Устройство совместимо с Windows Terminal Services.

## **Macintosh**

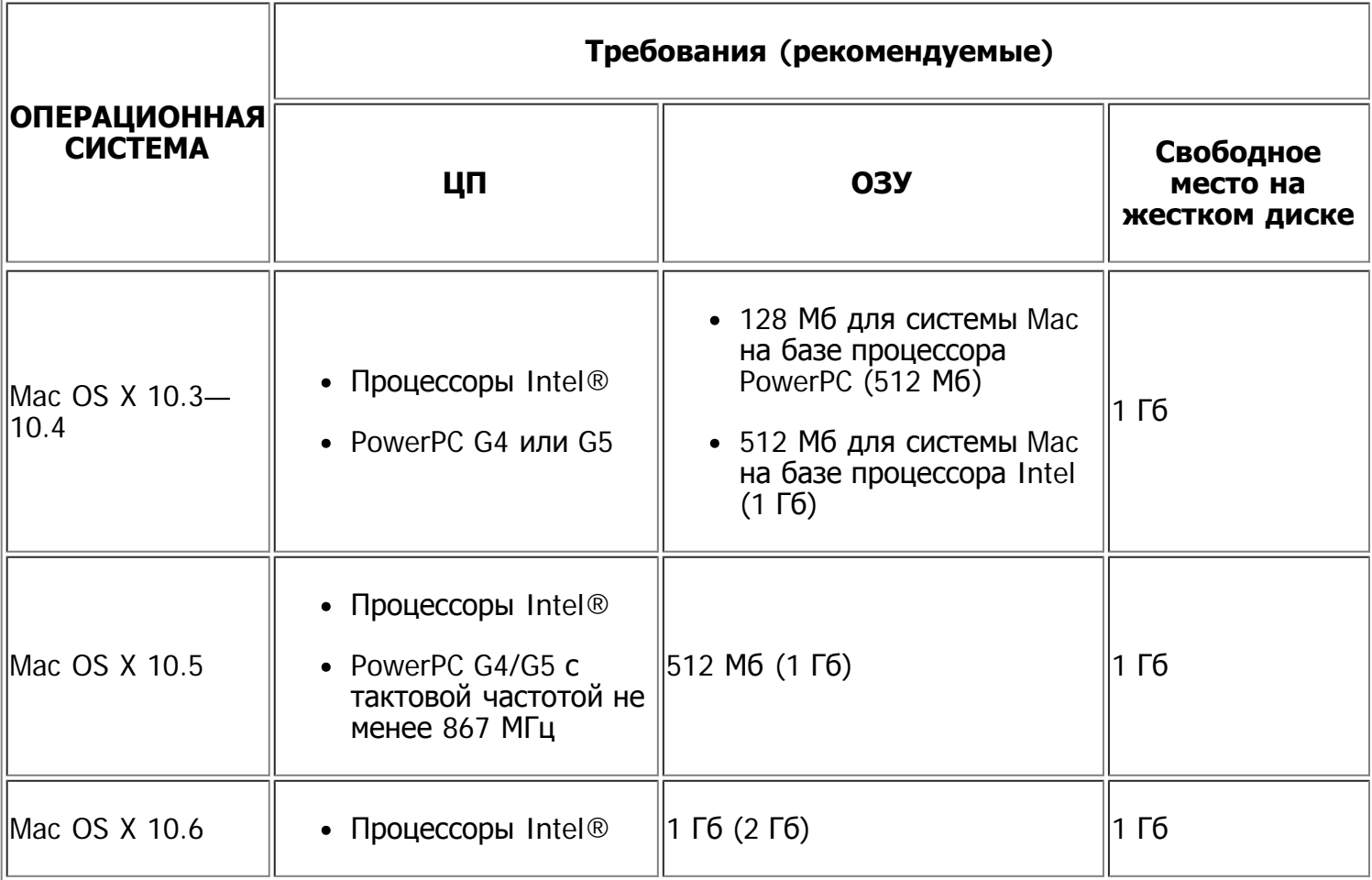

## **Linux**

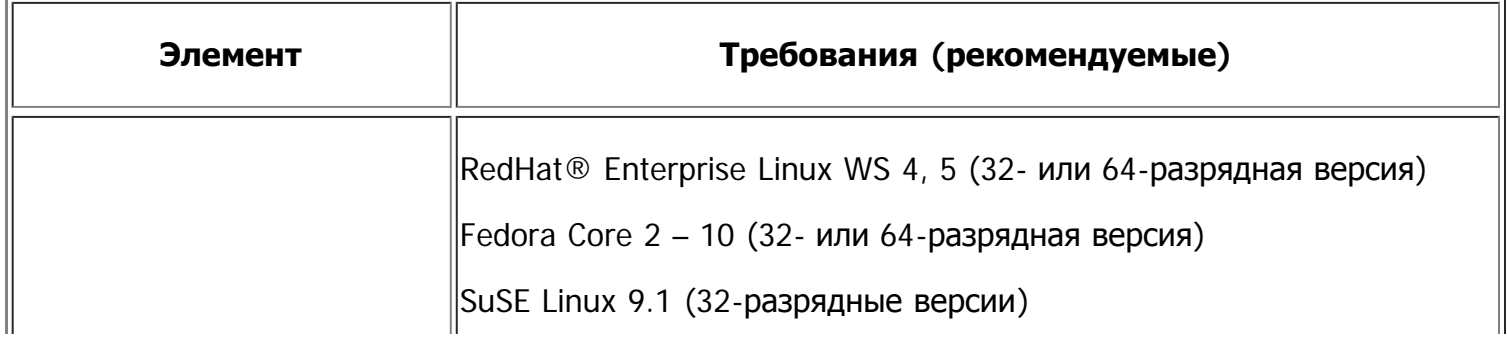

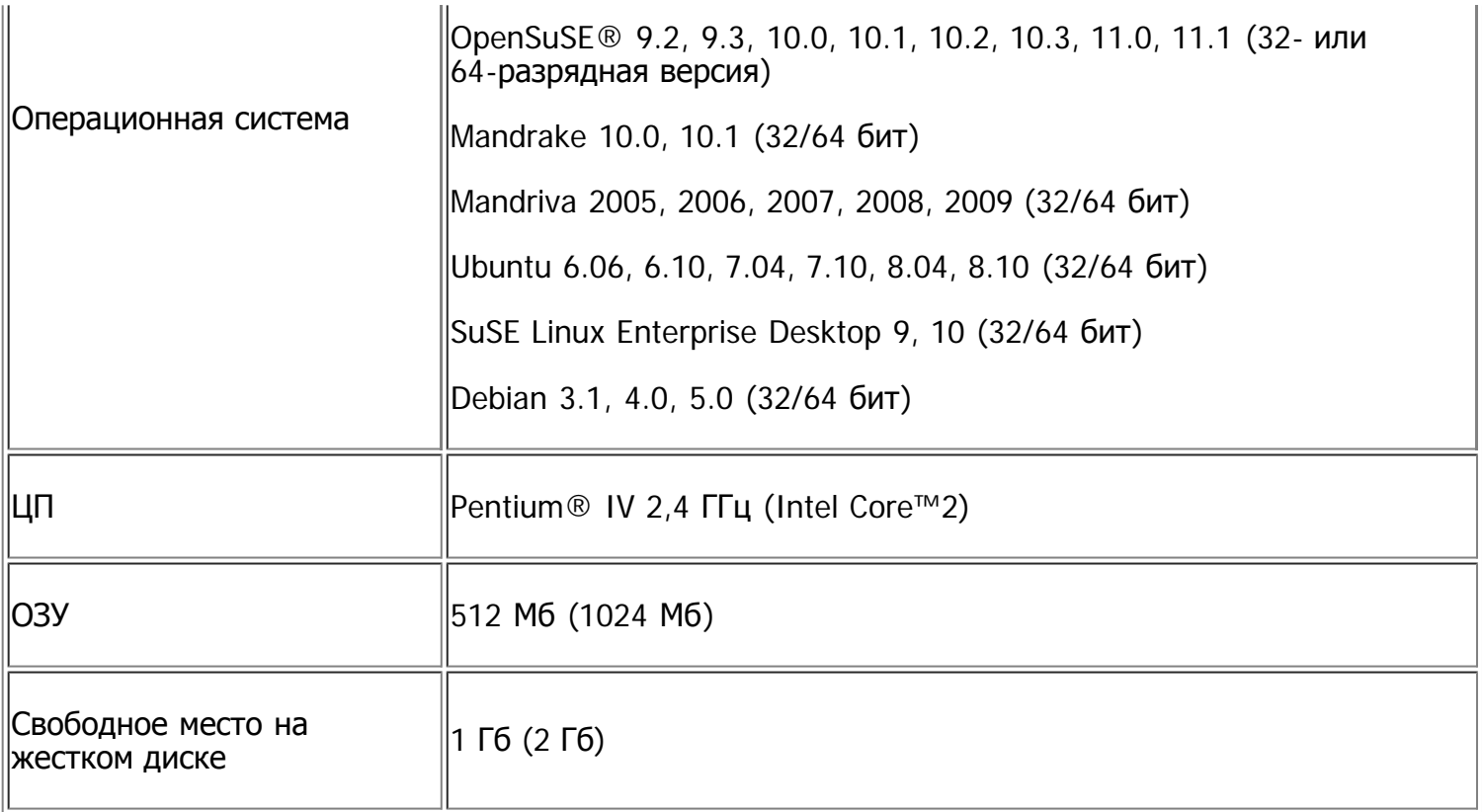

 $\left| \cdot \right\rangle$ 

- Для работы с отсканированными изображениями большого размера необходимо также зарезервировать раздел подкачки размером не менее 300 Мб.
- Драйвер сканера для Linux поддерживает максимальное оптическое разрешение.

# **Установка драйвера устройства, подключаемого по USB**

Локальное устройство — это устройство, подключенное к компьютеру напрямую с помощью кабеля USB.

 $\lceil 2 \rceil$ 

Используйте кабель USB длиной не более 3 м.

### **Windows**

Можно выбрать обычную или выборочную установку программного обеспечения устройства.

Следующие инструкции рекомендуются для большинства пользователей, чьи устройства напрямую подключены к компьютеру. Будут установлены все необходимые для работы устройства компоненты.

1. Убедитесь в том, что устройство подключено к компьютеру и включено.

 $\mathbf{P}$ 

Если во время установки появится окно Мастер нового оборудования, нажмите кнопку Отменить, чтобы закрыть его.

- 2. Вставьте компакт-диск, входящий в комплект поставки, в дисковод оптических дисков.
	- Компакт-диск автоматически запустится, откроется окно установки.
- Если окно установки не открылось, нажмите кнопку Пуск и выберите команду Выполнить. Введите команду X:\Setup.exe, заменив X буквой дисковода оптических дисков. Нажмите кнопку OK.
- В Windows Vista, Windows 7 или Windows Server 2008 R2 нажмите Пуск > Все программы > Стандартные > Выполнить.

Введите команду X:\Setup.exe, заменив X буквой дисковода оптических дисков, и нажмите кнопку OK.

- При появлении окна Автозапуск в Windows Vista, Windows 7 или Windows Server 2008 R2 щелкните Выполнить Setup.exe в поле Установить или запустить программу, а затем нажмите кнопку Далее или Да в окне Контроль учетных записей пользователей.
- 3. Нажмите кнопку Далее.

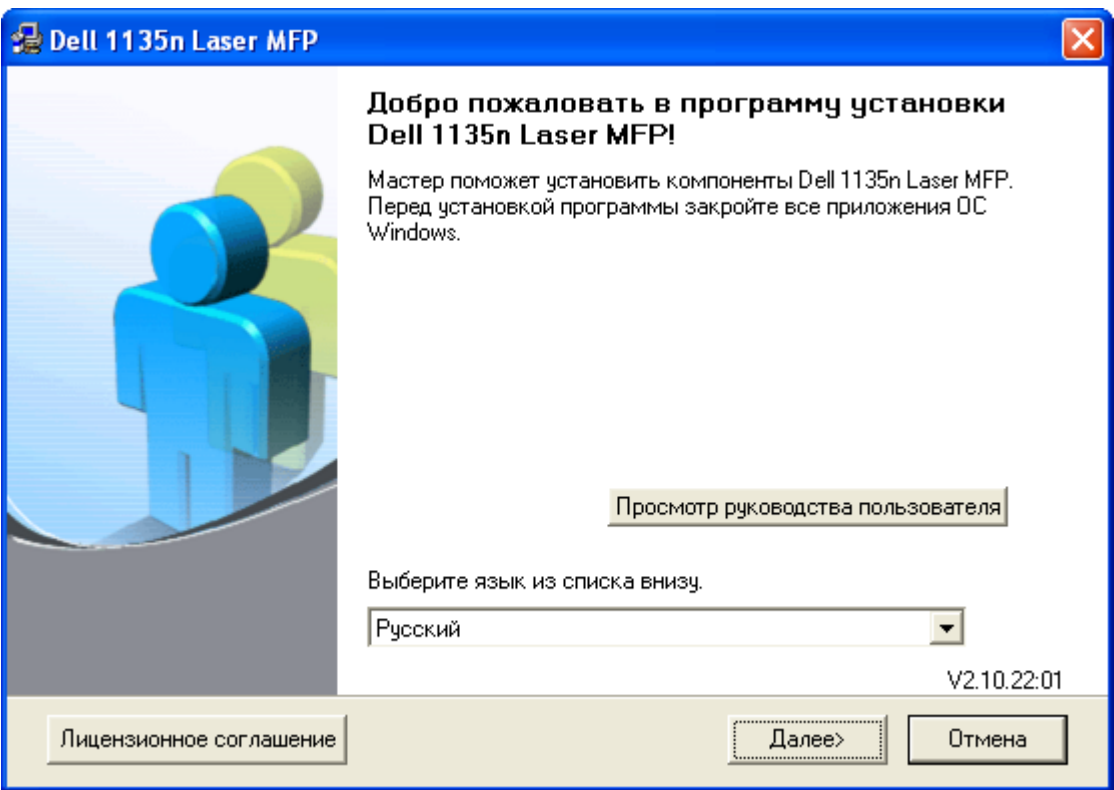

При необходимости из раскрывающегося списка выберите нужный язык.

4. Выберите Обычная установка для локального принтера. Нажмите кнопку Далее.

#### $\left| \cdot \right\rangle$

В режиме Выборочная установка можно указать способ подключения устройства, а также выбрать компоненты, которые требуется установить. Следуйте инструкциям на экране.

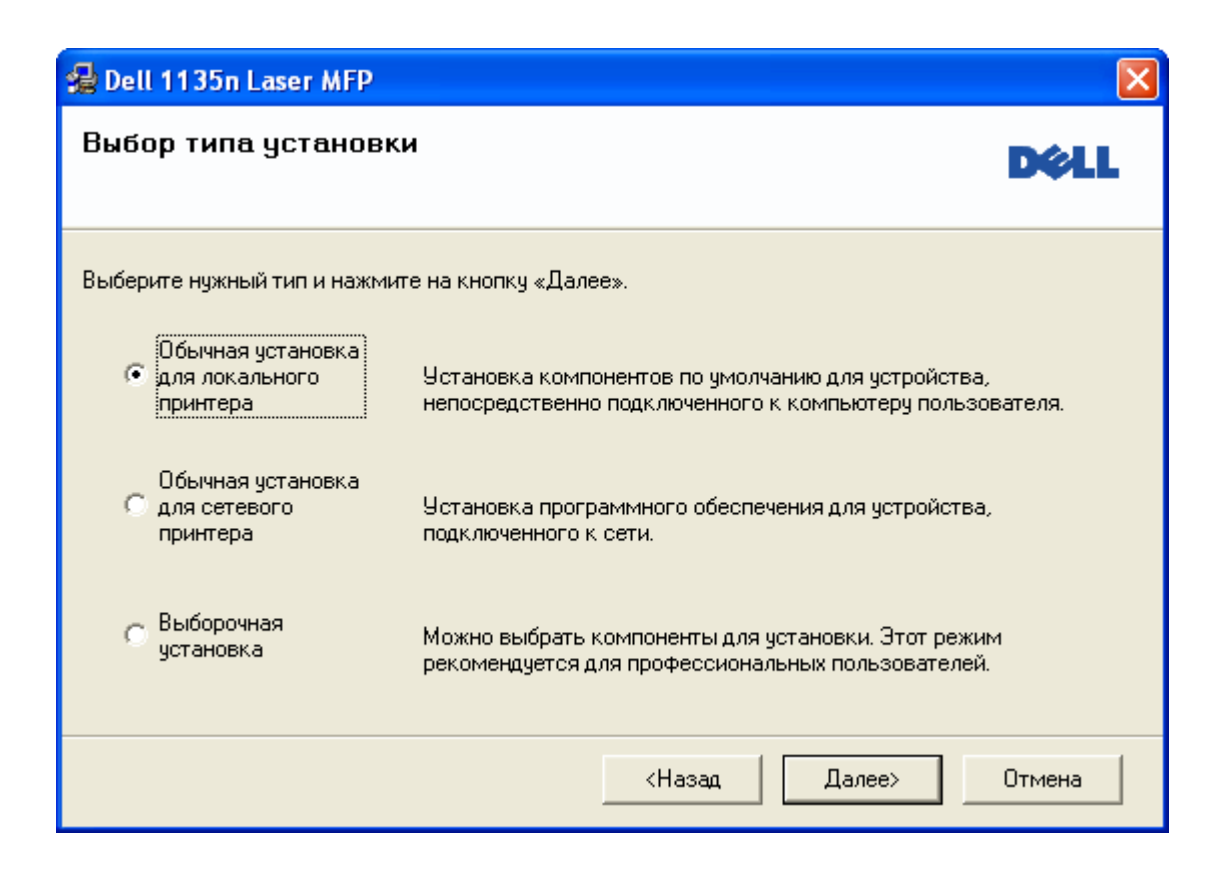

 $|2|$ 

Если устройство не подключено к компьютеру, откроется следующее окно:

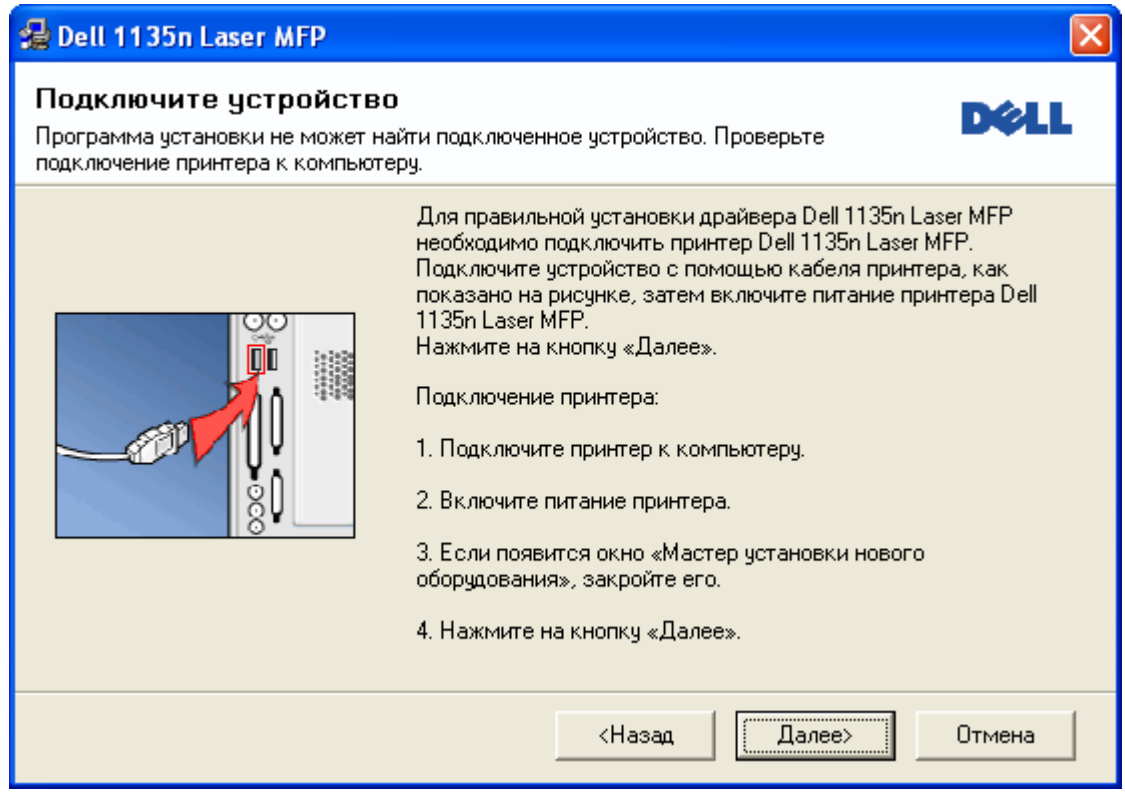

- Подключите принтер и нажмите кнопку Далее.
- Если вы планируете подключить принтер позднее, нажмите кнопку Далее, а в следующем окне – кнопку Нет. Начнется установка программного обеспечения. После завершения установки пробная страница печататься не будет.
- В зависимости от устройства и используемого интерфейса окно установки может отличаться от описанного в данном руководстве пользователя.
- 5. После завершения установки появится окно с предложением напечатать пробную страницу. Если Вы хотите напечатать пробную страницу, установите флажок и нажмите кнопку Далее. Если тестовая страница не нужна, нажмите кнопку Далее и перейдите к шагу 7.
- 6. Если пробная страница напечатана правильно, нажмите кнопку Да.

В противном случае нажмите кнопку Нет для повторной печати.

7. Нажмите Готово.

#### $\overline{?}$

В случае неправильной работы драйвера принтера выполните приведенные ниже действия или повторно установите драйвер.

- a. Подключите устройство к компьютеру и включите его.
- b. В меню Пуск последовательно выберите пункты Программы (или Все программы) > Dell > Dell Printers > название драйвера принтера > Обслуживание.
- c. Выберите необходимые параметры и следуйте указаниям в диалоговом окне.

## **Macintosh**

На компакт-диске с ПО находится драйвер CUPS для печати на компьютерах Macintosh.

Также на компакт-диске имеется драйвер TWAIN для сканирования на компьютерах Macintosh.

- 1. Убедитесь в том, что устройство подключено к компьютеру и включено.
- 2. Вставьте компакт-диск, входящий в комплект поставки, в дисковод оптических дисков.
- 3. Дважды щелкните по значку компакт-диска, появившемуся на рабочем столе Macintosh.
- 4. Откройте папку MAC\_Installer.
- 5. Дважды щелкните по значку Installer OS X.
- 6. Введите пароль и нажмите кнопку OK.
- 7. Откроется окно установки Dell. Нажмите кнопку Continue.
- 8. Ознакомьтесь с лицензионным соглашением и нажмите кнопку Continue.
- 9. Для того чтобы принять условия лицензионного соглашения, нажмите кнопку Agree.
- 10. Выберите вариант Easy Install и нажмите кнопку Install. Режим установки Easy Install рекомендуется для большинства пользователей. Будут установлены все необходимые для работы устройства компоненты.

В режиме Custom Install можно выбрать устанавливаемые компоненты.

- 11. Когда на экране появится предупреждение о том, что все работающие приложения будут закрыты, нажмите кнопку Continue.
- 12. После установки нажмите кнопку Quit.

 $\vert$ ?

Если был установлен драйвер сканера, нажмите Restart.

- 13. Откройте папку Applications > Utilities > Print Setup Utility.
	- В Mac OS X 10.5 или 10.6 откройте папку Applications > System Preferences и выберите элемент Print & Fax.
- 14. Нажмите кнопку Add в окне Printer List.
	- В Mac OS X 10.5 или 10.6 щелкните по значку плюса (+). На экране появится всплывающее окно.
- 15. В Mac OS 10.3 откройте вкладку USB.
	- В Mac OS X 10.4 нажмите Default Browser и найдите USB-подключение.
	- В Mac OS X 10.5 или 10.6 нажмите кнопку Default и найдите USB-подключение.
- 16. В MAC ОС 10.3, если функция автоматического выбора не работает, выберите Dell в Printer Model и имя устройства в поле Model Name.
	- В MAC OS X 10.4, если функция автоматического выбора не работает, выберите Dell в Print Using и имя устройства в поле Model.
	- Если в Mac OS X 10.5 или 10.6 функция автоматического выбора не работает должным образом, выберите в окне Print Using элемент Select a driver to use... и имя устройства.

Устройство появится в списке Printer List и будет использоваться как принтер по умолчанию.

17. Нажмите Add.

 $\overline{?}$ 

В случае если драйвер работает некорректно, удалите его и установите еще раз.

В Macintosh для этого необходимо выполнить указанные ниже действия.

- a. Убедитесь в том, что устройство подключено к компьютеру и включено.
- b. Вставьте компакт-диск, входящий в комплект поставки, в дисковод оптических дисков.
- c. Дважды щелкните по значку компакт-диска, появившемуся на рабочем столе Macintosh.
- d. Откройте папку MAC\_Installer.
- e. Дважды щелкните по значку Installer OS X.
- f. Введите пароль и нажмите кнопку OK.
- g. Откроется окно установки Dell. Нажмите Continue.
- h. Выберите Uninstall и нажмите кнопку Uninstall.
- i. Когда на экране появится предупреждение о том, что все работающие приложения будут закрыты, нажмите кнопку Continue.
- j. По завершении удаления нажмите кнопку Quit.

### **Linux**

Для установки драйвера в системе Linux выполните указанные ниже действия. При установке

драйвера автоматически будет установлен и пакет Unified Linux Driver.

 $\lceil 2 \rceil$ 

 $\overline{2}$ 

На поставляемом с устройством компакт-диске находится пакет Unified Linux Driver для подключения к компьютеру с операционной системой Linux. Простота установки обеспечивается инструментом управления с графическим интерфейсом пользователя.

- 1. Убедитесь в том, что устройство подключено к компьютеру и включено.
- 2. При появлении окна Administrator Login введите в поле Login слово «root», а затем пароль системы.

Для установки программного обеспечения необходимо войти в систему в качестве привилегированного пользователя (root). Если вы не являетесь привилегированным пользователем, обратитесь к системному администратору.

3. Вставьте компакт-диск, входящий в комплект поставки, в дисковод оптических дисков.

Программное обеспечение с компакт-диска запустится автоматически.

Если это не происходит, щелкните по значку В в нижней части рабочего стола. В окне Terminal введите указанные ниже команды.

Если привод для компакт-дисков подключен к вторичному каналу в качестве основного устройства и смонтирован как /mnt/cdrom, введите указанные ниже команды.

[root@localhost root]#mount -t iso9660 /dev/hdc /mnt/cdrom

[root@localhost root]#cd /mnt/cdrom/Linux

[root@localhost Linux]#./install.sh

Если запустить программу с компакт-диска не удается, последовательно введите указанные ниже команды.

[root@localhost root]#umount /dev/hdc

[root@localhost root]#mount -t iso9660 /dev/hdc /mnt/cdrom

 $\mathbf{P}$ 

Если в системе установлен и настроен пакет программ автозапуска, программа установки запускается автоматически.

4. Когда появится экран приветствия, нажмите кнопку Next.

#### $\mathcal{D}$

5. По завершении установки нажмите кнопку Finish.

Для удобства пользователя программа установки добавляет на рабочий стол значок Unified Driver Configurator и группу Unified Driver в системное меню. В случае затруднений обратитесь к экранной справке. Это можно сделать через системное меню или из любого приложения пакета драйверов Windows (например, Unified Driver Configurator или Image Manager).

 $\overline{?}$ 

Установка драйвера в текстовом режиме:

- Если графический интерфейс не используется или установить драйвер не удалось, установите драйвер в текстовом режиме.
- Выполните шаги 1 3, затем напечатайте [root@localhost Linux]# ./install.sh. Следуйте инструкциям в окне терминала. Установка завершена.
- Чтобы удалить драйвер, следуйте приведенным выше инструкциям, но в окне терминала напечатайте [root@localhost Linux]# ./uninstall.sh.

#### $\boxed{?}$

В случае если драйвер работает некорректно, удалите его и установите еще раз.

Ниже описаны действия по удалению драйвера в ОС Linux.

- а. Убедитесь в том, что устройство подключено к компьютеру и включено.
- b. При появлении окна Administrator Login введите в поле Login слово root, а затем введите системный пароль.

Для того чтобы удалить драйвер принтера, необходимо войти в систему в качестве привилегированного пользователя (root). Если вы не являетесь привилегированным пользователем, обратитесь к системному администратору.

с. Вставьте компакт-диск, входящий в комплект поставки, в дисковод оптических дисков.

Программное обеспечение с компакт-диска запустится автоматически.

Если этого не происходит, щелкните по значку В в нижней части рабочего стола. В окне Terminal введите указанные ниже команды.

Если привод для компакт-дисков подключен к вторичному каналу в качестве основного устройства и смонтирован как /mnt/cdrom, введите указанные ниже команды.

[root@localhost root]#mount -t iso9660 /dev/hdc /mnt/cdrom

[root@localhost root]#cd /mnt/cdrom/Linux

[root@localhost Linux]#./uninstall.sh

Если в системе установлен и настроен пакет программ автозапуска, программа установки запускается автоматически.

- d. Нажмите кнопку Uninstall.
- е. Нажмите кнопку Next.
- f. Haжмите Finish.

## Совместное использование локального устройства

Для совместного использования локального устройства нужно выполнить указанные ниже действия.

Если компьютер, к которому с помощью кабеля USB напрямую подключено устройство, имеет выход в локальную сеть, то через него можно организовать совместное использование устройства другими компьютерами сети.

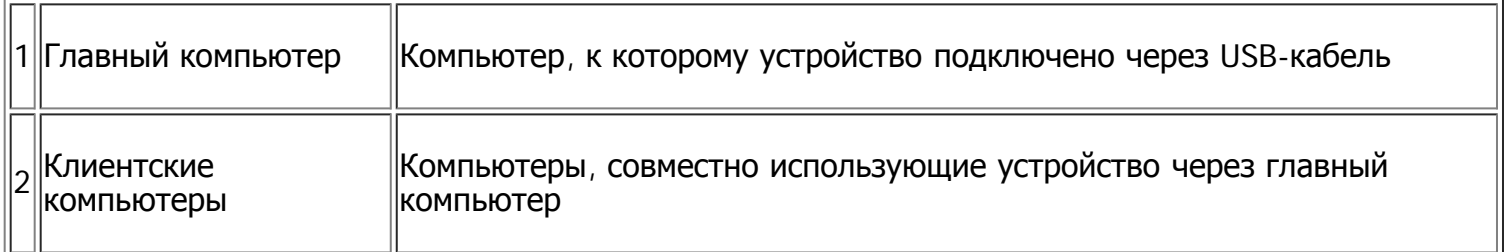

### **Windows**

#### **Настройка главного компьютера**

- 1. Установите драйвер принтера (см. Установка драйвера устройства, подключаемого по USB).
- 2. В системе Windows откройте меню Пуск.
- 3. В Windows 2000 последовательно выберите пункты Параметры и Принтеры.
	- В системах Windows XP и Windows 2003 выберите пункт Принтеры и факсы.
	- В Windows 2008/Vista выберите пункт Панель управления > Оборудование и звук > Принтеры.
	- В Windows 7 выберите пункт Панель управления > Оборудование и звук > Устройства и Принтеры.
	- $\bullet$  B Windows Server 2008 R2 выберите пункт Панель управления > Оборудование > Устройства и Принтеры.
- 4. Щелкните по значку принтера правой кнопкой мыши.
- 5. В системах XP/2003/2008/Vista выберите пункт Свойства.

В системах Windows 7 и Windows Server 2008 R2 выберите в контекстном меню пункт Свойства принтера.

 $\mathbf{P}$ 

Если пункт Свойства принтера содержит знак ►, то вы можете выбрать другой драйвер, ассоциированный с выбранным принтером.

- 6. Откройте вкладку Общий доступ.
- 7. Установите флажок Настройка общего доступа.
- 8. Установите флажок напротив Общий доступ к данному принтеру.
- 9. Заполните поле Сетевое имя. Нажмите кнопку OK.

### **Настройка клиентского компьютера**

- 1. Установите драйвер принтера (см. Установка драйвера устройства, подключаемого по USB).
- 2. В системе Windows откройте меню Пуск.
- 3. Последовательно выберите пункты Все программы > Стандартные > Проводник Windows.
- 4. Введите IP-адрес сервера и нажмите клавишу Enter.

#### $\overline{2}$

Если система запросит Имя пользователя и Пароль, введите идентификатор и пароль учетной записи пользователя главного компьютера.

- 5. Щелкните правой кнопкой мыши по значку принтера и выберите пункт Установить соединение.
- 6. Если появится сообщение о завершении установки, нажмите кнопку ОК.
- 7. Откройте документ, который необходимо распечатать, и отправьте его на печать.

#### **Macintosh**

 $\overline{?}$ 

 $\boxed{?}$ 

Приведенные ниже инструкции предназначены для ОС Mac OS X 10.5 или 10.6. Инструкции по другим версиям ОС см. в справочной системе Мас.

#### Настройка главного компьютера

- 1. Установите драйвер принтера (см. Macintosh).
- 2. Откройте папку Applications > System Preferences и нажмите Print & Fax.
- 3. Выберите принтер, который будет использоваться совместно, в Printers list.
- 4. Выберите Share this printer.

#### Настройка клиентского компьютера

- 1. Установите драйвер принтера (см. Macintosh).
- 2. Откройте папку Applications > System Preferences и нажмите Print & Fax.
- 3. Нажмите на значок +.

Откроется окно с именем совместно используемого принтера.

4. Выберите устройство и нажмите Add.

 $\vert \cdot \rangle$ 

# <span id="page-34-0"></span>**Настройка сетевых параметров**

В этой главе приведены пошаговые инструкции по подготовке устройства, подключаемого через сеть, и программного обеспечения к эксплуатации.

#### **В главу входят указанные ниже разделы.**

- [Сетевое](#page-34-1) [окружение](#page-34-1)
- [Знакомство](#page-34-2) [с](#page-34-2) [сетевыми](#page-34-2) [программами](#page-34-2)
- [Работа](#page-35-0) [в](#page-35-0) [проводной](#page-35-0) [сети](#page-35-0)
- [Установка](#page-40-0) [драйвера](#page-40-0) [сетевого](#page-40-0) [устройства](#page-40-0)
- [Конфигурация](#page-45-0) [IPv6](#page-45-0)

## <span id="page-34-1"></span>**Сетевое окружение**

Для использования устройства в сети необходимо настроить на нем сетевые протоколы. Настроить основные параметры сети можно на панели управления устройства.

В приведенной ниже таблице указаны поддерживаемые устройством элементы сетевого окружения.

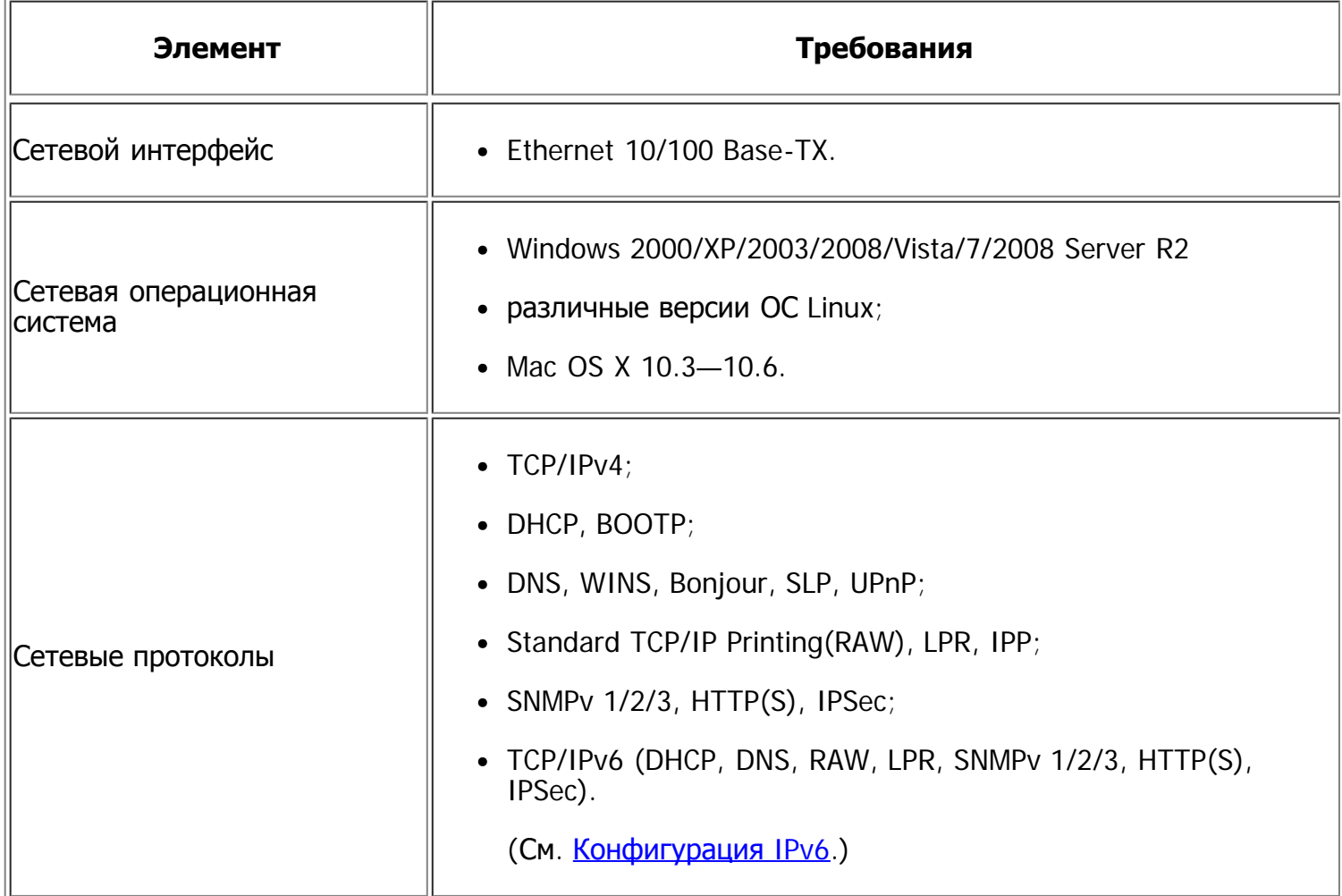

## <span id="page-34-2"></span>**Знакомство с сетевыми программами**

Существует несколько программ, позволяющих настроить параметры сети. Особенно полезны они будут для сетевых администраторов, которым приходится управлять несколькими устройствами по сети.

 $\overline{2}$ 

Перед использованием перечисленных ниже программ задайте IP-адрес устройства.

## **Embedded Web Service**

Встроенный веб-сервер сетевого принтера позволяет выполнять указанные ниже действия:

- Настраивать параметры сети, необходимые для подключения устройства к различным сетевым средам.
- Выполнять индивидуальную настройку параметров устройства.

(См. Использование Embedded Web Service.)

### **SetIP**

Эта утилита позволяет выбрать сетевой интерфейс и вручную настроить IP-адреса для работы с протоколом TCP/IP (см. Назначение IP-адреса с помощью программы SetIP (Windows) или Назначение IP-адреса с помощью программы SetIP (Macintosh)).

 $\vert$ ?

Эта программа не поддерживает протокол ТСР/IРу6.

## <span id="page-35-0"></span>Работа в проводной сети

Для использования устройства в сети необходимо установить сетевые протоколы. В настоящей главе рассказывается, как это сделать проще всего.

Устройство подключается к сети кабелем через соответствующий порт:

 $\overline{2}$ 

### Печать отчета о конфигурации

Печать отчета о конфигурации сети, содержащего текущие сетевые параметры устройства, можно запустить с панели управления. Это поможет настроить сеть и устранить сетевые неполадки.

- 1. Нажмите кнопку Menu ([2]) на панели управления.
- 2. Нажимайте стрелку влево/вправо. Когда появится пункт Сеть, нажмите кнопку ОК.
- 3. Нажимайте стрелку влево/вправо. Когда появится пункт Информ. о сети, нажмите кнопку ОК.
- 4. Нажимайте стрелку влево/вправо. Когда появится вариант Да, нажмите кнопку ОК.

#### В отчете о конфигурации сети можно найти МАС-адрес и IP-адрес устройства.

Пример:

• MAC-адрес: 00:15:99:41:A2:78
IP-адрес: 192.0.0.192

## **Назначение IP-адреса**

Для печати и управления устройством по сети необходимо сначала задать для него IP-адрес. В большинстве случаев новый IP-адрес автоматически назначается сервером DHCP, расположенным в сети.

Однако в некоторых случаях его приходится назначать вручную. Такой IP-адрес, называемый статическим, часто требуется в корпоративных интрасетях в целях безопасности.

- **Назначение IP-адреса сервером DHCP**. Подключите устройство к сети и подождите несколько минут, пока сервер DHCP не назначит ему IP-адрес. Затем напечатайте **отчет о сетевой конфигурации**, как указано выше. Если IP-адрес в отчете изменился, значит назначение прошло успешно. В отчете будет указан новый IP-адрес.
- **Назначение статического IP-адреса**. Чтобы поменять IP-адрес с компьютера, воспользуйтесь программой SetIP. Если устройство оборудовано панелью управления, IP-адрес можно установить с ее помощью.

Для назначения статического IP-адреса офисному оборудованию рекомендуется обратиться к сетевому администратору.

#### **Назначение IP-адреса с помощью панели управления**

- 1. Подключите устройство к сети с помощью сетевого кабеля.
- 2. Включите устройство.
- 3. Нажмите кнопку Menu ( $\Box$ ) на панели управления.
- 4. Нажимайте стрелку влево/вправо. Когда появится пункт Сеть, нажмите кнопку OK.
- 5. Нажимайте стрелку влево/вправо. Когда появится пункт TCP/IP (IPv4), нажмите кнопку OK.
- 6. Нажимайте стрелку влево/вправо. Когда появится пункт Статический, нажмите кнопку OK.
- 7. Нажимайте стрелку влево/вправо. Когда появится пункт IP-адрес, нажмите кнопку OK.
- 8. Введите IP-адрес с цифровой клавиатуры и нажмите кнопку OK.
	- $\boxed{2}$

На цифровой клавиатуре введите число от 0 до 255, используя стрелку влево/вправо для перемещения между разрядами.

Повторите это действие для каждого разряда адреса.

- 9. Введите прочие параметры, например Маска подсети и Шлюз, а затем нажмите кнопку OK.
- 10. После ввода всех параметров нажмите кнопку Stop/Clear для перевода устройства в режим готовности.

Перейдите к разделу [Установка](#page-40-0) [драйвера](#page-40-0) [сетевого](#page-40-0) [устройства](#page-40-0).

#### **Назначение IP-адреса с помощью программы SetIP (Windows)**

Данная программа используется для назначения устройству IP-адреса вручную, через сеть по его MAC-адресу. MAC-адрес представляет собой серийный номер интерфейса устройства. Его можно

#### найти в **отчете о конфигурации сети**.

Перед использованием программы SetIP отключите брандмауэр компьютера:

- 1. Откройте Панель управления.
- 2. Выберите пункт Центр обеспечения безопасности.
- 3. Щелкните Брандмауэр Windows.
- 4. Отключите брандмауэр.

#### **Установка программы**

- 1. Вставьте компакт-диск с программным обеспечением, входящий в комплект поставки устройства. После того как автоматически запустится установка программ с компакт-диска, закройте окно.
- 2. Запустите проводник Windows и откройте диск Х (X имя дисковода для компакт-дисков).
- 3. Дважды щелкните Application > SetIP.
- 4. Чтобы запустить установку программы, дважды щелкните Setup.exe.
- 5. Выберите язык, а затем нажмите кнопку Далее.
- 6. Следуйте инструкциям в окне для завершения установки.

#### **Запуск программы**

- 1. Подключите устройство к сети с помощью сетевого кабеля.
- 2. Включите устройство.
- 3. В Windows откройте меню Пуск и последовательно выберите пункты Все программы > Dell Printers  $>$  SetIP  $>$  SetIP.
- 4. Щелкните значок **В** (третий слева) в окне SetIP, чтобы открыть окно Параметр TCP/IP.
- 5. Введите новые сведения об устройстве в окне настройки, как показано ниже. Если принтер используется в корпоративной сети, эти сведения необходимо получить у администратора.

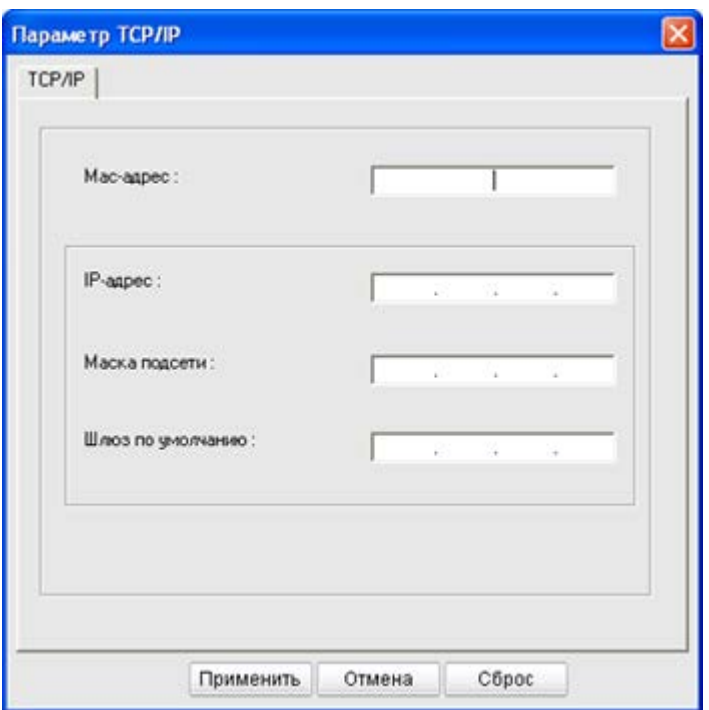

- Mac-адрес: найдите MAC-адрес в **отчете о конфигурации сети** и введите его без двоеточий. Например 00:15:99:29:51:A8 вводится как 0015992951A8.
- IP-адрес: введите новый IP-адрес принтера.

Например, если IP-адрес компьютера 192.168.1.150, введите 192.168.1.X (X – это число между 1 и 254, отличное от числа в адресе компьютера).

- Маска подсети: введите маску подсети.
- Шлюз по умолчанию: введите шлюз по умолчанию.
- 6. Нажмите кнопку Применить, а затем кнопку OK. Будет автоматически напечатан **отчет о сетевой конфигурации**. Проверьте правильность всех настроек.
- 7. Нажмите кнопку Выход , чтобы выйти из программы SetIP.
- 8. При необходимости перезапустите брандмауэр компьютера.

#### **Назначение IP-адреса с помощью программы SetIP (Macintosh)**

Перед использованием программы SetIP отключите брандмауэр компьютера:

- 1. Откройте System Preferences.
- 2. Нажмите кнопку Security.
- 3. Выберите меню Firewall.
- 4. Отключите брандмауэр.

 $\overline{?}$ 

В зависимости от модели компьютера описанные ниже инструкции могут меняться.

- 1. Подключите устройство к сети с помощью сетевого кабеля.
- 2. Вставьте установочный компакт-диск в дисковод, откройте окно диска и выберите MAC\_Installer > MAC\_Printer > SetIP > SetIPapplet.html.
- 3. Дважды щелкните по этому файлу. В автоматически открывшемся окне браузера Safari выберите Trust. В браузере будет открыта страница SetIPapplet.html, на которой приведены сведения об имени принтера и IP-адресе.
- 4. Выделите строку с информацией о принтере и выберите значок **Setup** (второй слева в строке меню приложения). Откроется окно TCP/IP Configuration.
	- $\overline{?}$

Если в информационной строке принтер отсутствует, выберите значок Manual Setting (третий слева), чтобы открыть окно TCP/IP Configuration.

- 5. Введите новые сведения об устройстве в окне настройки, как показано ниже. Если принтер используется в корпоративной сети, эти сведения необходимо получить у администратора.
	- MAC Address: найдите MAC-адрес в **Отчете о конфигурации сети** и введите его без двоеточий. Например 00:15:99:29:51:A8 вводится как 0015992951A8.
	- IP Address: введите новый IP-адрес принтера.
		- Например, если IP-адрес компьютера 192.168.1.150, введите 192.168.1.X (X это число между 1 и 254, отличное от числа в адресе компьютера).
	- Subnet Mask: введите маску подсети.
	- Default Gateway: введите шлюз по умолчанию.
- 6. Нажмите Apply, затем OK и снова OK. Принтер автоматически напечатает отчет о конфигурации. Проверьте правильность всех настроек. Выйдите из браузера **Safari**. Теперь можно извлечь установочный компакт-диск. При необходимости перезапустите брандмауэр компьютера. Вы успешно назначили IP-адрес, маску подсети и шлюз.

#### **Назначение IP-адреса с помощью программы SetIP (Linux)**

SetIP – программа, которая устанавливается автоматически во время установки драйвера принтера.

- 1. Напечатайте отчет о сетевых параметрах устройства. В отчете содержится MAC-адрес устройства.
- 2. Откройте /opt/Dell/mfp/share/utils/.
- 3. Дважды щелкните по файлу SetIPApplet.html.
- 4. Откройте окно TCP/IP configuration.
- 5. Введите MAC-адрес сетевой карты, IP-адрес, маску подсети, заданный по умолчанию шлюз и нажмите кнопку Apply.

 $\boxed{?}$ 

MAC-адрес вводится без двоеточия (:).

- 6. Устройство выведет на печать сведения о сетевом подключении. Если параметры верны, подтвердите их.
- 7. Закройте программу SetIP.

## **Настройка сетевых параметров**

С помощью программ сетевого администрирования (например Embedded Web Service) можно также настраивать различные сетевые параметры.

### <span id="page-40-1"></span>**Восстановление заводских настроек**

Это может потребоваться, если используемое устройство включается в новую сетевую среду.

#### **Восстановление заводских настроек с помощью панели управления**

- 1. Нажмите Menu ( $\Box$ ) на панели управления.
- 2. Нажимайте стрелку влево/вправо. Когда появится пункт Сеть, нажмите кнопку OK.
- 3. Нажимайте стрелку влево/вправо. Когда появится надпись Сброс настр., нажмите кнопку OK.
- 4. Выключите и снова включите устройство, чтобы изменения вступили в силу.

#### **Восстановление заводских настроек с помощью Embedded Web Service**

1. Откройте веб-браузер, например Internet Explorer, Safari или Firefox, и в строке адреса введите новый IP-адрес устройства.

Например:

#### $|2|$

- 2. Когда откроется окно Embedded Web Service, выберите Параметры сети.
- 3. Нажмите Сброс. Затем нажмите Очистить для параметров сети.
- 4. Выключите и снова включите устройство, чтобы изменения вступили в силу.

# <span id="page-40-0"></span>**Установка драйвера сетевого устройства**

### **Windows**

Для установки драйвера устройства следуйте нижеприведенным инструкциям.

Следующий порядок установки рекомендуется для большинства пользователей. Будут установлены все необходимые для работы устройства компоненты.

- 1. Убедитесь в том, что устройство включено и подключено к локальной сети.
- 2. Вставьте компакт-диск, входящий в комплект поставки, в дисковод оптических дисков.
	- Установка программного обеспечения должна начаться автоматически, в этом случае появится окно установки.
	- Если окно установки не открылось, нажмите кнопку Пуск и выберите команду Выполнить. Введите команду X:\Setup.exe, заменив «X» буквой, соответствующей приводу. Нажмите кнопку OK.
	- В системах Windows Vista, Windows 7 и Windows 2008 Server R2 нажмите кнопку Пуск и последовательно выберите пункты Все программы > Стандартные > Выполнить.

Введите команду X:\Setup.exe, заменив «X» буквой устройства, и нажмите кнопку OK.

При открытии в системах Windows Vista, Windows 7 и Windows Server 2008 R2 окна

Автозапуск выберите пункт Выполнить Setup.exe в окне Установить или запустить программу и нажмите кнопку Далее или Да в окне Контроль учетных записей пользователей.

3. Нажмите кнопку Далее.

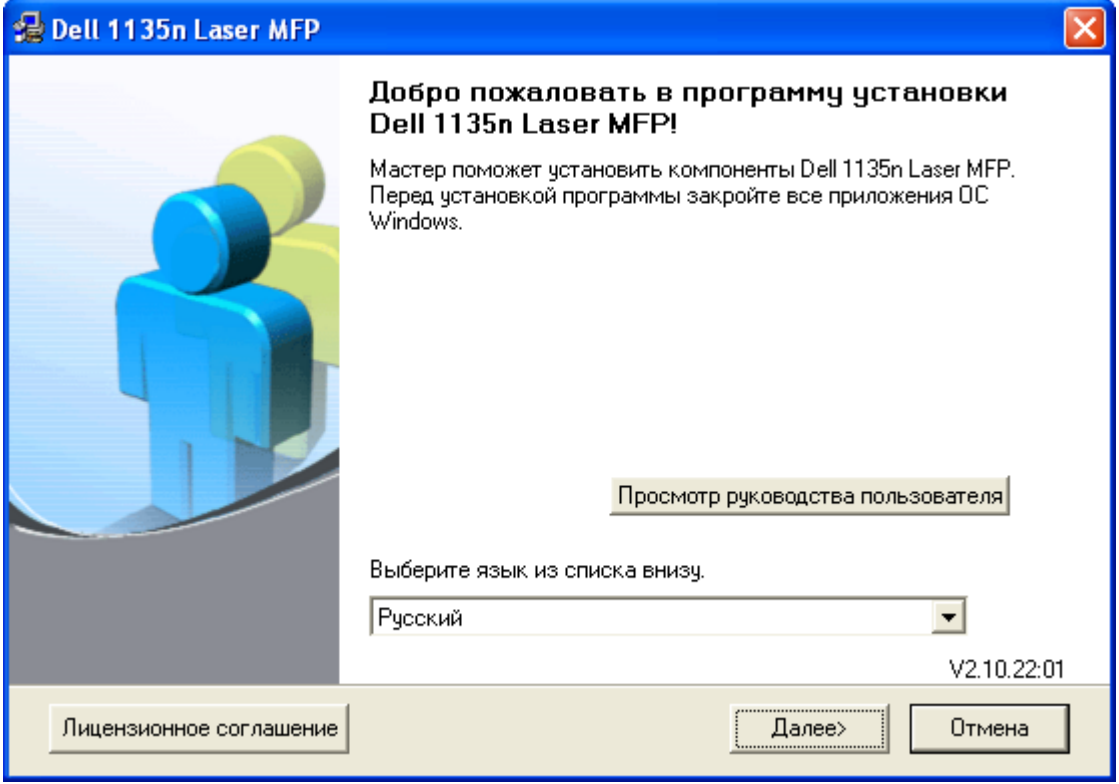

При необходимости из раскрывающегося списка выберите нужный язык.

4. Выберите Обычная установка для сетевого принтера. Нажмите кнопку Далее.

 $\left| \cdot \right\rangle$ 

В режиме Выборочная установка можно указать способ подключения устройства, а также выбрать компоненты, которые требуется установить. Следуйте инструкциям на экране.

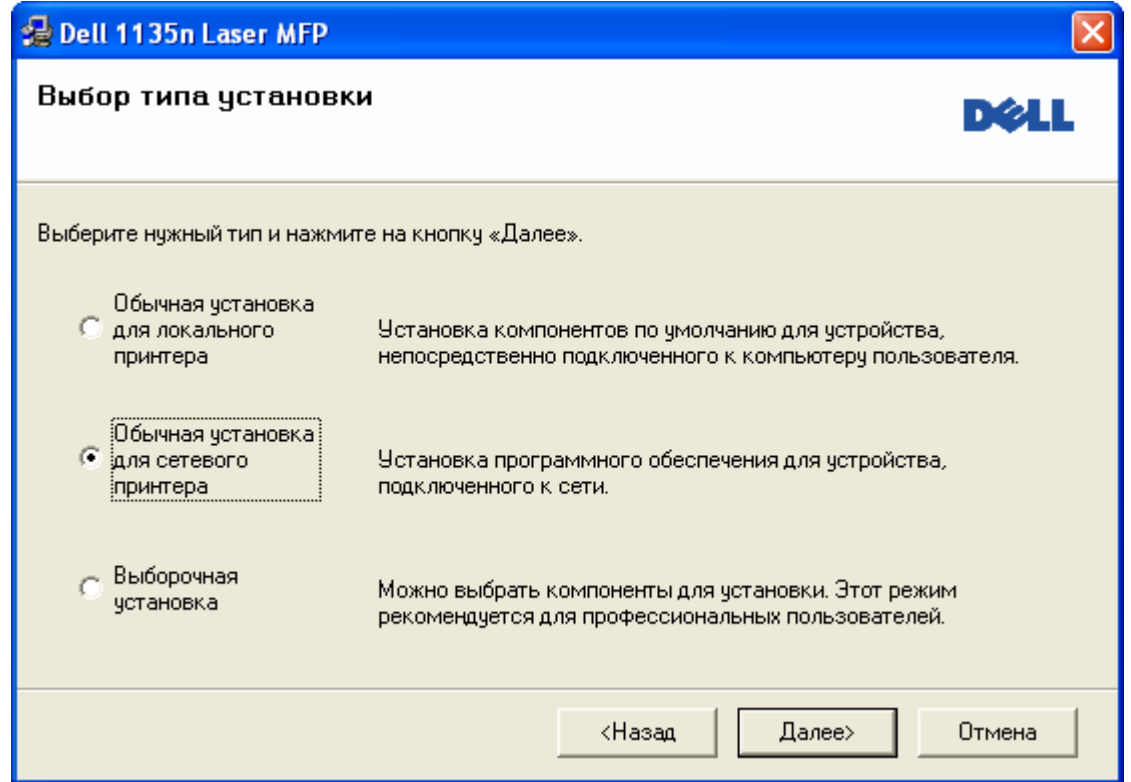

5. На экране появится список доступных сетевых принтеров. Выберите из списка нужный принтер и нажмите кнопку Далее.

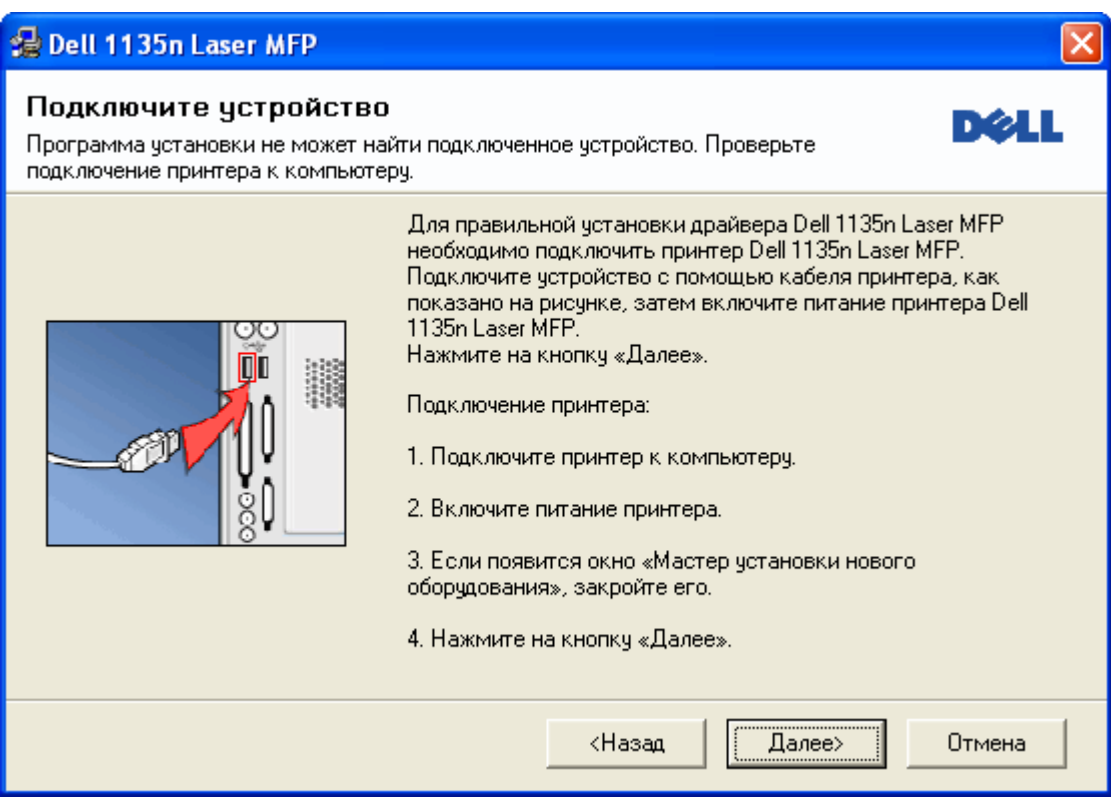

- Если нужный принтер в списке отсутствует, нажмите кнопку Обновить, чтобы обновить  $\bullet$ список, или выберите элемент Добавьте порт TCP/IP., чтобы добавить принтер в список сетевых принтеров. Для создания новой записи в списке сетевых принтеров введите имя порта и IP-адрес принтера.
- Для того чтобы проверить IP-адрес устройства, напечатайте отчет о конфигурации сети; нажмите и удерживайте кнопку Stop/Clear (  $\blacksquare$ ) в течение примерно 5 секунд, затем отпустите ее. (Пример IP-адреса: 13.121.52.104.)

Чтобы найти общий сетевой принтер (путь UNC), выберите Общий принтер (UNC) и введите общее имя вручную либо нажмите кнопку Обзор, чтобы найти общий принтер.

 $\mathbf{P}$ 

Если обнаружить устройство в сети не удается, отключите брандмауэр и нажмите кнопку Обновить.

В Windows нажмите кнопку Пуск, выберите пункт Панель управления, нажмите на значок брандмауэра Windows и в открывшемся окне отключите его. В случае использования других операционных систем обратитесь к электронной справочной системе.

- 6. После завершения установки появится окно с предложением напечатать пробную страницу. Если Вы хотите напечатать пробную страницу, установите флажок и нажмите кнопку Далее. В противном случае нажмите кнопку Далее и пропустите шаг 8.
- 7. Если пробная страница напечатана правильно, нажмите кнопку Да.

В противном случае нажмите кнопку Нет для повторной печати.

8. Нажмите Готово.

 $|2|$ 

- После установки драйвера можно включить брандмауэр.
- В случае неправильной работы драйвера принтера выполните приведенные ниже действия или повторно установите драйвер.
	- a. Подключите устройство к компьютеру и включите его.
	- b. В меню Пуск последовательно выберите пункты Программы (или Все программы)  $>$  Dell > Dell Printers > название драйвера принтера > Обслуживание.
	- c. Выберите необходимые параметры и следуйте указаниям в диалоговом окне.

#### **Macintosh**

- 1. Убедитесь в том, что устройство включено и подключено к локальной сети. Кроме того, устройству должен быть назначен IP-адрес.
- 2. Вставьте компакт-диск, входящий в комплект поставки, в дисковод оптических дисков.
- 3. Дважды щелкните по значку компакт-диска, появившемуся на рабочем столе Macintosh.
- 4. Откройте папку MAC\_Installer.
- 5. Дважды щелкните по значку Installer OS X.
- 6. Введите пароль и нажмите кнопку OK.
- 7. Откроется окно Установки Dell. Нажмите кнопку Continue.
- 8. Выберите вариант Easy Install и нажмите кнопку Install. Режим установки Easy Install рекомендуется для большинства пользователей. Будут установлены все необходимые для работы устройства компоненты.
	- В режиме Custom Install можно выбрать устанавливаемые компоненты.
- 9. На экране появится предупреждение о том, что все работающие приложения будут закрыты. Нажмите кнопку Continue.
- 10. После установки нажмите кнопку Quit.
- 11. Откройте папку Applications > Utilities > Print Setup Utility.
	- В Mac OS X 10.5-10.6 последовательно выберите элементы Applications  $>$  System Preferences и нажмите Print & Fax.
- 12. Нажмите кнопку Add в окне Printer List.
	- В Mac OS 10.5-10.6 щелкните по значку плюса (+), после чего появится окно.
- 13. В Mac OS 10.3 откройте вкладку IP Printing.
	- В ОС Mac OS X 10.4 выберите IP Printer.
	- $\bullet$  В Mac OS X 10.5-10.6 выберите IP.
- 14. Выберите Socket/HP Jet Direct в поле Printer Type.
	- $|2|$

При печати многостраничных документов производительность принтера можно увеличить, выбрав значение Socket для параметра Printer Type.

- 15. Введите IP-адрес устройства в поле Printer Address.
- 16. Укажите имя очереди в поле Queue Name. Если не удается определить имя очереди для сервера печати, сначала воспользуйтесь очередью по умолчанию.
- 17. В MAC OS X 10.3, если функция автоматического выбора не работает, выберите Dell в Printer Model и имя устройства в поле Model Name.
	- В MAC ОС 10.4, если функция автоматического выбора не работает, выберите Dell в Print Using и имя устройства в поле Model.
	- В Mac OS X 10.5-10.6, если функция автоматического выбора не работает, выберите элемент Select a driver to use... и имя устройства в Print Using.

Устройство появится в списке Printer List и будет использоваться как принтер по умолчанию.

18. Нажмите Add.

 $\vert$ ?

В случае если драйвер работает некорректно, удалите его и установите еще раз.

В Macintosh для этого необходимо выполнить указанные ниже действия.

- a. Убедитесь в том, что устройство подключено к компьютеру и включено.
- b. Вставьте компакт-диск, входящий в комплект поставки, в дисковод оптических дисков.
- c. Дважды щелкните по значку компакт-диска, появившемуся на рабочем столе Macintosh.
- d. Откройте папку MAC\_Installer.
- e. Дважды щелкните по значку Installer OS X.
- f. Введите пароль и нажмите кнопку OK.
- g. Откроется окно установки Dell. Нажмите кнопку Continue.
- h. Выберите Uninstall и нажмите кнопку Uninstall.
- i. Когда на экране появится предупреждение о том, что все работающие приложения будут закрыты, нажмите кнопку Continue.
- j. По завершении удаления нажмите кнопку Quit.

### **Linux**

#### **Установка драйвера для Linux**

- 1. Убедитесь в том, что устройство включено и подключено к локальной сети. Кроме того, должен быть настроен IP-адрес устройства.
- 2. Вставьте компакт-диск, входящий в комплект поставки, в дисковод оптических дисков.
- 3. Дважды щелкните по значку компакт-диска, появившемуся на рабочем столе Linux.
- 4. Откройте папку Linux.
- 5. Дважды щелкните значок install.sh.
- 6. Откроется окно Установки Dell. Нажмите кнопку Continue.
- 7. Откроется окно Add printer wizard. Нажмите кнопку Next.
- 8. Выберите Network printer и нажмите кнопку Search.
- 9. IP-адрес и название модели принтера появятся в списке.
- 10. Выберите устройство и нажмите Next.

#### **Добавление сетевого принтера**

- 1. Дважды щелкните по значку Unified Driver Configurator.
- 2. Нажмите кнопку Add Printer....
- 3. Откроется окно Add printer wizard. Нажмите кнопку Next.
- 4. Выберите пункт Network printer и нажмите кнопку Search.
- 5. IP-адрес и название модели принтера появятся в списке.
- 6. Выберите устройство и нажмите Next.
- 7. Введите описание принтера и нажмите кнопку Next.
- 8. После добавления принтера нажмите кнопку Finish.

# **Конфигурация IPv6**

 $\vert$ ?

#### $\lceil 2 \rceil$

Если IPv6-сеть не работает, установите для всех параметров сети значения по умолчанию и повторите попытку (см. [Восстановление](#page-40-1) [заводских](#page-40-1) [настроек](#page-40-1)).

Для того чтобы использовать сетевое окружение, работающее по протоколу IPv6, выполните указанные ниже действия для настройки IPv6-адреса.

- 1. Подключите устройство к сети с помощью сетевого кабеля.
- 2. Включите устройство.
- 3. Распечатайте **отчет о сетевой конфигурации** с панели управления устройства для проверки IPv6-адреса.
	- $\overline{?}$
- а. Нажмите кнопку Menu  $\overline{a}$ ) на панели управления.
- b. Нажимайте стрелку влево/вправо. Когда появится пункт Сеть, нажмите кнопку OK.
- c. Нажимайте стрелку влево/вправо. Когда появится пункт Информ. о сети, нажмите кнопку OK.
- d. Нажимайте стрелку влево/вправо. Когда появится вариант Да, нажмите кнопку OK.
- 4. Нажмите кнопку Пуск и последовательно выберите пункты Панель управления > Оборудование и звук > Принтеры > Установить принтер.
- 5. В окне Добавить локальный принтер выберите элемент Установить принтер.
- 6. Следуйте инструкциям, приведенным в окне.

#### $\boxed{?}$

Если устройство не работает в данном сетевом окружении, активируйте IPv6. См. следующий раздел.

#### **Активация IPv6**

Устройство поддерживает протокол IPv6.

- 1. Нажмите кнопку Menu  $\overline{a}$ ) на панели управления.
- 2. Нажимайте стрелку влево/вправо. Когда появится пункт Сеть, нажмите кнопку OK.
- 3. Нажимайте стрелку влево/вправо. Когда появится пункт TCP/IP (IPv6), нажмите кнопку OK.
- 4. Нажимайте стрелку влево/вправо, пока на дисплее не появится пункт Включить IPv6, а затем нажмите кнопку OK.
- 5. Нажимайте стрелку влево/вправо. Когда появится пункт Вкл., нажмите кнопку OK.
- 6. Выключите и снова включите устройство.

7. Переустановите драйвер принтера.

# **Настройка IPv6-адресов**

Устройство поддерживает указанные ниже IPv6-адреса для сетевой печати и управления устройством.

- Link-local Address: локальный IPv6-адрес с автоматическим изменением конфигурации (адрес начинается с FE80).
- Stateless Address: адрес IPv6, автоматически конфигурируемый сетевым маршрутизатором.
- Stateful Address: адрес IPv6, конфигурируемый сервером DHCPv6.
- Manual Address: адрес IPv6, конфигурируемый пользователем вручную.

## **Конфигурация DHCPv6-адреса (Stateful)**

Если в вашей сети есть сервер DHCPv6, вы можете установить один из следующих параметров для динамической конфигурации сетевого узла по умолчанию:

- 1. Нажмите Menu ( $\Box$ ) на панели управления.
- 2. Нажимайте стрелку влево/вправо. Когда появится пункт Сеть, нажмите кнопку OK.
- 3. Нажимайте стрелку влево/вправо. Когда появится пункт TCP/IP (IPv6), нажмите кнопку OK.
- 4. Нажимайте стрелку влево/вправо, пока на дисплее не появится пункт Конфиг. DHCPv6, а затем нажмите кнопку OK.
- 5. Для установки необходимого значения используйте стрелки влево/вправо.
	- Маршрутизатор: использовать DHCPv6 только при запросе маршрутизатора.
	- Адрес DHCPv6: всегда использовать DHCPv6 независимо от запроса маршрутизатора.
	- Откл. DHCPv6: никогда не использовать DHCPv6 независимо от запроса маршрутизатора.
- 6. Нажмите кнопку OK.

## **Конфигурация адреса вручную**

1. Запустите веб-браузер, например Internet Explorer, который поддерживает адресацию IPv6 в качестве URL (см. [Подключение](#page-48-0) [к](#page-48-0) [службе](#page-48-0) [Embedded Web Service](#page-48-0)).

Для IPv4 введите IPv4-адрес (http://xxx.xxx.xxx.xxx) в адресном поле и нажмите клавишу Enter или щелкните Переход.

- 2. Когда откроется окно Embedded Web Service, выберите Параметры сети.
- 3. Щелкните TCP/IP.
- 4. Выберите Ввод адреса вручную в разделе TCP/IPv6.
- 5. Выберите Префикс маршрутизатора и нажмите кнопку Добавить. Префиксный код маршрутизатора будет автоматически введен в адресное поле.

 $\overline{?}$ 

Введите оставшуюся часть адреса (напр.: 3FFE:10:88:194::AAAA. A — шестнадцатеричный символ от 0 до 9 или от A до F).

6. Нажмите кнопку Применить.

## <span id="page-48-0"></span>**Подключение к службе Embedded Web Service**

- 1. Запустите веб-обозреватель, например Internet Explorer, который поддерживает адресацию IPv6 в качестве URL.
- 2. Выберите один из IPv6-адресов (Link-local Address, Stateless Address, Stateful Address, Manual Address) из **Отчета о конфигурации сети**.
- 3. Введите IPv6-адрес (например http://[FE80::215:99FF:FE66:7701]).

 $\overline{3}$ 

Адрес необходимо писать в квадратных скобках «[]».

# **Базовая настройка**

После завершения установки можно установить параметры принтера, предусмотренные по умолчанию. Если необходимо установить или изменить значения параметров, обратитесь к следующему разделу. В этой главе приведены пошаговые инструкции по подготовке устройства к эксплуатации.

#### **В главу входят указанные ниже разделы.**

- [Настройка](#page-49-0) [высоты](#page-49-0)
- [Изменение](#page-50-0) [языка](#page-50-0) [сообщений](#page-50-0) [на](#page-50-0) [дисплее](#page-50-0)
- [Установка](#page-50-1) [времени](#page-50-1) [и](#page-50-1) [даты](#page-50-1)
- [Изменение](#page-51-0) [формата](#page-51-0) [отображения](#page-51-0) [времени](#page-51-0)
- [Изменение](#page-51-1) [заданного](#page-51-1) [по](#page-51-1) [умолчанию](#page-51-1) [режима](#page-51-1)
- [Настройка](#page-51-2) [звуковых](#page-51-2) [сигналов](#page-51-2)
- [Ввод](#page-53-0) [символов](#page-53-0) [с](#page-53-0) [цифровой](#page-53-0) [клавиатуры](#page-53-0)
- [Использование](#page-54-0) [режимов](#page-54-0) [экономии](#page-54-0)
- [Выбор](#page-55-0) [лотка](#page-55-0) [и](#page-55-0) [типа](#page-55-0) [бумаги](#page-55-0) [по](#page-55-0) [умолчанию](#page-55-0)
- [Установка](#page-57-0) [времени](#page-57-0) [ожидания](#page-57-0) [задания](#page-57-0)

# <span id="page-49-0"></span>**Настройка высоты**

На качество печати влияет атмосферное давление, которое определяется высотой расположения устройства над уровнем моря. Приведенные ниже инструкции помогут добиться наилучшего качества печати.

Перед тем как задать значение поправки на высоту, необходимо определить высоту расположения устройства над уровнем моря.

- 1. Высота 1
- 2. Высота 2
	- 3. Высота 3
	- 4. Нормальная
- 1. Установите драйвер принтера с входящего в комплект компакт-диска с программным обеспечением.
- 2. Утилита настройки принтера может быть запущена из меню Пуск; выберите Программы или Все программы > Dell > Dell Printers > название драйвера принтера > Утилита настройки принтера.
- 3. Нажмите Настройка > Поправка на высоту. В раскрывающемся списке выберите необходимое значение и нажмите кнопку Применить.

 $\vert$ ?

- Если устройство подключено к сети, автоматически появится окно Embedded Web Service. Последовательно выберите пункты Параметры устройства > Настройка системы > Настройка > Над уровнем моря. Выберите соответствующее значение высоты и нажмите кнопку Применить.
- Если ваше устройство подключено кабелем USB, укажите высоту в параметре Над уров. моря на дисплее.

# <span id="page-50-0"></span>**Изменение языка сообщений на дисплее**

Чтобы сменить язык дисплея, выполните указанные ниже действия.

- 1. Нажмите кнопку Menu ( $\Box$ ) на панели управления.
- 2. Нажимайте стрелку влево/вправо, пока не появится пункт Настр. сист., а затем нажмите кнопку OK.
- 3. Нажимайте стрелку влево/вправо. Когда появится пункт Настройка, нажмите кнопку OK.
- 4. Нажимайте стрелку влево/вправо, пока на дисплее не отобразится пункт Язык, затем нажмите кнопку OK.
- 5. Нажимайте стрелку влево/вправо, чтобы выбрать нужный язык.
- 6. Нажмите кнопку OK, чтобы сохранить изменения.
- 7. Нажмите кнопку Stop/Clear ( $\blacksquare$ ) для возврата в режим готовности.

# <span id="page-50-1"></span>**Установка времени и даты**

Установленные значения даты и времени используются при задержках отправки факсов и печати. Они также печатаются на отчетах. Если эти значения по каким-то причинам заданы неправильно, их необходимо исправить.

 $\overline{?}$ 

В случае отключения питания устройства дата и время сбрасываются. Поэтому при повторном включении их необходимо будет установить заново.

- 1. Нажмите кнопку Menu  $\overline{)}$  на панели управления.
- 2. Нажимайте стрелку влево/вправо, пока не появится пункт Настр. сист., а затем нажмите кнопку OK.
- 3. Нажимайте стрелку влево/вправо. Когда появится пункт Настройка, нажмите кнопку OK.
- 4. Нажимайте стрелку влево/вправо. Когда появится пункт Дата и время, нажмите кнопку OK.
- 5. Установите дату и время с помощью стрелок влево/вправо или с помощью цифровой клавиатуры.

Месяц = 01—12,

День = 01—31,

Год = необходимо ввести все 4 цифры,

Час = 01—12,

Минуты  $= 00 - 59$ ,

также можно выбрать 12- или 24-часовой формат.

- 6. Нажмите кнопку OK, чтобы сохранить изменения.
- 7. Нажмите кнопку Stop/Clear ( $\blacksquare$ ) для возврата в режим готовности.

# <span id="page-51-0"></span>**Изменение формата отображения времени**

Можно задать отображение текущего времени на устройстве в 12- или 24-часовом формате.

- 1. Нажмите кнопку Menu ( $\Box$ ) на панели управления.
- 2. Нажимайте стрелку влево/вправо, пока не появится пункт Настр. сист., а затем нажмите кнопку OK.
- 3. Нажимайте стрелку влево/вправо. Когда появится пункт Настройка, нажмите кнопку OK.
- 4. Нажимайте стрелку влево/вправо. Когда появится пункт Режим часов, нажмите кнопку OK.
- 5. Выберите с помощью стрелок вправо и влево другой режим и нажмите кнопку OK.
- 6. Нажмите кнопку Stop/Clear ( $\blacksquare$ ) для возврата в режим готовности.

# <span id="page-51-1"></span>**Изменение заданного по умолчанию режима**

Для устройства предварительно задан режим копирования. Заданный по умолчанию режим можно изменять на режим факса и режим копирования.

- 1. Нажмите кнопку Menu ( $\Box$ ) на панели управления.
- 2. Нажимайте стрелку влево/вправо, пока не появится пункт Настр. сист., а затем нажмите кнопку OK.
- 3. Нажимайте стрелку влево/вправо. Когда появится пункт Настройка, нажмите кнопку OK.
- 4. Нажимайте стрелку влево/вправо. Когда появится пункт Реж. по умолч., нажмите кнопку OK.
- 5. Нажимайте стрелку влево/вправо, чтобы выбрать нужный режим.
- 6. Нажмите кнопку OK, чтобы сохранить изменения.
- 7. Нажмите Stop/Clear **2** для возврата в режим готовности.

# <span id="page-51-2"></span>**Настройка звуковых сигналов**

Можно настроить перечисленные ниже звуковые сигналы.

- Звук клавиш: включение или выключение звука при нажатии клавиш. Если для этого параметра установлено значение Вкл., каждый раз при нажатии кнопки будет звучать сигнал.
- Сигнал: включение или выключение звукового сигнала оповещения. Если для этого параметра установлено значение Вкл., то при возникновении ошибки или завершении связи

будет подаваться сигнал.

- Динамик: включение или выключение громкого воспроизведения сигналов телефонной линии (тональный сигнал готовности линии или тональный сигнал факса) через динамик. Если для этого параметра установлено значение Связь, то динамик включен до получения ответа от удаленного устройства.
	- $\vert$ ?

Уровень громкости можно настроить с помощью параметра On Hook Dial. Кроме того, уровень громкости можно настроить с помощью телефонной трубки, если устройство оснащено ею.

Звонок: регулировка громкости звонка. Для громкости звонка можно задать значения Выкл., Низкое, Сред. и Высокое.

### **Динамик, звонок, сигнал клавиш и предупреждающий сигнал**

- 1. Нажмите кнопку Menu  $\overline{a}$ ) на панели управления.
- 2. Нажимайте стрелку влево/вправо, пока не появится пункт Настр. сист., а затем нажмите кнопку OK.
- 3. Нажимайте стрелку влево/вправо. Когда появится пункт Звук/громкость, нажмите кнопку OK.
- 4. Нажимайте стрелку влево/вправо, пока на дисплее не появится нужный вариант звукового сигнала, а затем нажмите кнопку OK.
- 5. Нажимайте стрелку влево/вправо, пока не появятся необходимые параметры или громкость выбранного звукового сигнала, а затем нажмите кнопку OK.
- 6. При необходимости повторите шаги с 4 по 5 для настройки других звуковых сигналов.
- 7. Нажмите кнопку Stop/Clear ( $\blacksquare$ ) для возврата в режим готовности.

#### **Громкость динамика**

Чтобы настроить громкость с помощью кнопки On Hook Dial, выполните указанные ниже действия.

- 1. Нажмите кнопку Fax ( $\Box$ ) на панели управления.
- 2. Нажмите кнопку On Hook Dial. Дождитесь гудка из динамика.
- 3. Нажимайте стрелку влево/вправо, пока не добьетесь нужной громкости сигнала.
- 4. Нажмите On Hook Dial, чтобы сохранить изменения и вернуться в режим ожидания.

Если устройство оснащено телефонной трубкой, выполните указанные ниже действия.

- 1. Снимите трубку. Дождитесь гудка из динамика.
- 2. Нажимайте стрелку влево/вправо, пока не добьетесь нужной громкости сигнала.
- 3. Нажмите кнопку OK, чтобы сохранить настройку и повесьте трубку.

 $\vert$ ?

Настраивать громкость динамика можно тогда, только когда устройство подключено к телефонной линии.

# <span id="page-53-0"></span>**Ввод символов с цифровой клавиатуры**

При выполнении различных задач может потребоваться ввод имен и номеров. Например, при настройке устройства вводится номер факса, а также имя пользователя или название компании.

## **Ввод алфавитно-цифровых символов**

1. Найдите кнопку, над которой изображен соответствующий символ. Нажимайте ее, пока нужный символ не появится на дисплее.

Например, чтобы ввести букву O, нажимайте кнопку «6» с буквами MNO.

Каждый раз при нажатии кнопки «6» на дисплее по очереди появляются символы «M», «N», «O» и, наконец, «6».

Можно вставлять специальные символы, например пробел, знак «плюс» и т. д. Дополнительную информацию см. в разделе ниже.

2. Для того чтобы ввести дополнительные символы, повторите шаг 1.

Если следующая буква изображена на той же клавише, передвиньте курсор стрелками влево/вправо и нажмите клавишу с нужной буквой. Курсор передвинется вправо, и на дисплее появится следующая буква.

Для ввода пробела дважды нажмите клавишу 1.

3. Завершив ввод букв, нажмите кнопку OK.

### **Буквы и цифры клавиатуры**

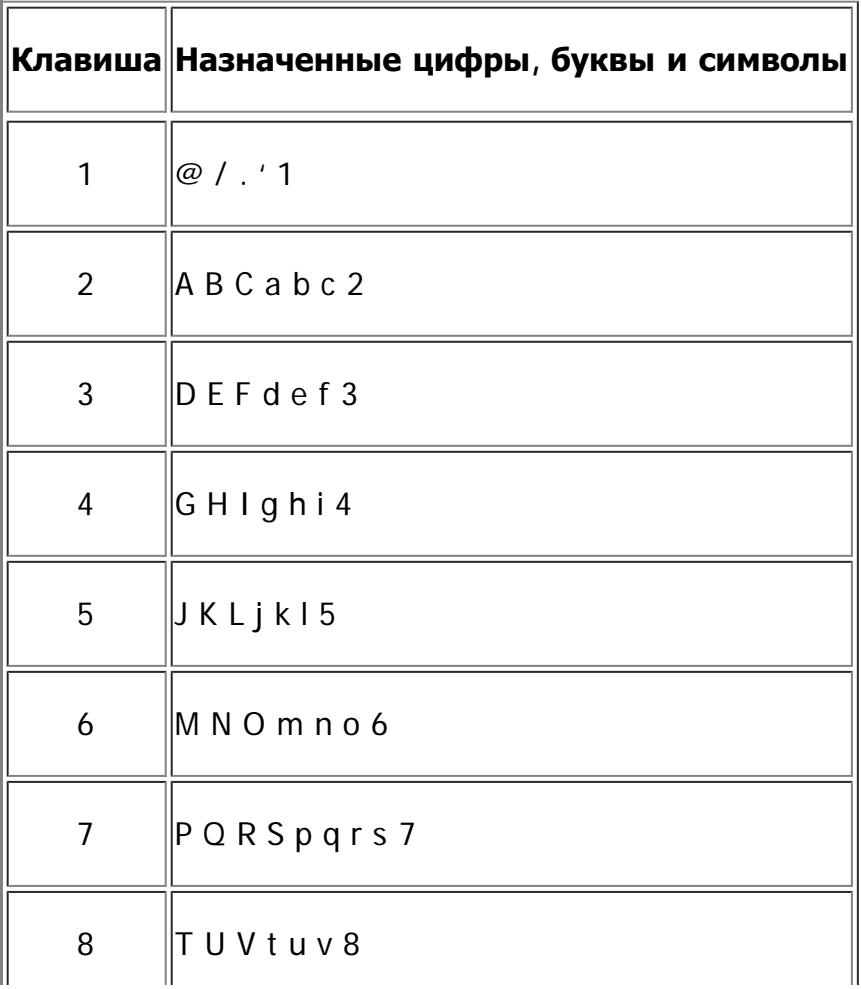

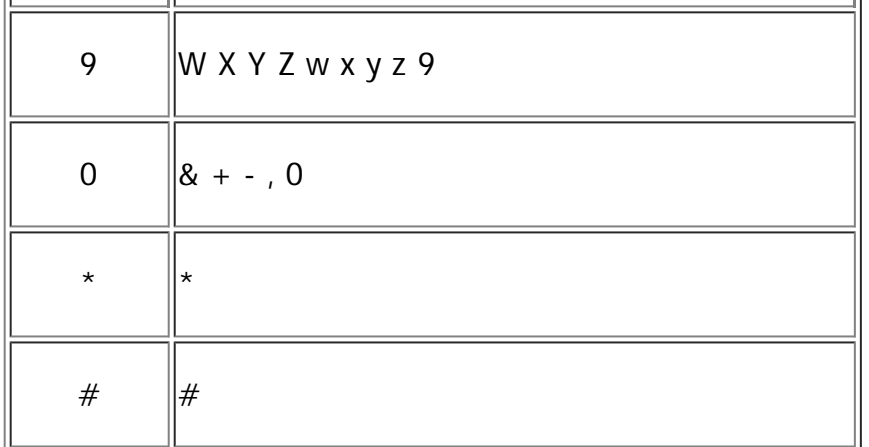

#### **Исправление номеров или имен**

Если вы ошибетесь при вводе имени или номера, нажимайте стрелку влево/вправо для удаления последних цифры или символа. Затем введите правильную цифру или нужный символ.

#### **Вставка паузы**

Иногда перед набором номера требуется ввести код доступа (например, 9) и дождаться второго гудка на линии. В этом случае в номер телефона необходимо вставить паузу. При задании номеров быстрого набора в них можно вставлять паузу. Для этого нажмите Redial/Pause в соответствующем месте ввода телефонного номера. На дисплее в соответствующем месте появится символ «А».

# <span id="page-54-0"></span>**Использование режимов экономии**

#### **Использование функции экономии тонера**

Режим экономии тонера позволяет уменьшить расход тонера при печати. В этом режиме срок службы картриджа увеличивается по сравнению с обычным режимом, однако снижается качество печати.

- 1. Нажмите кнопку Menu  $\overline{a}$ ) на панели управления.
- 2. Нажимайте стрелку влево/вправо, пока не появится пункт Настр. сист., а затем нажмите кнопку OK.
- 3. Нажимайте стрелку влево/вправо. Когда появится пункт Настройка, нажмите кнопку OK.
- 4. Нажимайте стрелку влево/вправо. Когда появится пункт Эконом. тонера, нажмите кнопку OK.
- 5. Нажимайте стрелку влево/вправо. Когда появится пункт Вкл., нажмите кнопку OK.
- 6. Нажмите кнопку Stop/Clear ( $\blacksquare$ ) для возврата в режим готовности.

 $\mathbf{P}$ 

При печати из приложения режим экономии тонера можно включить и отключить в окне свойств принтера.

#### **Использование функции энергосбережения**

В случае, если устройство не используется в течение некоторого времени, эта функция применяется для сбережения энергии.

- 1. Нажмите кнопку Menu ( $\Box$ ) на панели управления.
- 2. Нажимайте стрелку влево/вправо, пока не появится пункт Настр. сист., а затем нажмите кнопку OK.
- 3. Нажимайте стрелку влево/вправо. Когда появится пункт Настройка, нажмите кнопку OK.
- 4. Нажимайте стрелку влево/вправо, пока на дисплее не отобразится пункт Энергосбереж., затем нажмите на кнопку OK.
- 5. Нажимайте стрелку влево/вправо, чтобы выбрать необходимое время.
- 6. Нажмите кнопку OK, чтобы сохранить изменения.
- 7. Нажмите кнопку Stop/Clear ( $\blacksquare$ ) для возврата в режим готовности.

# <span id="page-55-0"></span>**Выбор лотка и типа бумаги по умолчанию**

Вы можете выбрать лоток и тип бумаги, которые по умолчанию будут использоваться при печати.

#### **С помощью панели управления**

#### **Выбор размера бумаги**

- 1. Нажмите кнопку Menu (•) на панели управления.
- 2. Нажимайте стрелку влево/вправо, пока не появится пункт Настр. сист., а затем нажмите кнопку OK.
- 3. Нажимайте стрелку влево/вправо, пока не появится пункт Настр. бумаги, а затем нажмите кнопку OK.
- 4. Нажимайте стрелку влево/вправо. Когда появится пункт Размер бумаги, нажмите кнопку OK.
- 5. С помощью стрелок вверх или вниз выберите нужный лоток для бумаги и нажмите кнопку OK.
- 6. Нажимайте стрелку влево/вправо, чтобы выбрать нужный размер бумаги.
- 7. Нажмите кнопку OK, чтобы сохранить изменения.
- 8. Нажмите кнопку Stop/Clear ( $\blacksquare$ ) для возврата в режим готовности.

#### **Выбор типа бумаги**

- 1. Нажмите кнопку Menu  $\overline{a}$ ) на панели управления.
- 2. Нажимайте стрелку влево/вправо, пока не появится пункт Настр. сист., а затем нажмите кнопку OK.
- 3. Нажимайте стрелку влево/вправо, пока не появится пункт Настр. бумаги, а затем нажмите кнопку OK.
- 4. Нажимайте стрелку влево/вправо, пока не появится пункт Тип бумаги, а затем нажмите кнопку OK.
- 5. С помощью стрелок вверх или вниз выберите нужный лоток для бумаги и нажмите кнопку

OK.

- 6. Нажимайте стрелку влево/вправо, чтобы выбрать нужный тип бумаги.
- 7. Нажмите кнопку OK, чтобы сохранить изменения.
- 8. Нажмите кнопку Stop/Clear ( $\blacksquare$ ) для возврата в режим готовности.

#### **Выбор размера бумаги**

- 1. Нажмите кнопку Menu  $(\bullet)$  на панели управления.
- 2. Нажимайте стрелку влево/вправо, пока не появится пункт Настр. сист., а затем нажмите кнопку OK.
- 3. Нажимайте стрелку влево/вправо, пока не появится пункт Настр. бумаги, а затем нажмите кнопку OK.
- 4. Нажимайте стрелку влево/вправо, пока не появится пункт Источн. бумаги, а затем нажмите кнопку OK.
- 5. Нажимайте клавиши со стрелками вверх/вниз, пока не появится пункт Лоток копир. или Лоток факса, а затем нажмите кнопку OK.
- 6. Нажимайте стрелку влево/вправо, чтобы выбрать нужный лоток для бумаги.
- 7. Нажмите кнопку OK, чтобы сохранить изменения.
- 8. Нажмите кнопку Stop/Clear ( $\blacksquare$ ) для возврата в режим готовности.

### **С помощью компьютера**

#### **Windows**

 $\overline{2}$ 

- 1. В системе Windows откройте меню Пуск.
- 2. В Windows 2000 последовательно выберите пункты Параметры и Принтеры.
	- В системах Windows XP и Windows 2003 выберите пункт Принтеры и факсы.
	- В Windows 2008/Vista выберите пункт Панель управления > Оборудование и звук > Принтеры.
	- В Windows 7 выберите пункт Панель управления > Оборудование и звук > Устройства и Принтеры.
	- $\bullet$  B Windows Server 2008 R2 выберите пункт Панель управления > Оборудование > Устройства и Принтеры.
- 3. Щелкните по значку устройства правой кнопкой мыши.
- 4. В системах Windows XP, Windows 2003, Windows 2008, Windows Vista выберите пункт Настройка печати.

В системах Windows 7 и Windows Server 2008 R2 выберите в контекстном меню пункт Настройка печати.

Если пункт Настройка печати содержит знак ►, то вы можете выбрать другой

драйвер, ассоциированный с выбранным принтером.

- 5. Перейдите на вкладку Бумага.
- 6. Выберите лоток и его параметры, например размер и тип бумаги.
- 7. Нажмите кнопку OK.

#### $\overline{2}$

Если необходимо использовать бумагу особого формата (например бумагу для счетов), выберите в окне Бумага на вкладке Размер элементы Правка... > Настройка печати (см. Доступ к настройкам печати).

#### **Macintosh**

Пользователи Macintosh каждый раз при печати с другими настройками должны вручную менять параметры по умолчанию.

- 1. Откройте приложение и выберите файл, который необходимо распечатать.
- 2. Откройте меню File и нажмите кнопку Print.
- 3. Перейдите на панель Paper Feed.
- 4. Откройте меню File и нажмите кнопку Print.
- 5. Перейдите на Paper Feed.
- 6. Выберите лоток для печати.
- 7. Перейдите на панель Paper.
- 8. Выберите тип бумаги, загруженной в лоток для печати.
- 9. Чтобы начать печать документа, нажмите на кнопку Print.

#### **Linux**

- 1. Откройте Terminal Program.
- 2. В окне Terminal введите следующее: [root@localhost root]# lpr <ИмяФайла>
- 3. Выберите пункт Printer и нажмите кнопку Properties....
- 4. Откройте вкладку Advanced.
- 5. Выберите лоток (источник бумаги) и его параметры, например размер и тип бумаги.
- 6. Нажмите кнопку OK.

## <span id="page-57-0"></span>**Установка времени ожидания задания**

Если в течение определенного периода времени пользователь ничего не вводит, устройство выходит из текущего меню и возвращается к настройкам, установленным по умолчанию. Время ожидания в подобных случаях определяется пользователем.

1. Нажмите кнопку Menu ( $\Box$ ) на панели управления.

- 2. Нажимайте стрелку влево/вправо, пока не появится пункт Настр. сист., а затем нажмите кнопку OK.
- 3. Нажимайте стрелку влево/вправо. Когда появится пункт Настройка, нажмите кнопку OK.
- 4. Нажимайте стрелку влево/вправо, пока на дисплее не отобразится пункт Вр.ожид.задан., затем нажмите кнопку OK.
- 5. Введите время с помощью цифровой клавиатуры или стрелок влево/вправо.
- 6. Нажмите кнопку OK, чтобы сохранить изменения.
- 7. Нажмите кнопку Stop/Clear ( $\blacksquare$ ) для возврата в режим готовности.

# **Материалы и лотки**

В этой главе описывается загрузка оригиналов и материалов для печати в устройство.

#### **В главу входят указанные ниже разделы.**

- [Подготовка](#page-59-0) [оригиналов](#page-59-0)
- [Загрузка](#page-59-1) [оригиналов](#page-59-1)
- [Выбор](#page-61-0) [материала](#page-61-0) [для](#page-61-0) [печати](#page-61-0)
- [Изменение](#page-62-0) [размера](#page-62-0) [лотка](#page-62-0)
- [Загрузка](#page-63-0) [бумаги](#page-63-0) [в](#page-63-0) [лоток](#page-63-0)
- [Печать](#page-64-0) [на](#page-64-0) [нестандартных](#page-64-0) [материалах](#page-64-0)
- [Настройка](#page-69-0) [размера](#page-69-0) [и](#page-69-0) [типа](#page-69-0) [бумаги](#page-69-0)
- [Использование](#page-70-0) [подставки](#page-70-0) [выходного](#page-70-0) [лотка](#page-70-0)

#### $|2|$

В зависимости от модели список поддерживаемых дополнительных устройств и функций может меняться. Проверьте название модели.

(См. [Функции](#page-14-0) [различных](#page-14-0) [моделей](#page-14-0).)

# <span id="page-59-0"></span>**Подготовка оригиналов**

- Не загружайте бумагу, размер которой меньше 142  $\times$  148 мм или больше 216  $\times$  356 мм.
- Во избежание замятий, снижения качества печати или поломки устройства не следует загружать в него следующие типы бумаги:
	- копировальную бумагу или бумагу с копировальным слоем;
	- мелованную бумагу;
	- лощеную или тонкую бумагу;
	- мятую или согнутую бумагу;
	- скрученную бумагу;
	- разорванную бумагу.
- Перед загрузкой оригиналов в устройство удалите с них скрепки и скобки.
- Убедитесь в том, что чернила, клей или корректурная жидкость, нанесенные на бумагу, полностью высохли.
- Не загружайте одновременно бумагу различного размера и плотности.
- Не загружайте буклеты, брошюры, прозрачные пленки и другие нестандартные документы.

# <span id="page-59-1"></span>**Загрузка оригиналов**

При загрузке оригиналов для копирования, сканирования и отправки факсов используются стекло экспонирования и автоподатчик.

#### **На стекло экспонирования**

В автоподатчике не должно быть документов. В первую очередь сканируются документы, размещенные в автоподатчике, и только после этого — оригиналы на стекле экспонирования. Для достижения наилучшего качества сканирования, особенно если документы содержат изображения в цвете или в оттенках серого, используйте стекло экспонирования.

- 1. Поднимите и откройте крышку сканера.
- 2. Поместите оригинал на стекло экспонирования лицевой стороной вниз. Выровняйте документ по направляющим меткам в левом верхнем углу стекла.

 $\lceil 2 \rceil$ 

 $\overline{2}$ 

3. Закройте крышку сканера.

 $|2|$ 

- При копировании с открытой крышкой снижается качество печати и увеличивается расход тонера.
- Пыль на стекле экспонирования может вызвать появле[ни](#page-153-0)е черных пятен на копиях. Не допускайте загрязнения стекла (см. [Очистка](#page-153-0) [блока](#page-153-0) [сканирования](#page-153-0)).
- Если необходимо скопировать страницу книги или журнала, приподнимите крышку так, чтобы ее шарниры вошли в ограничители, и закройте ее. Если толщина книги или журнала превышает 30 мм, не закрывайте крышку при копировании.

 $|2|$ 

- Будьте аккуратны, не повредите стекло экспонирования. Это может привести к получению травм.
- Когда закрываете крышку, не кладите руки на блок сканирования. Крышка может упасть и повредить ваши руки.
- Избегайте попадания луча сканера в глаза во время копирования и сканирования. Это вредно для глаз.

#### **В лоток подачи документов**

С помощью автоподатчика можно загрузить до 40 листов бумаги (75 г/м2) для одного задания.

- 1. Перед загрузкой оригиналов согните стопку бумаги в обоих направлениях либо раскройте веером край пачки, чтобы отделить страницы друг от друга.
- 2. Загрузите оригиналы в автоподатчик лицевой стороной вверх. Нижний край пачки оригиналов должен совпадать с отметкой размера бумаги на входном лотке для документов.

 $\vert$ ?

3. Отрегулируйте направляющие ширины податчика по размеру документов.

Пыль на стекле экспонирования может стать причиной черных полосок на копиях. Не допускайте загрязнения стекла (см. [Очистка](#page-153-0) [блока](#page-153-0) [сканирования](#page-153-0)).

# <span id="page-61-0"></span>**Выбор материала для печати**

Печать можно выполнять на различных материалах, таких как обычная бумага, конверты, наклейки и прозрачные пленки. Используйте только материалы для печати, рекомендованные для этого устройства.

## **Указания по выбору материала для печати**

Применение материалов, не отвечающих требованиям данного руководства, может вызвать следующие проблемы:

низкое качество печати;

 $\overline{?}$ 

- частое замятие бумаги;
- преждевременный износ устройства.

Такие свойства бумаги, как плотность, состав, зернистость и содержание влаги, влияют на производительность устройства и качество печати. При выборе материала для печати учитывайте указанные ниже факторы.

- Тип, размер и плотность бумаги указаны в характеристиках материала для печати (см. [Спецификации](#page-188-0) [материалов](#page-188-0) [для](#page-188-0) [печати](#page-188-0)).
- Желаемый результат: выбранные материалы должны соответствовать целям печати.
- Яркость: более белая бумага обеспечивает более четкое и живое изображение.
- Гладкость поверхности: гладкость материалов для печати влияет на четкость отпечатанного изображения.
- $\vert$ ?
- Иногда при использовании бумаги, отвечающей всем требованиям, качество печати может оказаться неудовлетворительным. Это может быть вызвано неправильным обращением с материалами, недопустимым уровнем температуры и влажности или другими изменяющимися факторами, неподконтрольными производителю.
- Перед приобретением большого количества материалов для печати убедитесь, что они соответствуют требованиям, описанным в данном руководстве пользователя.
- $\mathbf{P}$

Использование материалов для печати, не отвечающих требованиям, может привести к повреждению устройства, требующему ремонта. Гарантийные обязательства или соглашения об обслуживании на такой ремонт не распространяются.

Количество листов бумаги, помещаемой в лоток, варьируется в зависимости от типа материала (см. [Спецификации](#page-188-0) [материалов](#page-188-0) [для](#page-188-0) [печати](#page-188-0)).

#### **Размеры носителей, поддерживаемые в каждом режиме**

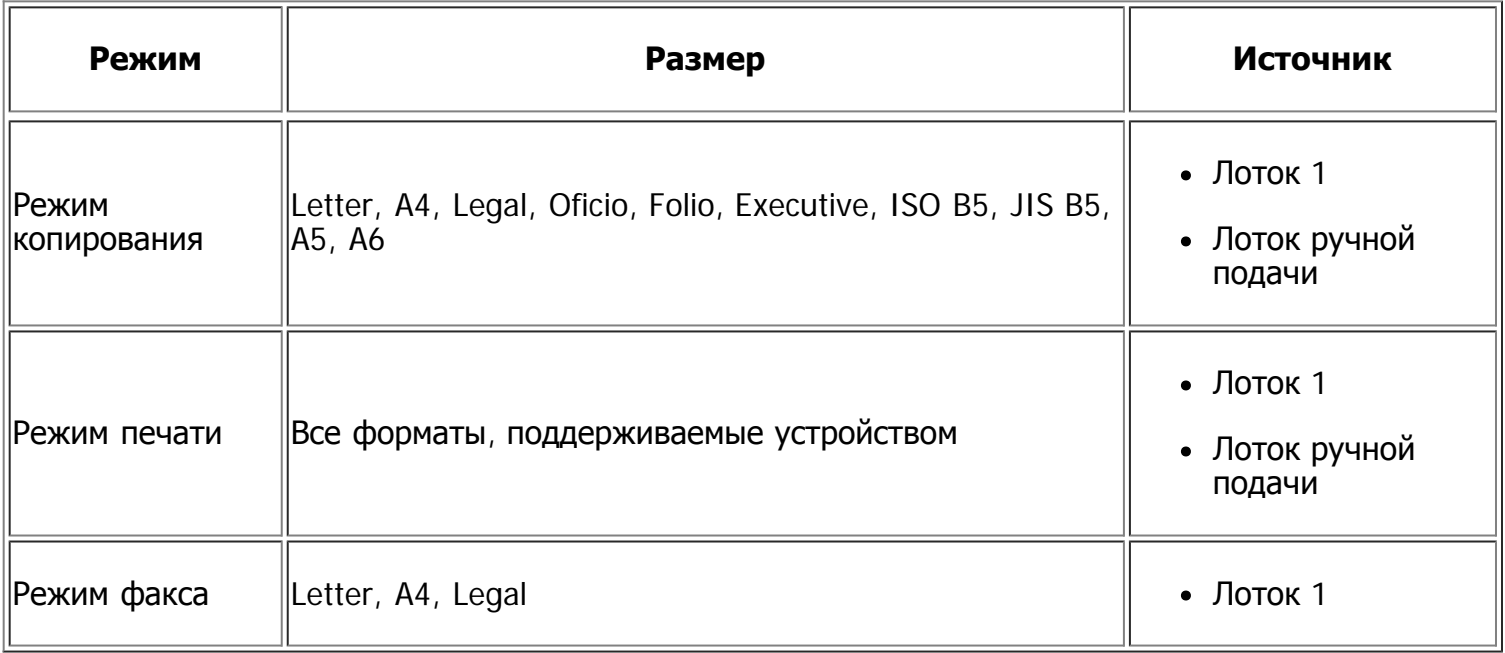

# <span id="page-62-0"></span>**Изменение размера лотка**

Первоначально лоток отрегулирован по формату Letter или A4 в зависимости от страны продажи устройства. Для изменения размера необходимо передвинуть ограничители бумаги.

- 1. Подставка ограничителя длины
- 2. Ограничитель длины бумаги
- 3. Защелка ограничителя

 $\overline{2}$ 

- 4. Ограничитель ширины бумаги
- 1. Одной рукой нажмите и удерживайте защелку ограничителя, а другой прижмите ограничитель длины бумаги к подставке. Двигайте ограничитель длины бумаги и подставку до положения, соответствующего нужному размеру бумаги.
- 2. Перед загрузкой листов согните стопку бумаги в обоих направлениях либо раскройте веером край пачки, чтобы отделить страницы друг от друга. Вставьте бумагу в лоток.

 $|2|$ 

 $\overline{?}$ 

 $\overline{2}$ 

 $\boxed{2}$ 

- 3. Поместив бумагу в лоток, сдвиньте подставку ограничителя длины, чтобы она слегка касалась края пачки бумаги.
- 4. Нажмите на ограничители ширины бумаги и переместите их в положение, соответствующее размеру загружаемой бумаги (см. маркировку на дне лотка).
	- $|2|$
- Не нажимайте слишком сильно на ограничитель ширины: это может привести к перекосу бумаги.

• Если не отрегулировать ограничитель ширины, может произойти замятие бумаги.

• Не используйте бумагу, волнистость которой превышает 6 мм.

 $\overline{2}$ 

# <span id="page-63-0"></span>**Загрузка бумаги в лоток**

## **Лоток 1**

- 1. Осторожно извлеките лоток. Настройте размер лотка в соответствии с размером загружаемой бумаги (см. [Изменение](#page-62-0) [размера](#page-62-0) [лотка](#page-62-0)).
- 2. Перед загрузкой листов согните стопку бумаги в обоих направлениях либо раскройте веером край пачки, чтобы отделить страницы друг от друга.

 $\overline{2}$ 

 $\mathbf{P}$ 

- 3. Разместите бумагу стороной для печати вниз.
- 4. Вставьте лоток обратно в устройство.
- 5. Для печати документа установите соответствующий размер, тип и источник бумаги для лотка.

Информацию о выборе типа и размера бумаги см. в разделе [Выбор](#page-55-0) [лотка](#page-55-0) [и](#page-55-0) [типа](#page-55-0) [бумаги](#page-55-0) [по](#page-55-0) [умолчанию](#page-55-0).

 $|2|$ 

При возникновении проблем с подачей бумаги следует проверить соответствие бумаги спецификациям. Затем попробуйте подавать бумагу в лоток ручной подачи по одному листу за раз (см. [Спецификации](#page-188-0) [материалов](#page-188-0) [для](#page-188-0) [печати](#page-188-0)).

## **Лоток ручной подачи**

В лоток ручной подачи можно помещать материалы для печати различного размера и типа, такие как почтовые открытки, карточки для заметок и конверты. Он также удобен для печати отдельных страниц на фирменных бланках или цветной бумаге.

### **Советы по использованию лотка ручной подачи**

- При выборе в приложении для параметра ручная подача значения Источник каждый раз при печати страницы необходимо нажимать кнопку OK и одновременно загружать в лоток ручной подачи печатный материал одного типа, размера и плотности.
- Чтобы избежать замятия бумаги, не добавляйте в лоток ручной подачи новые листы во время печати. Эта рекомендация распространяется и на другие материалы для печати.
- Загружайте материалы в лоток стороной для печати вверх и верхним краем вперед и располагайте их по центру.
- Во избежание замятия бумаги и снижения качества печати загружайте только материалы для печати, указанные в рекомендациях (см. [Спецификации](#page-188-0) [материалов](#page-188-0) [для](#page-188-0) [печати](#page-188-0)).
- Перед загрузкой в лоток ручной подачи открыток, конвертов и наклеек распрямите их.
- 1. Загрузите бумагу в лоток ручной подачи.
	- $\mathbf{P}$
- При загрузке не выходите за пределы метки
- При печати на нестандартных материалах следуйте указаниям по загрузке (см. [Печать](#page-64-0) [на](#page-64-0) [нестандартных](#page-64-0) [материалах](#page-64-0)).

 $|2|$ 

- Если при печати с использованием лотка ручной подачи листы бумаги перекрываются, откройте лоток 1 и удалите перекрывающиеся листы, затем повторите попытку.
- Если при печати возникают проблемы с подачей бумаги, подавайте бумагу вручную до тех пор, пока не заработает подача в автоматическом режиме.
- 2. Зажав бумагу в лотке ручной подачи направляющими, как показано на рисунке, сдвиньте их и прижмите к пачке. Не рекомендуется сильно прижимать их к бумаге во избежание замятия или перекоса.
- 3. Для печати из приложения следует запустить его и открыть меню печати.
- 4. Откройте окно Настройка печати (см. Доступ к настройкам печати).
- 5. Откройте вкладку Бумага в окне Настройка печати и выберите подходящий тип бумаги.

 $\vert$  ?

Например, для печати наклеек выберите тип бумаги наклейки.

- 6. В качестве источника бумаги выберите ручная подача, а затем нажмите кнопку OK.
- 7. Запустите печать из приложения.
- $\vert$ ?

При печати многостраничного документа загрузите следующий лист после того, как будет напечатана первая страница, и нажмите кнопку OK. Повторите это действие для каждой печатаемой страницы.

# <span id="page-64-0"></span>**Печать на нестандартных материалах**

В следующей таблице указаны типы материалов для каждого из лотков.

 $\vert$ ?

При использовании специальных материалов подавайте по одной единице материала за раз. Проверьте максимальное количество материала для каждого лотка (см. [Спецификации](#page-188-0) [материалов](#page-188-0) [для](#page-188-0) [печати](#page-188-0)).

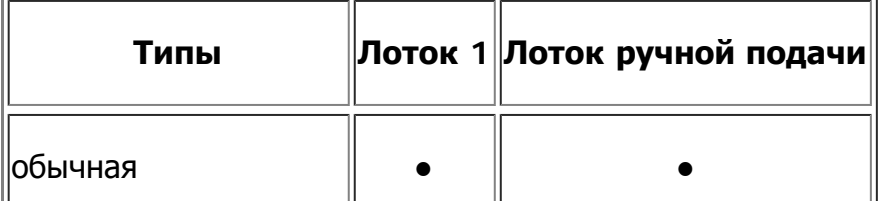

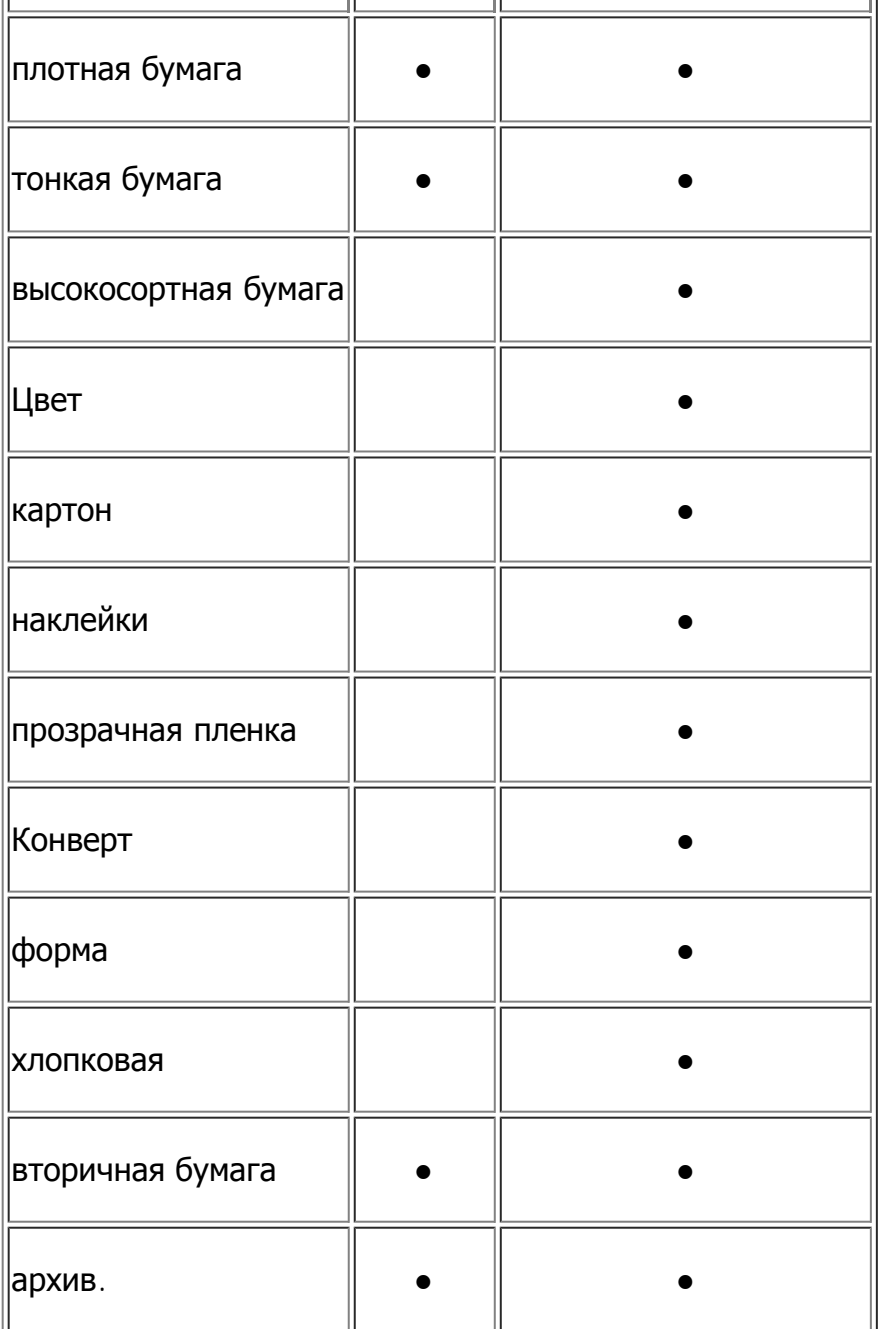

(●: поддерживается, пустое поле: не поддерживается)

Типы материалов показаны в окне Настройка печати. Параметр «Тип бумаги» позволяет указать тип бумаги, загружаемой в лоток. Его можно выбрать из списка. Параметр позволяет добиться наилучшего качества печати. Без него можно не получить желаемого качества.

- **обычная:** обыкновенная бумага. Выберите этот тип, если принтер предназначен для черно-белой печати на бумаге плотностью от 60 до 90 г/м2.
- **плотная бумага:** 90—105 г/м2.
- **тонкая бумага:** 60—70 г/м2.
- **высокосортная бумага:** 105—120 г/м2, плотная.
- **Цвет:** 75—90 г/м2, с цветным фоном.
- **картон:** 90—163 г/м2, картон.
- **наклейки:** наклейки плотностью 120—150 г/м2.
- **прозрачная пленка:** 138—146 г/м2, прозрачная пленка.
- **Конверт:** 75—90 г/м2, конверт.
- **форма:** 75—90 г/м2, готовые формы или фирменные бланки.
- **хлопковая:** 75—90 г/м2, хлопковая бумага.
- **вторичная бумага:** 75—90 г/м2, вторичная бумага.

 $\overline{?}$ 

Если для печати используется вторичная бумага, на отпечатке могут быть складки.

**• архив.:** 70—90 г/м<sup>2</sup>, для долговременного хранения отпечатков, например в виде архивов, выберите эту функцию.

#### **Конверт**

Результаты печати на конвертах зависят от их качества.

Для того чтобы выполнить печать на конверте, подайте его по центру лотка ручной подачи той стороной, где должна находиться марка так, чтобы место для марки было слева.

 $\overline{2}$ 

Если при печати на конвертах появляются замятия, складки или толстые черные полосы, откройте заднюю крышку и опустите нажимной рычаг, а затем повторите печать. Не закрывайте заднюю крышку во время печати.

- $|2|$ 1. Нажимной рычаг
	- При выборе конвертов обращайте внимание на указанные ниже характеристики.
		- **Вес:** плотность бумаги конверта не должна превышать 90 г/м2, в противном случае может произойти замятие бумаги.
		- **Форма:** до печати конверты должны храниться на ровной поверхности. Волнистость конвертов не должна превышать 6 мм, внутри них не должно быть воздушной прослойки.
		- **Состояние:** не используйте мятые, рваные или иным образом поврежденные конверты.
		- **Температура:** конверты должны выдерживать нагревание и давление, которым они подвергнутся при печати.
	- Используйте только хорошо склеенные конверты с острыми краями и четкими линиями сгиба.
	- Не используйте конверты с марками.
	- Не используйте конверты со скрепками, зажимами, окошками, мелованной подложкой, самоклеящимися клапанами и другими синтетическими материалами.
	- Не используйте поврежденные или плохо склеенные конверты.
- Убедитесь, что клееные швы на обоих концах конверта достигают углов.
	-

- 1. Допустимо
- 2. Недопустимо
- Конверты с клейкой полосой, защищенной бумажной лентой, или с несколькими клапанами должны содержать клей, выдерживающий температуру закрепления тонера (в данном устройстве примерно 170 °C) в течение 0,1 секунды. Дополнительные клапаны и клеящие ленты могут привести к смятию, сморщиванию или замятию конверта, а также повреждению термофиксатора.
- Для наилучшего качества печати поля должны составлять не менее 15 мм от краев конверта.
- Не печатайте на участках, где совмещаются швы конверта.

### **Прозрачная пленка**

Во избежание повреждения устройства используйте только прозрачные пленки, предназначенные для лазерных принтеров.

#### $\overline{2}$

- Прозрачные пленки должны выдерживать температуру закрепления тонера.
- После извлечения пленок из устройства кладите их на ровную поверхность.
- Не оставляйте неиспользованные прозрачные пленки в лотке на продолжительное время: на них могут осесть грязь и пыль, что приведет к появлению пятен во время печати.
- Не оставляйте отпечатки пальцев на прозрачной пленке.
- Чтобы изображение не выцветало, не подвергайте отпечатанные прозрачные пленки продолжительному воздействию солнечного света.
- Не используйте мятые прозрачные пленки, а также пленки со скрученными или рваными краями.
- Не используйте прозрачные пленки, отделенные от подложки.
- Во избежание склеивания прозрачных пленок не допускайте скопления напечатанных листов в стопку.

### **Наклейки**

Во избежание повреждения устройства используйте только наклейки, предназначенные для лазерных принтеров.

 $\overline{2}$ 

- При выборе наклеек обращайте внимание на указанные ниже факторы.
	- **Наклейки:** клейкое вещество должно выдерживать температуру закрепления тонера (около 170 °C).
	- **Структура:** не используйте листы наклеек с открытыми участками подложки между наклейками. При наличии таких промежутков наклейки могут отделиться от листов и

вызвать трудноустранимое замятие.

- **Сворачивание:** до печати наклейки должны храниться на ровной поверхности и иметь волнистость не более 13 мм в любом направлении.
- **Состояние:** не используйте наклейки со складками, пузырьками и другими признаками отделения от подложки.
- Между наклейками не должно быть промежутков с нанесенным клеем, так как в этом случае при печати они могут отделиться от подложки, что приведет к замятию. Кроме того, клей может повредить компоненты устройства.
- Не пропускайте лист наклеек через устройство более одного раза: клейкая подложка рассчитана только на одно прохождение через устройство.
- Не используйте наклейки, отделяющиеся от подложки, а также мятые, с пузырьками или поврежденные.

### **Картон и бумага нестандартного размера**

Этот принтер позволяет выполнять печать на открытках, фрагментах картона и других материалах нестандартного размера.

#### $\overline{2}$

- Не используйте для печати материалы шириной менее 76 мм и длиной менее 127 мм.
- В приложении следует установить ширину полей не менее 6,4 мм от краев материала.
- При использовании материала плотностью более 160 г/м<sup>2</sup> старайтесь выполнять печать на обратной стороне (лицевой стороной вверх).

## **Бумага для фирменных бланков и готовые формы**

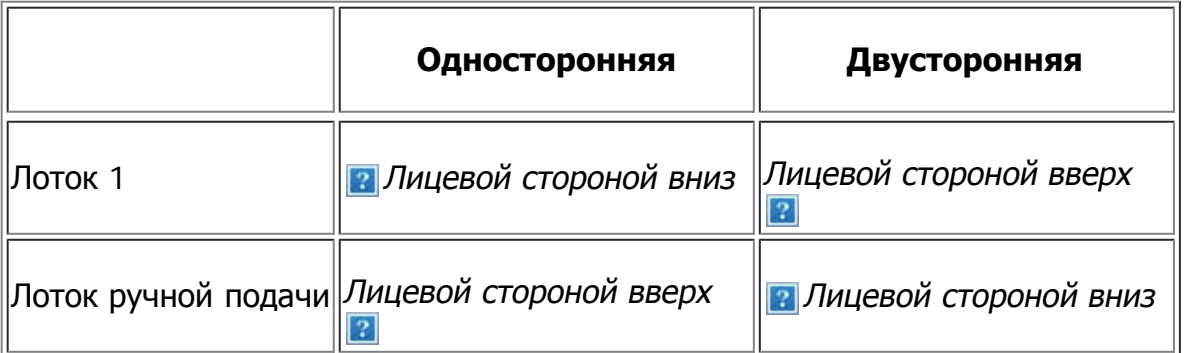

- Печать на фирменных бланках и готовых формах необходимо выполнять с использованием термостойких красок, которые не растекаются, не испаряются и не выделяют вредные вещества под воздействием температуры закрепления тонера в течение 0,1 с. Температура закрепления тонера (примерно 170 °C) указана в технических характеристиках устройства.
- Чернила фирменных бланков и готовых форм должны быть негорючими и не должны неблагоприятно воздействовать на ролики принтера.
- Для сохранения первоначальных свойств готовые формы и фирменные бланки следует хранить во влагонепроницаемой упаковке.
- Перед загрузкой бланка или готовой формы удостоверьтесь, что краска на бумаге сухая. Во время закрепления тонера влажная краска может размазаться, что снизит качество печати.

## **Фотобумага**

Для данного устройства не подходит бумага для струйной фотопечати. Ее использование может привести к повреждению устройства.

## **Глянцевая бумага**

 $\overline{?}$ 

Загружайте бумагу в многоцелевой лоток по одному листу глянцевой стороной вверх.

# <span id="page-69-0"></span>**Настройка размера и типа бумаги**

После загрузки бумаги в лоток следует с помощью панели управления указать ее размер и тип. Эти настройки будут действовать также в режиме копирования и работы с факсом. При печати с компьютера задайте размер и тип бумаги в используемом приложении (см. Доступ к настройкам печати).

 $\boxed{2}$ 

Параметры печати, заданные в драйвере устройства, имеют приоритет над параметрами, установленными на панели управления.

## **Выбор размера бумаги**

- 1. Нажмите кнопку Menu (a) на панели управления.
- 2. Нажимайте стрелку влево/вправо, пока не появится пункт Настр. сист., а затем нажмите кнопку OK.
- 3. Нажимайте стрелку влево/вправо, пока не появится пункт Настр. бумаги, а затем нажмите кнопку OK.
- 4. Нажимайте стрелку влево/вправо. Когда появится пункт Размер бумаги, нажмите кнопку OK.
- 5. С помощью стрелок вверх или вниз выберите нужный лоток для бумаги и нажмите кнопку OK.
- 6. Нажимайте стрелку влево/вправо, чтобы выбрать нужный размер бумаги.
- 7. Нажмите кнопку OK, чтобы сохранить изменения.
- 8. Нажмите кнопку Stop/Clear ( $\blacksquare$ ) для возврата в режим готовности.

 $\lceil 2 \rceil$ 

Если вы хотите использовать бумагу другого формата, например бумагу для счетов, выберите пункт Правка... на вкладке Бумага в окне Настройка печати (см. Доступ к настройкам печати).

## **Выбор типа бумаги**

- 1. Нажмите кнопку Menu  $\overline{a}$ ) на панели управления.
- 2. Нажимайте стрелку влево/вправо, пока не появится пункт Настр. сист., а затем нажмите кнопку OK.
- 3. Нажимайте стрелку влево/вправо, пока не появится пункт Настр. бумаги, а затем нажмите кнопку OK.
- 4. Нажимайте стрелку влево/вправо, пока не появится пункт Тип бумаги, а затем нажмите кнопку OK.
- 5. С помощью стрелок вверх или вниз выберите нужный лоток для бумаги и нажмите кнопку OK.
- 6. Нажимайте стрелку влево/вправо, чтобы выбрать нужный тип бумаги.
- 7. Нажмите кнопку OK, чтобы сохранить изменения.
- 8. Нажмите кнопку Stop/Clear ( $\blacksquare$ ) для возврата в режим готовности.

### **Выбор размера бумаги**

- 1. Нажмите кнопку Menu  $\overline{)}$  на панели управления.
- 2. Нажимайте стрелку влево/вправо, пока не появится пункт Настр. сист., а затем нажмите кнопку OK.
- 3. Нажимайте стрелку влево/вправо, пока не появится пункт Настр. бумаги, а затем нажмите кнопку OK.
- 4. Нажимайте стрелку влево/вправо, пока не появится пункт Источн. бумаги, а затем нажмите кнопку OK.
- 5. Нажимайте клавиши со стрелками вверх/вниз, пока не появится пункт Лоток копир. или Лоток факса, а затем нажмите кнопку OK.
- 6. Нажимайте стрелку влево/вправо, чтобы выбрать нужный лоток для бумаги.
- 7. Нажмите кнопку OK, чтобы сохранить изменения.
- 8. Нажмите кнопку Stop/Clear ( $\overline{2}$ ) для возврата в режим готовности.

## <span id="page-70-0"></span>**Использование подставки выходного лотка**

#### $\overline{?}$

При печати большого количества страниц поверхность выходного лотка может нагреваться. Избегайте контакта с поверхностью и не допускайте к ней детей.

Подставка выходного лотка позволяет выровнять страницы, которые собираются в выходном лотке. По умолчанию принтер отправляет отпечатанный материал в выходной лоток. Для того чтобы использовать выходной лоток, закройте заднюю крышку.

 $\bullet$ 

#### $\lceil 2 \rceil$

При использовании бумаги формата А5 отрегулируйте выходной лоток. В противном случае возможно смещение или замятие отпечатанных листов.

#### **Плотная укладка страниц**

Если вы используете устройство во влажном помещении или применяете отсыревшие печатные

материалы, отпечатанные листы в выходном лотке могут скручиваться и укладываться неправильно. В этом случае устройство следует настроить на использование функции Уклад.в стопку для плотной укладки страниц. Однако использование данной функции замедлит скорость печати.

- 1. Нажмите кнопку Menu  $\overline{a}$ ) на панели управления.
- 2. Нажимайте стрелку влево/вправо, пока не появится пункт Настр. сист., а затем нажмите кнопку OK.
- 3. Нажимайте стрелку влево/вправо, пока не появится пункт Обслуживание, а затем нажмите кнопку OK.
- 4. Нажимайте стрелку влево/вправо, пока не появится пункт Уклад.в стопку, а затем нажмите кнопку OK.
- 5. Нажимайте стрелку влево/вправо. Когда появится пункт Вкл., нажмите кнопку OK.
- 6. Нажмите кнопку Stop/Clear ( $\blacksquare$ ) для возврата в режим готовности.

#### **Извлечение отпечатанных материалов небольшого размера**

Отпечатанные материалы небольшого размера, например конверты или листы нестандартного размера, могут не выводиться на выходной лоток из-за их размера.

В таком случае, для того чтобы извлечь отпечатанные материалы, поднимите блок сканирования, а затем снова закройте его для последующего использования.

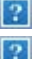
# **Печать**

В данной главе описываются наиболее распространенные операции печати.

#### **В главу входят указанные ниже разделы.**

- Характеристики драйвера принтера
- Основные операции печати
- Доступ к настройкам печати
- [Использование](#page-77-0) [справки](#page-77-0)
- Специальные функции печати
- [Изменение](#page-84-0) [стандартных](#page-84-0) [параметров](#page-84-0) [печати](#page-84-0)
- [Выбор](#page-84-1) [устройства](#page-84-1) [по](#page-84-1) [умолчанию](#page-84-1)
- Печать в файл (PRN)
- Печать в Macintosh
- Печать в операционной системе Linux

#### $\boxed{2}$

Операции, приведенные в данной главе, в основном предназначены для выполнения в среде Windows XP.

# **Характеристики драйвера принтера**

Драйверы принтера поддерживают следующие стандартные функции:

- выбор ориентации бумаги, размера, источника и типа материала для печати;
- выбор количества копий.

Кроме того, поддерживается множество специальных функций печати. В приведенной ниже таблице перечислены функции, поддерживаемые драйверами принтера.

## **Драйвер принтера**

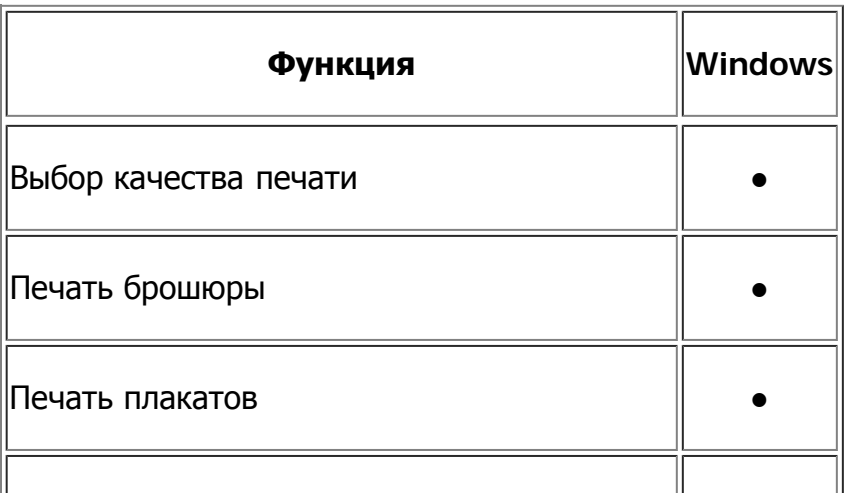

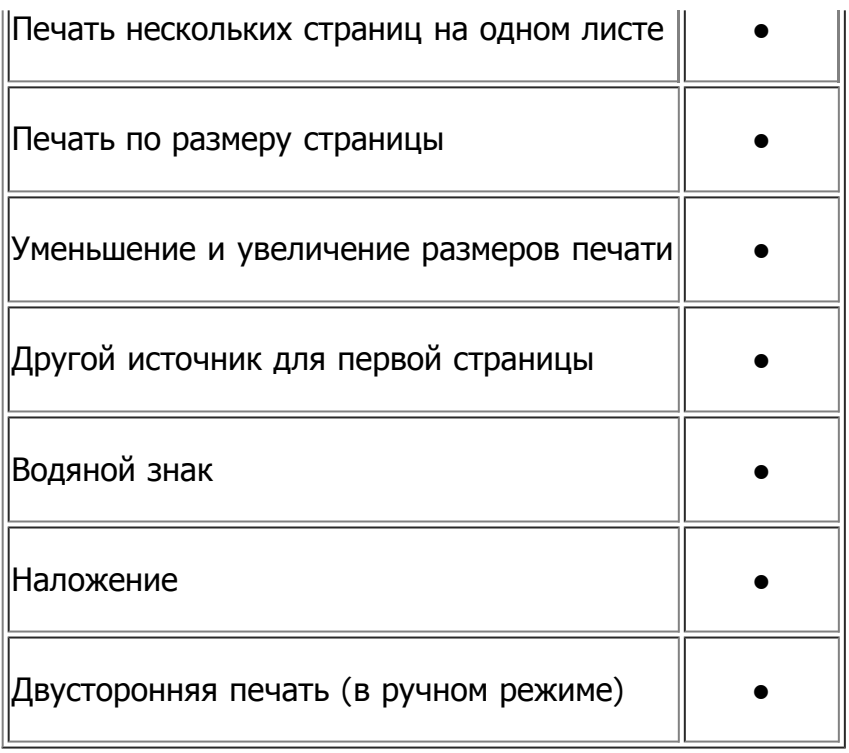

(●: поддерживается)

# **Основные операции печати**

Устройство позволяет печатать из различных приложений в системах Windows, Macintosh или Linux. Порядок действий при печати документа зависит от используемого приложения.

- $|2|$
- В зависимости от используемого устройства окно Настройка печати драйвера устройства может отличаться от описанного в данном руководстве. Однако состав окна Настройка печати у них одинаковый. Проверьте совместимость установленной операционной системы с устройством. Ознакомьтесь с информацией о совместимости с операционными системами (см. Требования к системе).
- При выборе пунктов в окне Настройка печати вы можете увидеть предупреждающий  $3H$ ак  $\overline{2}$  или  $\overline{2}$ . Восклицательный знак ( $\overline{3}$ ) обозначает, что выбор этого параметра не рекомендуется, а знак **3** обозначает, что этот параметр невозможно выбрать из-за настроек устройства или системной среды.

Ниже описаны основные действия, которые необходимо выполнить для печати из различных приложений ОС Windows.

 $\lceil 2 \rceil$ 

Основы печати в системе Macintosh (см. Печать в Macintosh).

Основы печати в системе Linux (см. Печать в операционной системе Linux).

Окно Настройка печати приведено для программы «Блокнот» из ОС Windows XP. Вид окна Настройка печати может различаться в зависимости от используемых операционной системы и приложения.

- 1. Откройте документ, который необходимо распечатать.
- 2. Выберите пункт Печать в меню Файл. Откроется окно Печать.

3. Выберите нужное устройство из списка Выберите принтер.

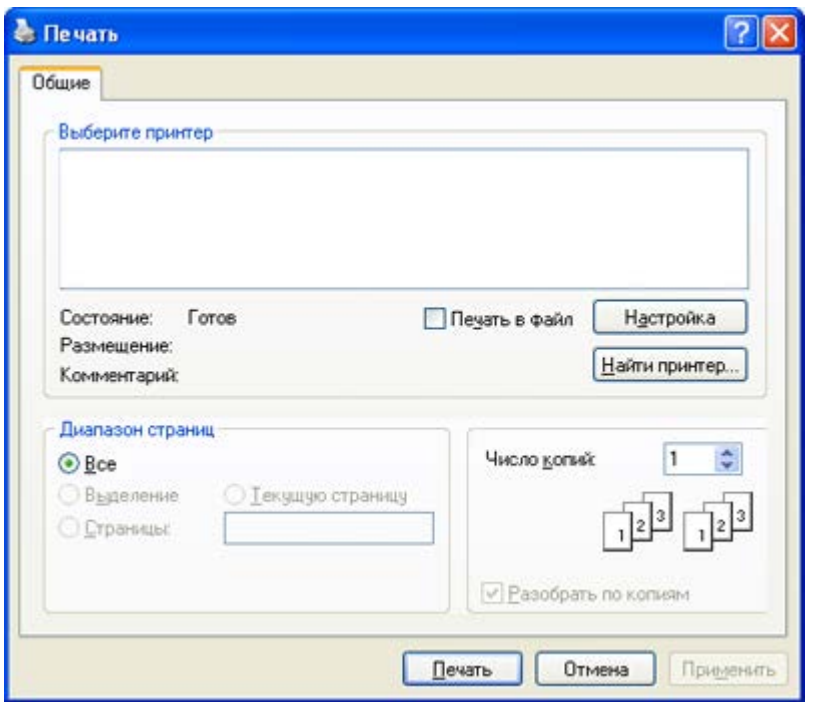

В окне Печать находятся основные настройки печати: число копий и диапазон страниц для печати.

```
\mathbf{P}
```
Чтобы воспользоваться специальными функциями принтера, нажмите кнопку Свойства или Настройки в окне приложения Печать. После этого можно изменить параметры печати (см. Доступ к настройкам печати).

4. Чтобы приступить к печати, нажмите кнопку OK или Печать в окне Печать.

#### $\boxed{?}$

При использовании Windows Internet Explorer программа Dell AnyWeb Print упростит процедуру снятия снимков экрана и их печать. Для того чтобы перейти на страницу загрузки приложения, в меню Пуск последовательно выберите пункты Все программы > Dell Printers > Dell AnyWeb Print > Download the latest version.

#### **Отмена задания печати**

Если задание печати находится в очереди или буфере, его можно отменить указанным ниже образом.

- 1. В системе Windows откройте меню Пуск.
- 2. В Windows 2000 последовательно выберите пункты Параметры и Принтеры.
	- В системе Windows XP/2003 выберите пункт Принтеры и факсы.
	- В Windows 2008/Vista выберите пункт Панель управления > Оборудование и звук > Принтеры.
	- В Windows 7 выберите пункт Панель управления > Оборудование и звук > Устройства и Принтеры.
	- $\bullet$  B Windows Server 2008 R2 выберите пункт Панель управления > Оборудование >

Устройства и Принтеры.

3. В Windows 2000, XP, Server 2003, Vista или Server 2008 дважды щелкните по значку устройства.

В Windows 7 и Windows Server 2008 R2 щелкните по значку принтера правой кнопкой мыши и выберите в контекстном меню пункт Просмотр очереди печати.

 $|2|$ 

Если пункт Просмотр очереди печати содержит знак ►, то вы можете выбрать другой драйвер, ассоциированный с выбранным принтером.

4. В меню Документ выберите пункт Отменить.

 $\vert$ ?

Открыть это окно можно двойным щелчком на значке устройства ( ) на панели задач Windows.

Отменить текущее задание также можно, нажав на панели управления кнопку Stop/Clear (  $\boxed{2}$ 

# **Доступ к настройкам печати**

Выбранные параметры можно посмотреть в верхнем правом углу окна Настройка печати.

- 1. Откройте документ, который необходимо распечатать.
- 2. Выберите пункт Печать в меню «Файл». Откроется окно Печать.
- 3. Выберите нужное устройство из списка Выберите принтер.
- 4. Нажмите Свойства или Настройки.

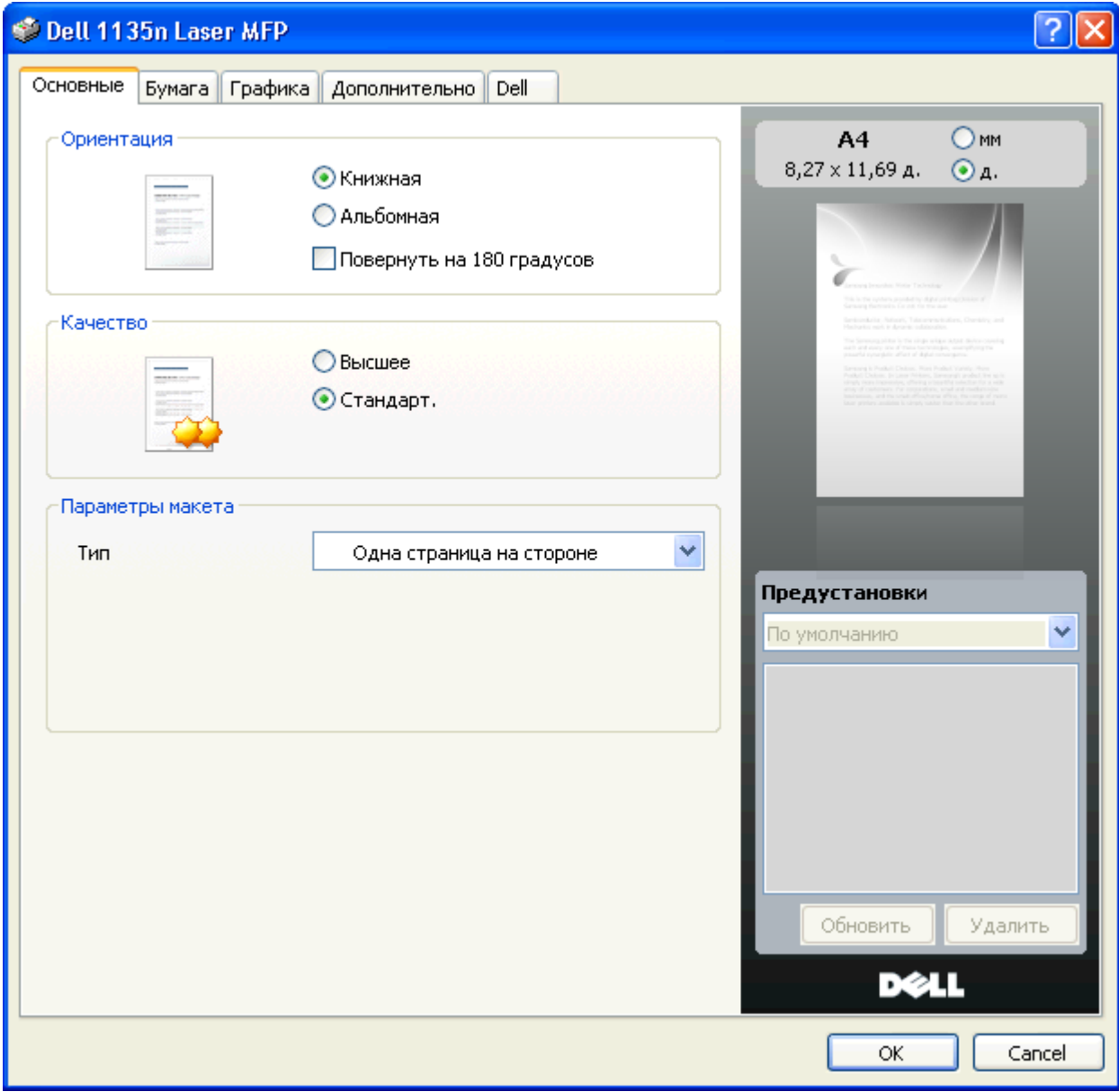

## **Использование набора предустановок**

Параметр Предустановки, присутствующий на всех вкладках настроек, за исключением вкладки Dell, позволяет сохранить текущие настройки для дальнейшего использования.

Чтобы сохранить предустановки, выполните следующие действия:

- 1. Выполните нужные настройки на каждой вкладке.
- 2. Введите имя нового набора настроек в поле Предустановки.

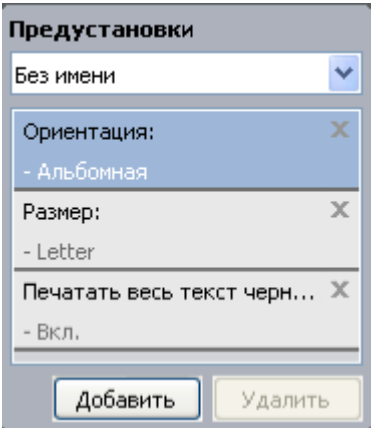

3. Нажмите кнопку Добавить. При сохранении набора настроек предустановки сохраняются все текущие настройки драйвера.

При нажатии кнопки Добавить кнопка Добавить изменится на Обновить. Выберите дополнительные опции и нажмите кнопку Обновить, настройки добавятся в сделанные вами предустановки.

Для того чтобы применить сохраненный набор настроек, выберите его из выпадающего списка Предустановки. После этого настройки печати принтера изменяются в соответствии с выбранным набором.

Чтобы удалить сохраненный набор параметров, выберите его в раскрывающемся списке Предустановки и нажмите кнопку Удалить.

Для восстановления исходных параметров драйвера принтера выберите пункт По умолчанию из раскрывающегося списка Предустановки.

## <span id="page-77-0"></span>**Использование справки**

Щелкните по знаку вопроса в правом верхнем углу окна и выберите интересующий вас параметр. На экране откроется всплывающее окно с информацией о функции, выполняемой выбранным параметром, которая обеспечивается драйвером.

#### $\overline{2}$

Для поиска информации по ключевым словам перейдите на вкладку Dell в окне Настройка печати и введите ключевое слово в строку ввода параметра Справка.

# **Специальные функции печати**

Ниже перечислены специальные функции печати.

- Печать нескольких страниц на одной стороне листа бумаги
- Печать плакатов
- Печать брошюр (ручная подача)
- Печать на обеих сторонах листа (в ручном режиме)
- Изменение размера печати документа
- Масштабирование документа по размеру бумаги
- Использование водяных знаков
- Использование наложения
- Дополнительно

### **Печать нескольких страниц на одной стороне листа бумаги**

На одном листе бумаги можно распечатать несколько страниц. При этом страницы уменьшаются и располагаются в указанном порядке. На одной стороне листа можно распечатать до 16 страниц.

- 1. Для того чтобы изменить настройки печати из приложения, откройте окно Настройка печати (см. Доступ к настройкам печати).
- 2. На вкладке Основные выберите пункт Несколько страниц на стороне в раскрывающемся

списке Тип.

- 3. Укажите количество страниц на листе (2, 4, 6, 9 или 16) в раскрывающемся списке Страниц:.
- 4. При необходимости выберите порядок страниц в раскрывающемся списке Порядок страниц.
- 5. Если нужно печатать рамки вокруг каждой страницы на листе, установите флажок Печатать границы страниц.
- 6. Перейдите на вкладку Бумага и выберите Размер, Источник и Тип.
- 7. Нажимайте кнопку OK или Печать, пока окно Печать не закроется.

#### **Печать плакатов**

Эта функция позволяет распечатать один документ на 4, 9 или 16 листах бумаги. Такие листы можно склеить для получения плаката.

#### $\mathbf{P}$

- 1. Для того чтобы изменить настройки печати из приложения, откройте окно Настройка печати (см. Доступ к настройкам печати).
- 2. На вкладке Основные выберите пункт Плакат в раскрывающемся списке Тип.
- 3. Выберите нужный макет страницы.

Характеристики макета:

- **Плакат 2 x 2:** документ увеличен и поделен на 4 страницы.
- **Плакат 3 x 3:** документ увеличен и поделен на 9 страниц.
- **Плакат 4 x 4:** документ увеличен и поделен на 16 страниц.
- 4. Выберите значение Перекрытие частей плаката. Укажите перекрытие частей плаката в миллиметрах или дюймах с помощью переключателя в верхнем правом углу вкладки Основные, чтобы упростить склеивание листов.

#### $|2|$

- 5. Перейдите на вкладку Бумага и выберите Размер, Источник и Тип.
- 6. Нажимайте кнопку OK или Печать, пока окно Печать не закроется.
- 7. Для того чтобы получить плакат, склейте листы бумаги.

## **Печать брошюр (ручная подача)**

Эта функция позволяет распечатывать документы на обеих сторонах листов бумаги и упорядочивать страницы таким образом, чтобы бумагу можно было сгибать пополам для создания брошюры.

 $|2|$ 

Печать брошюр возможна на материалах формата Letter, Legal, A4, Us Folio или Oficio.

1. Для того чтобы изменить настройки печати из приложения, откройте окно Настройка печати (см. Доступ к настройкам печати).

- 2. На вкладке Основные выберите пункт Брошюра в раскрывающемся списке Тип.
- 3. Перейдите на вкладку Бумага и выберите Размер, Источник и Тип.
	- $|2|$

Пункт Брошюра доступен не для всех размеров бумаги. Посмотреть, какие размеры бумаги доступны для этой функции, можно в пункте Размер на вкладке Бумага.

Неверно выбранный размер бумаги может быть автоматически отменен. Выбирайте только доступные типы бумаги (без обозначения  $\Box$  или  $\Box$ ).

- 4. Нажимайте кнопку OK или Печать, пока окно Печать не закроется.
- 5. После завершения печати согните и прошейте страницы.

### **Печать на обеих сторонах листа (в ручном режиме)**

Можно печатать на обеих сторонах листа бумаги. Такой режим называется дуплексным. Перед началом печати задайте ориентацию документа. Двусторонняя печать поддерживается для следующих форматов бумаги: Letter, Legal, A4, US Folio или Oficio (см. [Спецификации](#page-188-0) [материалов](#page-188-0) [для](#page-188-0) [печати](#page-188-0)).

 $\boxed{2}$ 

Не рекомендуется выполнять двустороннюю печать на специальных материалах, таких как наклейки, конверты или толстая бумага. Это может привести к замятию бумаги или повреждению устройства.

- 1. Для того чтобы изменить настройки печати из приложения, откройте окно Настройка печати (см. Доступ к настройкам печати).
- 2. Откройте вкладку Дополнительно.
- 3. В разделе Двусторонняя печать в ручном режиме выберите вариант переплета.
	- Нет
	- **Длинная кромка:** этот вариант наиболее часто используется для книжных переплетов.
	- **Короткая кромка:** этот вариант наиболее часто используется для календарей.

 $\lceil 2 \rceil$ 

 $\boxed{2}$ 

- 4. Перейдите на вкладку Бумага и выберите Размер, Источник и Тип.
- 5. Нажимайте кнопку OK или Печать, пока окно Печать не закроется.

 $\mathbf{P}$ 

Если устройство не оснащено модулем двусторонней печати, задание печати придется выполнять вручную. Сначала документ будет напечатан через одну страницу на одной стороне бумаги. После этого на компьютере отобразится сообщение с указаниями. Завершите печать, следуя инструкциям на экране.

#### **Изменение размера печати документа**

Размер печатаемого документа можно изменить в обе стороны, указав новый размер в процентах от исходного.

#### $\overline{2}$

- 1. Для того чтобы изменить настройки печати из приложения, откройте окно Настройка печати (см. Доступ к настройкам печати).
- 2. Откройте вкладку Бумага.
- 3. Укажите коэффициент масштабирования в поле ввода Проценты.

Коэффициент масштабирования можно также выбрать с помощью клавиш со стрелками вверх/вниз.

- 4. Выберите Размер, Источник и Тип в окне Параметры бумаги.
- 5. Нажимайте кнопку OK или Печать, пока окно Печать не закроется.

## **Масштабирование документа по размеру бумаги**

Эта функция позволяет печатать документ на бумаге любого размера вне зависимости от его размеров. Она может быть полезна в том случае, если нужно рассмотреть мелкие детали небольшого документа.

- 1. Для того чтобы изменить настройки печати из приложения, откройте окно Настройка печати (см. Доступ к настройкам печати).
- 2. Откройте вкладку Бумага.
- 3. Выберите нужный размер бумаги в меню По размеру страницы.
- 4. Выберите Размер, Источник и Тип в окне Параметры бумаги.
- 5. Нажимайте кнопку OK или Печать, пока окно Печать не закроется.

#### **Использование водяных знаков**

Водяные знаки печатаются как текст поверх собственного содержимого документа. Например, можно напечатать текст «ЧЕРНОВИК» или «СЕКРЕТНО» большими серыми буквами по диагонали на первой или на всех страницах документа.

Существует несколько предустановленных водяных знаков, входящих в комплект поставки устройства. Можно изменить их или добавить в список новые водяные знаки.

#### **Использование существующих водяных знаков**

- 1. Для того чтобы изменить настройки печати из приложения, откройте окно Настройка печати (см. Доступ к настройкам печати).
- 2. Откройте вкладку Дополнительно и выберите водяной знак в списке Водяной знак. Водяной знак появится на изображении для предварительного просмотра.

3. Нажимайте кнопку OK или Печать, пока окно Печать не закроется.

#### **Создание водяного знака**

- 1. Для того чтобы изменить настройки печати из приложения, откройте окно Настройка печати (см. Доступ к настройкам печати).
- 2. На вкладке Дополнительно выберите пункт Правка в раскрывающемся списке Водяной знак. Откроется окно Изменение водяных знаков.
- 3. Введите текст в поле Текст водяного знака. Можно ввести не более 256 символов. Текст появится в окне предварительного просмотра.

Если установлен флажок Только на первой странице, водяной знак печатается только на первой странице документа.

4. Задайте параметры водяного знака.

В области Параметры шрифта можно выбрать название, начертание, размер и оттенок шрифта, а в области Наклон текста — угол наклона текста.

- 5. Нажмите кнопку Добавить для добавления водяного знака в список Текущие водяные знаки.
- 6. По завершении редактирования нажимайте кнопку OK или Печать, пока окно Печать не закроется.

Если водяные знаки не требуются, выберите пункт Нет в списке Водяной знак.

#### **Изменение водяного знака**

- 1. Для того чтобы изменить настройки печати из приложения, откройте окно Настройка печати (см. Доступ к настройкам печати).
- 2. На вкладке Дополнительно выберите пункт Правка в раскрывающемся списке Водяной знак. Откроется окно Изменение водяных знаков.
- 3. Из списка Текущие водяные знаки выберите водяной знак, текст или параметры отображения которого необходимо изменить.
- 4. Для сохранения изменений нажмите кнопку Обновить.
- 5. Нажимайте кнопку OK или Печать, пока окно Печать не закроется.

#### **Удаление водяного знака**

- 1. Для того чтобы изменить настройки печати из приложения, откройте окно Настройка печати (см. Доступ к настройкам печати).
- 2. На вкладке Дополнительно выберите пункт Правка в раскрывающемся списке Водяной знак. Откроется окно Изменение водяных знаков.
- 3. В списке Текущие водяные знаки выберите водяной знак и нажмите кнопку Удалить.
- 4. Нажимайте кнопку OK или Печать, пока окно Печать не закроется.

#### **Использование наложения**

Наложение — это текст или изображение, которое хранится на жестком диске компьютера в виде файла особого формата. Наложения могут печататься вместе с любым документом. Наложения часто используются вместо готовых форм и фирменных бланков. Вместо заранее напечатанных

бланков можно создать наложение, содержащее точно такую же информацию, как фирменный бланк. Для того чтобы распечатать письмо на фирменном бланке компании, не нужно загружать бланки в устройство.

#### **Создание наложения**

Для того чтобы использовать наложение, содержащее логотип или изображение, его необходимо создать.

- 1. Откройте или создайте документ, содержащий текст или изображение для нового наложения. Расположите текст и изображение так, как они должны отображаться в наложении.
- 2. Для того чтобы сохранить документ в качестве наложения, откройте окно Настройка печати (см. Доступ к настройкам печати).
- 3. На вкладке Дополнительно выберите пункт Правка из выпадающего списка Текст. Откроется окно Правка наложения.
- 4. В окне Правка наложения нажмите Создать.
- 5. В окне Сохранить как в поле Имя файла введите имя длиной не более восьми символов. При необходимости укажите путь к файлу (путь по умолчанию C:\Formover).
- 6. Щелкните Сохранить. Новое имя появится в поле Список наложений.
- 7. Нажимайте кнопку OK или Печать, пока окно Печать не закроется.
- 8. Файл не выводится на печать. Вместо этого он сохраняется на жестком диске компьютера.

#### $\vert$ ?

Размер наложения должен совпадать с размером документа, печатаемого вместе с наложением. Не создавайте наложений с водяными знаками.

#### **Использование наложения**

После создания наложения его можно распечатать вместе с документом. Для этого выполните указанные ниже действия.

- 1. Создайте или откройте документ, который необходимо распечатать.
- 2. Для того чтобы изменить настройки печати из приложения, откройте окно Настройка печати (см. Доступ к настройкам печати).
- 3. Откройте вкладку Дополнительно.
- 4. Выберите наложение в раскрывающемся списке Текст.
- 5. Если нужный файл наложения в списке Текст отсутствует, нажмите кнопку Правка, а затем Загрузить. Выберите файл наложения, которое вы хотите использовать.

Если файл наложения сохранен на внешнем носителе, его можно также загрузить с помощью диалогового окна Открыть.

После выбора файла нажмите кнопку Открыть. Файл появится в окне Список наложений. После этого файл можно использовать при печати. Выберите наложение в окне Список наложений.

6. При необходимости установите флажок Подтверждать наложение при печати. Если флажок установлен, при выводе документа на печать будет появляться запрос на подтверждение использования наложения.

Если этот флажок не установлен, а наложение выбрано, это наложение будет автоматически печататься вместе с документом.

7. Нажимайте кнопку OK или Печать, пока окно Печать не закроется.

Выбранное наложение будет напечатано на вашем документе.

 $\overline{?}$ 

Разрешение наложения должно совпадать с разрешением документа.

#### **Удаление наложения**

Наложение, которое больше не используется, можно удалить.

- 1. В окне Настройка печати откройте вкладку Дополнительно.
- 2. Выберите пункт Правка в списке Наложение.
- 3. Выберите наложение из списка Список наложений.
- 4. Нажмите Удалить.
- 5. В окне подтверждения выбранного действия нажмите кнопку Да.
- 6. Нажимайте кнопку OK или Печать, пока окно Печать не закроется.

#### **Дополнительно**

Настройте качество печати, установив указанные ниже значения параметров.

#### $|2|$

Если параметр неактивен или не отображается, то он не используется с текущими языковыми настройками.

- 1. Для того чтобы изменить настройки печати из приложения, откройте окно Настройка печати (см. Доступ к настройкам печати).
- 2. Откройте вкладку Графика.

 $\overline{2}$ 

Для получения информации о параметрах печати в меню Настройка печати обратитесь к онлайн-руководству.

- **Шрифт и текст:** выберите параметр Затемнить текст, чтобы сделать текст более темным. Для черно-белой печати используйте параметр Печатать весь текст черным.
- **Графический контроллер:** функция Четкие края предназначена для более четкого отображения граней шрифта и тонких линий, что улучшает читабельность текста.
- **Экономия тонера:** эта функция позволяет продлить срок службы картриджа и снизить стоимость печати одной страницы. При этом качество печати существенно не снижается.
- Вкл.: при выборе этого значения для печати страниц документа используется меньше тонера.
- Выкл.: выберите это значение, если при печати документа экономить тонер не нужно.
- 3. Нажимайте кнопку OK или Печать, пока окно Печать не закроется.

## <span id="page-84-0"></span>**Изменение стандартных параметров печати**

- 1. В системе Windows откройте меню Пуск.
- 2. В Windows 2000 последовательно выберите пункты Параметры и Принтеры.
	- В системе Windows XP/2003 выберите пункт Принтеры и факсы.
	- В Windows 2008/Vista выберите пункт Панель управления > Оборудование и звук > Принтеры.
	- В Windows 7 выберите пункт Панель управления > Оборудование и звук > Устройства и Принтеры.
	- $\bullet$  B Windows Server 2008 R2 выберите пункт Панель управления > Оборудование > Устройства и Принтеры.
- 3. Щелкните по значку устройства правой кнопкой мыши.
- 4. В системах Windows XP, Windows 2003, Windows 2008, Windows Vista выберите пункт Настройка печати.

В системах Windows 7 и Windows Server 2008 R2 выберите в контекстном меню пункт Настройка печати.

 $\vert$  3

Если пункт Настройка печати содержит знак ►, то вы можете выбрать другой драйвер, ассоциированный с выбранным принтером.

- 5. Задайте нужные параметры на каждой вкладке.
- 6. Щелкните OK.
- $\vert$ ?

Изменить настройки для всех заданий печати можно в окне Настройка печати.

# <span id="page-84-1"></span>**Выбор устройства по умолчанию**

- 1. В системе Windows откройте меню Пуск.
- 2. В Windows 2000 последовательно выберите пункты Параметры и Принтеры.
	- В системе Windows XP/2003 выберите пункт Принтеры и факсы.
	- В Windows 2008/Vista выберите пункт Панель управления > Оборудование и звук > Принтеры.
	- В Windows 7 выберите пункт Панель управления > Оборудование и звук > Устройства и Принтеры.
- $\bullet$  B Windows Server 2008 R2 выберите пункт Панель управления > Оборудование > Устройства и Принтеры.
- 3. Выберите устройство.
- 4. Щелкните правой кнопкой мыши по устройству и выберите пункт Использовать по умолчанию.

 $\vert$ ?

В Windows 7 и Windows Server 2008 R2.

Если пункт Использовать по умолчанию содержит знак ►, то вы можете выбрать другой драйвер, ассоциированный с выбранным принтером.

# **Печать в файл (PRN)**

Иногда может возникнуть необходимость в сохранении данных печати в файл.

Для того чтобы создать файл, выполните указанные ниже действия.

1. Установите флажок Печать в файл в окне Печать.

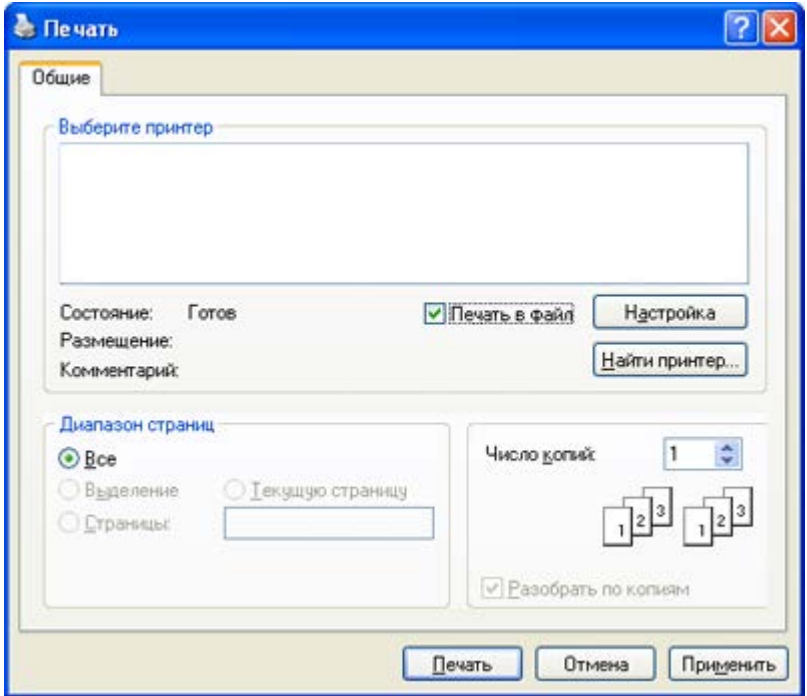

2. Щелкните Печать.

 $|2|$ 

3. Введите адрес и имя файла, затем нажмите кнопку OK. Например, **c:\Temp\имя\_файла**.

Если будет введено только имя файла, данный файл будет сохранен в папке Мои документы. Папка сохранения может различаться в зависимости от версии операционной системы.

## **Печать в Macintosh**

В данном разделе описывается печать в среде Macintosh. Перед печатью необходимо настроить окружение печати:

- С подключением через USB (см. Macintosh).
- С подключением через сеть (см. [Macintosh\)](#page-43-0).

#### **Печать документа**

При печати документов в среде Macintosh необходимо устанавливать настройки драйвера печати в каждом приложении. Для печати на компьютере под управлением Macintosh выполните указанные ниже действия.

- 1. Откройте документ, который необходимо распечатать.
- 2. Выберите в меню File пункт Page Setup.
- 3. Выберите размер бумаги, расположение, масштаб документа и другие параметры, а также убедитесь в том, что выбрано соответствующее устройство. Нажмите кнопку OK.

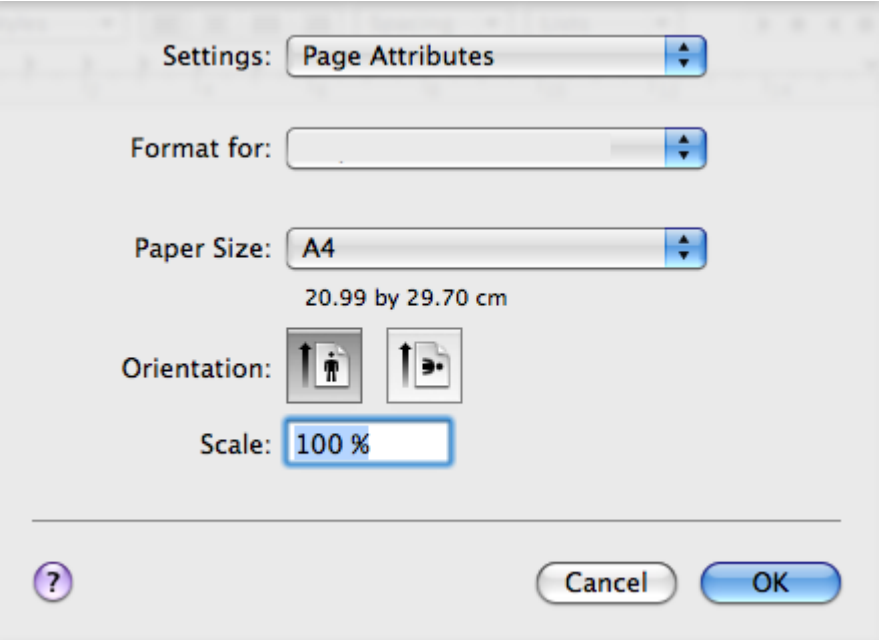

- 4. Откройте меню File и нажмите кнопку Print.
- 5. Укажите количество копий и выберите нужные страницы.
- 6. Нажмите кнопку Print.

#### **Изменение настроек принтера**

Можно использовать дополнительные функции устройства.

Откройте приложение и выберите пункт Print в меню File. Имя устройства в области свойств может быть различным в зависимости от модели устройства. В остальном области свойств различных устройств похожи.

 $\vert$  ?

- Значения параметров могут различаться в зависимости от модели принтера и версии операционной системы Mac OS.
- Вид области может быть различным в зависимости от используемых операционной системы и приложения.

Показанная ниже область отображается первой при открытии области свойств принтера. Выберите другие дополнительные функции из раскрывающегося списка.

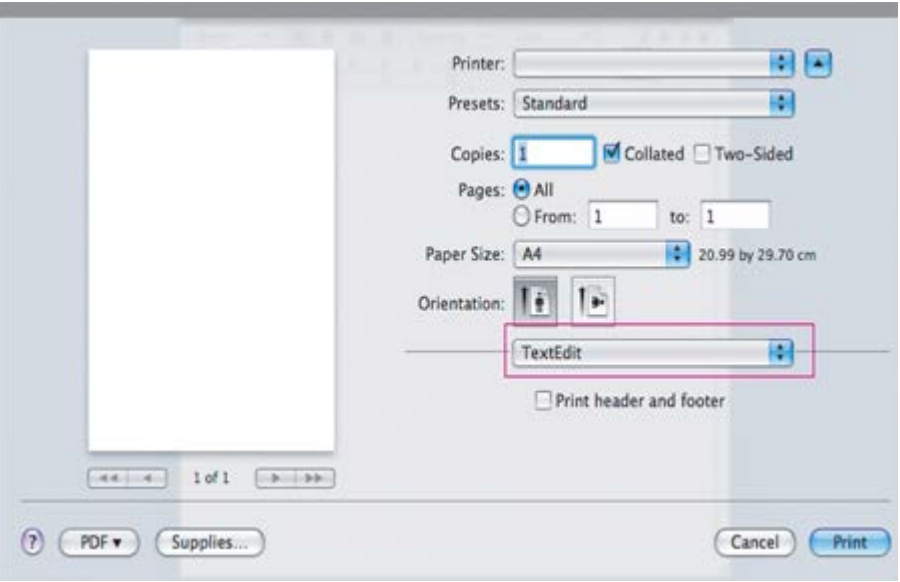

#### **Layout**

Параметры на вкладке Layout определяют расположение документа на странице. Можно печатать несколько страниц на одном листе бумаги. Для того чтобы использовать перечисленные ниже функции, выберите пункт Layout из раскрывающегося списка под пунктом Orientation.

- **Pages per Sheet:** выбор количества страниц, печатаемых на одной стороне листа (см. Печать нескольких страниц на одной стороне листа бумаги).
- **Layout Direction:** выбор одного из направлений печати, представленных в диалоге.
- **Border:** печать рамки вокруг каждой страницы на листе.
- **Reverse Page Orientation:** поворот страницы при печати на 180 градусов.

#### **Graphics**

Вкладка Graphics позволяет настроить параметр Resolution. Для доступа к графическим функциям выберите пункт Graphics из раскрывающегося списка под пунктом Orientation.

**Resolution (Quality):** данный параметр позволяет указать разрешение печати. Чем выше разрешение, тем более четкими будут символы и графика. При повышении разрешения время печати может увеличиться.

#### **Paper**

Установите параметр Paper Type, чтобы данное значение соответствовало типу бумаги в лотке, из которого нужно печатать. Параметр позволяет добиться наилучшего качества печати. При загрузке нестандартного материала для печати выберите соответствующее значение.

#### **Printer Settings**

На вкладке Printer Settings содержатся параметры Toner Save Mode. Для доступа к перечисленным ниже функциям выберите Printer Settings из раскрывающегося списка под пунктом Orientation.

**Toner Save Mode:** эта функция позволяет продлить срок службы картриджа и снизить стоимость печати одной страницы. При этом качество печати существенно не снижается. On: при выборе этого значения для печати страниц документа используется меньше тонера.

Off: выберите это значение, если при печати документа экономить тонер не нужно.

#### **Печать нескольких страниц на одной стороне листа бумаги**

На одной стороне листа бумаги можно распечатать несколько страниц. Эта функция позволяет экономить средства при печати черновиков.

- 1. Откройте приложение и выберите пункт Print в меню File.
- 2. Из раскрывающегося списка под пунктом Orientation выберите Layout. Выберите количество страниц для печати на одной стороне листа из списка Pages per Sheet.

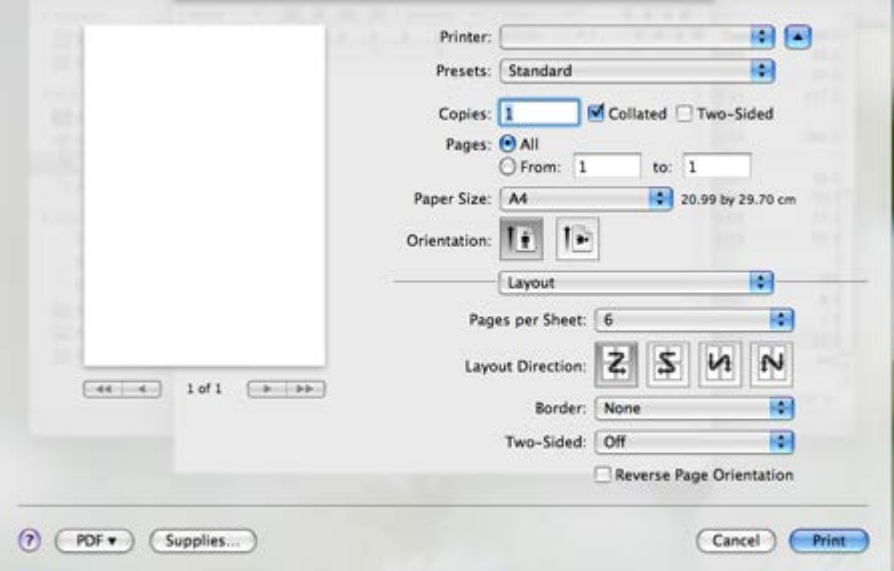

- 3. Выберите другие параметры.
- 4. Нажмите кнопку Print и устройство напечатает выбранное количество страниц на одной стороне листа.

## **Печать в операционной системе Linux**

### **Печать из приложений**

Существует множество приложений Linux, из которых можно печатать с помощью системы печати CUPS (Common UNIX Printing System). Устройство поддерживает печать из любых приложений такого рода.

- 1. Откройте приложение и выберите пункт Print в меню File.
- 2. Выберите команду Print напрямую с помощью lpr.
- 3. В окне LPR GUI выберите имя устройства из списка принтеров и нажмите кнопку Properties.

 $|2|$ 

- 4. Измените настройки задания на печать с помощью перечисленных ниже четырех вкладок, расположенных в верхней части экрана.
	- **General:** на этой вкладке можно указать размер и тип бумаги, а также положение документов. Там же можно включить функцию двусторонней печати, нумерацию страниц, добавить верхнюю и нижнюю шапки.
- **Text:** на этой вкладке можно настроить ширину полей страницы и параметры текста, например интервалы или столбцы.
- **Graphics:** выбор настроек, используемых при печати файлов изображений, например настроек передачи цвета, размера изображения и его расположения.
- **Advanced:** настройка разрешения печати, типа бумаги, ее источника и специальных функций печати.

 $\vert$   $\vert$ 

Если тот или иной параметр затенен, это означает, что данная функция не поддерживается.

- 5. Нажмите кнопку Apply, чтобы применить внесенные изменения и закрыть окно Properties.
- 6. Чтобы начать печать, нажмите кнопку OK в окне LPR GUI.
- 7. Появится окно печати, позволяющее контролировать задания печати.

Чтобы отменить текущее задание, нажмите кнопку Cancel.

## **Печать файлов**

Устройство позволяет печатать файлы различных типов стандартным для системы CUPS способом — непосредственно из командной строки. Для этого служит утилита CUPS lpr. Однако пакет драйверов заменяет стандартное средство lpr значительно более удобной программой LPR GUI.

Для печати документа выполните указанные ниже действия.

1. В командной строке Linux введите команду lpr <имя\_файла> и нажмите клавишу Enter. Откроется окно LPR GUI.

Если ввести только lpr и нажать кнопку Enter, сначала будет открыто окно Select file(s) to print. Просто выберите файлы, которые требуется напечатать, и нажмите кнопку Open.

- 2. В окне LPR GUI выберите свое устройство из списка и измените свойства задания печати.
- 3. Чтобы начать печать, нажмите кнопку OK.

### **Настройка параметров принтера**

В окне Printer Properties, доступном из окна Printers configuration, можно изменять различные параметры устройства, используемого в качестве принтера.

1. Откройте Unified Driver Configurator.

При необходимости перейдите к Printers configuration.

- 2. Выберите нужное устройство в списке и нажмите кнопку Properties.
- 3. Откроется окно Printer Properties.

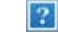

Окно содержит пять вкладок.

**General:** изменение имени и расположения принтера. Имя, заданное на этой вкладке, отображается в списке принтеров в окне Printers configuration.

- **Connection:** просмотр и выбор другого порта. При переключении с порта USB на параллельный порт и наоборот необходимо изменить порт устройства на этой вкладке.
- **Driver:** просмотр и выбор другого драйвера устройства. Кнопка Options служит для задания параметров устройства по умолчанию.
- **Jobs:** отображение списка заданий печати. Для отмены выбранного задания нажмите кнопку Cancel job. Для просмотра предыдущих заданий из списка нажмите кнопку Show completed jobs.
- **Classes:** отображение класса, к которому относится данное устройство. Кнопка Add to Class позволяет добавить устройство в тот или иной класс, кнопка Remove from Class удалить устройство из выбранного класса.
- 4. Нажмите кнопку OK, чтобы применить внесенные изменения и закрыть окно Printer Properties.

# **Копирование**

В этой главе приводятся пошаговые инструкции по копированию документов.

#### **В главу входят указанные ниже разделы.**

- <u>[Основные](#page-91-0) [операции](#page-91-0) [копирования](#page-91-0)</u>
- [Изменение](#page-91-1) [параметров](#page-91-1) [для](#page-91-1) [каждой](#page-91-1) [копии](#page-91-1)
- [Изменение](#page-93-0) [стандартных](#page-93-0) [параметров](#page-93-0) [копирования](#page-93-0)
- [Специальные](#page-94-0) [функции](#page-94-0) [копирования](#page-94-0)
- [Выбор](#page-97-0) [формы](#page-97-0) [копий](#page-97-0)
- [Настройка](#page-98-0) [времени](#page-98-0) [ожидания](#page-98-0) [копирования](#page-98-0)

 $\boxed{2}$ 

В зависимости от модели список поддерживаемых дополнительных устройств и функций может меняться.

(См. [Функции](#page-14-0) [различных](#page-14-0) [моделей](#page-14-0).)

## <span id="page-91-0"></span>**Основные операции копирования**

Ниже приведена стандартная процедура копирования оригиналов.

- 1. Нажмите кнопку Сору ( ) на панели управления.
- 2. Загрузите оригиналы документов в автоподатчик лицевой стороной вверх либо поместите один оригинал на стекло экспонирования лицевой стороной вниз.

(См. [На](#page-60-0) [стекло](#page-60-0) [экспонирования](#page-60-0) или [В](#page-60-1) [лоток](#page-60-1) [подачи](#page-60-1) [документов](#page-60-1).)

- 3. При необходимости настройте параметры отдельных копий, например Масштабировать, Плотность, Тип оригинала и т. д. (см. [Изменение](#page-91-1) [параметров](#page-91-1) [для](#page-91-1) [каждой](#page-91-1) [копии](#page-91-1)).
- 4. При необходимости введите количество копий с цифровой клавиатуры или стрелками.
- 5. Чтобы приступить к копированию, нажмите кнопку Start (D) на панели управления.

 $\lceil 2 \rceil$ 

Чтобы отменить текущее задание копирования, нажмите кнопку Stop/Clear (<sup>2</sup>) на панели управления.

# <span id="page-91-1"></span>**Изменение параметров для каждой копии**

В устройстве по умолчанию заданы параметры копирования, позволяющие легко и быстро снимать копии. Однако если требуется изменять параметры каждой копии, можно воспользоваться кнопками настройки функции копирования на панели управления.

 $\lceil 2 \rceil$ 

 $\vert$ ?

При нажатии кнопки Stop/Clear ( ) в процессе настройки параметров копирования все текущие значения параметров заменяются значениями по умолчанию.

#### **Регулировка яркости**

Настройка яркости позволяет сделать копии документа, содержащего слишком бледные или темные изображения, более удобными для чтения.

- 1. Нажмите кнопку Сору ( ) на панели управления.
- 2. Нажмите кнопку Menu ( $\Box$ ) на панели управления.
- 3. Нажимайте стрелку влево/вправо, пока не появится пункт Копирование, а затем нажмите кнопку OK.
- 4. Нажимайте стрелку влево/вправо. Когда появится пункт Плотность, нажмите кнопку OK.
- 5. Нажимайте стрелку влево/вправо, пока на дисплее не появится нужный режим контрастности, а затем нажмите кнопку OK.
	- Светлое: предназначен для темных изображений.
	- Самый светлый: предназначен для очень темных изображений.
	- Стандартное: предназначен для обычных машинописных или печатных документов.
	- Темное: предназначен для светлых изображений.
	- Самый темный: предназначен для очень светлых изображений и документов с блеклыми карандашными пометками.
- 6. Нажмите кнопку Stop/Clear ( $\blacksquare$ ) для возврата в режим готовности.

#### **Выбор типа оригинала**

Параметр «Тип оригинала» позволяет указать тип оригинала документа для текущего задания копирования, что способствует улучшению качества копий.

- 1. Нажмите кнопку Сору ( ) на панели управления.
- 2. Нажмите кнопку Menu ( $\Box$ ) на панели управления.
- 3. Нажимайте стрелку влево/вправо, пока не появится пункт Копирование, а затем нажмите кнопку OK.
- 4. Нажимайте стрелку влево/вправо. Когда появится пункт Тип оригинала, нажмите кнопку OK.
- 5. Нажимайте стрелку влево/вправо, пока на дисплее не появится нужный режим изображения, а затем нажмите кнопку OK.
	- Текст: предназначен для копирования документов, содержащих преимущественно текст.
	- Текст/фото: предназначен для копирования документов, содержащих текст и фотографии.
	- Фото: предназначен для копирования фотографий.

6. Нажмите кнопку Stop/Clear ( ) для возврата в режим готовности.

#### **Уменьшение и увеличение копий**

Можно выбрать масштаб копирования документов в пределах от 25 % до 400 % при использовании стекла экспонирования и в пределах от 25 % до 100 % при загрузке через автоподатчик.

#### **Выбор одного из заранее установленных размеров копии:**

- 1. Нажмите кнопку Сору ( ) на панели управления.
- 2. Нажмите кнопку Menu ( $\Box$ ) на панели управления.
- 3. Нажимайте стрелку влево/вправо, пока не появится пункт Копирование, а затем нажмите кнопку OK.
- 4. Нажимайте стрелку влево/вправо. Когда появится пункт Масштабировать, нажмите кнопку OK.
- 5. Нажимайте стрелку влево/вправо, пока на дисплее не появится нужные настройки размера, а затем нажмите кнопку OK.
- 6. Нажмите кнопку Stop/Clear ( $\blacksquare$ ) для возврата в режим готовности.

#### **Изменение размера копии путем прямого ввода коэффициента масштабирования:**

- 1. Нажмите кнопку Сору ( ) на панели управления.
- 2. Нажмите кнопку Menu (a) на панели управления.
- 3. Нажимайте стрелку влево/вправо, пока не появится пункт Копирование, а затем нажмите кнопку OK.
- 4. Нажимайте стрелку влево/вправо. Когда появится пункт Масштабировать, нажмите кнопку OK.
- 5. Нажимайте стрелку влево/вправо. Когда появится пункт Нестандартный, нажмите кнопку OK.
- 6. С помощью стрелок влево/вправо или с цифровой клавиатуры введите количество копий. Для быстрого перехода к нужному значению нажмите и удерживайте кнопки влево/вправо.
- 7. Нажмите кнопку OK, чтобы сохранить изменения.
- 8. Нажмите кнопку Stop/Clear ( $\blacksquare$ ) для возврата в режим готовности.

#### $\vert$ ?

При печати уменьшенной копии документа в ее нижней части могут появиться черные полосы.

## <span id="page-93-0"></span>**Изменение стандартных параметров копирования**

Для таких параметров копирования, как яркость, тип оригинала, сортировка и число копий, можно задать наиболее часто используемые значения. Если эти параметры не изменены с помощью соответствующих кнопок панели управления, они будут использоваться при копировании

#### документа.

- 1. Нажмите кнопку Copy (<sub>|21</sub>) на панели управления.
- 2. Нажмите кнопку Menu  $\binom{1}{2}$  на панели управления.
- 3. Нажимайте стрелку влево/вправо, пока не появится пункт Настр. копии, а затем нажмите кнопку OK.
- 4. Нажимайте стрелку влево/вправо. Когда появится пункт Измен. умолч., нажмите кнопку OK.
- 5. Нажимайте стрелку влево/вправо, пока на дисплее не появится нужное значение настройки, а затем нажмите кнопку OK.
- 6. Нажимайте стрелку влево/вправо, пока на дисплее не появится нужная настройка, а затем нажмите кнопку OK.
- 7. При необходимости повторите шаги 5 и 6.
- 8. Нажмите кнопку Stop/Clear ( $\blacksquare$ ) для возврата в режим готовности.

#### $\vert$ ?

При нажатии кнопки Stop/Clear (<sup>2</sup>) во время настройки параметров копирования выполняется сброс всех изменений и восстанавливаются значения по умолчанию.

# <span id="page-94-0"></span>**Специальные функции копирования**

Доступны перечисленные ниже возможности копирования.

#### **Копирование удостоверений личности**

Двусторонние документы можно копировать на одну сторону страницы формата A4, Letter, Legal, Folio, Executive, B5, A5 или A6.

При использовании этой функции одна сторона оригинального документа печатается в верхней части листа бумаги, а вторая — в нижней. При этом размер документа не уменьшается. Этот режим удобен при копировании документов небольшого размера, например визитных карточек.

 $\boxed{?}$ 

- Данная функция доступна только при размещении оригинала изображения на стекле экспонирования.
- Размер двусторонних оригиналов не должен превышать формата А5, иначе некоторые из них не будут скопированы.
- 1. Нажмите кнопку ID Copy на панели управления.
- 2. На экране появляется сообщение Помест. лиц стор и нажм. [Старт].
- 3. Положите документ на стекло сканера лицевой стороной вниз в соответствии с указателями и закройте крышку сканера.

 $\lceil 2 \rceil$ 

4. Нажмите кнопку OK на панели управления.

Устройство начнет сканирование лицевой стороны, и появится сообщение Помест. обр.стор и нажм. [Старт].

5. Переверните документ и положите его на стекло сканера в соответствии с указателями, после чего закройте крышку.

#### $\overline{2}$

6. Чтобы приступить к копированию, нажмите кнопку OK на панели управления.

 $\overline{?}$ 

- Если размер оригинала превышает размер области печати, часть документа не будет напечатана.
- Если не будет нажата кнопка OK, то будет скопирована только лицевая сторона документа.
- При нажатии Stop/Clear ( $\blacksquare$ ) устройство отменяет задание копирования и возвращается в режим готовности.

### **2 или 4 копии на одной стороне**

Эта функция позволяет уменьшить размер копий, снятых с оригинального документа, и разместить на одном листе бумаги 2 или 4 страницы.

- 1. Нажмите кнопку Сору ( ) на панели управления.
- 2. Нажмите кнопку Menu  $(\bullet)$  на панели управления.
- 3. Нажимайте стрелку влево/вправо, пока не появится пункт Копирование, а затем нажмите кнопку OK.
- 4. Нажимайте стрелку влево/вправо. Когда появится пункт Макет, нажмите кнопку OK.
- 5. Нажимайте клавиши со стрелками вверх/вниз, пока не появится пункт 2 копии/стр. или 4 копии/стр., а затем нажмите кнопку OK.
- 6. Когда на экране появится Да, нажмите кнопку OK.
- 7. Чтобы приступить к копированию, нажмите кнопку Start (D) на панели управления.

#### $\vert$   $\vert$

При работе с функцией Неск.копий/стр настройка размера копии с использованием параметра Масштабировать невозможна.

#### **Копирование плакатов**

Изображение исходного документа разделяется на 9 частей. Напечатанные страницы можно склеить и получить документ плакатного размера.

Данная функция доступна только при размещении оригинала изображения на стекле экспонирования.

- 1. Нажмите кнопку Сору ( ) на панели управления.
- 2. Нажмите кнопку Menu ( $\Box$ ) на панели управления.
- 3. Нажимайте стрелку влево/вправо, пока не появится пункт Копирование, а затем нажмите кнопку OK.
- 4. Нажимайте стрелку влево/вправо. Когда появится пункт Макет, нажмите кнопку OK.
- 5. Нажимайте стрелку влево/вправо, пока не появится пункт Копия плаката, а затем нажмите кнопку OK.
- 6. Нажмите кнопку Stop/Clear ( $\blacksquare$ ) для возврата в режим готовности.
- 7. Чтобы приступить к копированию, нажмите кнопку Start (D) на панели управления.

#### $\boxed{2}$

Оригинал разбивается на 9 частей. Все части документа сканируются и печатаются по очереди в указанном ниже порядке.

 $\vert$  ?

#### **Клонирование**

Эта функция позволяет сделать на одной странице несколько одинаковых отпечатков с оригинала. Число таких копий определяется автоматически с учетом размера оригинала и бумаги.

Данная функция доступна только при размещении оригинала изображения на стекле экспонирования.

#### $|2|$

- 1. Нажмите кнопку Сору ( ) на панели управления.
- 2. Нажмите кнопку Menu ( $\Box$ ) на панели управления.
- 3. Нажимайте стрелку влево/вправо, пока не появится пункт Копирование, а затем нажмите кнопку OK.
- 4. Нажимайте стрелку влево/вправо. Когда появится пункт Макет, нажмите кнопку OK.
- 5. Нажимайте стрелку влево/вправо, пока не появится пункт Клонирование, а затем нажмите кнопку OK.
- 6. Когда на экране появится Да, нажмите кнопку OK.
- 7. Чтобы приступить к копированию, нажмите кнопку Start (**D)** на панели управления.

#### $\overline{?}$

При работе с функцией Клонирование настройка размера копии с использованием параметра Масштабировать невозможна.

#### **Удаление фоновых изображений**

Эта функция удобна при копировании оригиналов с цветным фоном, например газет и каталогов.

- 1. Нажмите кнопку Copy (<sub>|21</sub>) на панели управления.
- 2. Нажмите кнопку Menu  $\binom{1}{2}$  на панели управления.
- 3. Нажимайте стрелку влево/вправо, пока не появится пункт Копирование, а затем нажмите кнопку OK.
- 4. Нажимайте стрелку влево/вправо. Когда появится пункт Настройка фона, нажмите кнопку OK.
- 5. Нажимайте стрелку влево/вправо, пока на дисплее не появится нужный параметр брошюровки.
	- Выкл.: функция отключена.
	- Авто: оптимизация фона.
	- Усил.: уров.1~2: чем выше значение, тем ярче фон.
	- Удал.: уров.1~4: чем выше уровень, тем светлее фон.
- 6. Нажмите кнопку OK, чтобы сохранить изменения.
- 7. Нажмите кнопку Stop/Clear ( $\blacksquare$ ) для возврата в режим готовности.

# <span id="page-97-0"></span>**Выбор формы копий**

Устройству можно задать сортировку задания копирования. Например, при печати двух копий трехстраничного оригинала сначала будут напечатаны все три страницы документа, затем печать всего документа будет выполнена еще раз.

- 1. Нажмите кнопку Сору ( ) на панели управления.
- 2. Разместите оригиналы в автоподатчике лицевой стороной вверх. Можно также разместить оригинал, если это один лист, на стекле экспонирования лицевой стороной вниз, после чего закрыть крышку.
- 3. Нажмите кнопку OK и введите количество копий с цифровой клавиатуры или с помощью стрелок влево/вправо.
- 4. Нажмите кнопку Menu  $(\bullet)$  на панели управления.
- 5. Нажимайте стрелку влево/вправо, пока не появится пункт Настр. копии, а затем нажмите кнопку OK.
- 6. Нажимайте стрелку влево/вправо. Когда появится пункт Измен. умолч., нажмите кнопку OK.
- 7. Нажимайте стрелку влево/вправо, пока не появится пункт Сортировка, а затем нажмите кнопку OK.
- 8. Нажимайте стрелку влево/вправо. Когда появится пункт Вкл., нажмите кнопку OK.
	- **Вкл.:** отпечатки разбиваются по наборам согласно последовательности листов оригинального документа.

 $\overline{?}$ 

**Выкл.:** отпечатки выводятся без сортировки по наборам.

 $\mathbf{P}$ 

- 9. Нажмите кнопку Stop/Clear ( $\blacksquare$ ) для возврата в режим готовности.
- 10. Нажмите кнопку Start, чтобы начать копирование.

Будет полностью напечатан один полный документ, вслед за ним — второй полный документ.

## <span id="page-98-0"></span>**Настройка времени ожидания копирования**

Функция позволяет задать интервал времени, в течение которого устройство будет ожидать команду на копирование, прежде чем восстановит измененные с панели управления значения параметров на настройки по умолчанию.

- 1. Нажмите кнопку Menu  $\overline{)}$  на панели управления.
- 2. Нажимайте стрелку влево/вправо, пока не появится пункт Настр. сист., а затем нажмите кнопку OK.
- 3. Нажимайте стрелку влево/вправо. Когда появится пункт Настройка, нажмите кнопку OK.
- 4. Нажимайте стрелку влево/вправо. Когда появится пункт Время ожидания, нажмите кнопку OK.
- 5. Нажимайте стрелку влево/вправо, пока не появится нужное значение времени.

При выборе значения Выкл. параметры по умолчанию будут восстанавливаться только после нажатия кнопки Start для начала копирования или кнопки Stop/Clear (<sup>8</sup>) для отмены копирования.

- 6. Нажмите кнопку OK, чтобы сохранить изменения.
- 7. Нажмите кнопку Stop/Clear ( $\blacksquare$ ) для возврата в режим готовности.

# **Сканирование**

Сканирование с помощью данного устройства позволяет преобразовать изображения и текст в цифровые файлы, которые можно сохранить на компьютере.

#### **В главу входят указанные ниже разделы.**

- [Основной](#page-99-0) [метод](#page-99-0) [сканирования](#page-99-0)
- [Сканирование](#page-99-1) [оригиналов](#page-99-1) [и](#page-99-1) [отправка](#page-99-1) [их](#page-99-1) [на](#page-99-1) [компьютер](#page-99-1) [\(](#page-99-1)[Сканир](#page-99-1)[.](#page-99-1) [на](#page-99-1) [ПК](#page-99-1)[\)](#page-99-1)
- [Настройка](#page-102-0) [сообщения](#page-102-0) [Диспетчер](#page-102-0) [сканирования](#page-102-0) [и](#page-102-0) [работы](#page-102-0) [с](#page-102-0) [факсимильными](#page-102-0) [сообщениями](#page-102-0) [Dell](#page-102-0)
- [Сканирование](#page-103-0) [с](#page-103-0) [помощью](#page-103-0) [TWAIN-](#page-103-0)[совместимых](#page-103-0) [приложений](#page-103-0)
- [Сканирование](#page-104-0) [с](#page-104-0) [помощью](#page-104-0) [драйвера](#page-104-0) [WIA](#page-104-0)
- [Сканирование](#page-105-0) [в](#page-105-0) [среде](#page-105-0) [Macintosh](#page-105-0)
- [Сканирование](#page-107-0) [в](#page-107-0) [среде](#page-107-0) [Linux](#page-107-0)

#### $\lceil 2 \rceil$

Максимальное разрешение зависит от различных факторов, в том числе от быстродействия компьютера, свободного места на диске, памяти, размеров сканируемого изображения и заданной разрядности сканирования. Поэтому некоторые значения разрешения (особенно наиболее высокие) могут быть недоступны при определенных характеристиках системы и сканируемого изображения.

# <span id="page-99-0"></span>**Основной метод сканирования**

Выполнить сканирование оригиналов можно с помощью USB-кабеля или через сеть.

- **Диспетчер сканирования и работы с факсимильными сообщениями Dell:** сканирование оригиналов с помощью панели управления. После этого данные сканирования будут сохранены на подключенных к устройству компьютерах в папке Мои документы. Приложение Диспетчер сканирования и работы с факсимильными сообщениями Dell автоматически устанавливается на компьютер при полной установке с компакт-диска, входящего в комплект поставки. Данную функцию можно использовать через локальное или сетевое соединение (см. [Настройка](#page-102-0) [сообщения](#page-102-0) [Диспетчер](#page-102-0) [сканирования](#page-102-0) [и](#page-102-0) [работы](#page-102-0) [с](#page-102-0) [факсимильными](#page-102-0) [сообщениями](#page-102-0) [Dell](#page-102-0)).
- **TWAIN:** TWAIN является приложением для обработки изображений по умолчанию. При сканировании изображения запускается выбранное приложение, что позволяет управлять процессом сканирования. Данную функцию можно использовать через локальное или сетевое соединение (см. [Сканирование](#page-103-0) [с](#page-103-0) [помощью](#page-103-0) [TWAIN-](#page-103-0)[совместимых](#page-103-0) [приложений](#page-103-0)).
- **SmarThru:** данное программное обеспечение расширяет возможности устройства. Оно используется для сканирования изображений и документов. Данную функцию можно использовать через локальное или сетевое соединение (см. [SmarThru\)](#page-144-0).
- **WIA:** аббревиатура WIA означает Windows Images Acquisition (Служба загрузки изображений). Для использования этой функции компьютер должен быть подключен напрямую к устройству с помощью USB-кабеля (см. [Сканирование](#page-104-0) [с](#page-104-0) [помощью](#page-104-0) [драйвера](#page-104-0) [WIA\)](#page-104-0).

# <span id="page-99-1"></span>**Сканирование оригиналов и отправка их на компьютер (Сканир. на ПК)**

Выполнить сканирование можно при помощи программы Диспетчер сканирования и работы с факсимильными сообщениями Dell, установленной на подключенном к сети компьютере.

## **Для устройства, подключенного через интерфейс USB**

Это основной метод сканирования для устройства, подключенного через порт USB.

- 1. Убедитесь в том, что устройство подключено к компьютеру и включено.
- 2. Загрузите оригиналы документов в автоподатчик лицевой стороной вверх либо поместите один оригинал на стекло экспонирования лицевой стороной вниз.

(См. [Загрузка](#page-59-0) [оригиналов](#page-59-0).)

- 3. Нажмите кнопку Scan  $(\Box)$  на панели управления.
- 4. Нажимайте стрелку влево/вправо. Когда появится пункт Сканир. на ПК, нажмите кнопку OK.
- 5. Нажимайте стрелку влево/вправо. Когда появится пункт Локальный ПК, нажмите кнопку OK.

 $\mathbf{P}$ 

Если отображается сообщение Недоступно, проверьте подключение к портам.

6. Выберите с помощью стрелок вправо и влево нужное приложение и нажмите кнопку OK.

По умолчанию установлено значение Мои документы.

 $\overline{?}$ 

Чтобы добавить или удалить папку для сохранения результатов сканирования, добавьте или удалите приложение, выбрав Диспетчер сканирования и работы с факсимильными сообщениями Dell > Свойства > Настройки сканирования.

- 7. Нажимайте стрелку влево/вправо, пока на дисплее не появится нужная настройка, а затем нажмите кнопку OK.
	- Разрешение: выбор разрешения изображения.
	- Цвет сканир.: выбор цветового режима.
	- Формат скан.: выбор типа файла для сохраняемого изображения.
	- Размер скан.: выбор размера изображения.

 $|2|$ 

- Опция Формат скан. появляется, если в качестве места сохранения указана папка Мои документы.
- Для сканирования со стандартными настройками нажмите Start.
- 8. Начнется процесс сканирования.

 $\overline{?}$ 

- Отсканированное изображение сохраняется в папке Мои документы > Мои рисунки > Dell.
- Для быстрого сканирования в программе Диспетчер сканирования и работы с

факсимильными сообщениями Dell можно воспользоваться драйвером TWAIN.

Также можно выполнить сканирование, воспользовавшись следующими пунктами меню Windows: Пуск > Панель управления > Диспетчер сканирования и работы с факсимильными сообщениями Dell > Быстрое сканирование.

## **Для устройства, подключенного через сеть**

Используя компакт-диск, установите на компьютер драйвер принтера, поскольку он включает в себя программу сканирования (см. [Установка](#page-40-0) [драйвера](#page-40-0) [сетевого](#page-40-0) [устройства](#page-40-0)).

- 1. Убедитесь, что устройство и компьютер подключены к сети и на компьютере установлена программа Диспетчер сканирования и работы с факсимильными сообщениями Dell.
- 2. Загрузите оригиналы документов в автоподатчик лицевой стороной вверх либо поместите один оригинал на стекло экспонирования лицевой стороной вниз.
- 3. Нажмите кнопку Scan ( $\Box$ ) на панели управления.
- 4. Нажимайте стрелку влево/вправо. Когда появится пункт Сканир. на ПК, нажмите кнопку OK.
- 5. Нажимайте стрелку влево/вправо. Когда появится пункт Сетевой ПК, нажмите кнопку OK.

 $\overline{?}$ 

Если отображается сообщение Недоступно, проверьте подключение к портам.

6. Выберите зарегистрированный ИД компьютера и, при необходимости, введите Пароль.

 $|2|$ 

- Это тот же идентификатор, что и зарегистрированный ИД для приложения Диспетчер сканирования и работы с факсимильными сообщениями Dell.
- В поле Пароль вводится четырехзначный пароль для приложения Диспетчер сканирования и работы с факсимильными сообщениями Dell.
- 7. Выберите с помощью стрелок вправо и влево нужное приложение и нажмите кнопку OK.

По умолчанию установлено значение Мои документы.

 $\mathbf{P}$ 

Чтобы добавить или удалить папку для сохранения результатов сканирования, добавьте или удалите приложение, выбрав Диспетчер сканирования и работы с факсимильными сообщениями Dell > Свойства > Настройки сканирования.

- 8. Нажимайте стрелку влево/вправо, пока на дисплее не появится нужная настройка, а затем нажмите кнопку OK.
	- Разрешение: выбор разрешения изображения
	- Цвет сканир.: выбор цветового режима
	- Формат скан.: выбор формата файа для сохраняемого изображения.
	- Размер скан.: выбор размера изображения.
- Опция Формат скан. появляется, если в качестве места сохранения указана папка Мои документы.
- Для сканирования со стандартными настройками нажмите Start.
- 9. Начнется процесс сканирования.
	- $|2|$

 $\overline{2}$ 

- Отсканированное изображение сохраняется в папке Мои документы > Мои рисунки > Dell.
- Для быстрого сканирования в программе Диспетчер сканирования и работы с факсимильными сообщениями Dell можно воспользоваться драйвером TWAIN.
- Также можно выполнить сканирование, воспользовавшись следующими пунктами меню Windows: Пуск > Панель управления > Диспетчер сканирования и работы с факсимильными сообщениями Dell > Быстрое сканирование.

# <span id="page-102-0"></span>**Настройка сообщения Диспетчер сканирования и работы с факсимильными сообщениями Dell**

При установке драйвера принтера также устанавливается программа Диспетчер сканирования и работы с факсимильными сообщениями Dell. Запустите программу Диспетчер сканирования и работы с факсимильными сообщениями Dell, чтобы посмотреть информацию об этой программе и проверить состояние установленного драйвера сканирования. Также, в этой программе можно изменить параметры сканирования и добавить или удалить папки, в которых сохраняются отсканированные документы при сканировании на компьютер.

#### $\overline{P}$

Программа Диспетчер сканирования и работы с факсимильными сообщениями Dell может применяться только в операционной системе Windows.

- 1. В меню Пуск последовательно выберите пункты Панель управления > Диспетчер сканирования <sup>и</sup> работы <sup>с</sup> факсимильными сообщениями Dell.
- 2. Выберите необходимое устройство в окне Диспетчер сканирования и работы с факсимильными сообщениями Dell.
- 3. Нажмите кнопку Свойства.
- 4. Вкладка Настройки сканирования позволяет менять место сохранения и параметры сканирования, добавлять или удалять приложения и менять формат файлов.

Изменить устройство сканирования можно на вкладке Изменить порт (в локальном или сетевом режиме).

5. По завершении настройки нажмите кнопку OK.

### **Вкладка Настройки сканирования**

#### **Приложения для сканирования**

**Сканирование: доступные приложения:** вывод списка приложений для работы с отсканированными изображениями из реестра компьютера. Выберите нужную программу нажмите стрелку вправо и добавьте ее в Лицевая панель: приложения.

- **Лицевая панель: приложения:** отображение списка приложений для открытия отсканированного изображения.
- **Добавить приложение:** добавление нужного приложения в список Сканирование: доступные приложения.
- **Удалить приложение:** удаление из списка Сканирование: доступные приложения пункта, добавленного пользователем.
- **Формат файла:** выбор формата сохраняемых данных. Доступны к выбору следующие форматы: BMP, JPEG, PDF и TIFF.

#### **Параметры сканирования**

- **Идентификатор компьютера:** отображение идентификатора компьютера.
- **Папка для сохранения:** выбор местоположения для папки, в которую по умолчанию будут сохраняться изображения.
- **Разрешение:** выбор разрешения сканирования.
- **Цветность сканирования:** выбор цвета сканирования.
- **Размер области сканирования:** выбор размера сканирования.
- **Двусторонний автоподатчик:** автоматическое двустороннее сканирование. Этот пункт будет недоступен, если модель не поддерживает данную функцию.
- **Предварительный просмотр:** предварительный просмотр выбранных параметров сканирования. Перед сканированием их можно изменить.
- **По умолчанию:** возврат к исходным настройкам.

#### **Вкладка Изменить порт**

#### **Локальный сканер**

Данный переключатель следует выбирать, когда устройство подключено через порт USB или LPT.

#### **Сетевой сканер**

Данный переключатель следует выбирать, когда устройство подключено через сетевой порт.

- **Автоматическое определение в сети:** автоматическое обнаружение устройства.
- **IP-адрес:** IP-адрес для идентификации устройства.

## <span id="page-103-0"></span>**Сканирование с помощью TWAIN-совместимых приложений**

При использовании для сканирования других приложений следует убедиться в том, что они поддерживают интерфейс TWAIN, например Adobe Photoshop.

Для сканирования с помощью TWAIN-совместимого приложения следуйте нижеприведенной инструкции.

- 1. Убедитесь в том, что устройство подключено к компьютеру и включено.
- 2. Загрузите оригиналы документов в автоподатчик лицевой стороной вверх либо поместите один оригинал на стекло экспонирования лицевой стороной вниз.

(См. [Загрузка](#page-59-0) [оригиналов](#page-59-0).)

- 3. Откройте приложение, например Adobe Photoshop.
- 4. Откройте окно TWAIN и установите значения параметров сканирования.
- 5. Отсканируйте и сохраните изображение.

# <span id="page-104-0"></span>**Сканирование с помощью драйвера WIA**

Устройство поддерживает драйвер загрузки рисунков Windows (WIA) для сканирования изображений. WIA — стандартный компонент Microsoft Windows XP, предназначенный для работы с цифровыми камерами и сканерами. В отличие от драйвера TWAIN, драйвер WIA позволяет сканировать изображение и работать с ним без использования дополнительных приложений.

#### $\vert$ ?

Драйвер работает только под управлением системы Windows XP/Vista и только через порт USB.

## **Windows XP**

- 1. Убедитесь в том, что устройство подключено к компьютеру и включено.
- 2. Загрузите оригиналы документов в автоподатчик лицевой стороной вверх либо поместите один оригинал на стекло экспонирования лицевой стороной вниз.

(См. [Загрузка](#page-59-0) [оригиналов](#page-59-0).)

- 3. В меню Пуск выберите пункты Панель управления > Сканеры и камеры.
- 4. Дважды щелкните по значку принтера. Запустится Мастер работы со сканером или цифровой камерой.
- 5. Нажмите кнопку Далее.
- 6. Определите параметры в окне Выберите предпочтения сканирования и нажмите кнопку Просмотр, чтобы посмотреть, как будет выглядеть изображение.
- 7. Нажмите кнопку Далее.
- 8. Введите имя файла, выберите его формат и папку для его сохранения.
- 9. Изображение было успешно скопировано на компьютер. Выберите один из вариантов на экране.
- 10. Нажмите кнопку Далее.
- 11. Нажмите Готово.

### **Windows Vista**

1. Убедитесь в том, что устройство подключено к компьютеру и включено.

2. Загрузите оригиналы документов в автоподатчик лицевой стороной вверх либо поместите один оригинал на стекло экспонирования лицевой стороной вниз.

(См. [Загрузка](#page-59-0) [оригиналов](#page-59-0).)

- 3. В меню Пуск выберите пункт Панель управления > Оборудование и звук > Сканеры и камеры.
- 4. Дважды щелкните Сканирование документа или изображения. Откроется приложение Факсы и сканирование Windows.

 $\overline{?}$ 

- Для просмотра списка сканеров нажмите Просмотр сканеров и камер.
- Если пункт Сканирование документа или изображения отсутствует, откройте программу MS Paint и выберите пункт Со сканера или камеры... в меню Файл.
- 5. Нажмите Новое сканирование. Откроется окно драйвера сканера.
- 6. Выберите значения параметров сканирования и нажмите кнопку Просмотр, чтобы увидеть, как внесенные изменения отражаются на изображении.
- 7. Нажмите кнопку Сканировать.

 $|2|$ 

Чтобы отменить задание сканирования, нажмите в окне Мастер работы со сканером или цифровой камерой кнопку Отменить.

#### **Windows 7**

- 1. Убедитесь в том, что устройство подключено к компьютеру и включено.
- 2. Загрузите оригиналы документов в автоподатчик лицевой стороной вверх, либо поместите один оригинал на стекло экспонирования лицевой стороной вниз.

(См. [Загрузка](#page-59-0) [оригиналов](#page-59-0).)

- 3. В меню Пуск последовательно выберите пункты Панель управления > Оборудование и звук > Устройства и Принтеры.
- 4. Щелкните правой кнопкой мыши на значке драйвера устройства в меню Принтеры и факсы > Начать сканирование. Откроется приложение Новое сканирование.
- 5. Выберите значения параметров сканирования и нажмите кнопку Просмотр, чтобы увидеть, как внесенные изменения отражаются на изображении.
- 6. Нажмите кнопку Сканировать.

# <span id="page-105-0"></span>**Сканирование в среде Macintosh**

## **Сканирование с помощью Image Capture**

Сканирование документов можно выполнять в программе Image Capture. В состав ОС Macintosh входит программа Image Capture.

1. Убедитесь, что устройство и компьютер правильно подключены друг к другу и включены.

2. Загрузите оригиналы документов в автоподатчик лицевой стороной вверх либо поместите один оригинал на стекло экспонирования лицевой стороной вниз.

(См. [Загрузка](#page-59-0) [оригиналов](#page-59-0).)

- 3. Запустите Applications и нажмите кнопку Image Capture.
	- $\vert$  ?

При появлении сообщения No Image Capture device connected переподключите кабель USB. Если проблема не исчезла, см. справку по Image Capture.

- 4. Задайте настройки сканирования с помощью данной программы.
- 5. Отсканируйте и сохраните изображение.

 $\vert$ ?

- Информацию по использованию программы Image Capture см. в справочной системе Image Capture.
- Процесс сканирования зависит от используемого TWAIN-совместимого программного обеспечения. См. руководство пользователя программного обеспечения.
- Если сканирование не происходит, обновите ОС Macintosh до последней версии. Сканирование выполняется корректно в ОС Macintosh версии 10.4.7 и выше.
- Для выбора дополнительных параметров сканирования используйте TWAIN-совместимые программы.
- Можно также использовать такое TWAIN-совместимое программное обеспечение, как Adobe Photoshop.
- Сетевое сканирование может осуществляться только посредством интерфейса TWAIN.

### **Сканирование с помощью TWAIN-совместимых приложений**

При использовании для сканирования других приложений следует убедиться в том, что они поддерживают интерфейс TWAIN, например Adobe Photoshop. Для сканирования с помощью TWAIN-совместимого приложения следуйте нижеприведенной инструкции.

- 1. Убедитесь, что устройство и компьютер правильно подключены друг к другу и включены.
- 2. Загрузите оригиналы документов в автоподатчик лицевой стороной вверх либо поместите один оригинал на стекло экспонирования лицевой стороной вниз.

(См. [Загрузка](#page-59-0) [оригиналов](#page-59-0).)

- 3. Откройте приложение, например Adobe Photoshop.
- 4. Откройте окно TWAIN и установите значения параметров сканирования.
- 5. Отсканируйте и сохраните изображение.

 $\overline{?}$ 

Для сетевого сканирования:

- При появлении предупреждения нажмите кнопку Change Port.., чтобы выбрать порт.
- При появлении окна TWAIN нажмите на вкладке Preference кнопку Change Port..,

чтобы выбрать порт.

Изменить устройство сканирования можно на вкладке Change Port.. (в локальном или сетевом режиме).

# <span id="page-107-0"></span>**Сканирование в среде Linux**

Для сканирования документов можно использовать окно Unified Driver Configurator .

#### **Сканирование**

- 1. Дважды нажмите значок Unified Driver Configurator на рабочем столе.
- 2. Нажмите кнопку  $\bullet$ , чтобы перейти в окно Scanners configuration.
- 3. Выберите сканер из списка.

#### Если имеется только одно устройство, и оно подключено к компьютеру и включено, сканер отображается в списке и выбирается автоматически.

 $\mathbf{P}$ 

Любой из подключенных к компьютеру сканеров можно выбрать в нужный момент. Например, если на одном сканере идет сканирование, можно одновременно выбрать другой сканер, задать параметры устройства и запустить сканирование изображения.

- 4. Нажмите Properties.
- 5. Загрузите оригиналы документов в автоподатчик лицевой стороной вверх либо поместите один оригинал на стекло экспонирования лицевой стороной вниз.

(См. [Загрузка](#page-59-0) [оригиналов](#page-59-0).)

6. В окне Scanner Properties нажмите Preview.

Документ будет отсканирован, а полученное изображение появится в окне Preview Pane.

7. Перетащите указатель, чтобы задать область изображения, сканируемую в окно Preview Pane.

 $\overline{2}$ 

- 8. Настройте параметры сканирования в областях Image Quality и Scan Area.
	- **Image Quality:** выбор цветовой палитры и разрешения сканирования для изображения.
	- **Scan Area:** выбор размера страницы. Кнопка Advanced служит для указания размера страницы вручную.

Для того чтобы воспользоваться одним из готовых наборов параметров сканирования, выберите его в раскрывающемся списке Job Type (см. [Добавление](#page-108-0) [параметров](#page-108-0) [типа](#page-108-0) [задания](#page-108-0)).

Чтобы восстановить исходные параметры сканирования, нажмите кнопку Default.

9. По завершении настройки нажмите кнопку Scan, чтобы начать сканирование.

В нижнем левом углу окна появится строка состояния с данными о ходе сканирования. Для отмены сканирования нажмите кнопку Cancel.
10. Появится отсканированное изображение.

Для того чтобы отредактировать отсканированное изображение, воспользуйтесь панелью инструментов (см [Использование](#page-108-0) [Image Manager\)](#page-108-0).

- 11. По завершении нажмите кнопку Save на панели инструментов.
- 12. Выберите каталог и введите имя файла.
- 13. Нажмите Save.

#### **Добавление параметров типа задания**

Вы можете сохранить параметры сканирования для последующего использования.

#### **Сохранение набора настроек Job Type**

- 1. Настройте параметры в окне свойств сканера.
- 2. Нажмите Save As.
- 3. Введите имя набора настроек.
- 4. Нажмите кнопку OK.

Набор параметров добавляется в раскрывающийся список Saved Settings.

#### **Сохранение набора настроек типа задания для использования со следующим заданием сканирования:**

- 1. В раскрывающемся списке Job Type выберите нужный набор параметров.
- 2. При следующем открытии окна Scanner Properties сохраненные параметры будут автоматически выбраны для очередного задания сканирования.

#### **Удаление набора настроек типа задания**

- 1. В раскрывающемся списке Job Type выберите набор параметров, который требуется удалить.
- 2. Нажмите Delete.

Набор настроек будет удален из списка.

### <span id="page-108-0"></span>**Использование Image Manager**

В окне Image Manager доступны команды меню и инструменты для редактирования отсканированного изображения.

#### $\sigma$

Инструменты для редактирования изображения:

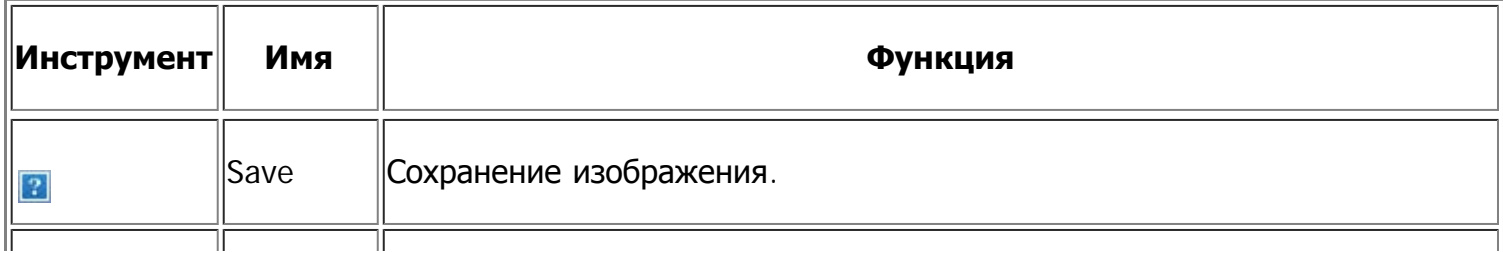

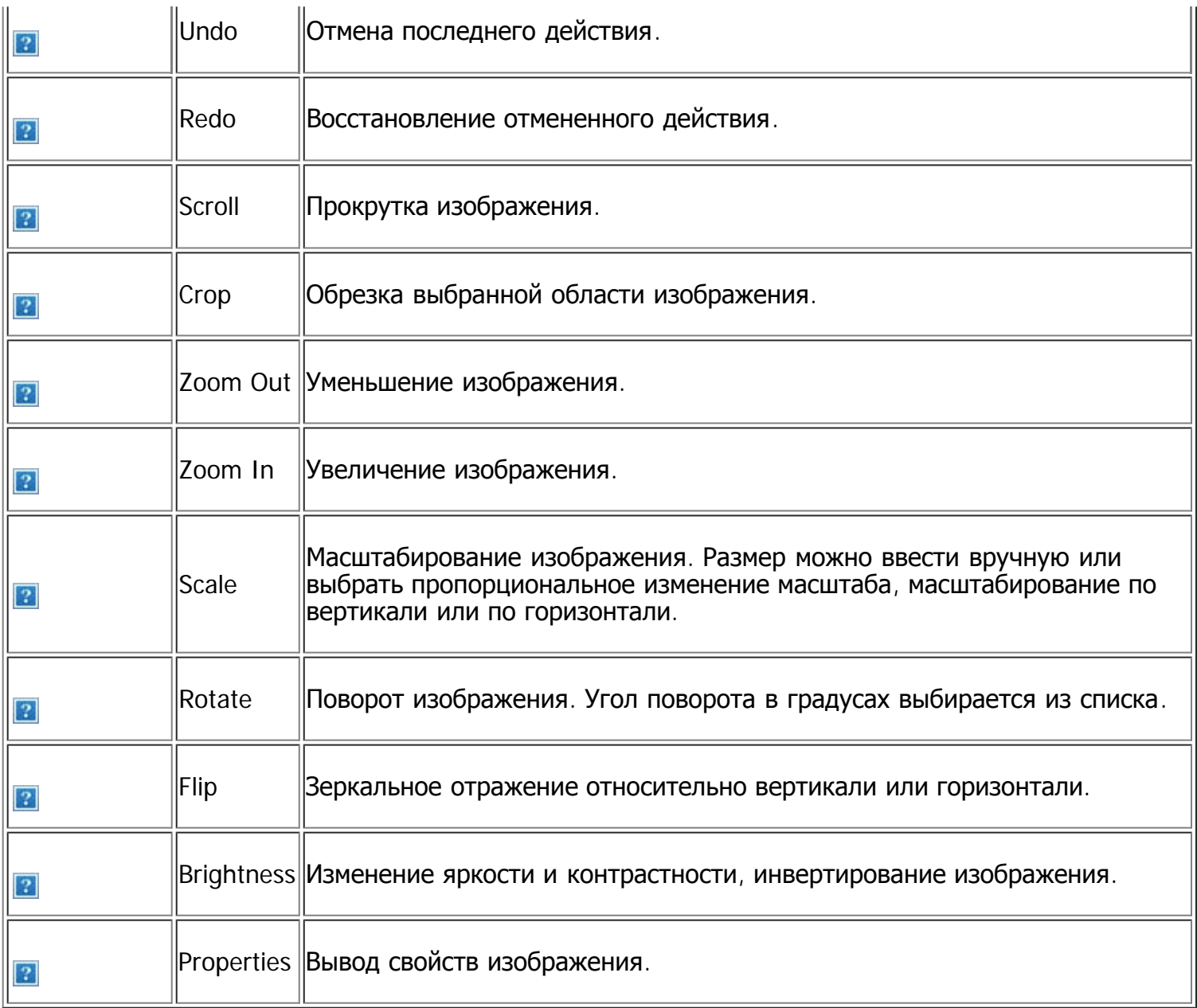

Дополнительные сведения о приложении Image Manager см. в онлайн-справке.

# **Обработка факсов**

В данной главе изложены сведения об использовании устройства в качестве факсимильного аппарата.

#### **В главу входят указанные ниже разделы.**

- [Подготовка](#page-110-0) [к](#page-110-0) [обработке](#page-110-0) [факсов](#page-110-0)
- [Использование](#page-111-0) [функций](#page-111-0) [факса](#page-111-0) [с](#page-111-0) [помощью](#page-111-0) [компьютера](#page-111-0)
- [Отправка](#page-112-0) [факсов](#page-112-0) [с](#page-112-0) [устройства](#page-112-0)
- [Получение](#page-117-0) [факсов](#page-117-0) [с](#page-117-0) [помощью](#page-117-0) [устройства](#page-117-0)
- [Установка](#page-121-0) [параметров](#page-121-0) [документа](#page-121-0)
- [Пересылка](#page-123-0) [факсов](#page-123-0) [другому](#page-123-0) [получателю](#page-123-0)
- [Настройка](#page-124-0) [адресной](#page-124-0) [книги](#page-124-0)
- [Автоматическая](#page-128-0) [печать](#page-128-0) [отчета](#page-128-0) [об](#page-128-0) [отправленном](#page-128-0) [факсе](#page-128-0)

#### $\vert$  3.

- Устройство не предназначено для отправки факсов посредством интернет-телефонии. Для получения дополнительной информации обратитесь к своему поставщику услуг Интернета.
- При подключении для использования факса рекомендуются стандартные аналоговые телефонные линии, например аналоговая коммутируемая телефонная сеть общего пользования (ТСОП). Использование интернет-служб, таких как цифровая телефонная связь (DSL), цифровая сеть с интеграцией услуг (ISDN), передача речи по протоколу lP (VolP), может повысить качество соединения при наличии микрофильтра. Микрофильтр устраняет лишние шумы и повышает качество соединения или связи с Интернетом. Если микрофильтр DSL не входит в комплект поставки устройства, для его использования свяжитесь с интернет-провайдером.

 $\overline{2}$ 

- 1. Порт линии
- 2. Микрофильтр
- 3. DSL-модем или телефон

#### $\overline{P}$

В зависимости от модели список поддерживаемых дополнительных устройств и функций может меняться. Проверьте название модели.

(См. [Функции](#page-14-0) [различных](#page-14-0) [моделей](#page-14-0).)

# <span id="page-110-0"></span>**Подготовка к обработке факсов**

Прежде чем получать и отправлять факсы, необходимо подключить прилагаемый телефонный кабель к стенной розетке. Инструкцию по подключению см. в Кратком руководстве по установке. Следует иметь в виду, что в разных странах практикуются разные методы подключения к телефонной линии.

## <span id="page-111-0"></span>**Использование функций факса с помощью компьютера**

Получать факсы с компьютера можно без использования устройства.

## **Прием факсов**

При установке драйвера принтера также устанавливается программа Диспетчер сканирования и работы с факсимильными сообщениями Dell. Запустите программу Диспетчер сканирования и работы с факсимильными сообщениями Dell, чтобы посмотреть информацию об этой программе и проверить состояние установленного драйвера. Кроме того, эту программу можно использовать для изменения настроек факса, а также для добавления или удаления папок, в которых сохраняются отправленные или полученные факсы.

 $\lceil 2 \rceil$ 

Программа Диспетчер сканирования и работы с факсимильными сообщениями Dell может быть использована только с операционными системами Windows и Macintosh. Вкл. функцию пересылки факса на компьютер.

- а. Нажмите кнопку Fax ( $\Box$ ) на панели управления.
- b. Нажмите кнопку Menu  $\overline{)}$  на панели управления.
- c. Нажимайте стрелку влево/вправо, пока не появится пункт Факс, а затем нажмите кнопку OK.
- d. Нажимайте стрелку влево/вправо. Когда появится пункт Переслать, нажмите кнопку OK.
- e. Нажимайте стрелку влево/вправо. Когда появится пункт PC, нажмите кнопку OK.
- 1. Убедитесь в том, что устройство подключено к компьютеру и включено.
- 2. Откройте окно Диспетчер сканирования <sup>и</sup> работы <sup>с</sup> факсимильными сообщениями Dell.

В меню Пуск последовательно выберите пункты Панель управления > Диспетчер сканирования <sup>и</sup> работы <sup>с</sup> факсимильными сообщениями Dell.

- 3. Выберите соответствующее устройство в программе Диспетчер сканирования <sup>и</sup> работы <sup>с</sup> факсимильными сообщениями Dell.
- 4. Перейдите на вкладку Настроить прием факсов и включите функцию Включить прием факсов.

 $\vert$  ?

Эта функция может использоваться только одним пользователем единовременно, так как факс может содержать секретную или личную информацию. При попытке включить функцию приема факсов, уже задействованную другим пользователем, будет выведено окно с предупреждением. Попробуйте снова, когда функция приема факсов не будет использоваться другими пользователями. На вкладке Настроить прием факсов можно настроить следующие функции:

- **Включить прием факсов:** включение или отключение функции приема факсов.
- **Формат файла:** преобразование полученных факсов в изображения в формате PDF или TIFF.
- **Папка для сохранения:** выбор расположения для сохранения преобразованных факсов.
- **Префикс:** выбор схемы файла или каталога в качестве префикса.
- **Сообщать о получении факса:** отображение всплывающего окна с сообщением о получении факса.
- **Печать принятых факсов:** печать факса после его получения.
- 5. По завершении настройки нажмите кнопку OK.

# <span id="page-112-0"></span>**Отправка факсов с устройства**

В этом разделе описывается процедура отправки факсов, а также способы их передачи.

 $\boxed{?}$ 

Помещать оригиналы можно как в автоподатчик, так и на стекло экспонирования (см. [Загрузка](#page-59-0) [оригиналов](#page-59-0)). Если оригиналы имеются как в автоподатчике, так и на стекле экспонирования, устройство начинает сканирование с автоподатчика, которому присваивается более высокий приоритет.

## **Настройка верхнего колонтитула факса**

В некоторых странах законом предписывается указывать номер факса на всех исходящих факсимильных сообщениях.

- 1. Нажмите кнопку Menu ( $\Box$ ) на панели управления.
- 2. Нажимайте стрелку влево/вправо, пока не появится пункт Настр. сист., а затем нажмите кнопку OK.
- 3. Нажимайте стрелку влево/вправо. Когда появится пункт Настройка, нажмите кнопку OK.
- 4. Нажимайте стрелку влево/вправо, пока не появится пункт ИД устройства, а затем нажмите кнопку OK.
- 5. С цифровой клавиатуры введите свое имя или название компании. Цифровая клавиатура позволяет вводить буквы, цифры, а также специальные символы (с помощью кнопки «1»). Подробную информацию о вводе буквенно-цифровых символов можно найти в разделе [Ввод](#page-53-0) [символов](#page-53-0) [с](#page-53-0) [цифровой](#page-53-0) [клавиатуры](#page-53-0).
- 6. Нажмите кнопку OK, чтобы сохранить идентификатор.
- 7. Нажимайте стрелку влево/вправо. Когда появится пункт Ном.факса устр, нажмите кнопку OK.
- 8. С помощью цифровой клавиатуры введите свой номер факса и нажмите кнопку OK.
- 9. Нажмите кнопку Stop/Clear ( $\blacksquare$ ) для возврата в режим готовности.

### **Отправка факса**

- 1. Нажмите кнопку Fax ( $\Box$ ) на панели управления.
- 2. Загрузите оригиналы документов в автоподатчик лицевой стороной вверх либо поместите один оригинал на стекло экспонирования лицевой стороной вниз.

(См. [На](#page-60-0) [стекло](#page-60-0) [экспонирования](#page-60-0) или [В](#page-60-1) [лоток](#page-60-1) [подачи](#page-60-1) [документов](#page-60-1).)

- 3. Настройте подходящи[е](#page-121-0) для работы с факсами разрешение и яркость документа (см. [Установка](#page-121-0) [параметров](#page-121-0) [документа](#page-121-0)).
- 4. Введите номер принимающего факсимильного аппарата.

Можно использовать номера быстрого или группового набора. Более подробную информацию о хранении и поиске номеров см. в разделе [Настройка](#page-124-0) [адресной](#page-124-0) [книги](#page-124-0).

5. Нажмите кнопку Start ( ) на панели управления. Устройство приступит к сканированию и отправке факсов указанным получателям.

 $|2|$ 

- Чтобы отменить задание факса, нажмите кнопку Stop/Clear  $\left( \mathbf{E} \right)$  до начала передачи.
- В случае использования стекла экспонирования устройство выведет запрос на размещение следующего листа.

## **Отправка факса вручную**

Данный метод основан на использовании функции панели управления On Hook Dial.

- 1. Нажмите кнопку Fax (••) на панели управления.
- 2. Загрузите оригиналы документов в автоподатчик лицевой стороной вверх либо поместите один оригинал на стекло экспонирования лицевой стороной вниз.
- 3. Настройте подходящие для работы с факсами разрешение и яркость документа (см. [Установка](#page-121-0) [параметров](#page-121-0) [документа](#page-121-0)).
- 4. Нажмите кнопку On Hook Dial (**p)** на панели управления или поднимите телефонную трубку.
- 5. Введите номер факса с цифровой клавиатуры на панели управления.
- 6. Когда раздастся пронзительный звуковой сигнал от принимающего факса, нажмите кнопку Start.

 $\lceil 2 \rceil$ 

Если требуется отменить задание, нажмите кнопку Stop/Clear ( $\blacksquare$ ) в любой момент в процессе отправки факса.

## **Подтверждение передачи**

Когда последняя страница оригинала будет успешно передана, устройство подаст звуковой сигнал и вернется в режим готовности.

Если при передаче сообщения возникнут какие-либо неполадки, на дисплее появится сообщение об ошибке. Список сообщений об ошибках и их значения см. в разделе [Сведения](#page-160-0) [о](#page-160-0) [сообщениях](#page-160-0) [на](#page-160-0) [дисплее](#page-160-0). Если получено сообщение об ошибке, нажмите кнопку Stop/Clear (<sup>2</sup>) для удаления сообщения и попытайтесь отправить факс снова.

Можно настроить устройство таким образом, чтобы после отправки каждого факса оно печатало отчет с подтверждением передачи. Дополнительные сведения см. в разделе [Автоматическая](#page-128-0) [печать](#page-128-0) [отчета](#page-128-0) [об](#page-128-0) [отправленном](#page-128-0) [факсе](#page-128-0).

## **Автоматический повторный набор номера**

Если набранный номер занят или принимающий факс не отвечает, устройство в соответствии с параметрами заводской настройки по умолчанию будет автоматически набирать номер каждые три минуты (до семи раз).

Когда на дисплее появится надпись Повторить набор?, нажмите кнопку OK, чтобы немедленно повторить набор номера. Для того чтобы отменить автоматический повторный дозвон, нажмите кнопку Stop/Clear  $(\blacksquare)$ .

Сведения об изменении количества попыток дозвона и интервала между ними см. в разделе [Настройка](#page-129-0) [параметров](#page-129-0) [факса](#page-129-0).

## **Повторный вызов последнего набранного номера**

Для того чтобы повторить вызов последнего набранного номера, выполните указанные ниже действия.

- 1. Нажмите кнопку Redial/Pause  $(\mathbf{p})$  на панели управления.
- 2. Если документ загружен в податчик, устройство автоматически начнет пересылку.

Если оригинал помещен на стекло экспонирования, выберите Да для добавления другой страницы. Поместите на стекло другой оригинал и нажмите кнопку OK. По завершении выберите вариант Нет в качестве ответа на вопрос Следующая стр.?.

## **Отправка факса нескольким адресатам**

Устройство поддерживает функцию множественной отправки, которая позволяет отправлять факсы нескольким адресатам. Оригиналы автоматически сохраняются в памяти, а затем отправляются адресатам. По завершении передачи выполняется автоматическое удаление оригиналов из памяти. Отправка цветных факсов с помощью этой функции невозможна.

- 1. Нажмите кнопку Fax  $(\bullet)$  на панели управления.
- 2. Загрузите оригиналы документов в автоподатчик лицевой стороной вверх либо поместите один оригинал на стекло экспонирования лицевой стороной вниз.
- 3. Настройте подходящие для работы с факсами разрешение и яркость документа (см. [Установка](#page-121-0) [параметров](#page-121-0) [документа](#page-121-0)).
- 4. Нажмите кнопку Menu  $\overline{a}$ ) на панели управления.
- 5. Нажимайте стрелку влево/вправо, пока не появится пункт Факс, а затем нажмите кнопку OK.
- 6. Нажимайте стрелку влево/вправо, пока не появится пункт Отпр.нескольк., а затем нажмите кнопку OK.
- 7. Введите с цифровой клавиатуры номер первого принимающего факсимильного аппарата и нажмите кнопку OK.

Для использования номера быстрого набора или выбора номера группового набора нажмите кнопку Address book. Дополнительную информацию см. в разделе [Настройка](#page-124-0) [адресной](#page-124-0) [книги](#page-124-0).

8. Введите номер второго факсимильного аппарата и нажмите кнопку OK.

На дисплее появится запрос следующего номера для отправки документа.

- 9. Для ввода дополнительных номеров нажмите кнопку OK, когда появится надпись Да, и повторите шаги 7 и 8. Можно ввести до 10 номеров адресатов.
- 10. Для сохранения отсканированных данных в памяти нажмите кнопку OK.
	- $\vert$ ?

После ввода номера группового набора другие номера группового набора ввести нельзя.

- 11. По завершении ввода номеров нажмите стрелку влево/вправо, чтобы выбрать вариант Нет в качестве ответа на вопрос Другой номер?, и нажмите кнопку OK.
- 12. Если оригинал помещен на стекло экспонирования, выберите Да для добавления другой страницы. Поместите на стекло другой оригинал и нажмите кнопку OK.

По завершении выберите вариант Нет в качестве ответа на вопрос Следующая стр.?.

Устройство начнет передачу факсимильного сообщения адресатам в том порядке, в котором были введены их номера.

## **Отложенная передача факса**

Устройство можно настроить для отправки факса позднее в отсутствие пользователя. Отправка цветных факсов с помощью этой функции невозможна.

- 1. Нажмите кнопку Fax  $(\Box)$  на панели управления.
- 2. Загрузите оригиналы документов в автоподатчик лицевой стороной вверх либо поместите один оригинал на стекло экспонирования лицевой стороной вниз.
- 3. Настройте подходящие для работы с факсами разрешение и яркость документа (см. [Установка](#page-121-0) [параметров](#page-121-0) [документа](#page-121-0)).
- 4. Нажмите кнопку Menu  $\overline{Q}$ ) на панели управления.
- 5. Нажимайте стрелку влево/вправо, пока не появится пункт Факс, а затем нажмите кнопку OK.
- 6. Нажимайте стрелку влево/вправо, пока не появится пункт Отлож. отправ., а затем нажмите кнопку OK.
- 7. Введите номер принимающего факсимильного аппарата и нажмите кнопку OK.

Для использования номера быстрого набора или выбора номера группового набора нажмите кнопку Address book. Дополнительную информацию см. в разделе [Настройка](#page-124-0) [адресной](#page-124-0) [книги](#page-124-0).

- 8. На дисплее появится запрос следующего номера для отправки документа.
- 9. Для ввода дополнительных номеров нажмите кнопку OK, когда появится надпись Да, и повторите шаг 7. Можно ввести до 10 номеров адресатов.

После ввода номера группового набора другие номера группового набора ввести нельзя.

- 10. По завершении ввода номеров нажмите стрелку влево/вправо, чтобы выбрать вариант Нет в качестве ответа на вопрос Другой номер?, и нажмите кнопку OK.
- 11. Введите имя задания и нажмите кнопку OK.

 $\overline{?}$ 

Подробную информацию о вводе буквенно-цифровых символов можно найти в разделе [Ввод](#page-53-0) [символов](#page-53-0) [с](#page-53-0) [цифровой](#page-53-0) [клавиатуры](#page-53-0).

Если имя не требуется, пропустите этот шаг.

- 12. Введите время с цифровой клавиатуры и нажмите кнопку OK.
	- $|2|$

При вводе времени, предшествующего текущему, факс будет отправлен в указанное время на следующий день.

Перед отправкой оригинал сохраняется в памяти.

13. Если оригинал помещен на стекло экспонирования, выберите Да для добавления другой страницы. Поместите на стекло другой оригинал и нажмите кнопку OK.

По завершении выберите вариант Нет в качестве ответа на вопрос Следующая стр.?.

Устройство вернется в режим готовности. На дисплее появится сообщение о том, что устройство находится в режиме готовности, а ему задана отложенная передача факса.

#### **Добавление документов к зарезервированному заданию отложенной отправки факсов**

Устройство позволяет добавлять документы к хранящемуся в памяти отложенному заданию факса.

- 1. Загрузите оригиналы, которые требуется добавить, и настройте параметры документа.
- 2. Нажмите кнопку Menu ( $\Box$ ) на панели управления.
- 3. Нажимайте стрелку влево/вправо, пока не появится пункт Факс, а затем нажмите кнопку OK.
- 4. Нажимайте стрелку влево/вправо, пока на дисплее не появится пункт Добавить стр., а затем нажмите кнопку OK.
- 5. Нажимайте стрелку влево/вправо, пока на дисплее не отобразится нужное задание отправки факса, а затем нажмите кнопку OK.

По завершении выберите вариант Нет в качестве ответа на вопрос Следующая стр.?. Устройство сохранит отсканированный документ в памяти.

6. Нажмите кнопку Stop/Clear ( $\overline{a}$ ) для возврата в режим готовности.

#### **Отмена зарезервированного задания отложенной отправки факсов**

Сохраненное в памяти задание отложенной отправки факса можно отменить.

- 1. Нажмите кнопку Menu  $\overline{a}$ ) на панели управления.
- 2. Нажимайте стрелку влево/вправо, пока не появится пункт Факс, а затем нажмите кнопку OK.
- 3. Нажимайте стрелку влево/вправо, пока не появится пункт Отмена задания, а затем нажмите кнопку OK.
- 4. Нажимайте стрелку влево/вправо, пока на дисплее не отобразится нужное задание отправки факса, а затем нажмите кнопку OK.
- 5. При появлении пункта Да нажмите кнопку OK.

Выбранный факс будет удален из памяти.

6. Нажмите кнопку Stop/Clear ( $\blacksquare$ ) для возврата в режим готовности.

## **Отправка приоритетного факса**

Эта функция применяется для отправки важных факсов прежде других запланированных операций. Оригинал сканируется в память и передается немедленно по завершении текущей операции. Кроме того, операция приоритетной отправки прерывает отправку факсов нескольким адресатам (например, по завершении отправки адресату А, перед началом отправки адресату Б) и попытки повторного набора номера.

- 1. Нажмите кнопку Fax ( $\Box$ ) на панели управления.
- 2. Загрузите оригиналы документов в автоподатчик лицевой стороной вверх либо поместите один оригинал на стекло экспонирования лицевой стороной вниз.
- 3. Настройте подходящи[е](#page-121-0) для работы с факсами разрешение и яркость документа (см. [Установка](#page-121-0) [параметров](#page-121-0) [документа](#page-121-0)).
- 4. Нажмите кнопку Menu ( $\Box$ ) на панели управления.
- 5. Нажимайте стрелку влево/вправо, пока не появится пункт Факс, а затем нажмите кнопку OK.
- 6. Нажимайте стрелку влево/вправо. Когда появится пункт Приор. отправ., нажмите кнопку OK.
- 7. Введите номер принимающего факсимильного аппарата и нажмите кнопку OK.

Для использования номера быстрого набора или выбора номера группового набора нажмите кнопку Address book. Дополнительную информацию см. в разделе [Настройка](#page-124-0) [адресной](#page-124-0) [книги](#page-124-0).

8. Введите имя задания и нажмите кнопку OK.

Перед отправкой оригинал сохраняется в памяти.

9. Если оригинал помещен на стекло экспонирования, выберите Да для добавления другой страницы. Поместите на стекло другой оригинал и нажмите кнопку OK.

По завершении выберите вариант Нет в качестве ответа на вопрос Следующая стр.?.

Устройство приступит к сканированию и отправке факсов указанным получателям.

## <span id="page-117-0"></span>**Получение факсов с помощью устройства**

В этой части содержатся инструкции по приему факсов, а также описание предусмотренных методов выполнения этой операции.

### <span id="page-117-1"></span>**Смена режимов приема**

По умолчанию для устройства задан режим Факс. При поступлении факса устройство отвечает на вызов после заданного количества гудков и автоматически принимает факсимильное сообщение. Если режим Факс предполагается заменить другим режимом, выполните следующие действия:

- 1. Нажмите кнопку Fax  $(\mathbf{p})$  на панели управления.
- 2. Нажмите кнопку Menu (•) на панели управления.
- 3. Нажимайте стрелку влево/вправо. Когда появится пункт Настр. факса, нажмите кнопку OK.
- 4. Нажимайте стрелку влево/вправо. Когда появится пункт Прием, нажмите кнопку OK.
- 5. Нажимайте стрелку влево/вправо. Когда появится пункт Режим приема, нажмите кнопку OK.
- 6. Нажимайте стрелку влево/вправо, пока на дисплее не отобразится нужный режим приема факсов.
	- **Факс:** после ответа на входящий сигнал устройство переходит в режим приема факса.
	- **Телефон:** включите прием факса, нажав кнопки On Hook Dial и затем Start. Прием факса можно осуществлять путем поднятия телефонной трубки, если устройство оснащено ею.
	- **Автоотв/факс:** этот режим предусмотрен для тех случаев, когда к устройству подключен автоответчик. Устройство принимает входящий сигнал, и абонент получает возможность оставить свое сообщение на автоответчике. Если устройство определит на телефонной линии тональный сигнал факсимильной связи, оно автоматически перейдет в режим Факс для приема факса.
	- **DRPD:** можно принять звонок, используя функцию автоматического распознавания условного звонка (DRPD). Условный звонок — это услуга телефонной компании, позволяющая использовать для приема вызовов несколько телефонных номеров на одной телефонной линии. Дополнительные сведения см. в разделе [Прием](#page-119-0) [факса](#page-119-0) [в](#page-119-0) [режиме](#page-119-0) [DRPD.](#page-119-0)
- 7. Нажмите кнопку OK, чтобы сохранить выбранное значение.
- 8. Нажмите кнопку Stop/Clear ( $\blacksquare$ ) для возврата в режим готовности.
	- $\vert$  3.
- Для использования режима Автоотв/факс подключите автоответчик к разъему EXT на задней панели устройства.
- Если полученные документы требуется защитить от просмотра другими пользователями, можно использовать режим безопасного приема. В этом режиме все принятые факсы сохраняются в п[ам](#page-120-0)яти. Дополнительные сведения см. в разделе [Прием](#page-120-0) [в](#page-120-0) [режиме](#page-120-0) [безопасного](#page-120-0) [приема](#page-120-0).

## **Ручной прием в режиме Телефон**

Вы можете принять факс, нажав кнопки On Hook Dial и Start, когда услышите сигнал факса от удаленного устройства. Устройство начнет прием факса. Если устройство оснащено телефонной трубкой, ее также можно использовать для ответа на звонки.

Инструкции по изменению количества звонков см. в разделе [Настройка](#page-129-0) [параметров](#page-129-0) [факса](#page-129-0).

### **Автоматический прием в режиме Автоотв/факс**

Для использования этого режима подключите автоответчик к разъему EXT на задней панели устройства (см. Вид сзади).

Если звонящий оставит сообщение, оно будет сохранено автоответчиком. Если устройство определит на телефонной линии тональный сигнал факсимильной связи, автоматически начнется прием сообщения.

 $\overline{?}$ 

Если устройство работает в этом режиме, но автоответчик выключен или не подключен к разъему EXT, после определенного числа гудков автоматически производится переход в режим Факс.

- Если автоответчик поддерживает функцию выбора числа звонков перед ответом, настройте его на ответ после первого звонка.
- Если устройство находится в режиме Телефон, подключенный автоответчик следует выключить. В противном случае исходящее сообщение автоответчика помешает телефонному разговору.

## **Прием факсов вручную с дополнительного телефона**

Для работы этой функции следует подключить дополнительный телефон к разъему EXT на задней панели устройства. Во время разговора по дополнительному телефону можно принять факс от собеседника, не подходя к устройству.

Если во время беседы по дополнительному телефону звучит сигнал факсимильной связи, наберите на дополнительном телефоне сочетание \*9\*. Устройство примет факс.

Нажимайте кнопки в указанной последовательности медленно. Если сигнал факса все еще слышен, попробуйте набрать \*9\* еще раз.

 $*9*$  — комбинация, используемая по умолчанию. Звездочки в начале и в конце обязательны, однако цифру между ними можно изменить. Дополнительные сведения об изменении этого кода см. в разделе [Настройка](#page-129-0) [параметров](#page-129-0) [факса](#page-129-0).

## <span id="page-119-0"></span>**Прием факса в режиме DRPD**

Условный звонок — это услуга телефонной компании, позволяющая использовать для приема вызовов несколько телефонных номеров на одной телефонной линии. Номер, на который поступил вызов, определяется с помощью условного сигнала, состоящего из различных комбинаций долгих и коротких звонков. Эта функция часто используется в службах, работающих с многочисленными и разнообразными клиентами, так что им необходимо знать, на какой номер поступил вызов, чтобы ответить на него надлежащим образом.

Данная функция позволяет устройству распознавать условный сигнал, назначенный в качестве вызова факсимильной связи. Если его не изменять, то устройство будет и впредь распознавать и принимать этот условный сигнал как вызов факсимильной связи, а все остальные вызовы будет перенаправлять на дополнительный телефонный аппарат или автоответчик, подключенный к разъему EXT. Функцию DRPD можно отключить или перенастроить в любое время.

Перед использованием функции DRPD услуга набора номера из электронного списка должна быть установлена на линии телефонной компанией. Чтобы настроить функцию DRPD, понадобится еще одна телефонная линия либо помощь другого лица, набирающего номер факса по внешней линии.

Настройка функции DRPD.

- 1. Нажмите кнопку Fax ( $\Box$ ) на панели управления.
- 2. Нажмите кнопку Menu ( $\Box$ ) на панели управления.
- 3. Нажимайте стрелку влево/вправо. Когда появится пункт Настр. факса, нажмите кнопку OK.
- 4. Нажимайте стрелку влево/вправо. Когда появится пункт Прием, нажмите кнопку OK.
- 5. Нажимайте стрелку влево/вправо. Когда появится пункт Режим приема, нажмите кнопку OK.
- 6. Нажимайте стрелку влево/вправо. Когда появится пункт DRPD, нажмите кнопку OK.

На дисплее появляется сообщение Ожидание звонка.

- 7. Позвоните на номер факса с другого телефона. Направлять вызов с факсимильного аппарата необязательно.
- 8. Когда устройство начнет звонить, не отвечайте на вызов. Для запоминания условного сигнала устройству требуется несколько звонков.

Когда устройство запомнит сигнал, на дисплее появится сообщение Настройка DRPD завершена. При сбое в настройке DRPD на дисплее появится сообщение Ошибка звонка DRPD.

Нажмите кнопку OK при появлении DRPD и повторите действия с шага 6.

 $\vert$  3.

- При изменении номера факса или при подключении устройства к другой телефонной линии функцию DRPD необходимо настроить заново.
- После настройки функции DRPD позвоните на номер устройства еще раз, чтобы убедиться, что оно воспринимает сигнал как вызов факсимильной связи. Затем позвоните на другой номер, назначенный той же телефонной линии, чтобы убедиться, что звонок перенаправляется на дополнительный телефон или автоответчик, подключенный к разъему EXT.

## <span id="page-120-0"></span>**Прием в режиме безопасного приема**

Может возникнуть потребность в защите полученных факсимильных сообщений от несанкционированного доступа. Чтобы запретить печать принятых сообщений в то время, когда устройство остается без присмотра, можно включить режим безопасного приема. В режиме безопасного приема все входящие факсы сохраняются в памяти. При отключении режима все сохраненные в памяти сообщения будут напечатаны.

### **Активация режима безопасного приема**

- 1. Нажмите кнопку Fax (••) на панели управления.
- 2. Нажмите кнопку Menu ( $\Box$ ) на панели управления.
- 3. Нажимайте стрелку влево/вправо, пока не появится пункт Факс, а затем нажмите кнопку OK.
- 4. Нажимайте стрелку влево/вправо. Когда появится пункт Безопас. прием, нажмите кнопку OK.
- 5. Нажимайте стрелку влево/вправо. Когда появится пункт Вкл., нажмите кнопку OK.
- 6. Введите произвольный четырехзначный пароль и нажмите кнопку OK.

 $\boxed{?}$ 

При включении режима безопасного приема пароль можно не задавать, однако в этом случае факсы окажутся незащищенными.

- 7. Повторно введите пароль для подтверждения и нажмите кнопку OK.
- 8. Нажмите кнопку Stop/Clear ( $\overline{a}$ ) для возврата в режим готовности.

Если факс получен в режиме безопасного приема, устройство сохраняет его в памяти и выводит на дисплей сообщение Безопас. прием, оповещающее о наличии в памяти принятого факса.

#### **Печать принятых факсов**

- 1. Войдите в меню Безопас. прием согласно шагам 1—4 «Включения режима безопасного приема».
- 2. Нажимайте стрелку влево/вправо. Когда появится пункт Печать, нажмите кнопку OK.
- 3. Введите четырехзначный пароль и нажмите кнопку OK.

Устройство напечатает все хранящиеся в памяти факсимильные сообщения.

#### **Отключение режима безопасного приема**

- 1. Войдите в меню Безопас. прием согласно шагам 1—4 «Включения режима безопасного приема».
- 2. Нажимайте стрелку влево/вправо. Когда появится пункт Выкл., нажмите кнопку OK.
- 3. Введите четырехзначный пароль и нажмите кнопку OK.

Режим безопасного приема будет отключен, и устройство напечатает все хранящиеся в памяти факсимильные сообщения.

4. Нажмите кнопку Stop/Clear ( $\blacksquare$ ) для возврата в режим готовности.

## **Прием факсов в память**

Поскольку данное устройство является многозадачным, оно может принимать факсы во время копирования или печати. Факсимильное сообщение, полученное во время копирования или печати, сохраняется в памяти. По завершении печати или копирования оно будет автоматически напечатано.

## <span id="page-121-0"></span>**Установка параметров документа**

Прежде чем приступить к отправке факса, для обеспечения наилучшего качества измените приведенные ниже параметры в соответствии с состоянием оригинала.

## **Разрешение**

Заданные по умолчанию параметры предназначены для работы с обычными текстовыми документами. При использовании оригиналов низкого качества или документов с фотографиями можно отрегулировать разрешение, чтобы повысить качество факсимильного сообщения.

- 1. Нажмите кнопку Fax (•) на панели управления.
- 2. Нажмите кнопку Menu ( $\Box$ ) на панели управления.
- 3. Нажимайте стрелку влево/вправо, пока не появится пункт Факс, а затем нажмите кнопку OK.
- 4. Нажимайте стрелку влево/вправо. Когда появится пункт Разрешение, нажмите кнопку OK.
- 5. Нажимайте стрелку влево/вправо, пока на дисплее не появится нужное значение параметра, затем нажмите кнопку OK.
- 6. Нажмите кнопку Stop/Clear ( $\blacksquare$ ) для возврата в режим готовности.

В приведенной ниже таблице изложены рекомендованные параметры разрешения для различных

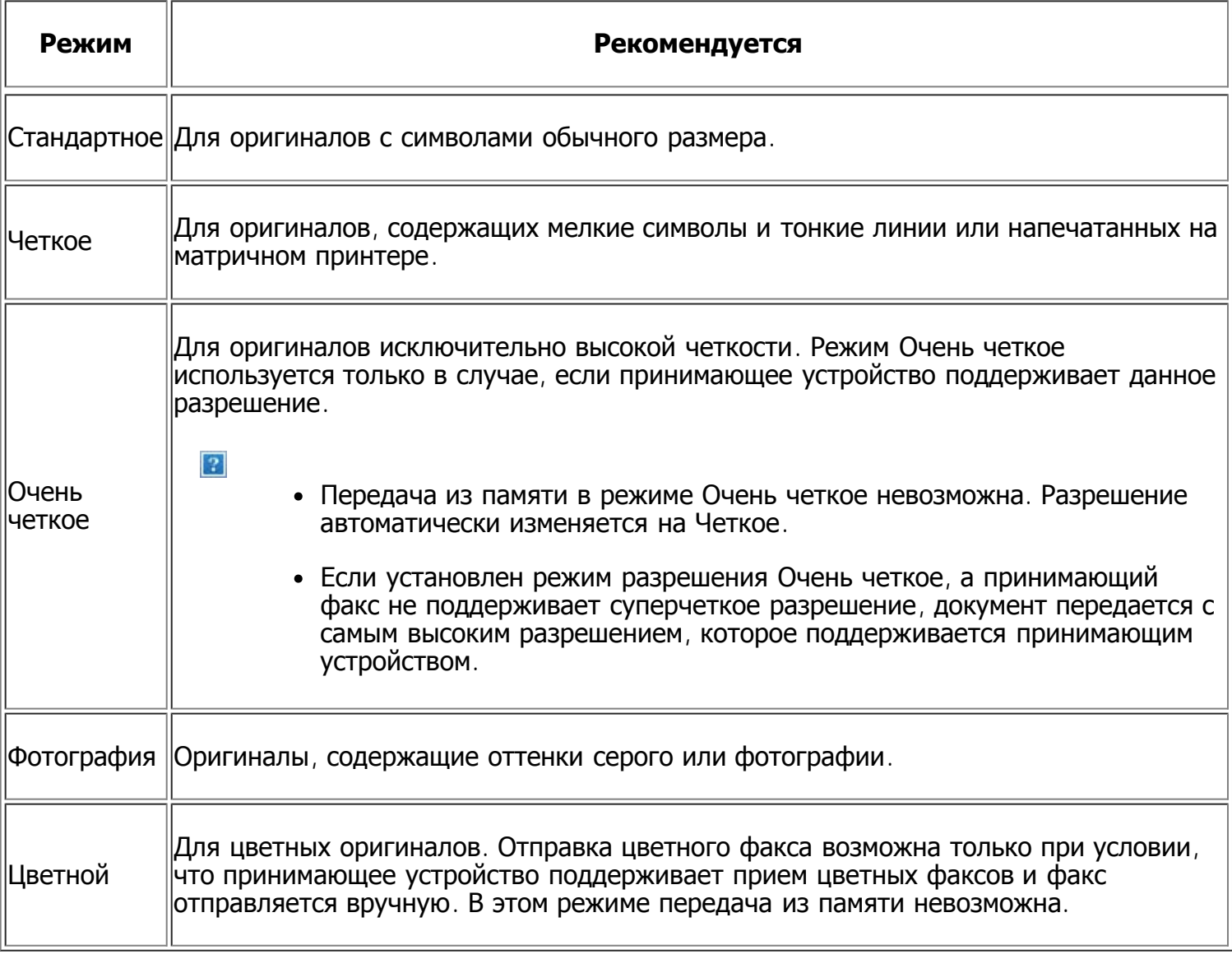

 $\overline{?}$ 

Заданное значение разрешения документа применяется к текущему заданию отправки факсимильного сообщения. Для изменения значения по умолчанию см. [Изменить](#page-131-0) [по](#page-131-0) [умолчанию](#page-131-0).

## **Плотность**

Вы можете указать уровень яркости оригинального документа.

- 1. Нажмите кнопку Fax (2) на панели управления.
- 2. Нажмите кнопку Menu ( $\Box$ ) на панели управления.
- 3. Нажимайте стрелку влево/вправо, пока не появится пункт Факс, а затем нажмите кнопку OK.
- 4. Нажимайте стрелку влево/вправо. Когда появится пункт Плотность, нажмите кнопку OK.
- 5. Нажимайте стрелку влево/вправо, пока на дисплее не появится нужное значение параметра, затем нажмите кнопку OK.
- 6. Нажмите кнопку Stop/Clear ( $\blacksquare$ ) для возврата в режим готовности.

Заданное значение яркости применяется к текущему заданию отпра[вк](#page-131-0)и факсимильного сообщения. Для изменения значения по умолчанию см. [Изменить](#page-131-0) [по](#page-131-0) [умолчанию](#page-131-0).

## <span id="page-123-0"></span>**Пересылка факсов другому получателю**

Устройство поддерживает пересылку полученных или отправленных факсов другому получателю по факсу. Эта функция может потребоваться в случае, если необходимо получить факс, находясь вне офиса.

### **Пересылка отправленных факсов другому получателю**

Устройство может выполнять пересылку каждого отправленного факса другому получателю.

- 1. Нажмите кнопку Fax ( $\Box$ ) на панели управления.
- 2. Нажмите кнопку Menu  $(\mathbf{p})$  на панели управления.
- 3. Нажимайте стрелку влево/вправо, пока не появится пункт Факс, а затем нажмите кнопку OK.
- 4. Нажимайте стрелку влево/вправо. Когда появится пункт Переслать, нажмите кнопку OK.
- 5. Нажимайте стрелку влево/вправо. Когда появится пункт Факс, нажмите кнопку OK.
- 6. Нажимайте стрелку влево/вправо. Когда появится пункт Переслать, нажмите кнопку OK.
- 7. Нажимайте стрелку влево/вправо. Когда появится пункт Вкл., нажмите кнопку OK.
- 8. Введите номер факсимильного аппарата, на который требуется пересылать факсы, и нажмите кнопку OK.
- 9. Нажмите кнопку Stop/Clear ( $\blacksquare$ ) для возврата в режим готовности.

Все последующие исходящие факсы будут пересылаться на указанный номер.

### **Пересылка полученных факсов другому получателю**

Данная функция позволяет пересылать каждый полученный факс другому получателю. При получении факса устройство сохраняет его в памяти, а затем пересылает по указанному номеру.

- 1. Нажмите кнопку Fax  $(\Box)$  на панели управления.
- 2. Нажмите кнопку Menu (a) на панели управления.
- 3. Нажимайте стрелку влево/вправо, пока не появится пункт Факс, а затем нажмите кнопку OK.
- 4. Нажимайте стрелку влево/вправо. Когда появится пункт Переслать, нажмите кнопку OK.
- 5. Нажимайте стрелку влево/вправо. Когда появится пункт Факс, нажмите кнопку OK.
- 6. Нажимайте стрелку влево/вправо. Когда появится пункт Перенаправить, нажмите кнопку OK.
- 7. Нажимайте стрелку влево/вправо. Когда появится пункт Переслать, нажмите кнопку OK.

Чтобы настроить устройство для печати факсимильного сообщения по завершении его пересылки, выберите Перес.и печать.

- 8. Введите номер факсимильного аппарата, на который требуется пересылать факсы, и нажмите кнопку OK.
- 9. Установите время начала с помощью цифровой клавиатуры или стрелок влево/вправо, а затем нажмите кнопку OK.
- 10. Установите время окончания с помощью цифровой клавиатуры или стрелок влево/вправо, а затем нажмите кнопку OK.
- 11. Нажмите кнопку Stop/Clear ( $\overline{2}$ ) для возврата в режим готовности.

Все последующие входящие факсы будут пересылаться на указанный номер.

## <span id="page-124-0"></span>**Настройка адресной книги**

Наиболее часто используемые номера факсов можно занести в адресную книгу. Ниже описаны функции настройки адресной книги, предоставляемые устройством.

 $|2|$ 

Прежде чем приступить к сохранению номеров факсов, убедитесь, что устройство находится в режиме факса.

## **Номера быстрого набора**

В ячейках быстрого набора можно хранить до 200 часто используемых номеров факсов.

#### **Назначение номера быстрого набора**

- 1. Нажмите кнопку Fax ( $\Box$ ) на панели управления.
- 2. Нажмите кнопку Address Book ( $\Box$ ) на панели управления.
- 3. Нажимайте стрелку влево/вправо. Когда появится пункт Создать/правка, нажмите кнопку OK.
- 4. Нажимайте стрелку влево/вправо. Когда появится пункт Быстрый набор, нажмите кнопку OK.
- 5. Введите номер ячейки быстрого набора от 0 до 199 и нажмите кнопку OK.

Если этой ячейке уже назначена запись, на дисплей будет выведен ее номер, и запись можно будет изменить. Чтобы заново начать процедуру назначения того же номера факса другой ячейке, нажмите кнопку Back.

6. Введите имя и нажмите кнопку OK.

Подробную информацию о вводе буквенно-цифровых символов см. в разделе [Ввод](#page-53-0) [символов](#page-53-0) [с](#page-53-0) [цифровой](#page-53-0) [клавиатуры](#page-53-0).

- 7. Введите требуемый номер факса и нажмите кнопку OK.
- 8. Нажмите кнопку Stop/Clear ( $\blacksquare$ ) для возврата в режим готовности.

#### **Редактирование номеров быстрого набора**

- 1. Нажмите кнопку Fax ( $\Box$ ) на панели управления.
- 2. Нажмите кнопку Address Book ( ) на панели управления.
- 3. Нажимайте стрелку влево/вправо. Когда появится пункт Создать/правка, нажмите кнопку OK.
- 4. Нажимайте стрелку влево/вправо. Когда появится пункт Быстрый набор, нажмите кнопку OK.
- 5. Введите номер ячейки быстрого набора, запись в которой требуется изменить, и нажмите кнопку OK.
- 6. Измените имя и нажмите кнопку OK.
- 7. Измените номер факса и нажмите кнопку OK.
- 8. Нажмите кнопку Stop/Clear ( $\blacksquare$ ) для возврата в режим готовности.

#### **Использование номеров быстрого набора**

Когда при отправке факса требуется ввести номер адресата, введите номер ячейки быстрого набора, в которой сохранен нужный номер факса.

- Если номер ячейки находится в диапазоне от 0 до 9, нажмите и удерживайте соответствующую клавишу на цифровой клавиатуре.
- Если номер ячейки двух- или трехзначный, нажмите клавиши первых цифр и удерживайте клавишу последней цифры.

Поиск записи в памяти можно выполнить, выбрав пункт «Адресная книга» (см. [Поиск](#page-126-0) [записи](#page-126-0) [в](#page-126-0) [адресной](#page-126-0) [книге](#page-126-0)).

## **Номера группового набора**

Если часто выполняется отправка документа нескольким адресатам, их можно объединить в группу и сохранить ее в ячейке группового вызова. Впоследствии можно использовать номер группового набора для отправки документов всем адресатам группы. Используя существующие номера быстрого набора, можно настроить до 100 (от 0 до 99) номеров группового набора.

#### **Назначение номера группового набора**

- 1. Нажмите кнопку Fax ( $\Box$ ) на панели управления.
- 2. Нажмите кнопку Address Book ( $\Box$ ) на панели управления.
- 3. Нажимайте стрелку влево/вправо. Когда появится пункт Создать/правка, нажмите кнопку OK.
- 4. Нажимайте стрелку влево/вправо. Когда появится пункт Групп. набор, нажмите кнопку OK.
- 5. Введите номер ячейки группового набора от 0 до 99 и нажмите кнопку OK.

Если этой ячейке уже назначена запись, на дисплей будет выведен ее номер, и запись можно будет изменить.

6. Введите имя и нажмите кнопку OK.

Подробную информацию о вводе буквенно-цифровых символов см. в разделе [Ввод](#page-53-0) [символов](#page-53-0) [с](#page-53-0) [цифровой](#page-53-0) [клавиатуры](#page-53-0).

- 7. Введите несколько первых букв имени номера быстрого набора.
- 8. Нажимайте стрелку влево/вправо, пока на дисплее не отобразятся нужное имя и номер, а

затем нажмите кнопку OK.

9. При появлении в сообщении Другой номер? пункта Да нажмите кнопку OK.

Если необходимо включить в группу другие номера быстрого набора, повторите действия с шага 7.

- 10. По завершении ввода номеров нажмите стрелку влево/вправо, чтобы выбрать вариант Нет в качестве ответа на вопрос Другой номер?, а затем нажмите кнопку OK.
- 11. Нажмите кнопку Stop/Clear ( $\overline{2}$ ) для возврата в режим готовности.

#### **Редактирование номера группового набора**

- 1. Нажмите кнопку Fax  $\left(\frac{1}{2}\right)$  на панели управления.
- 2. Нажмите кнопку Address Book ( $\Box$ ) на панели управления.
- 3. Нажимайте стрелку влево/вправо. Когда появится пункт Создать/правка, нажмите кнопку OK.
- 4. Нажимайте стрелку влево/вправо. Когда появится пункт Групп. набор, нажмите кнопку OK.
- 5. Введите номер нужной ячейки группового набора и нажмите кнопку OK.
- 6. Введите имя для редактирования и нажмите кнопку OK.
- 7. Введите несколько первых букв имени номера быстрого набора, который требуется добавить или удалить.
- 8. Нажимайте стрелку влево/вправо, пока на дисплее не отобразятся нужное имя и номер, а затем нажмите кнопку OK.

При вводе нового номера быстрого набора на дисплей выводится запрос Добавить?.

При вводе номера быстрого набора, сохраненного в группе, на дисплей выводится запрос Удалить?.

- 9. Для добавления или удаления номера нажмите кнопку OK.
- 10. Нажмите кнопку OK при появлении пункта Да для добавления или удаления номеров и повторите шаги 7 и 8.
- 11. После завершения ввода номеров выберите вариант Нет в окне Другой номер? и нажмите кнопку OK.
- 12. Нажмите кнопку Stop/Clear ( $\overline{2}$ ) для возврата в режим готовности.

#### **Использование номеров группового набора**

Для использования номеров группового набора необходимо выполнить их поиск и выбрать их в памяти.

Если во время отправки факса будет предложено ввести номер, нажмите кнопку Address book. См. ниже.

## <span id="page-126-0"></span>**Поиск записи в адресной книге**

Существует два способа поиска номера в памяти. Можно последовательно просматривать список в алфавитном порядке или выполнять поиск по первой букве имени, назначенного для данного

номера.

#### **Последовательный поиск в памяти**

- 1. Нажмите кнопку Fax ( $\Box$ ) на панели управления.
- 2. Нажмите кнопку Address Book ( $\Box$ ) на панели управления.
- 3. Нажимайте стрелку влево/вправо. Когда появится пункт Поиск и набор, нажмите кнопку OK.
- 4. Нажимайте стрелку влево/вправо. Когда появится пункт Групп. набор, нажмите кнопку OK.
- 5. Нажимайте стрелку влево/вправо. Когда появится пункт Все, нажмите кнопку OK.
- 6. Нажимайте стрелку влево/вправо, пока на дисплее не отобразятся нужные имя и номер. Список можно прокручивать вверх или вниз в алфавитном порядке.

#### **Последовательный поиск в памяти**

- 1. Нажмите кнопку Fax ( $\Box$ ) на панели управления.
- 2. Нажмите кнопку Address Book ( $\Box$ ) на панели управления.
- 3. Нажимайте стрелку влево/вправо. Когда появится пункт Поиск и набор, нажмите кнопку OK.
- 4. Нажимайте стрелку влево/вправо. Когда появится пункт Групп. набор, нажмите кнопку OK.
- 5. Нажимайте стрелку влево/вправо. Когда появится пункт ИД, нажмите кнопку OK.
- 6. Введите несколько первых букв имени.
- 7. Нажимайте стрелку влево/вправо, пока на дисплее не появится имя и номер необходимого группового набора.

#### **Удаление записи из адресной книги**

- 1. Нажмите кнопку Fax ( $\Box$ ) на панели управления.
- 2. Нажмите кнопку Address Book ( $\Box$ ) на панели управления.
- 3. Нажимайте стрелку влево/вправо. Когда появится пункт Удалить, нажмите кнопку OK.
- 4. Нажимайте стрелку влево/вправо, пока на дисплее не появится необходимый вариант удаления, а затем нажмите кнопку OK.
- 5. Нажимайте стрелку влево/вправо, пока на дисплее не появится нужный метод поиска, а затем нажмите кнопку OK.

Выберите Поиск: все для поиска записи путем просмотра всех записей в адресной книге.

Выберите Поиск: ИД для поиска записи по первым буквам имени.

6. Нажимайте стрелку влево/вправо, пока на дисплее не появится нужное имя, а затем нажмите кнопку OK.

Либо введите первые буквы имени. Нажимайте стрелку влево/вправо, пока на дисплее не появится нужное имя, а затем нажмите кнопку OK.

- 7. Нажмите кнопку OK, когда на дисплее появится надпись Да, чтобы подтвердить удаление.
- 8. Нажмите кнопку Stop/Clear ( $\blacksquare$ ) для возврата в режим готовности.

#### **Печать адресной книги**

Настройки адресной книги можно проверить, напечатав ее в виде списка.

- 1. Нажмите кнопку Fax (, ) на панели управления.
- 2. Нажмите кнопку Address Book ( $\Box$ ) на панели управления.
- 3. Нажимайте стрелку влево/вправо. Когда появится пункт Печать, нажмите кнопку OK.

Устройство начинает печать.

## <span id="page-128-0"></span>**Автоматическая печать отчета об отправленном факсе**

Устройство можно настроить для печати отчета с подробной информацией о последних 50 операциях связи, включая время и даты.

- 1. Нажмите кнопку Fax ( $\Box$ ) на панели управления.
- 2. Нажмите кнопку Menu ( $\Box$ ) на панели управления.
- 3. Нажимайте стрелку влево/вправо. Когда появится пункт Настр. факса, нажмите кнопку OK.
- 4. Нажимайте стрелку влево/вправо. Когда появится пункт Автоотчет, нажмите кнопку OK.
- 5. Нажимайте стрелку влево/вправо. Когда появится пункт Вкл., нажмите кнопку OK.
- 6. Нажмите кнопку Stop/Clear ( $\blacksquare$ ) для возврата в режим готовности.

# **Состояние устройства и дополнительные функции**

В этой главе описываются возможности просмотра информации о текущем состоянии устройства и способы выполнения расширенной настройки. Чтобы ознакомиться со всеми функциями устройства, внимательно прочтите приведенные ниже данные.

#### **В главу входят указанные ниже разделы.**

- [Настройка](#page-129-1) [факса](#page-129-1)
- [Настройка](#page-132-0) [копирования](#page-132-0)
- [Печать](#page-133-0) [отчета](#page-133-0)
- [Очистка](#page-134-0) [памяти](#page-134-0)
- [Сеть](#page-135-0)
- [Обзор](#page-136-0) [меню](#page-136-0)

# <span id="page-129-1"></span>**Настройка факса**

## <span id="page-129-0"></span>**Настройка параметров факса**

Устройство поддерживает различные параметры настройки системы факсимильной связи, которые пользователь может выбирать по своему усмотрению. Заданные по умолчанию параметры настройки можно изменить в соответствии с собственными предпочтениями и требованиями.

Чтобы изменить параметры настройки факса, выполните следующие действия.

- 1. Нажмите кнопку Fax ( $\Box$ ) на панели управления.
- 2. Нажмите кнопку Menu (a) на панели управления.
- 3. Нажимайте стрелку влево/вправо. Когда появится пункт Настр. факса, нажмите кнопку OK.
- 4. Нажимайте стрелку влево/вправо, пока на дисплее не появится нужный элемент настройки, а затем нажмите кнопку OK.
- 5. Нажимайте стрелку влево/вправо, пока на дисплее не появится нужное значение параметра, затем нажмите кнопку OK.
- 6. Нажимайте стрелку влево/вправо, пока на дисплее не отобразится нужное состояние, либо введите значение для выбранного параметра, а затем нажмите кнопку OK.
- 7. При необходимости повторите шаги 4 и 6.
- 8. Нажмите кнопку Stop/Clear ( $\blacksquare$ ) для возврата в режим готовности.

### <span id="page-129-2"></span>**Отправка**

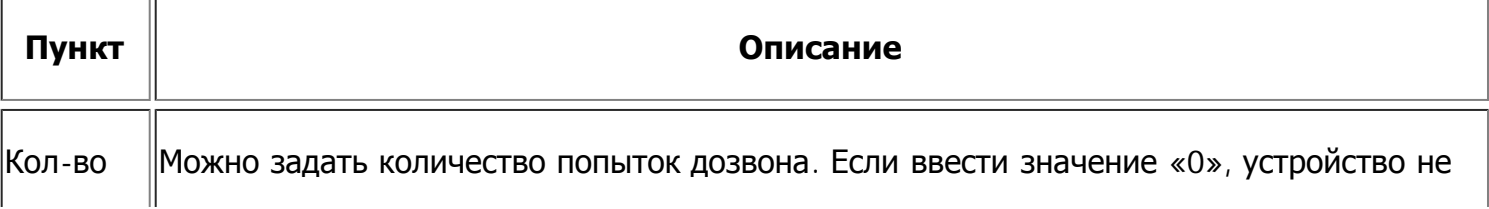

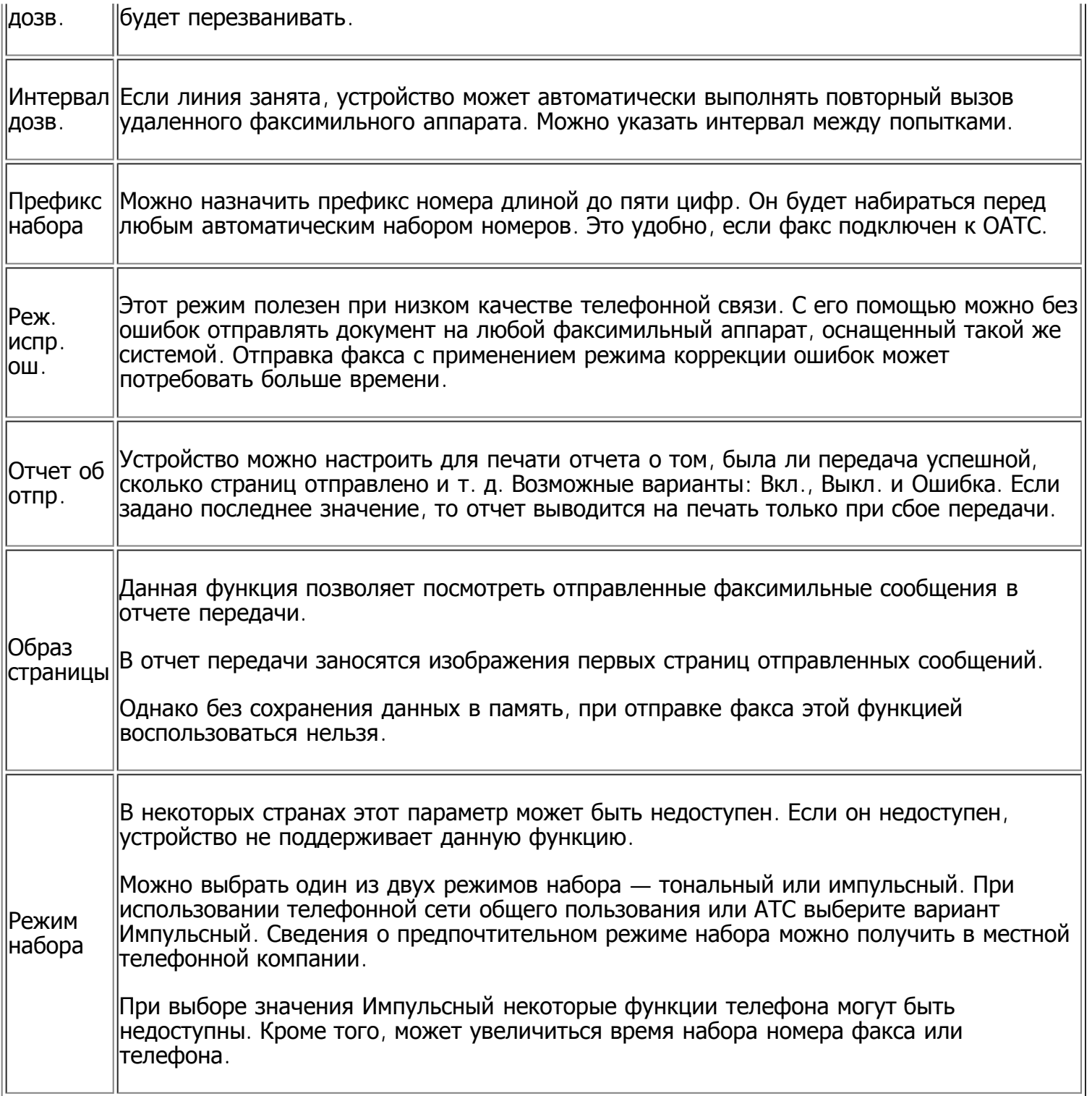

## <span id="page-130-0"></span>**Прием**

 $\overline{a}$ 

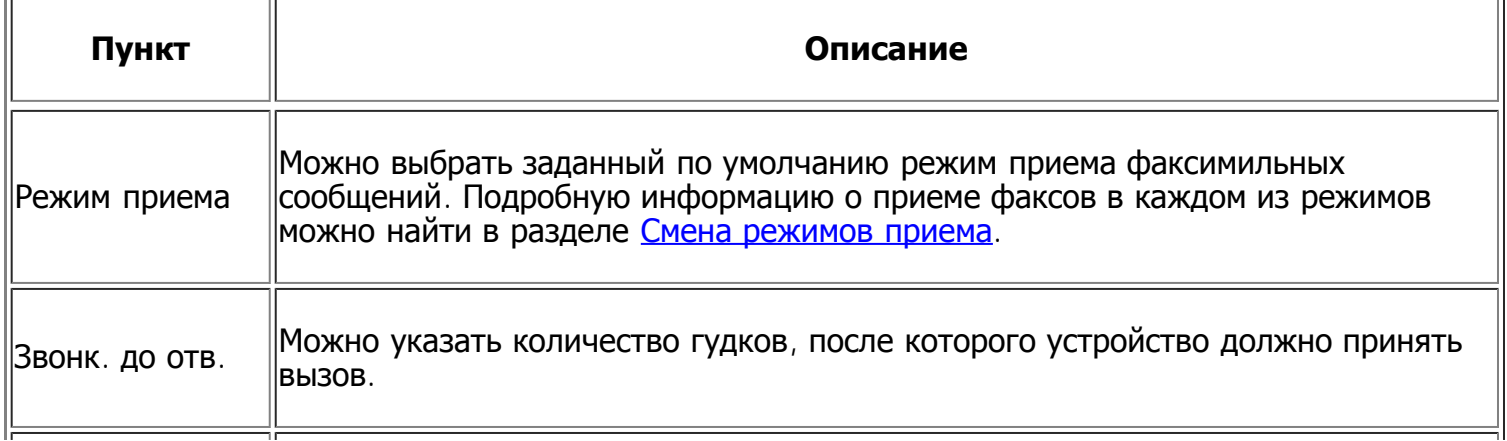

 $\overline{\phantom{a}}$ 

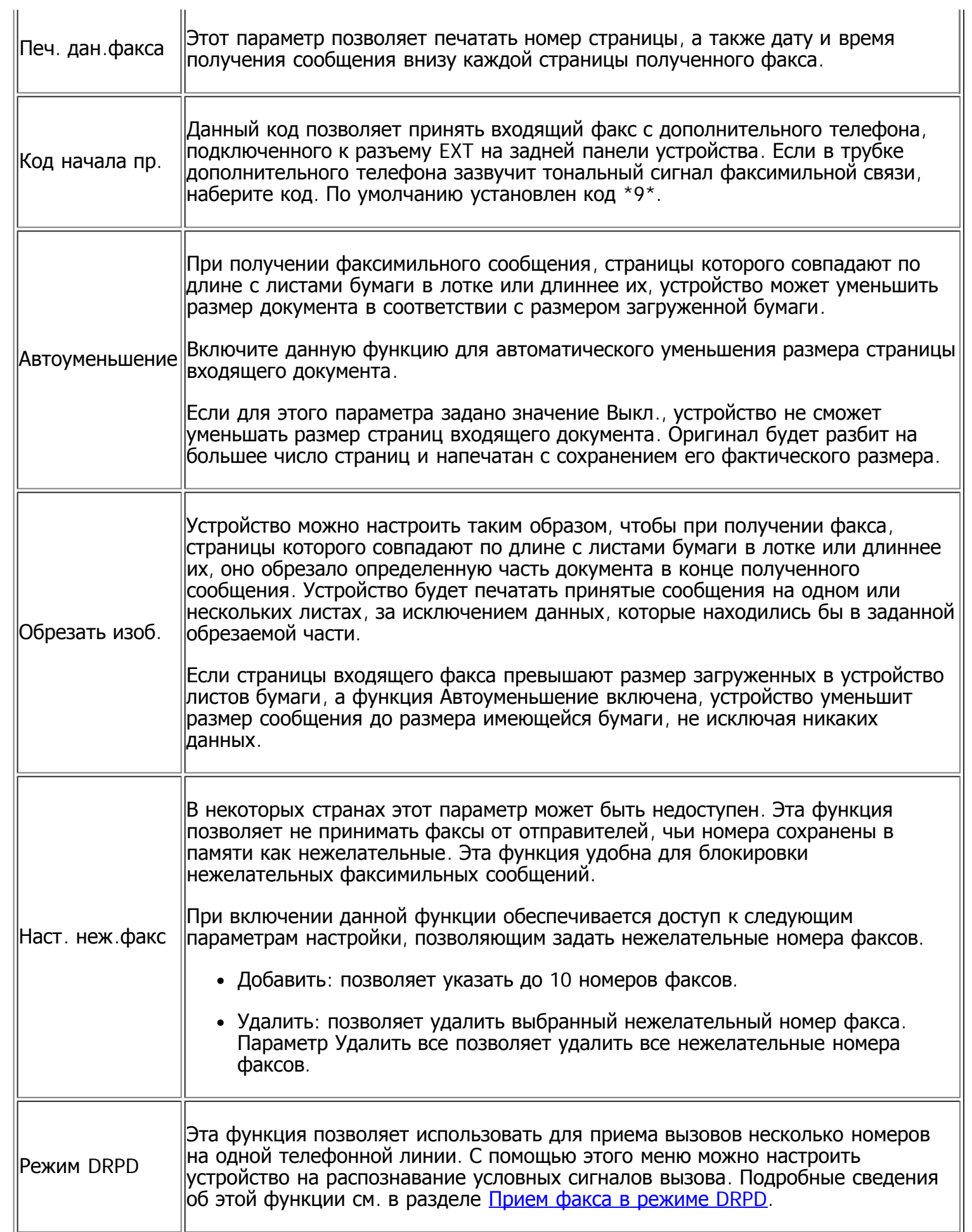

# <span id="page-131-0"></span>**Изменить по умолчанию**

 $\overline{\phantom{a}}$ 

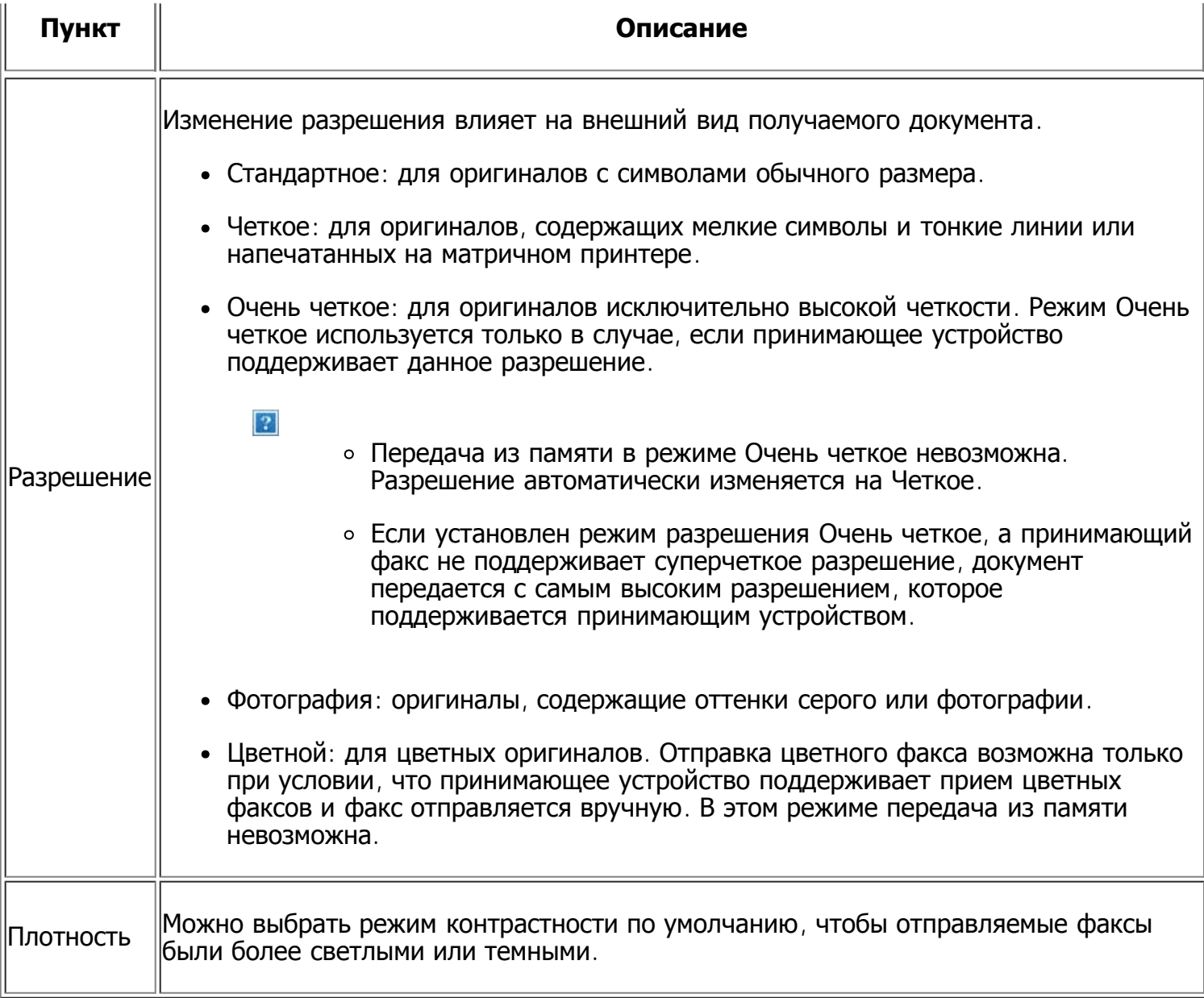

## **Автоотчет**

Устройство можно настроить для печати отчета с подробной информацией о последних 50 операциях связи, включая время и даты.

Дополнительные сведения см. в разделе [Автоматическая](#page-128-0) [печать](#page-128-0) [отчета](#page-128-0) [об](#page-128-0) [отправленном](#page-128-0) [факсе](#page-128-0).

# <span id="page-132-0"></span>**Настройка копирования**

## **Настройка параметров копирования**

Ряд параметров копирования можно установить заранее.

- 1. Нажмите кнопку Сору ( ) на панели управления.
- 2. Нажмите кнопку Menu ( $\Box$ ) на панели управления.
- 3. Нажимайте стрелку влево/вправо, пока не появится пункт Настр. копии, а затем нажмите кнопку OK.
- 4. Нажимайте стрелку влево/вправо, пока на дисплее не появится нужный элемент настройки

копирования, а затем нажмите кнопку OK.

- 5. Нажимайте стрелку влево/вправо, пока на дисплее не появится нужное значение настройки, а затем нажмите кнопку OK.
- 6. Нажимайте стрелку влево/вправо, пока на дисплее не появится нужная настройка, а затем нажмите кнопку OK.
- 7. При необходимости повторите шаги 4 и 6.
- 8. Нажмите кнопку Stop/Clear ( $\blacksquare$ ) для возврата в режим готовности.

## **Изменить по умолчанию**

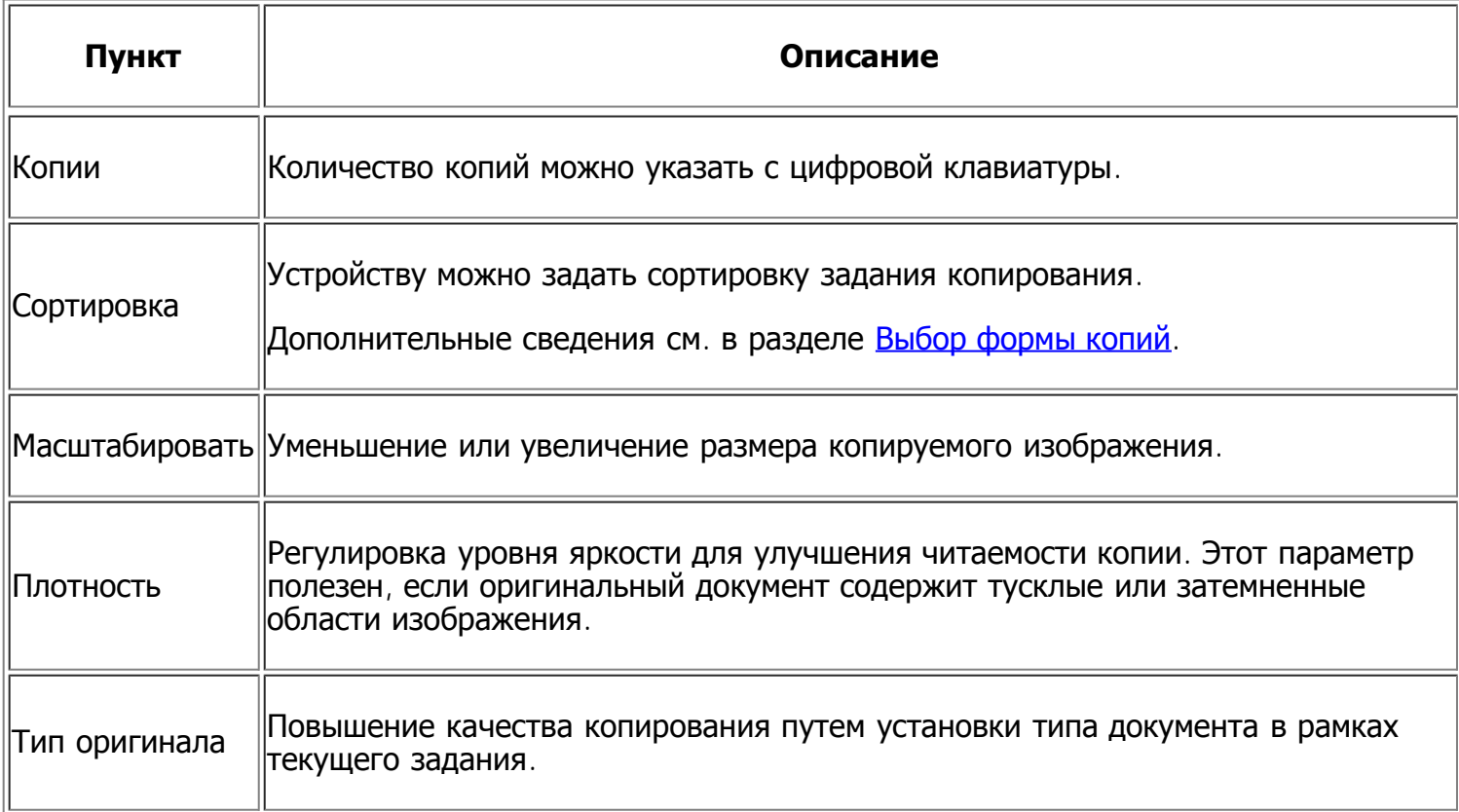

## <span id="page-133-0"></span>**Печать отчета**

При необходимости вы можете напечатать отчет о конфигурации устройства, применяемых шрифтах и других параметрах.

- 1. Нажмите кнопку Menu  $\overline{a}$ ) на панели управления.
- 2. Нажимайте стрелку влево/вправо, пока не появится пункт Настр. сист., а затем нажмите кнопку OK.
- 3. Нажимайте стрелку влево/вправо. Когда появится надпись Отчет, нажмите кнопку OK.
- 4. Нажимайте стрелку влево/вправо. Когда отобразится отчет или список, который требуется распечатать, нажмите кнопку OK.

Для печати всех отчетов и списков выберите Все отчеты.

5. Для продолжения печати нажмите кнопку OK при появлении Да.

Выбранный отчет будет распечатан.

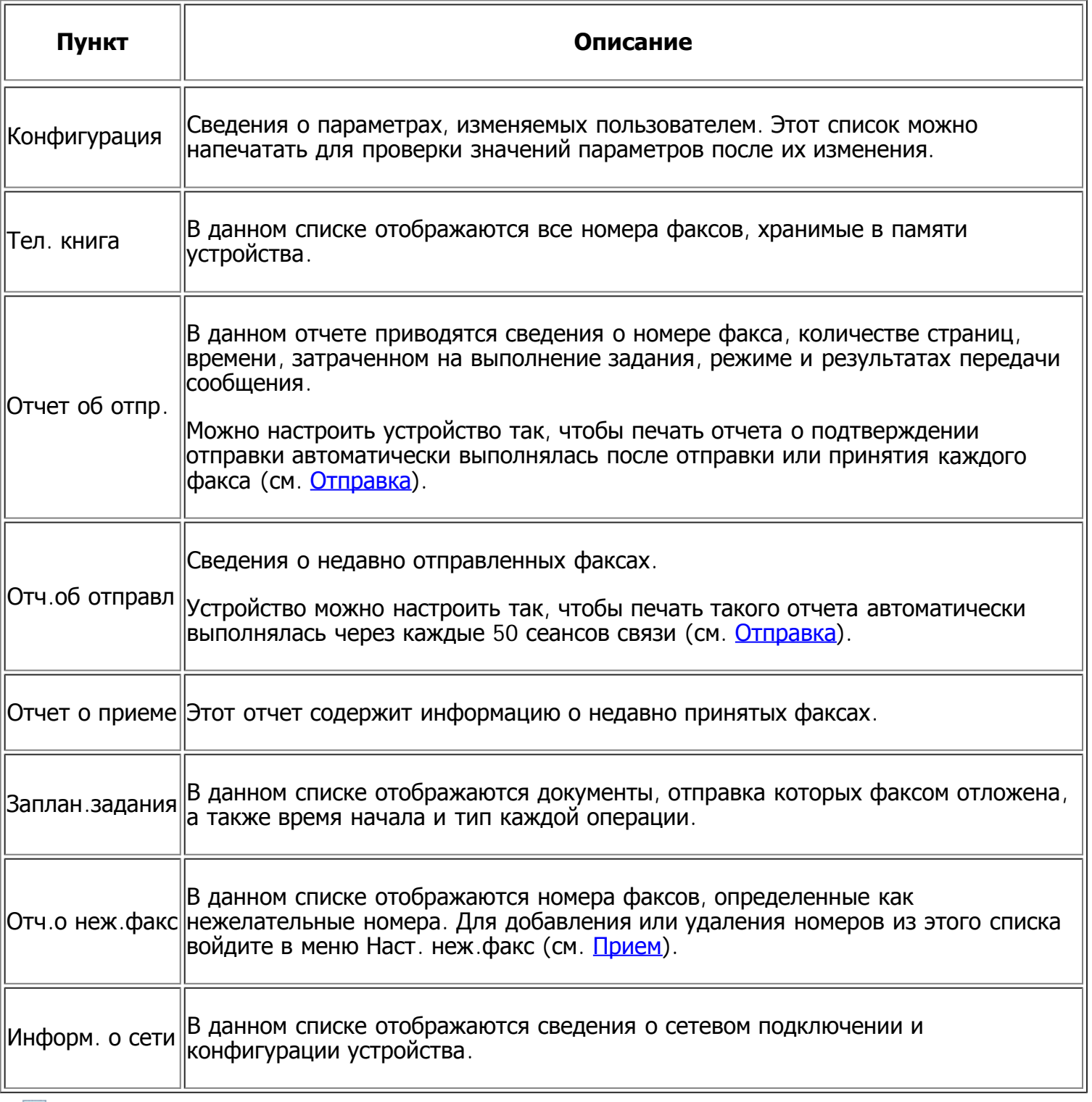

 $\mathbf{P}$ 

Печать и просмотр сведений о состоянии устройства также возможен из программы Embedded Web Service. Откройте браузер на компьютере, подключенном к сети, и введите IP-адрес устройства. Когда на экране появится Embedded Web Service, выберите Информация > Печать информации.

## <span id="page-134-0"></span>**Очистка памяти**

Можно выборочно очистить данные в памяти устройства.

- 1. Нажмите кнопку Menu ( $\Box$ ) на панели управления.
- 2. Нажимайте стрелку влево/вправо, пока не появится пункт Настр. сист., а затем нажмите

кнопку OK.

- 3. Нажимайте стрелку влево/вправо. Когда появится пункт Сброс настроек, нажмите кнопку OK.
- 4. Нажимайте стрелку влево/вправо, пока на дисплее не появится элемент, который необходимо очистить, а затем нажмите кнопку OK.
- 5. Нажмите кнопку OK при появлении Да, чтобы подтвердить очистку.
- 6. Для того чтобы удалить из памяти другой элемент, повторите шаги 4 и 5.
- 7. Нажмите кнопку Stop/Clear ( $\blacksquare$ ) для возврата в режим готовности.

 $\vert$  ?

Некоторые меню могут не отображаться на дисплее в зависимости от параметров или моделей. Это значит, что данные функции недоступны для этого устройства.

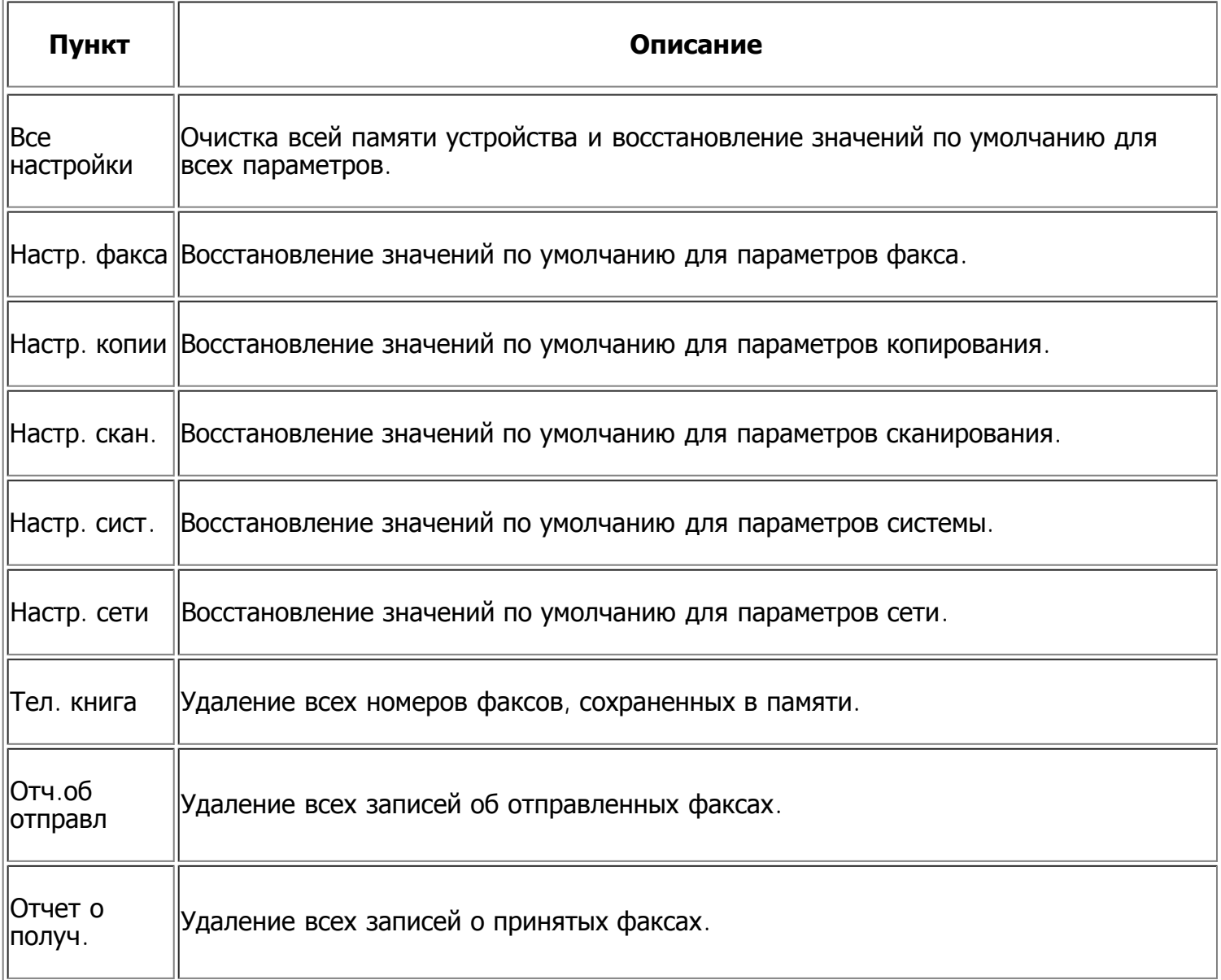

# <span id="page-135-0"></span>**Сеть**

Выполнить сетевые настройки можно с помощью экрана устройства. Перед этим обязательно уточните тип используемых сетевых протоколов и характеристики компьютера. Если вы затрудняетесь с выбором сетевых параметров, обратитесь за помощью к сетевому администратору.

- 1. Нажмите кнопку Menu ( $\Box$ ) на панели управления.
- 2. Нажимайте стрелку влево/вправо. Когда появится пункт Сеть, нажмите кнопку OK.
- 3. Нажимайте стрелку влево/вправо, пока на дисплее не появится нужное значение настройки, а затем нажмите кнопку OK.
- 4. Нажимайте стрелку влево/вправо, пока на дисплее не появится нужная настройка, а затем нажмите кнопку OK.
- 5. При необходимости повторите шаги 3 и 4.
- 6. Нажмите кнопку Stop/Clear ( $\blacksquare$ ) для возврата в режим готовности.

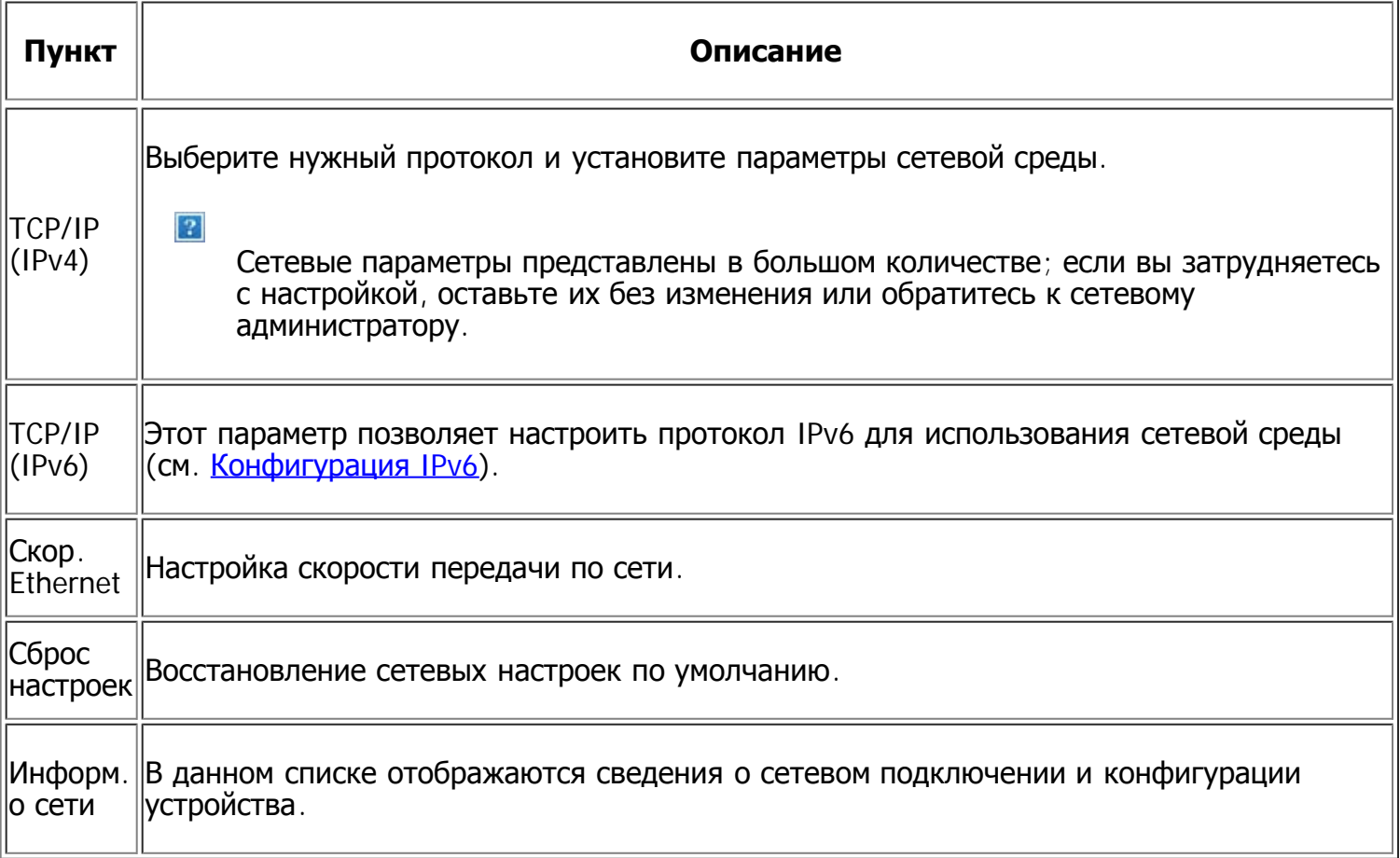

# <span id="page-136-0"></span>**Обзор меню**

Панель управления предоставляет доступ к различным меню для настройки устройства и использования его функций. К этим меню можно перейти с помощью кнопки Menu (

 $\vert$ ?

Некоторые меню могут не отображаться на дисплее в зависимости от параметров или моделей. Это значит, что данные функции недоступны для этого устройства.

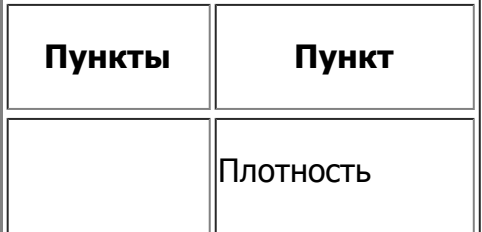

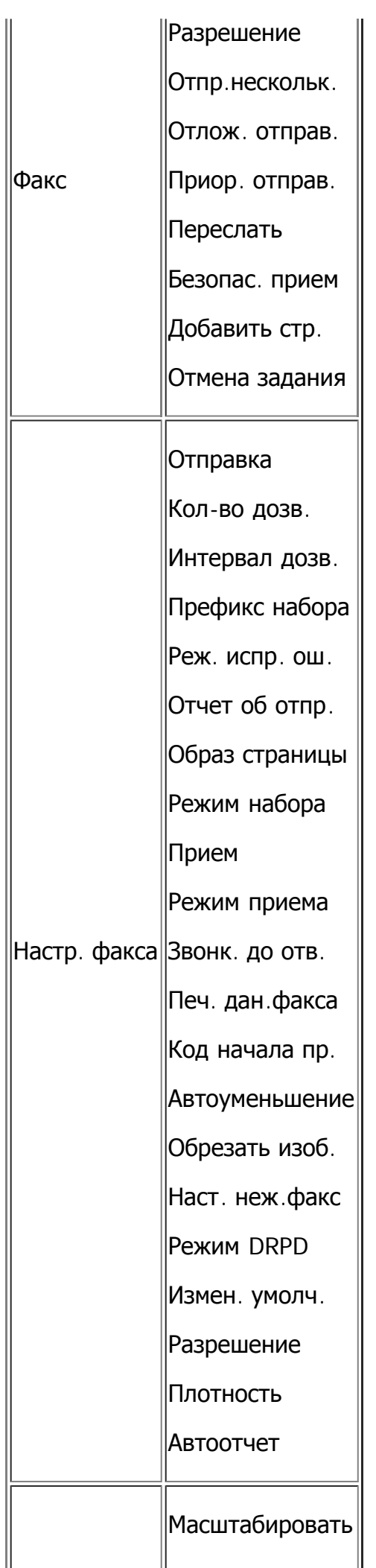

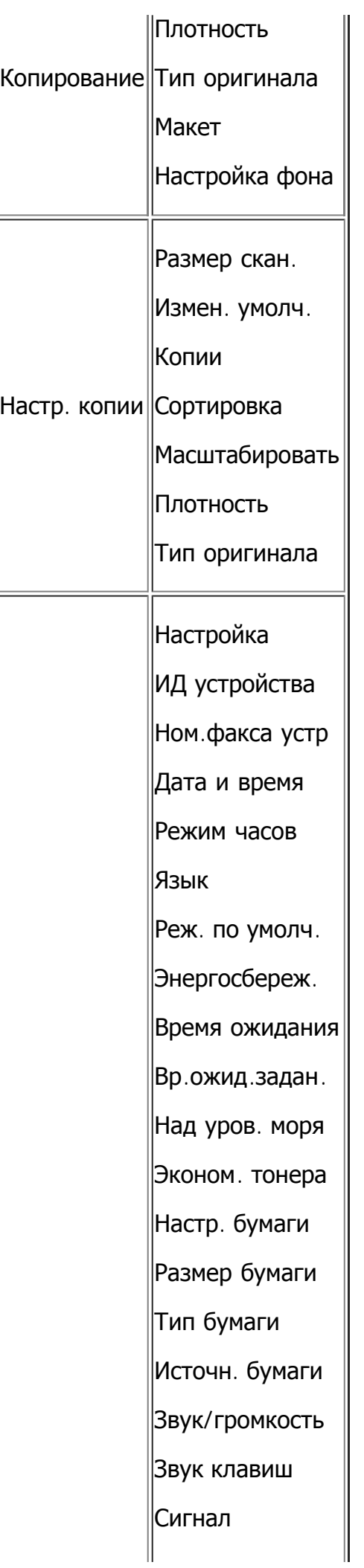

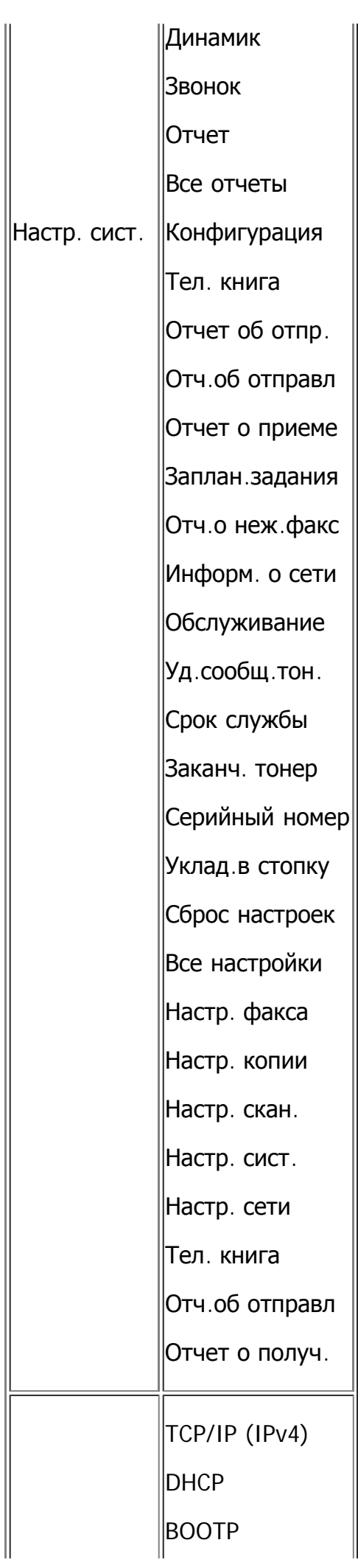

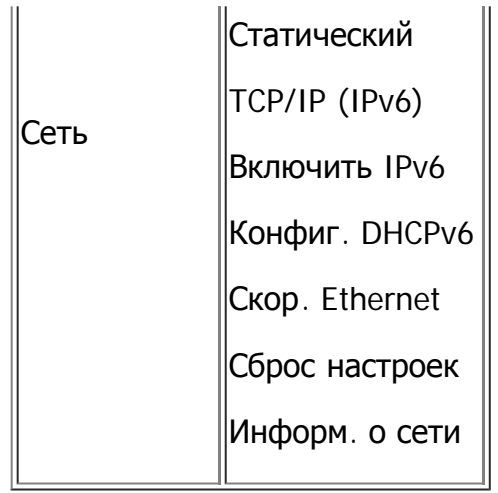

# **Инструменты управления**

В этой главе описаны инструменты управления принтером.

### **В главу входят указанные ниже разделы.**

- [Знакомство](#page-141-0) [с](#page-141-0) [полезными](#page-141-0) [инструментами](#page-141-0) [управления](#page-141-0)
- [Использование](#page-141-1) [Embedded Web Service](#page-141-1)
- [Работа](#page-142-0) [с](#page-142-0) [программой](#page-142-0) [«](#page-142-0)[Монитор](#page-142-0) [состояния](#page-142-0) [принтера](#page-142-0)[»](#page-142-0)
- [SmarThru](#page-144-0)
- [Работа](#page-147-0) [с](#page-147-0) [приложением](#page-147-0) [Linux Unified Driver Configurator](#page-147-0)

## <span id="page-141-0"></span>**Знакомство с полезными инструментами управления**

Описываемые в перечисленных ниже разделах программы делают использование устройства более удобным.

- [Использование](#page-141-1) [Embedded Web Service](#page-141-1)
- [Работа](#page-142-0) [с](#page-142-0) [программой](#page-142-0) [«](#page-142-0)[Монитор](#page-142-0) [состояния](#page-142-0) [принтера](#page-142-0)[»](#page-142-0)
- [SmarThru](#page-144-0)
- [Работа](#page-147-0) [с](#page-147-0) [приложением](#page-147-0) [Linux Unified Driver Configurator](#page-147-0)

# <span id="page-141-1"></span>**Использование Embedded Web Service**

### $\overline{P}$

В зависимости от используемого устройства окно Embedded Web Service драйвера устройства может отличаться от описанного в данном руководстве.

При условии подключения устройства к сети и правильной настройки параметров TCP/IP появляется возможность управления устройством через встроенный веб-сервер Embedded Web Service. Embedded Web Service предназначен для следующих целей:

- просмотр информации об устройстве и проверка его текущего состояния;
- $\bullet$  изменение параметров TCP/IP и настройка других параметров сети;
- изменение настроек принтера;
- настройка уведомлений о состоянии устройства по электронной почте;
- получение поддержки по использованию устройства.

## **Чтобы открыть Embedded Web Service, выполните следующие действия**

1. В операционной системе Windows откройте веб-браузер (например, Internet Explorer).

Введите IP-адрес устройства (http:// xxx.xxx.xxx.xxx) в поле адреса и нажмите клавишу Enter или щелкните Переход.

2. На экране появится встроенный веб-сайт устройства.

## **Обзор Embedded Web Service**

- **Вкладка Информация:** общая информация об устройстве. Здесь находятся такие данные, как IP-адрес устройства, количество тонера, данные о соединении ethernet, версия программного обеспечения и т. д. Отсюда же можно распечатать отчет об ошибках и другие подобные документы.
- **Вкладка Параметры устройства:** настройка параметров устройства.
- **Вкладка Параметры сети:** просмотр и изменение сетевых параметров. На данной вкладке можно настроить параметры TCP/IP, включить EtherTalk и т. д.
- **Вкладка Обслуживание:** обслуживание устройства (обновление микропрограммы и ввод информации, касающейся безопасности).
- **Вкладка Техническая поддержка:** настройка контактной информации для отправки электронной почты. Кроме того, можно установить соединение с веб-сайтом SEC или загрузить драйверы, нажав ссылку.

### **Настройка контактных данных**

Перед использованием функции отправки уведомлений по электронной почте необходимо заполнить данные об администраторе устройства.

1. В операционной системе Windows запустите веб-браузер (например, Internet Explorer).

Введите IP-адрес устройства (http:// xxx.xxx.xxx.xxx) в поле адреса и нажмите клавишу Enter или щелкните Переход.

- 2. На экране появится встроенный веб-сайт устройства.
- 3. Выберите Техническая поддержка.
- 4. Укажите имя администратора, его телефонный номер, местонахождение или адрес электронной почты.
- 5. Нажмите Применить.
	- $\lceil 2 \rceil$

При запущенном брандмауэре могут возникнуть проблемы с отправкой электронных сообщений. В этом случае следует обратиться к администратору сети.

## <span id="page-142-0"></span>**Работа с программой «Монитор состояния принтера»**

Программу Монитор состояния принтера можно использовать только на компьютерах под управлением операционной системы Microsoft Windows.

Монитор состояния принтера устанавливается автоматически при установке программного обеспечения устройства.

 $\boxed{2}$ 

Ниже перечислены минимальные требования к системе для этой программы.

ОС Windows. Проверьте совместимость установленной операционной системы с устройством. (См. Требования к системе.)

## **Работа с Монитор состояния принтера**

В случае возникновения ошибок во время печати их можно просмотреть с помощью приложения Монитор состояния принтера.

Можно запустить Монитор состояния принтера из меню Пуск; выберите Программы или Все программы > Dell > Dell Printers > название драйвера принтера > Монитор состояния принтера.

Программа Монитор состояния принтера показывает текущее состояние устройства, уровень заполнения картриджей тонером и прочие сведения.

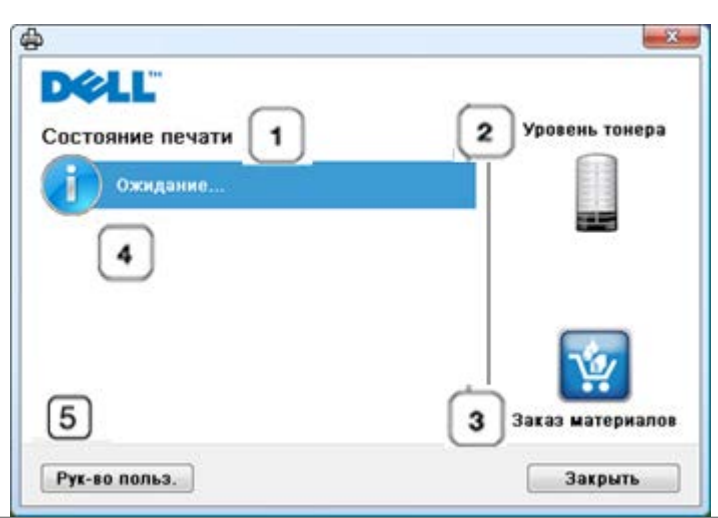

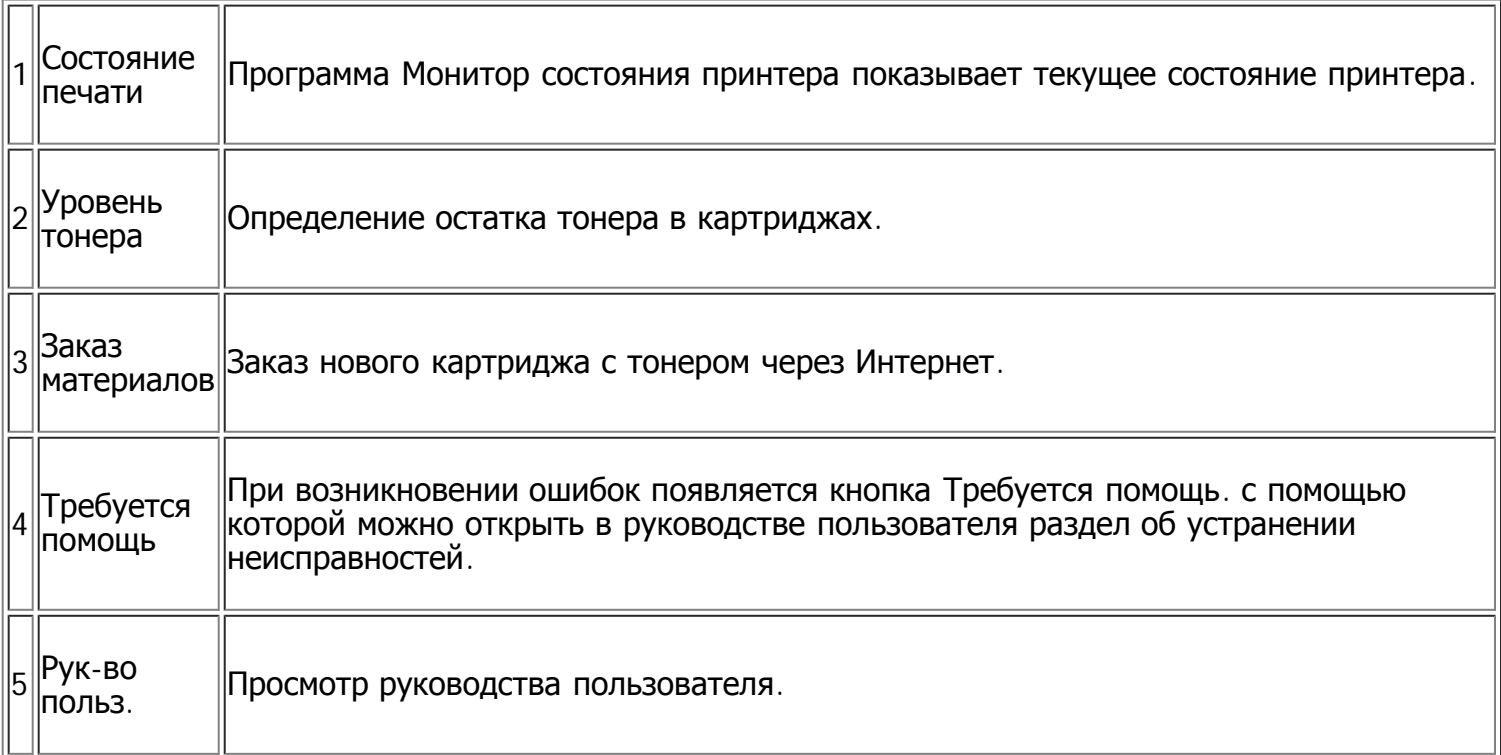

## **Изменение настроек «Монитора состояния принтера»**

В меню Монитор состояния принтера выберите Параметры. Выполните нужные настройки в окне Параметры.

## **Использование программы заказа тонера Dell 1135n Laser MFP**

Окно Заказ тонера для многофункционального лазерного принтера Dell 1135n показывает
количество оставшегося тонера и позволяет заказать новый картридж.

## **Использование «Утилиты настройки принтера»**

Утилита настройки принтера устанавливается автоматически с программным обеспечением Dell.

Открытие программы Утилита настройки принтера.

Если вы пользуетесь ОС Windows, Утилита настройки принтера может быть запущена из меню Пуск. Выберите Программы или Все программы > Dell > Dell Printers > название драйвера принтера > Утилита настройки принтера.

Окно Утилита настройки принтера имеет несколько функций.

Чтобы получить дополнительные сведения о программе, нажмите кнопку справки.

## **Утилита обновления встроенного программного обеспечения**

Утилита обновления встроенного программного обеспечения позволяет производить обслуживание устройства с помощью обновления встроенного ПО.

Если вы пользуетесь Windows, можно запустить Утилита обновления встроенного программного обеспечения из меню Пуск. Выберите Программы или Все программы > Dell > Dell Printers > название драйвера принтера > Утилита обновления встроенного программного обеспечения.

## **SmarThru**

Программа SmarThru находится на компакт-диске, который входит в комплект поставки. SmarThru упрощает работу с устройством.

### **Начало работы SmarThru**

Следуйте приведенным ниже инструкциям по запуску программы SmarThru:

- 1. Проверьте, что устройство и компьютер правильно подключены друг к другу и включены.
- 2. После установки программы SmarThru на рабочем столе появится значок SmarThru.
- 3. Дважды щелкните значок SmarThru.

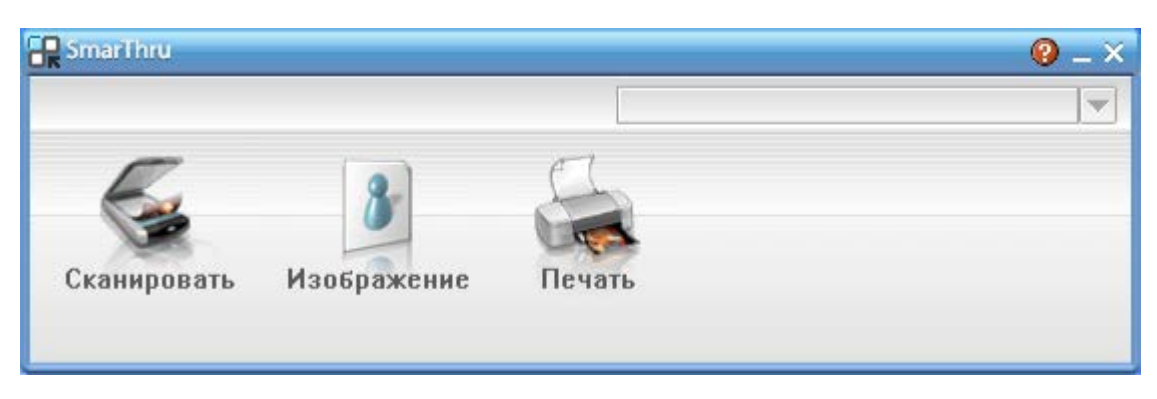

 $\boxed{2}$ 

Сканировать: позволяет сканировать изображения и сохранять их в памяти приложения

4. Появится окно SmarThru.

или в папке, отправлять по электронной почте или публиковать на веб-сайте.

- Изображение: позволяет редактировать изображение, сохраненное как графический файл, с последующим переносом его в выбранное приложение или в папку, отправкой по электронной почте или публикацией на веб-сайте.
- Печать: позволяет напечатать сохраненные ранее изображения. Можно выбрать печать черно-белых или цветных изображений (если эта функция поддерживается устройством) и задать параметры печати.

Дополнительные сведения о SmarThru можно получить, нажав кнопку **В** в верхнем правом углу окна. Откроется окно справки SmarThru, входящее в состав программы SmarThru.

 $\vert$ ?

Для того чтобы удалить приложение SmarThru, следуйте приведенным ниже инструкциям. Перед удалением завершите работу всех запущенных приложений.

- a. В меню Пуск выберите пункт Программы или Все программы.
- b. Затем последовательно выберите пункты Dell Printers > SmarThru 4 > Удаление программы SmarThru 4.
- c. При появлении запроса на подтверждение прочтите сообщение и нажмите на кнопку OK.
- d. Нажмите кнопку Готово.

### **Настройка сообщения SmarThru**

#### **Сканирование**

1. Нажмите кнопку Сканировать.

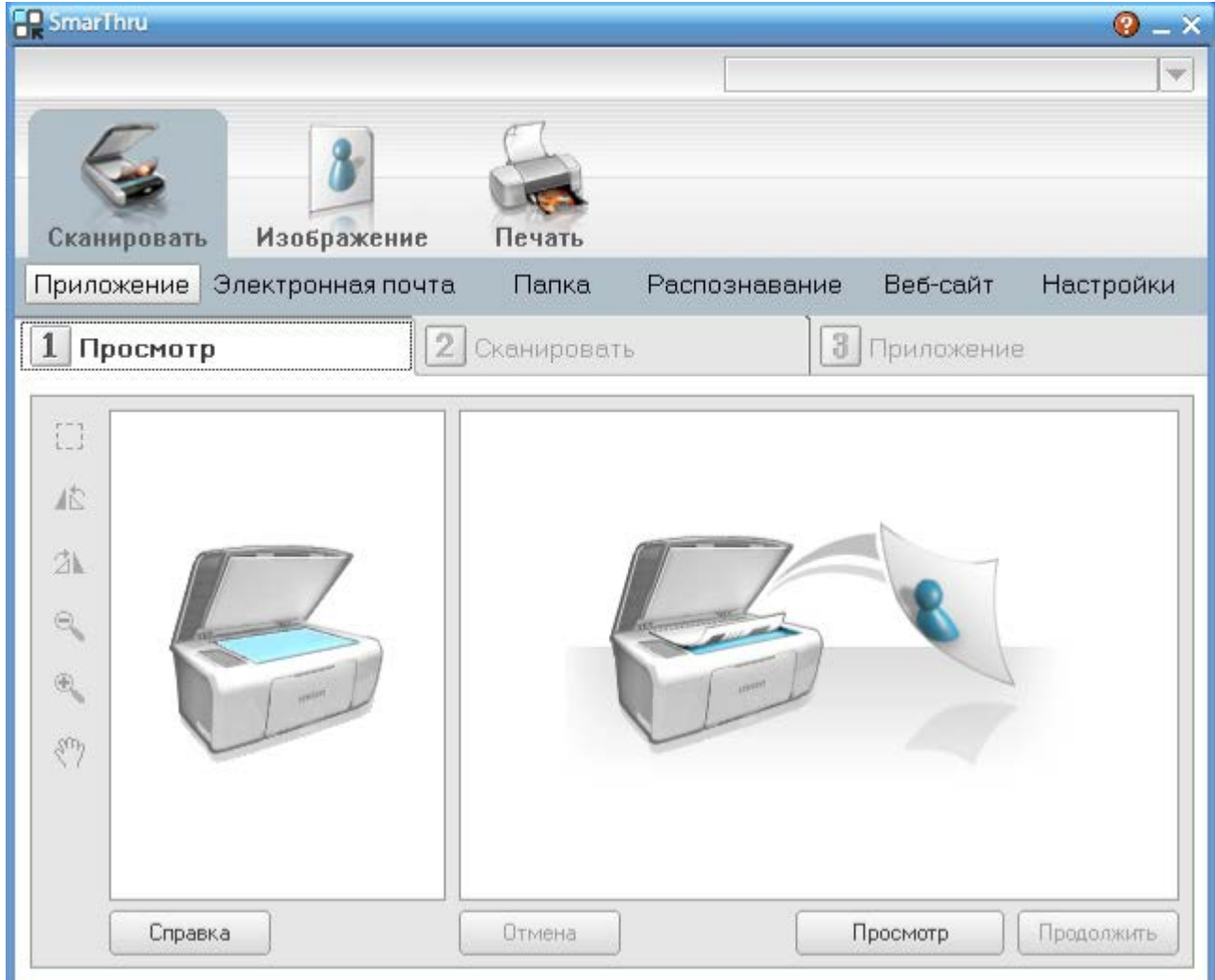

- Приложение: сканирование изображения и перенос его в приложение для редактирования, например Paint или Adobe Photoshop.
- Электронная почта: сканирование изображения и отправка его по электронной почте. Позволяет отсканировать изображение, просмотреть его и отправить по электронной почте.

Для того чтобы отправить изображение по электронной почте, необходимо иметь клиентскую почтовую программу, например Outlook Express, установленную с вашей учетной записью электронной почты.

- Папка: сканирование изображения и сохранение результатов в папке. Позволяет отсканировать изображение, просмотреть его и сохранить в выбранной папке.
- Распознавание: сканирование изображения и распознавание текста. Позволяет отсканировать изображение, просмотреть его и отправить в программу оптического распознавания символов.
	- Рекомендуемые параметры сканирования для оптического распознавания символов.
	- Разрешение: 200 или 300 точек на дюйм
	- Тип изображения: оттенки серого или черно-белое.
- Веб-сайт: сканирование изображения, просмотр результата и публикация полученных данных на веб-сайте в виде файла заданного формата.

 $\boxed{?}$ 

- Настройки: настройка параметров основных функций меню Сканировать. Позволяет настроить параметры функций Приложение, Электронная почта, Распознавание и Веб-сайт.
- 2. Укажите параметры сканирования и нажмите кнопку Сканировать.

### **Печать**

- 1. Нажмите Печать.
- 2. Выберите файл, который необходимо распечатать.
- 3. Выберите принтер, который вы хотите использовать.
- 4. Нажмите Печать, чтобы начать печать документа.

# **Работа с приложением Linux Unified Driver Configurator**

Unified Driver Configurator – это средство, предназначенное в основном для настройки устройств.

## **Открытие Unified Driver Configurator**

1. Дважды щелкните по значку Unified Driver Configurator на рабочем столе.

Можно также щелкнуть по значку меню Startup и выбрать пункт Dell Unified Driver, а затем – Unified Driver Configurator.

- 2. Для доступа к нужному окну настройки нажмите соответствующую кнопку слева.
	- 1. Printers Configuration
	- $|2|$ 2. Scanners Configuration
		- 3. Ports Configuration
		- $\vert$  ?

Для вызова справки нажмите кнопку Help.

3. По завершении настройки нажмите кнопку Exit, чтобы закрыть Unified Driver Configurator.

### **Printers configuration**

Окно Printers configuration имеет две вкладки: Printers и Classes.

### **Вкладка Printers**

Для вывода на экран текущих параметров настройки принтера в системе нажмите кнопку со значком устройства в левой части окна Unified Driver Configurator.

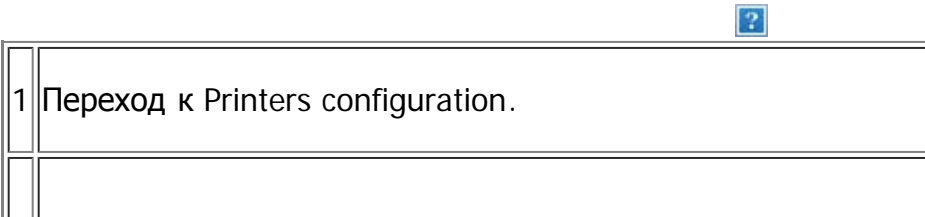

2 Отображение всех установленных устройств.

3 Отображение состояния, модели и URL-адреса устройства.

Ниже перечислены кнопки управления принтером.

- **Refresh:** обновление списка доступных устройств.
- **Add Printer:** добавление нового устройства.
- **Remove Printer:** удаление выбранного устройства.
- **Set as Default:** задание текущего выбранного устройства в качестве устройства по умолчанию.
- **Stop/Start:** остановка или запуск устройства.
- **Test:** печать пробной страницы для проверки работы устройства.
- **Properties:** просмотр и изменение параметров принтера.

#### **Вкладка Classes**

На вкладке Classes отображаются доступные классы устройств.

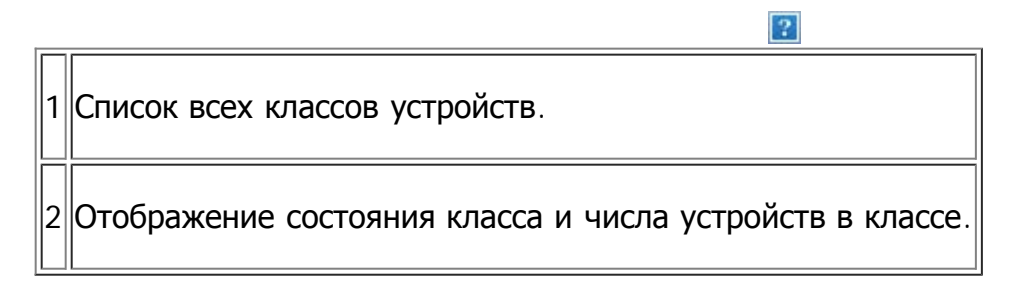

- **Refresh:** обновление списка классов.
- **Add Class:** добавление нового класса устройств.
- **Remove Class:** удаление выбранного класса устройств.

### **Scanners configuration**

Это окно позволяет наблюдать за работой сканеров, выводить список установленных устройств Dell, изменять свойства устройств и сканировать изображения.

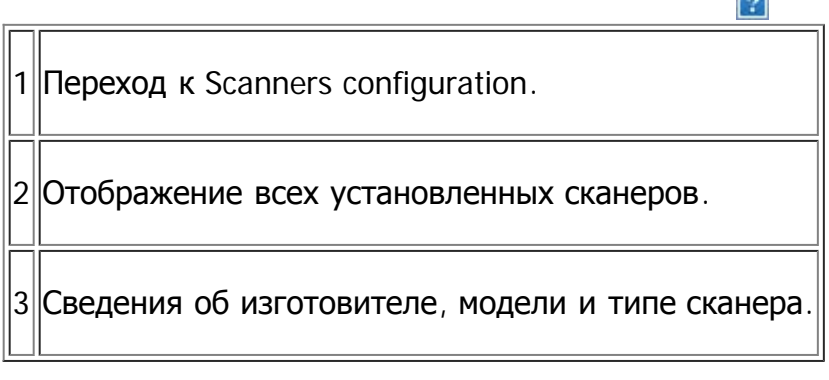

**Properties:** изменение свойств сканирования и сканирование документа.

### **Ports configuration**

В этом окне можно просмотреть список доступных портов, проверить состояние каждого порта и освободить порт, если он остается в состоянии «занят» после того, как его пользователь прервал выполнение задания по той или иной причине.

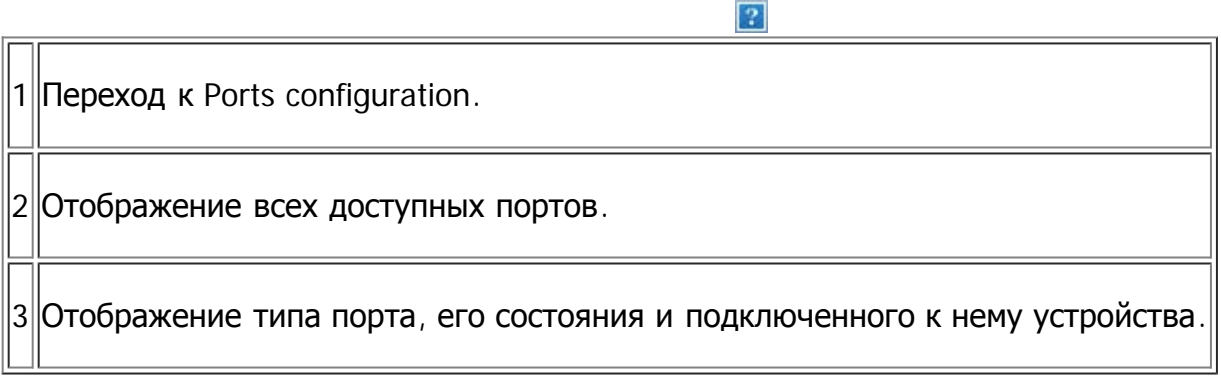

- **Refresh:** обновление списка доступных портов.
- **Release port:** освобождение выбранного порта.

#### **Совместное использование портов принтерами и сканерами**

Устройство можно подключить к компьютеру-хосту через параллельный порт или порт USB. Поскольку принтер объединяет в себе несколько устройств (принтер и сканер), необходимо правильно организовать доступ к ним пользовательских программ через один порт ввода-вывода.

В пакет драйверов Dell Unified Linux Driver встроен механизм разделения доступа к портам между драйверами принтера и сканера. Эти драйверы обращаются к соответствующим устройствам через так называемые порты многофункционального устройства. Текущее состояние любого порта многофункционального устройства отображается в окне Ports configuration. Механизм общего доступа к портам предотвращает доступ к одному функциональному блоку устройства, если в этот момент используется другой его блок.

Установку в системе нового устройства настоятельно рекомендуется выполнять с помощью программы Unified Driver Configurator. В этом случае можно выбрать порт ввода-вывода для нового устройства. Этпозволит обеспечить оптимальную настройку функций устройства. Для сканера устройства порты ввода-вывода выбираются автоматически драйвером сканера, поэтому нужные значения параметров устанавливаются по умолчанию.

# **Обслуживание**

В этой главе изложены сведения об обслуживании устройства и картриджа с тонером.

#### **В главу входят указанные ниже разделы.**

- [Печать](#page-150-0) [отчета](#page-150-0) [об](#page-150-0) [устройстве](#page-150-0)
- [Контроль](#page-150-1) [срока](#page-150-1) [службы](#page-150-1) [расходных](#page-150-1) [материалов](#page-150-1)
- [Использование](#page-151-0) [параметра](#page-151-0) [«](#page-151-0)[Предупр](#page-151-0)[.:](#page-151-0) [заканч](#page-151-0)[.](#page-151-0) [тон](#page-151-0)[»](#page-151-0)
- [Поиск](#page-151-1) [серийного](#page-151-1) [номера](#page-151-1)
- [Чистка](#page-152-0) [устройства](#page-152-0)
- [Хранение](#page-153-0) [картриджей](#page-153-0)
- [Советы](#page-155-0) [по](#page-155-0) [перемещению](#page-155-0) [и](#page-155-0) [хранению](#page-155-0) [устройства](#page-155-0)

# <span id="page-150-0"></span>**Печать отчета об устройстве**

Устройство позволяет распечатать отчет с указанием сведений о нем и выполненных им заданий.

- 1. Нажмите кнопку Menu ( $\Box$ ) на панели управления.
- 2. Нажимайте стрелку влево/вправо, пока не появится пункт Настр. сист., а затем нажмите кнопку OK.
- 3. Нажимайте стрелку влево/вправо. Когда появится надпись Отчет, нажмите кнопку OK.
- 4. Нажимайте стрелку влево/вправо. Когда отобразится отчет или список, который требуется распечатать, нажмите кнопку OK.

Для печати отчетов и списков выберите Все отчеты.

5. Нажимайте стрелку влево/вправо, пока в запросе Да не появится значение Печатать?, затем нажмите кнопку OK.

 $|2|$ 

Программа SyncThru™ Web Service позволяет распечатать информацию о конфигурации устройства и просмотреть сведения о его состоянии. Откройте браузер на компьютере, подключенном к сети, и введите IP-адрес устройства. Когда на экране появится Embedded Web Service, выберите Информация > Печать информации.

## <span id="page-150-1"></span>**Контроль срока службы расходных материалов**

При частом замятии бумаги или проблемах печати проверьте количество страниц, распечатанных устройством. При необходимости замените соответствующие компоненты.

- 1. Нажмите кнопку Menu  $\overline{a}$ ) на панели управления.
- 2. Нажимайте стрелку влево/вправо, пока не появится пункт Настр. сист., а затем нажмите кнопку OK.
- 3. Нажимайте стрелку влево/вправо, пока не появится пункт Обслуживание, а затем нажмите

кнопку OK.

- 4. Нажимайте стрелку влево/вправо, пока не появится пункт Срок службы, а затем нажмите кнопку OK.
- 5. Нажимайте стрелку влево/вправо, пока на дисплее не появится нужный элемент, а затем нажмите кнопку OK.
	- Расх. материал. Распечатка страницы состояния расходных материалов.
	- Всего. Отображение общего количества напечатанных страниц.
	- Скан.с автоп. Отображение количества страниц, отсканированных при помощи автоподатчика.
	- На стекле. Отображение количества страниц, отсканированных при помощи стекла экспонирования.
- 6. Нажмите кнопку Stop/Clear ( $\blacksquare$ ) для возврата в режим готовности.

## <span id="page-151-0"></span>**Использование параметра «Предупр.:заканч.тон»**

Если тонер в картридже заканчивается, появляется сообщение о необходимости замены картриджа. Можно настроить параметр, определяющий вывод данного сообщения.

### **С помощью панели управления**

- 1. Нажмите кнопку Menu  $\overline{a}$ ) на панели управления.
- 2. Нажимайте стрелку влево/вправо, пока не появится пункт Настр. сист., а затем нажмите кнопку OK.
- 3. Нажимайте стрелку влево/вправо, пока не появится пункт Обслуживание, а затем нажмите кнопку OK.
- 4. Нажимайте стрелку влево/вправо. Когда появится пункт Заканч. тонер, нажмите кнопку OK.
- 5. Выберите нужное значение и нажмите кнопку OK.
- 6. Нажмите кнопку Stop/Clear ( $\blacksquare$ ) для возврата в режим готовности.

### **С помощью компьютера**

- 1. Установите драйвер принтера с входящего в комплект компакт-диска с программным обеспечением.
- 2. Утилита настройки принтера может быть запущена из меню Пуск; выберите Программы или Все программы > Dell > Dell Printers > название драйвера принтера > Утилита настройки принтера.
- 3. Выберите Настройки принтера.
- 4. Выберите Настройка > Предупреждение о низком содержании тонера. Выберите соответствующее значение и нажмите кнопку Применить.

# <span id="page-151-1"></span>**Поиск серийного номера**

При обращении в службу поддержки или регистрации в качестве пользователя на веб-сайте Dell

может потребоваться ввод серийного номера устройства. Для того чтобы ввести его, выполните указанные ниже действия.

- 1. Нажмите кнопку Menu ( $\Box$ ) на панели управления.
- 2. Нажимайте стрелку влево/вправо, пока не появится пункт Настр. сист., а затем нажмите кнопку OK.
- 3. Нажимайте стрелку влево/вправо, пока не появится пункт Обслуживание, а затем нажмите кнопку OK.
- 4. Нажимайте стрелку влево/вправо. Когда появится пункт Серийный номер, нажмите кнопку OK.
- 5. Проверьте серийный номер устройства.
- 6. Нажмите кнопку Stop/Clear ( $\blacksquare$ ) для возврата в режим готовности.

## <span id="page-152-0"></span>**Чистка устройства**

При возникновении проблем с печатью или при использовании устройства в запыленной среде необходимо регулярно выполнять его чистку для поддержания оптимальных условий для печати и продления срока его службы.

 $\vert$  ?

- Чистка корпуса устройства с помощью средств, содержащих большое количество спирта, растворителя или другого сильнодействующего вещества, может привести к потере цвета или деформации корпуса.
- Если устройство или находящиеся рядом предметы загрязнены тонером, используйте для очистки увлажненную тканевую салфетку. При использовании пылесоса в воздух попадает тонер. Его вдыхание вредно для здоровья.

### **Чистка устройства снаружи**

Для чистки корпуса устройства используйте мягкую ткань без ворса. Ткань можно немного смочить водой, избегая при этом попадания капель на устройство или внутрь него.

#### <span id="page-152-1"></span>**Внутренняя чистка**

Во время печати внутри устройства могут накапливаться обрывки бумаги, частицы тонера и пыли. Постепенно это может привести к снижению качества печати, например появлению пятен тонера и его смазыванию. Очистка внутренних частей устройства поможет устранить эту проблему или снизить степень ее проявления.

- 1. Выключите устройство и отсоедините шнур питания от розетки. Подождите, пока устройство остынет.
- 2. Откройте переднюю крышку и извлеките картридж. Положите его на чистую ровную поверхность.

 $|2|$ 

- Во избежание выхода картриджа из строя не рекомендуется держать его на свету дольше нескольких минут. При необходимости накройте его бумагой.
- Не прикасайтесь к нижней части картриджа зеленого цвета. Для этого

3. Сухой тканью без ворса протрите место установки картриджа, чтобы удалить частицы пыли и тонера.

 $|2|$ 

 $\vert \mathbf{2} \vert$ Во время чистки внутренних частей устройства будьте особенно осторожны с роликом переноса изображения и другими внутренними деталями. Не используйте для чистки растворители, в частности бензин: это может вызвать проблемы при печати и привести к повреждению устройства.

 $\vert$  ?

- 4. Найдите длинную стеклянную полоску (блок лазерного сканирования) в верхней части отсека для картриджа и осторожно протрите стекло тампоном.
- 5. Установите картридж на место и закройте переднюю крышку.
- 6. Подключите шнур питания и включите устройство.

### <span id="page-153-1"></span>**Очистка блока сканирования**

Содержание в чистоте блока сканирования способствует получению высококачественных копий. Блок сканирования рекомендуется чистить каждый день перед началом работы. При необходимости очистку можно повторять в течение дня.

- 1. Слегка смочите водой мягкую ткань без ворса или бумажную салфетку.
- 2. Откройте крышку сканера.
- 3. Удалите загрязнения с поверхности стекла экспонирования и стекла автоподатчика и вытрите их насухо.
	- 1. Крышка сканера
	- 2. Стекло экспонирования
	- 3. Стекло экспонирования автоподатчика
	- 4. Белая пластина
- 4. Удалите загрязнения с нижней стороны крышки сканера и белой пластины и вытрите их насухо.
- 5. Закройте крышку сканера.

 $\overline{2}$ 

# <span id="page-153-0"></span>**Хранение картриджей**

Картриджи с тонером чувствительны к воздействию света, температуры и влаги. Для обеспечения оптимальной работы, достижения высокого качества печати и увеличения срока службы нового картриджа с тонером компании Dell пользователям рекомендуется следовать приведенным ниже рекомендациям.

Храните картридж в тех же условиях, в которых будет эксплуатироваться принтер: это должно

быть помещение с контролируемыми температурой и уровнем влажности. До установки картридж должен находиться в оригинальной закрытой упаковке. Если оригинальная упаковка отсутствует, накройте верхнее отверстие картриджа листом бумаги и храните его в темном месте.

Хранение неиспользуемого картриджа в открытой упаковке значительно сокращает его полезный срок службы и хранения. Не храните картридж на полу. После извлечения картриджа с тонером из принтера необходимо хранить его в указанных ниже условиях.

- Внутри защитного пакета из оригинальной упаковки.
- Храните картриджи на ровной поверхности (не храните их в вертикальном положении) и соответствующей стороной вверх, в положении, в котором они устанавливаются в устройство.
- Не храните картриджи в следующих условиях:
	- о при температуре выше 40 °С;
	- при влажности менее 20 и более 80 %;
	- в помещении, подверженном резким перепадам влажности и температуры;
	- при воздействии прямого солнечного или комнатного света;
	- в пыльных помещениях;
	- в автомобиле в течение длительного времени;
	- в помещениях с источниками агрессивных газов;
	- в помещениях с соленым воздухом.

### **Инструкция по использованию**

- Не прикасайтесь к поверхности фоточувствительного барабана картриджа.
- Не подвергайте картридж ударам или воздействию вибрации.
- Не поворачивайте барабан вручную, особенно в направлении, противоположном вращению: это может привести к внутреннему повреждению картриджа и просыпанию тонера.

### **Использование картриджей сторонних производителей (не Dell) и повторно заправленных картриджей**

Компания Dell не рекомендует и не одобряет использование в принтере не оригинальных картриджей Dell, включая универсальные и картриджи магазинных марок, повторно заправленные или восстановленные картриджи с тонером.

 $\overline{?}$ 

Если использование картриджей стороннего производителя, повторно заправленных или отремонтированных картриджей послужило причиной поломки устройства, компания Dell не выполняет ремонт и обслуживание по гарантии.

### **Расчетный срок службы картриджа**

Приблизительный срок службы картриджа (срок службы до полной выработки картриджа с тонером) зависит от количества тонера, необходимого для выполнения заданий печати. Фактическое количество напечатанных страниц может быть разным и зависит от плотности печати, условий эксплуатации, интервалов печати, а также типа и размера материала для печати. Например, при печати большого количества графических изображений потребление тонера существенно увеличивается и картридж приходится менять чаще.

## <span id="page-155-0"></span>**Советы по перемещению и хранению устройства**

- При перемещении устройства не наклоняйте и не переворачивайте его. В противном случае на внутреннюю поверхность может высыпаться тонер, что приведет к повреждению устройства или ухудшению качества печати.
- Для перемещения принтера требуется не менее двух человек.

# **Устранение неисправностей**

В этой главе описаны действия по устранению различных неисправностей.

#### **В главу входят указанные ниже разделы.**

- [Перераспределение](#page-156-0) [тонера](#page-156-0)
- [Устранение](#page-157-0) [замятия](#page-157-0) [документа](#page-157-0)
- [Рекомендации](#page-157-1) [по](#page-157-1) [предотвращению](#page-157-1) [скручивания](#page-157-1) [бумаги](#page-157-1)
- [Рекомендации](#page-158-0) [по](#page-158-0) [предотвращению](#page-158-0) [замятия](#page-158-0) [бумаги](#page-158-0)
- [Удаление](#page-158-1) [замятой](#page-158-1) [бумаги](#page-158-1)
- [Сведения](#page-160-0) [о](#page-160-0) [сообщениях](#page-160-0) [на](#page-160-0) [дисплее](#page-160-0)
- [Устранение](#page-165-0) [других](#page-165-0) [неполадок](#page-165-0)

## <span id="page-156-0"></span>**Перераспределение тонера**

Когда ресурс картриджа почти исчерпан, происходит следующее:

- отпечатки становятся блеклыми, или на них появляются белые полосы;
- появляется сообщение Подготовьте новый картридж;
- индикатор Status мигает красным цветом.

В этом случае качество печати можно временно улучшить, перераспределив оставшийся в картридже тонер. Иногда блеклая печать или белые полосы остаются и после перераспределения тонера.

- 1. Откройте переднюю крышку.
- 2. Извлеките картридж.
- 3. Покачайте картридж из стороны в сторону 5—6 раз, чтобы тонер в нем распределился равномерно.

Если тонер попал на одежду, стряхните его сухой тряпкой и выстирайте одежду в холодной воде. Под воздействием горячей воды тонер въедается в ткань.

 $\overline{?}$ 

 $\vert$  3.

 $\vert$ ?

 $\vert$ ?

Не прикасайтесь к нижней части картриджа, окрашенной в зеленый цвет. Для этого держите его за ручку.

4. Удерживая картридж за ручку, медленно вставьте его в устройство.

Выступы картриджа и соответствующие выемки устройства обеспечивают правильное положение картриджа при вставке и его надежную фиксацию в рабочем положении.

- 
- 5. Закройте переднюю крышку. и проверьте надежность закрытия.

### <span id="page-157-0"></span>**Устранение замятия документа**

Если при прохождении оригинала через автоподатчик возникает замятие, на экран выводится предупреждающее сообщение.

 $\overline{?}$ 

Извлекайте замятый документ медленно и осторожно, в противном случае он может порваться.

 $\overline{2}$ 

Для предотвращения замятия документов, напечатанных на толстой бумаге, тонкой бумаге или бумаге смешанного типа, копируйте и сканируйте такие оригиналы со стекла экспонирования.

 $\overline{2}$ 

 $|2|$ 

 $\overline{?}$ 

- 1. Извлеките из автоподатчика оставшуюся бумагу.
- 2. Откройте крышку автоподатчика.
- 3. Осторожно извлеките из автоподатчика замятую бумагу.
	- $\vert$ ?

Если бумага в этой области не обнаружена, переходите к шагу № 5.

- 4. Закройте крышку автоподатчика. Повторно загрузите все извлеченные страницы в автоподатчик.
- 5. Откройте крышку сканера.
- 6. Возьмите бумагу обеими руками и вытяните ее вправо из зоны подачи.
	- $|2|$ 1. Крышка сканера
- 7. Закройте крышку сканера. Затем загрузите удаленные страницы обратно в автоподатчик.

### <span id="page-157-1"></span>**Рекомендации по предотвращению скручивания бумаги**

- 1. Откройте заднюю крышку.
- 2. Опустите нажимные рычаги с обеих сторон.

 $|2|$ 1. Нажимной рычаг

 $\overline{?}$ 

Не закрывайте заднюю крышку во время печати.

Используйте этот способ только тогда, когда отпечаток скручивается более чем на 20 мм.

 $\overline{?}$ 

## <span id="page-158-0"></span>**Рекомендации по предотвращению замятия бумаги**

В большинстве случаев замятия бумаги можно избежать, если использовать бумагу рекомендованного типа. При возникновении замятий следуйте приведенным ниже инструкциям.

- Правильно установите ограничители бумаги (см. [Загрузка](#page-63-0) [бумаги](#page-63-0) [в](#page-63-0) [лоток](#page-63-0)).
- Не перегружайте лоток: стопка бумаги в лотке не должна быть выше отметки максимального уровня бумаги на внутренней стороне лотка.
- Не вынимайте бумагу из лотка во время печати.
- Перед загрузкой согните и выпрямите пачку бумаги или разверните ее края веером.
- Не используйте мятую, сырую или сильно скрученную бумагу.
- Не загружайте одновременно бумагу различных типов.
- Используйте только рекомендованные материалы для печати (см. [Настройка](#page-69-0) [размера](#page-69-0) [и](#page-69-0) [типа](#page-69-0) [бумаги](#page-69-0)).
- Загружайте материалы для печати в обычный лоток лицевой стороной вниз, а в лоток ручной подачи — лицевой стороной вверх.

## <span id="page-158-1"></span>**Удаление замятой бумаги**

При замятии бумаги на дисплей выводится предупреждающее сообщение.

Для того чтобы возобновить печать после удаления замятой бумаги, откройте и закройте переднюю крышку.

 $|2|$ 

Во избежание разрыва бумаги вытягивайте ее осторожно и медленно. Для удаления замятой бумаги выполните действия, описанные в последующих разделах.

### <span id="page-158-2"></span>**Замятие в лотке 1**

 $\vert$ ?

[Щелкните](file:///C|/Work/Printers/Test/PRN1135/ru/ug/common/swf/jam_tray1.htm) [по](file:///C|/Work/Printers/Test/PRN1135/ru/ug/common/swf/jam_tray1.htm) [этой](file:///C|/Work/Printers/Test/PRN1135/ru/ug/common/swf/jam_tray1.htm) [ссылке](file:///C|/Work/Printers/Test/PRN1135/ru/ug/common/swf/jam_tray1.htm)[,](file:///C|/Work/Printers/Test/PRN1135/ru/ug/common/swf/jam_tray1.htm) [чтобы](file:///C|/Work/Printers/Test/PRN1135/ru/ug/common/swf/jam_tray1.htm) [просмотреть](file:///C|/Work/Printers/Test/PRN1135/ru/ug/common/swf/jam_tray1.htm) [ролик](file:///C|/Work/Printers/Test/PRN1135/ru/ug/common/swf/jam_tray1.htm) [об](file:///C|/Work/Printers/Test/PRN1135/ru/ug/common/swf/jam_tray1.htm) [удалении](file:///C|/Work/Printers/Test/PRN1135/ru/ug/common/swf/jam_tray1.htm) [замятой](file:///C|/Work/Printers/Test/PRN1135/ru/ug/common/swf/jam_tray1.htm) [бумаги](file:///C|/Work/Printers/Test/PRN1135/ru/ug/common/swf/jam_tray1.htm)[.](file:///C|/Work/Printers/Test/PRN1135/ru/ug/common/swf/jam_tray1.htm)

1. Откройте и закройте переднюю крышку, и мятая бумага автоматически вытолкнется из устройства.

 $\vert$  ?

Если бумага не выходит, перейдите к следующему шагу.

2. Извлеките лоток 1.

3. Осторожно вытяните замятую бумагу.

#### $\overline{2}$

Если замятая бумага не извлекается или ее не видно, проверьте, не замялась ли она в области термофиксатора или картриджа (см. [Внутри](#page-159-0) [принтера](#page-159-0)).

4. Вставьте лоток 1 на место до щелчка. Печать автоматически возобновится.

### <span id="page-159-1"></span>**В лотке ручной подачи**

#### $\overline{2}$

[Щелкните](file:///C|/Work/Printers/Test/PRN1135/ru/ug/common/swf/jam_mp.htm) [по](file:///C|/Work/Printers/Test/PRN1135/ru/ug/common/swf/jam_mp.htm) [этой](file:///C|/Work/Printers/Test/PRN1135/ru/ug/common/swf/jam_mp.htm) [ссылке](file:///C|/Work/Printers/Test/PRN1135/ru/ug/common/swf/jam_mp.htm)[,](file:///C|/Work/Printers/Test/PRN1135/ru/ug/common/swf/jam_mp.htm) [чтобы](file:///C|/Work/Printers/Test/PRN1135/ru/ug/common/swf/jam_mp.htm) [просмотреть](file:///C|/Work/Printers/Test/PRN1135/ru/ug/common/swf/jam_mp.htm) [ролик](file:///C|/Work/Printers/Test/PRN1135/ru/ug/common/swf/jam_mp.htm) [об](file:///C|/Work/Printers/Test/PRN1135/ru/ug/common/swf/jam_mp.htm) [удалении](file:///C|/Work/Printers/Test/PRN1135/ru/ug/common/swf/jam_mp.htm) [замятой](file:///C|/Work/Printers/Test/PRN1135/ru/ug/common/swf/jam_mp.htm) [бумаги](file:///C|/Work/Printers/Test/PRN1135/ru/ug/common/swf/jam_mp.htm)[.](file:///C|/Work/Printers/Test/PRN1135/ru/ug/common/swf/jam_mp.htm)

 $\overline{2}$ 

- 1. Если бумага подается неправильно, извлеките ее из устройства.
- 2. Для того чтобы возобновить печать, откройте и закройте переднюю крышку.

#### <span id="page-159-0"></span>**Внутри принтера**

[Щелкните](file:///C|/Work/Printers/Test/PRN1135/ru/ug/common/swf/jam_inside.htm) [по](file:///C|/Work/Printers/Test/PRN1135/ru/ug/common/swf/jam_inside.htm) [этой](file:///C|/Work/Printers/Test/PRN1135/ru/ug/common/swf/jam_inside.htm) [ссылке](file:///C|/Work/Printers/Test/PRN1135/ru/ug/common/swf/jam_inside.htm)[,](file:///C|/Work/Printers/Test/PRN1135/ru/ug/common/swf/jam_inside.htm) [чтобы](file:///C|/Work/Printers/Test/PRN1135/ru/ug/common/swf/jam_inside.htm) [просмотреть](file:///C|/Work/Printers/Test/PRN1135/ru/ug/common/swf/jam_inside.htm) [ролик](file:///C|/Work/Printers/Test/PRN1135/ru/ug/common/swf/jam_inside.htm) [об](file:///C|/Work/Printers/Test/PRN1135/ru/ug/common/swf/jam_inside.htm) [удалении](file:///C|/Work/Printers/Test/PRN1135/ru/ug/common/swf/jam_inside.htm) [замятой](file:///C|/Work/Printers/Test/PRN1135/ru/ug/common/swf/jam_inside.htm) [бумаги](file:///C|/Work/Printers/Test/PRN1135/ru/ug/common/swf/jam_inside.htm)[.](file:///C|/Work/Printers/Test/PRN1135/ru/ug/common/swf/jam_inside.htm)

#### $\vert$  3.

 $\boxed{?}$ 

При работе область термофиксатора сильно нагревается. При извлечении бумаги из устройства соблюдайте осторожность.

 $\vert$  ?

 $\overline{2}$ 

- 1. Откройте переднюю крышку и извлеките картридж, аккуратно нажимая на него.
- 2. Осторожно вытяните замятую бумагу.
- 3. Установите картридж на место и закройте переднюю дверцу. Печать автоматически возобновится.

### <span id="page-159-2"></span>**В области выхода бумаги**

 $\lceil 2 \rceil$ 

[Щелкните](file:///C|/Work/Printers/Test/PRN1135/ru/ug/common/swf/jam_exitarea.htm) [по](file:///C|/Work/Printers/Test/PRN1135/ru/ug/common/swf/jam_exitarea.htm) [этой](file:///C|/Work/Printers/Test/PRN1135/ru/ug/common/swf/jam_exitarea.htm) [ссылке](file:///C|/Work/Printers/Test/PRN1135/ru/ug/common/swf/jam_exitarea.htm)[,](file:///C|/Work/Printers/Test/PRN1135/ru/ug/common/swf/jam_exitarea.htm) [чтобы](file:///C|/Work/Printers/Test/PRN1135/ru/ug/common/swf/jam_exitarea.htm) [просмотреть](file:///C|/Work/Printers/Test/PRN1135/ru/ug/common/swf/jam_exitarea.htm) [ролик](file:///C|/Work/Printers/Test/PRN1135/ru/ug/common/swf/jam_exitarea.htm) [об](file:///C|/Work/Printers/Test/PRN1135/ru/ug/common/swf/jam_exitarea.htm) [удалении](file:///C|/Work/Printers/Test/PRN1135/ru/ug/common/swf/jam_exitarea.htm) [замятой](file:///C|/Work/Printers/Test/PRN1135/ru/ug/common/swf/jam_exitarea.htm) [бумаги](file:///C|/Work/Printers/Test/PRN1135/ru/ug/common/swf/jam_exitarea.htm)[.](file:///C|/Work/Printers/Test/PRN1135/ru/ug/common/swf/jam_exitarea.htm)

1. Откройте и закройте переднюю крышку, и мятая бумага автоматически вытолкнется из устройства.

Если замятую бумагу не видно, переходите к следующему шагу.

2. Осторожно извлеките бумагу из выходного лотка.

 $\overline{2}$ 

Если не удается определить место замятия или бумага извлекается с трудом, не вытягивайте ее и переходите к следующему шагу.

- 3. Откройте заднюю крышку.
- 4. Опустите нажимные рычаги и извлеките бумагу.
	- $|2\rangle$ 1. Нажимной рычаг

Если замятую бумагу не видно, переходите к следующему шагу.

5. Потяните рычаги крышки термофиксатора и извлеките бумагу.

Верните рычаги крышки термофиксатора в исходное положение.

 $|2|$ 

При работе область термофиксатора сильно нагревается. При извлечении бумаги из устройства соблюдайте осторожность.

 $|2|$ 

- 6. Верните нажимные рычаги в исходное положение.
- 7. Закройте заднюю крышку.
- 8. Откройте и закройте переднюю крышку. Печать автоматически возобновится.

## <span id="page-160-0"></span>**Сведения о сообщениях на дисплее**

Сообщения на дисплее панели управления содержат информацию о состоянии устройства и ошибках печати. В приведенной ниже таблице перечислены описания этих сообщений и сведения о способах устранения неполадок.

### **Значение сообщений на дисплее**

- $\vert$  ?
- Если сообщение отсутствует в таблице, выключите и вновь включите питание устройства и повторите попытку выполнить печать. Если проблему устранить не удалось, обратитесь в службу технической поддержки.
- Обращаясь в службу технической поддержки, желательно сообщить специалисту текст сообщения об ошибке.
- В зависимости от модели и комплектации некоторые сообщения могут не появляться на дисплее.
- [номер ошибки] обозначает номер ошибки.
- [тип лотка] обозначает номер лотка.
- [тип материала для печати] обозначает тип материала для печати.
- [размер материала для печати] обозначает размер материала для печати.
- [цвет] обозначает цвет тонера или блока переноса изображения.

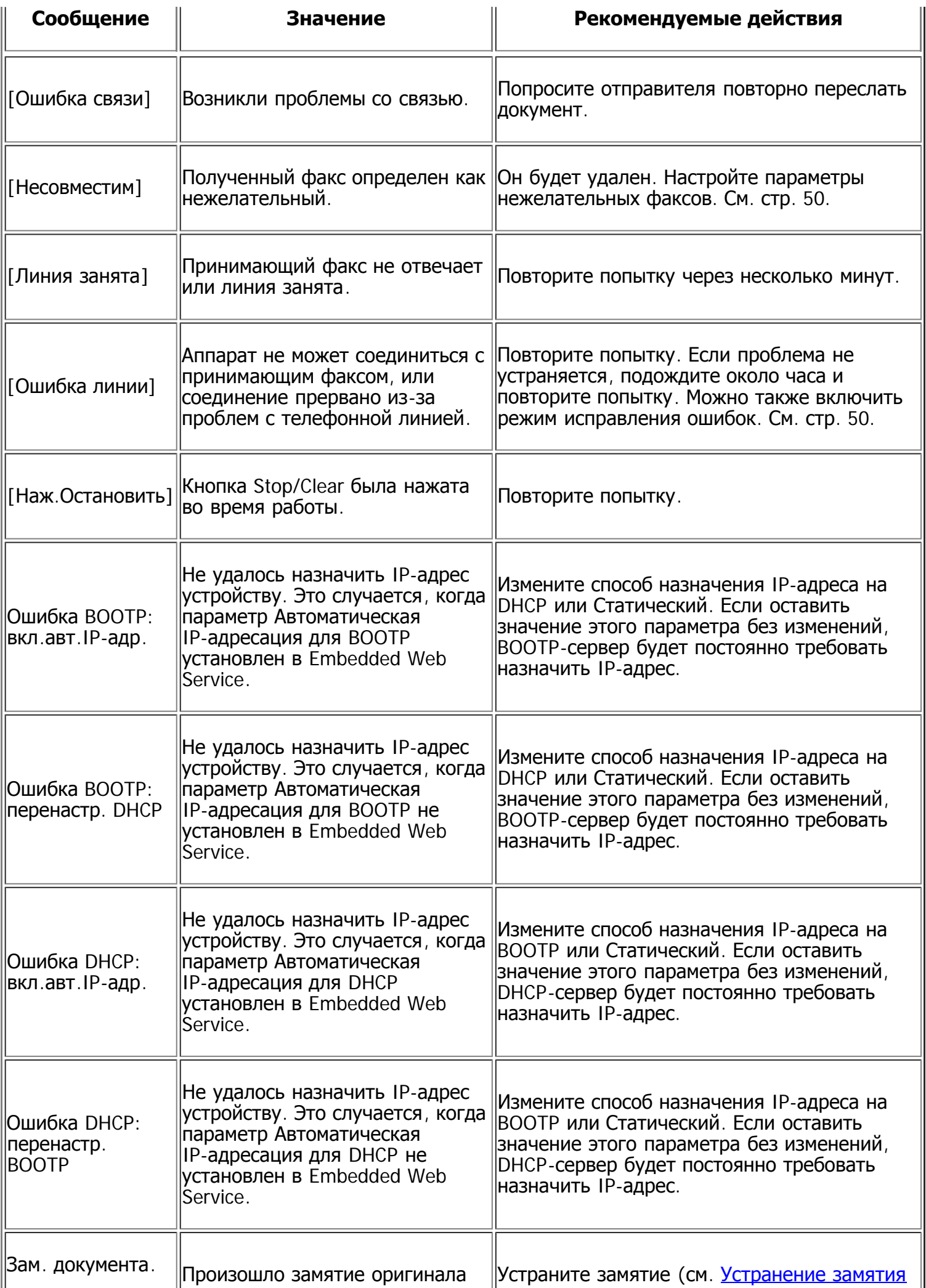

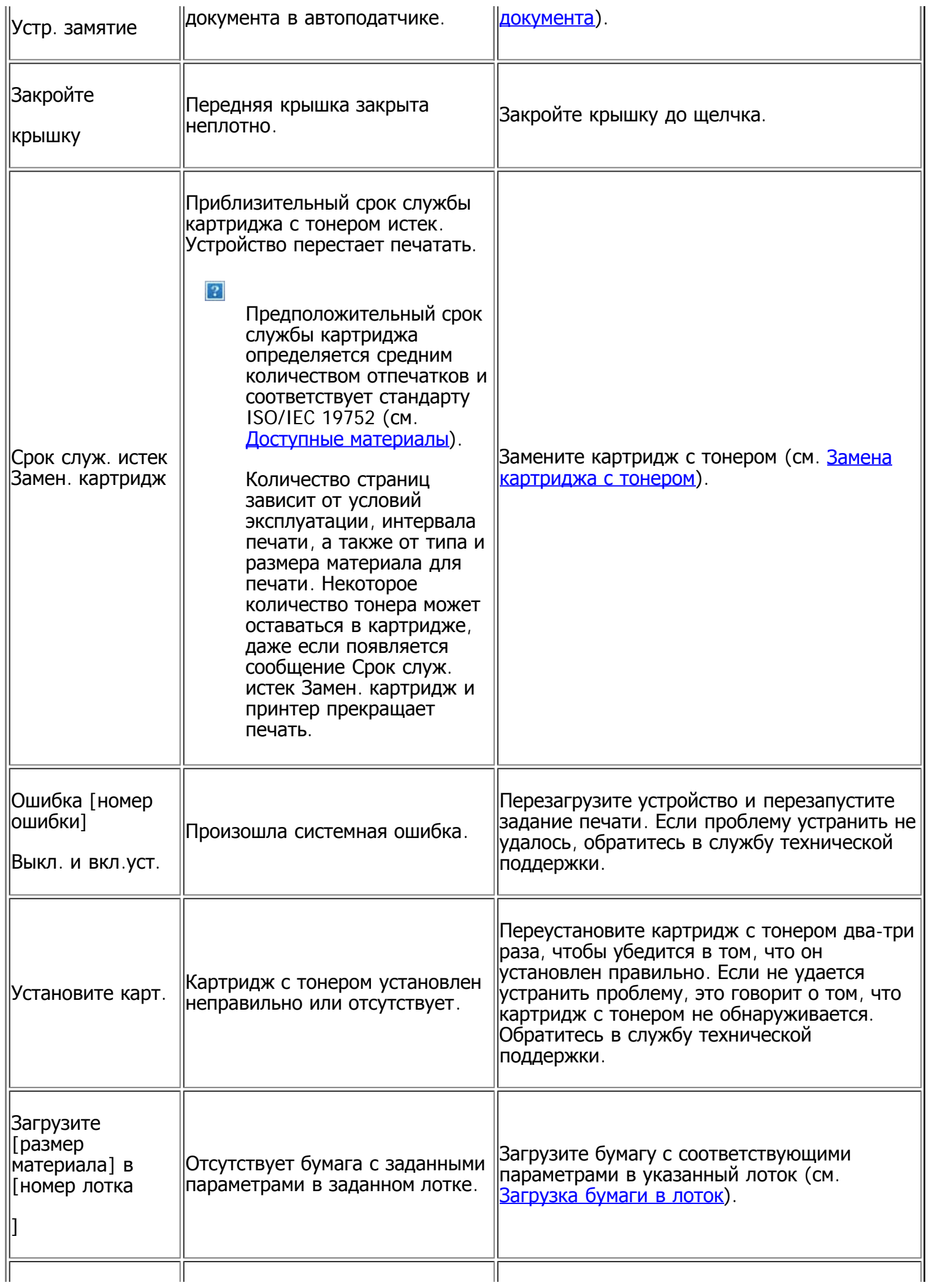

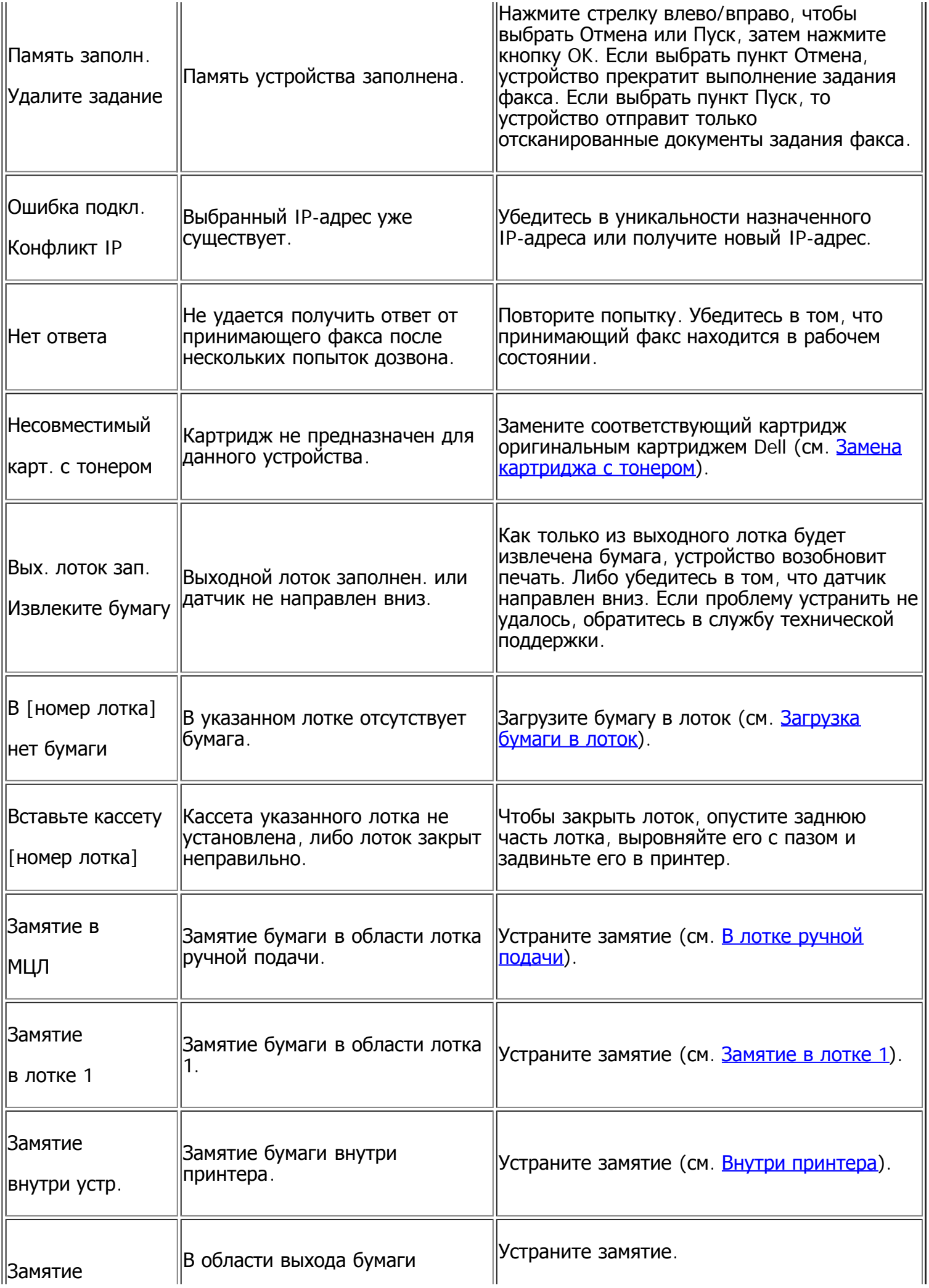

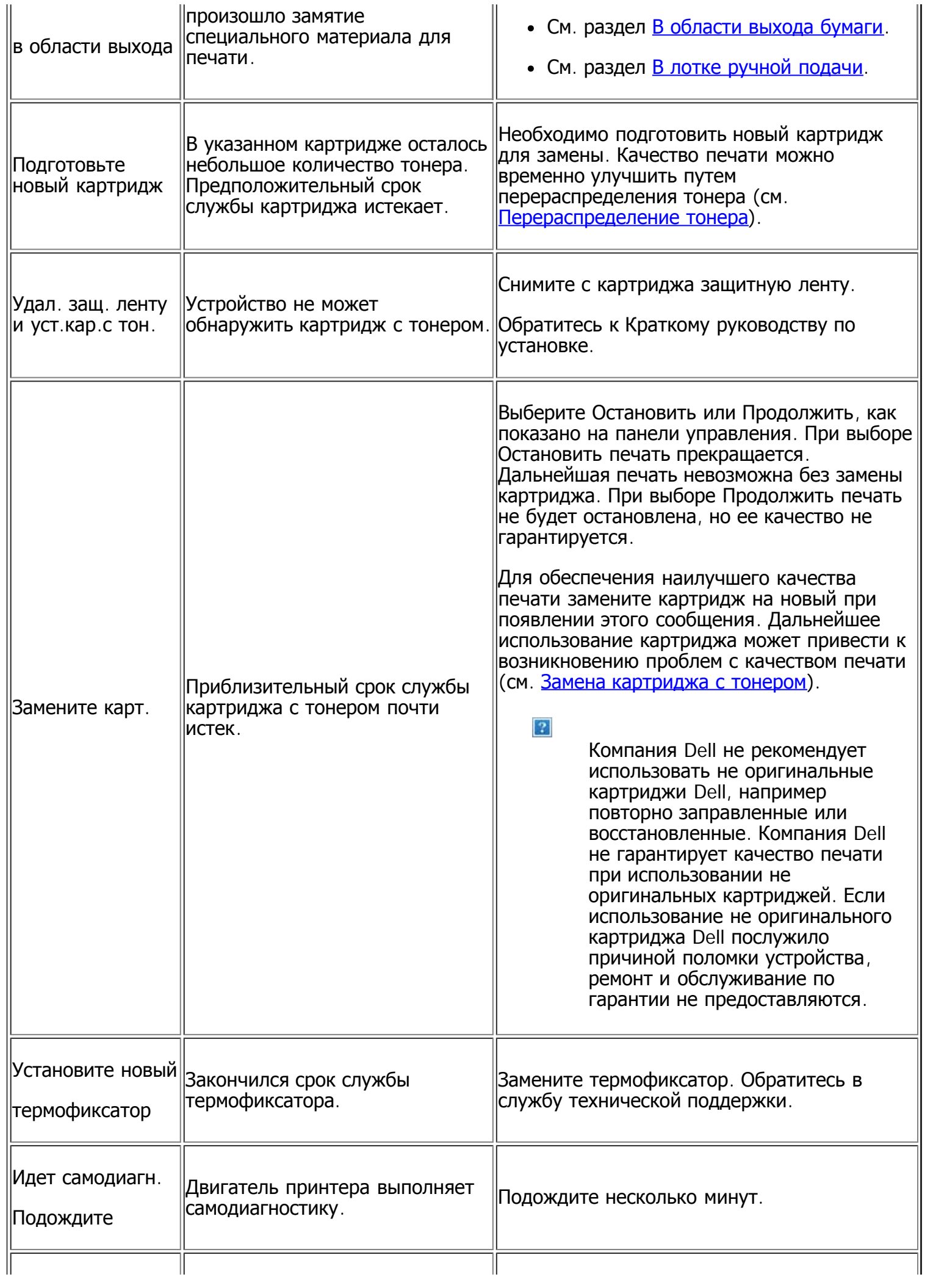

## <span id="page-165-0"></span>**Устранение других неполадок**

В таблице перечислены некоторые неисправности и способы их устранения. Для устранения неполадок следуйте приведенным рекомендациям. Если проблему устранить не удалось, обратитесь в службу технической поддержки.

Другие проблемы:

- См. раздел [Системные](#page-165-1) [проблемы](#page-165-1).
- См. раздел [Проблемы](#page-165-2) [с](#page-165-2) [электропитанием](#page-165-2).
- См. раздел [Проблемы](#page-166-0) [при](#page-166-0) [подаче](#page-166-0) [бумаги](#page-166-0).
- См. раздел [Проблемы](#page-167-0) [при](#page-167-0) [печати](#page-167-0).
- См. раздел [Проблемы](#page-170-0) [качества](#page-170-0) [печати](#page-170-0).
- См. раздел [Проблемы](#page-175-0) [при](#page-175-0) [копировании](#page-175-0).
- См. раздел [Проблемы](#page-176-0) [при](#page-176-0) [сканировании](#page-176-0).
- См. раздел [Проблемы](#page-177-0) [при](#page-177-0) [работе](#page-177-0) [с](#page-177-0) [факсом](#page-177-0).
- См. раздел [Неисправности](#page-178-0) [программы](#page-178-0) [Диспетчер](#page-178-0) [сканирования](#page-178-0) [и](#page-178-0) [работы](#page-178-0) [с](#page-178-0) [факсимильными](#page-178-0) [сообщениями](#page-178-0) [Dell.](#page-178-0)
- См. раздел [Часто](#page-179-0) [встречающиеся](#page-179-0) [проблемы](#page-179-0) [в](#page-179-0) [ОС](#page-179-0) [Windows.](#page-179-0)
- См. раздел [Часто](#page-179-1) [встречающиеся](#page-179-1) [проблемы](#page-179-1) [в](#page-179-1) [ОС](#page-179-1) [Linux.](#page-179-1)
- См. раздел [Часто](#page-181-0) [встречающиеся](#page-181-0) [проблемы](#page-181-0) [в](#page-181-0) [ОС](#page-181-0) [Macintosh.](#page-181-0)

### <span id="page-165-1"></span>**Системные проблемы**

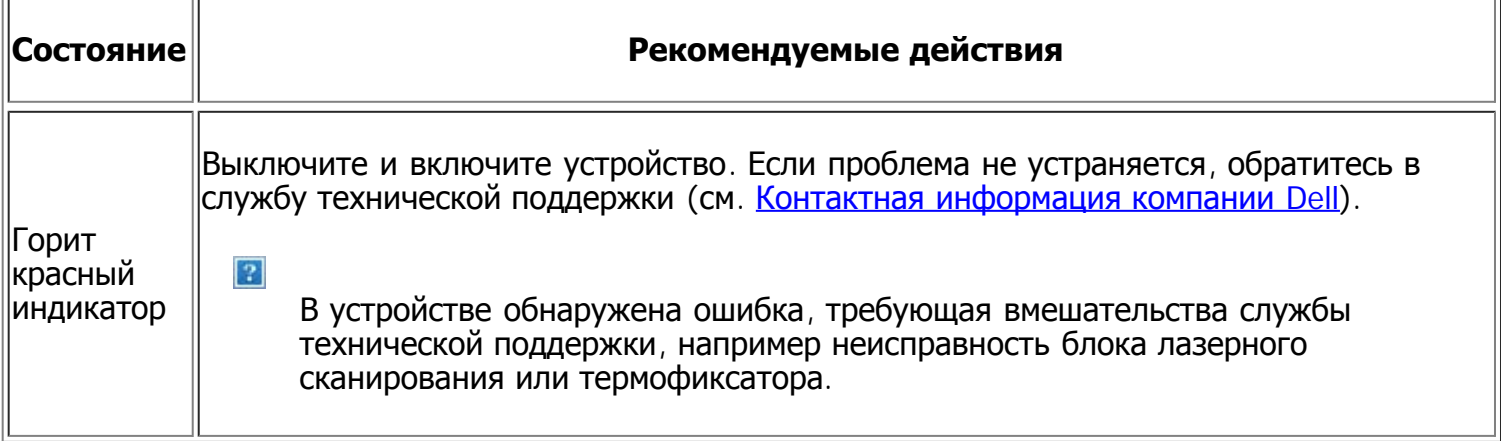

### <span id="page-165-2"></span>**Проблемы с электропитанием**

 $\overline{2}$ 

[Щелкните](file:///C|/Work/Printers/Test/PRN1135/ru/ug/common/swf/offline.htm) [эту](file:///C|/Work/Printers/Test/PRN1135/ru/ug/common/swf/offline.htm) [ссылку](file:///C|/Work/Printers/Test/PRN1135/ru/ug/common/swf/offline.htm)[,](file:///C|/Work/Printers/Test/PRN1135/ru/ug/common/swf/offline.htm) [чтобы](file:///C|/Work/Printers/Test/PRN1135/ru/ug/common/swf/offline.htm) [посмотреть](file:///C|/Work/Printers/Test/PRN1135/ru/ug/common/swf/offline.htm) [ролик](file:///C|/Work/Printers/Test/PRN1135/ru/ug/common/swf/offline.htm) [об](file:///C|/Work/Printers/Test/PRN1135/ru/ug/common/swf/offline.htm) [устранении](file:///C|/Work/Printers/Test/PRN1135/ru/ug/common/swf/offline.htm) [неисправностей](file:///C|/Work/Printers/Test/PRN1135/ru/ug/common/swf/offline.htm) [питания](file:///C|/Work/Printers/Test/PRN1135/ru/ug/common/swf/offline.htm)[.](file:///C|/Work/Printers/Test/PRN1135/ru/ug/common/swf/offline.htm)

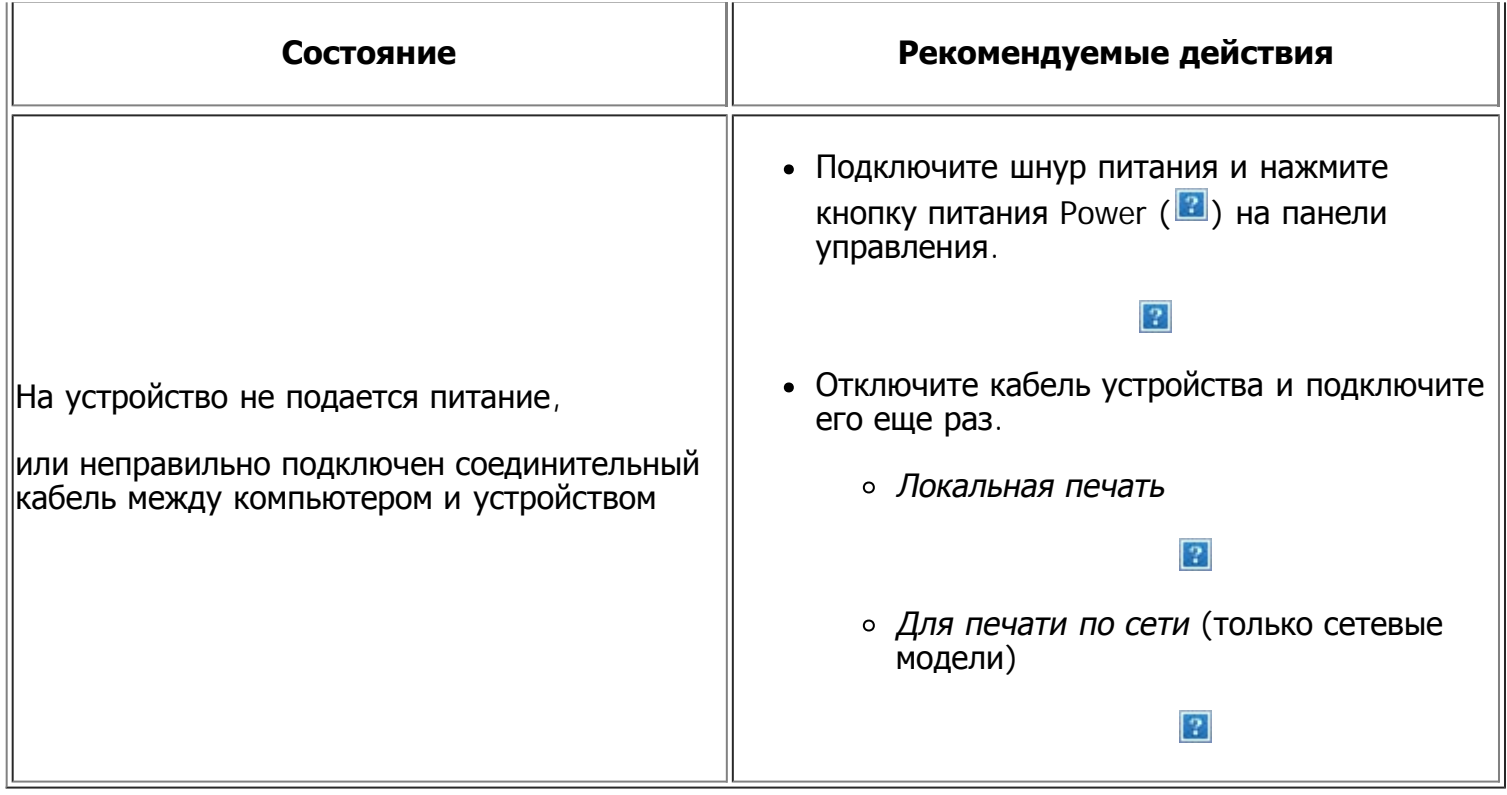

# <span id="page-166-0"></span>**Проблемы при подаче бумаги**

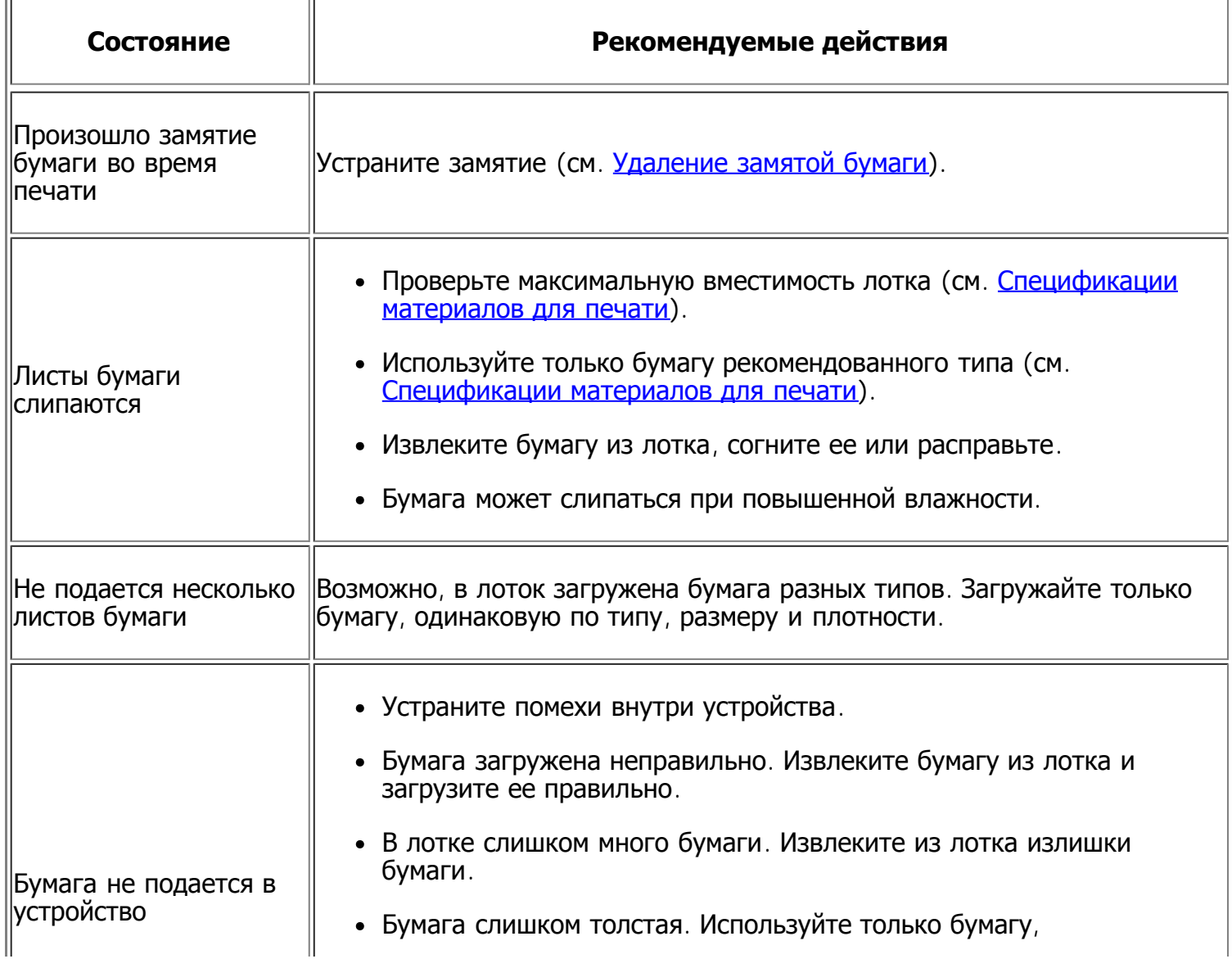

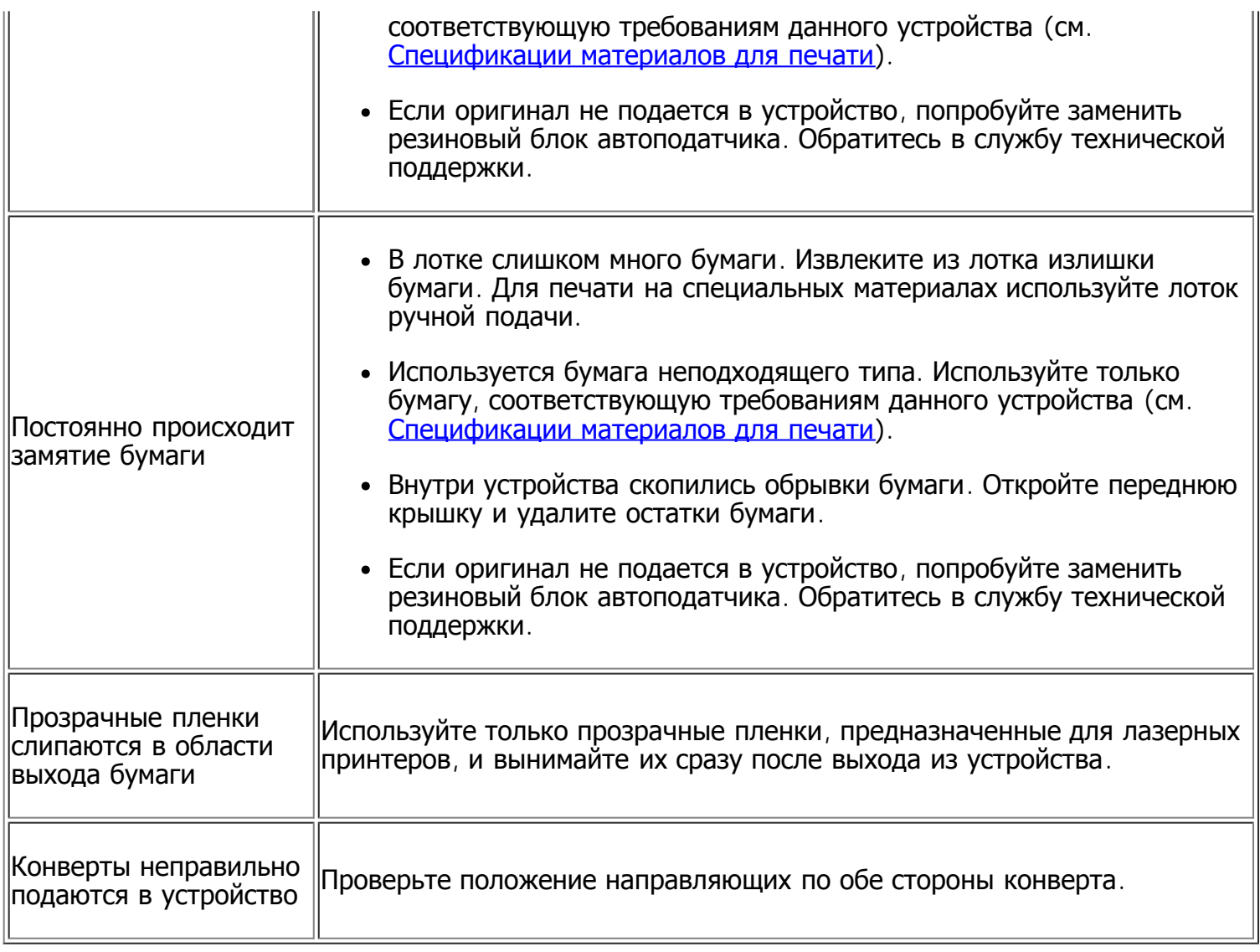

# <span id="page-167-0"></span>**Проблемы при печати**

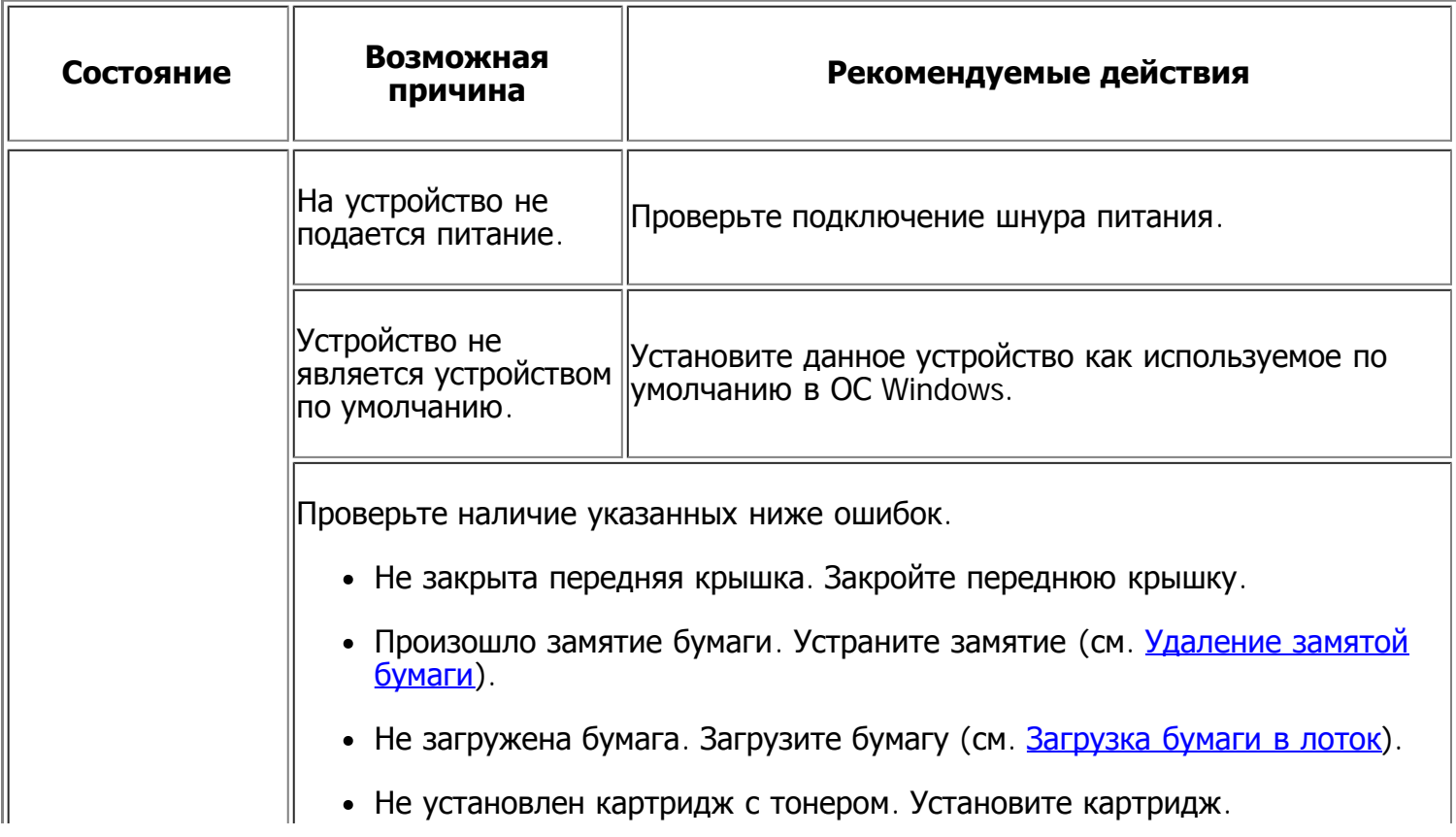

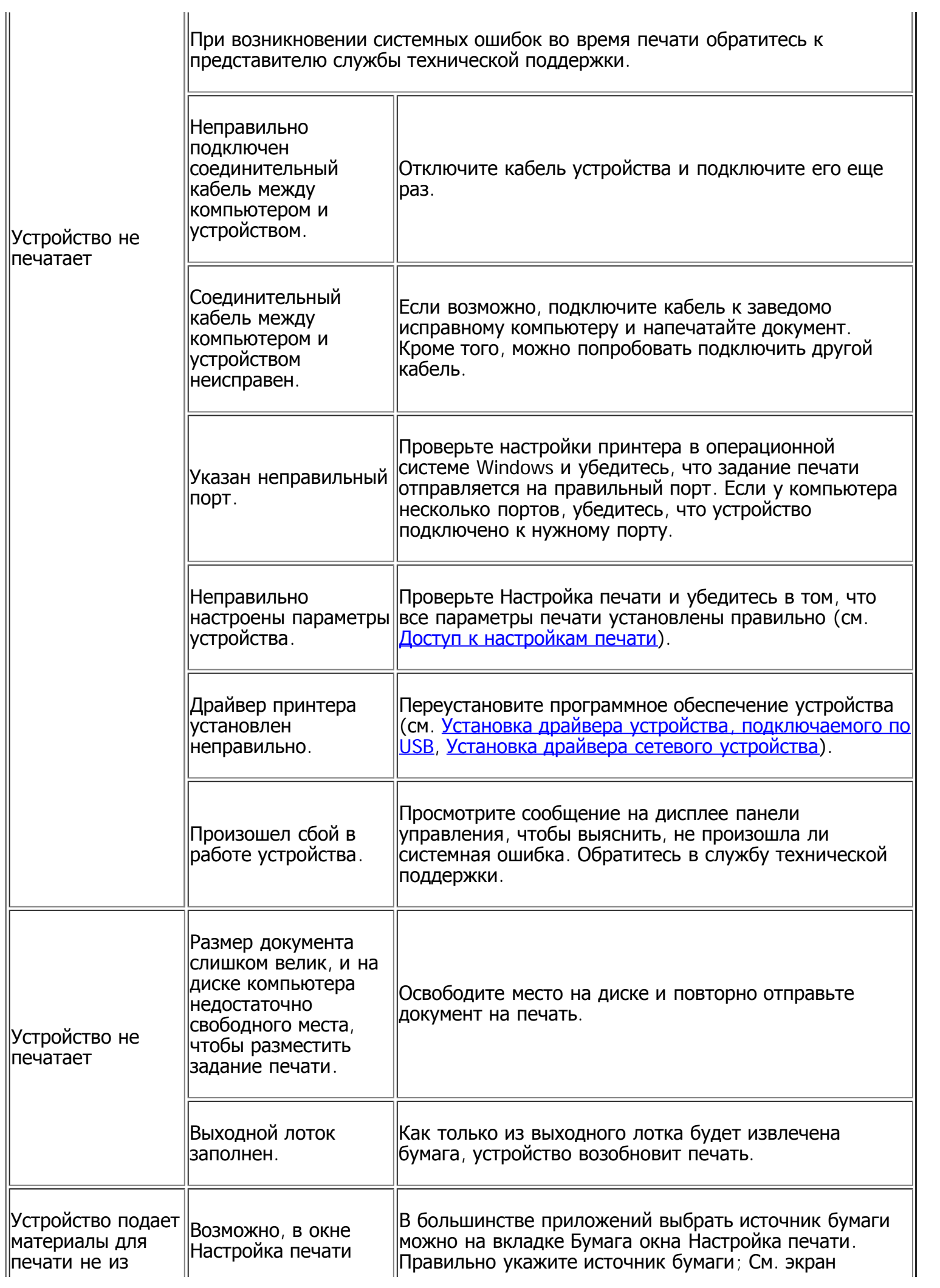

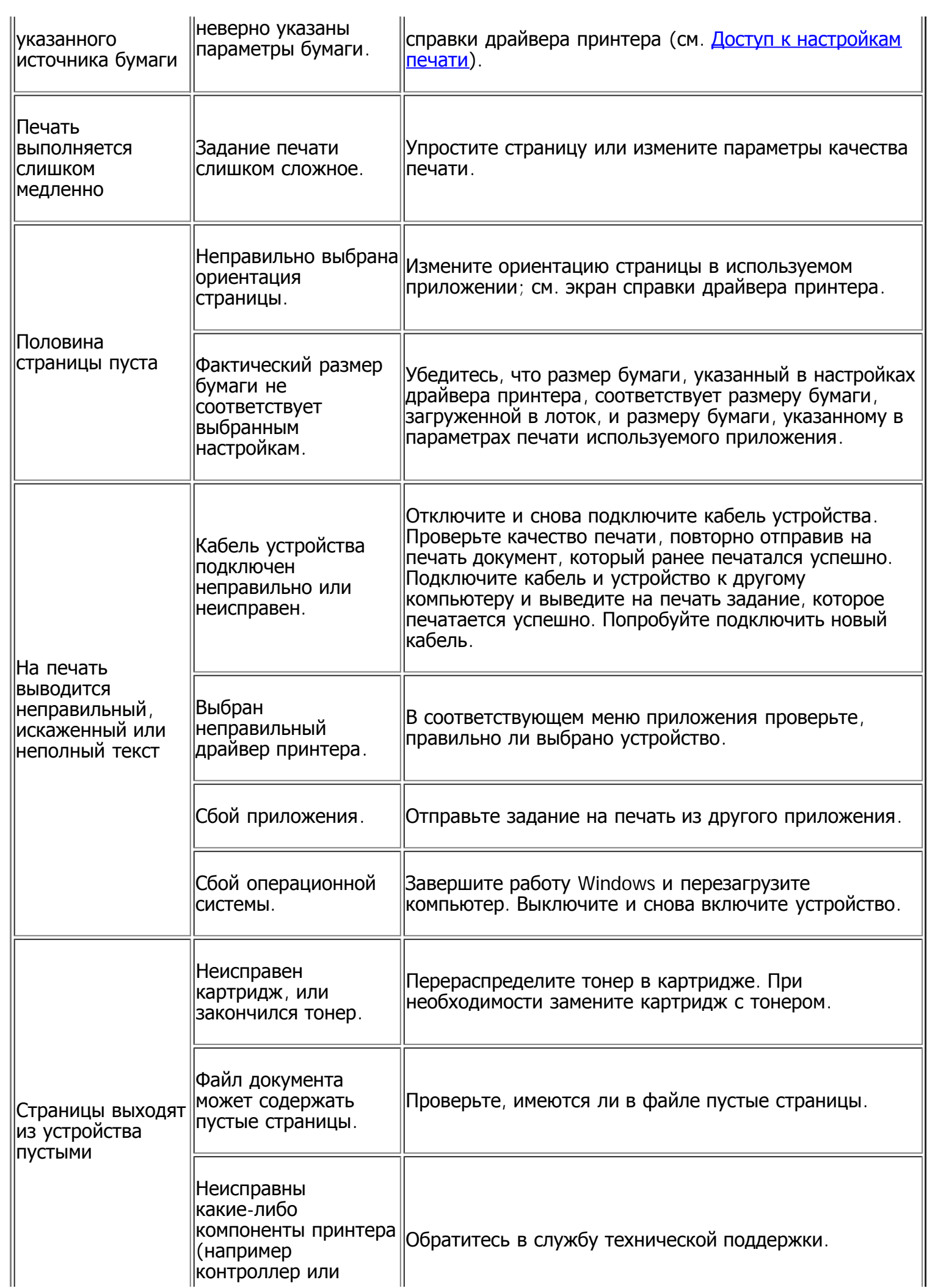

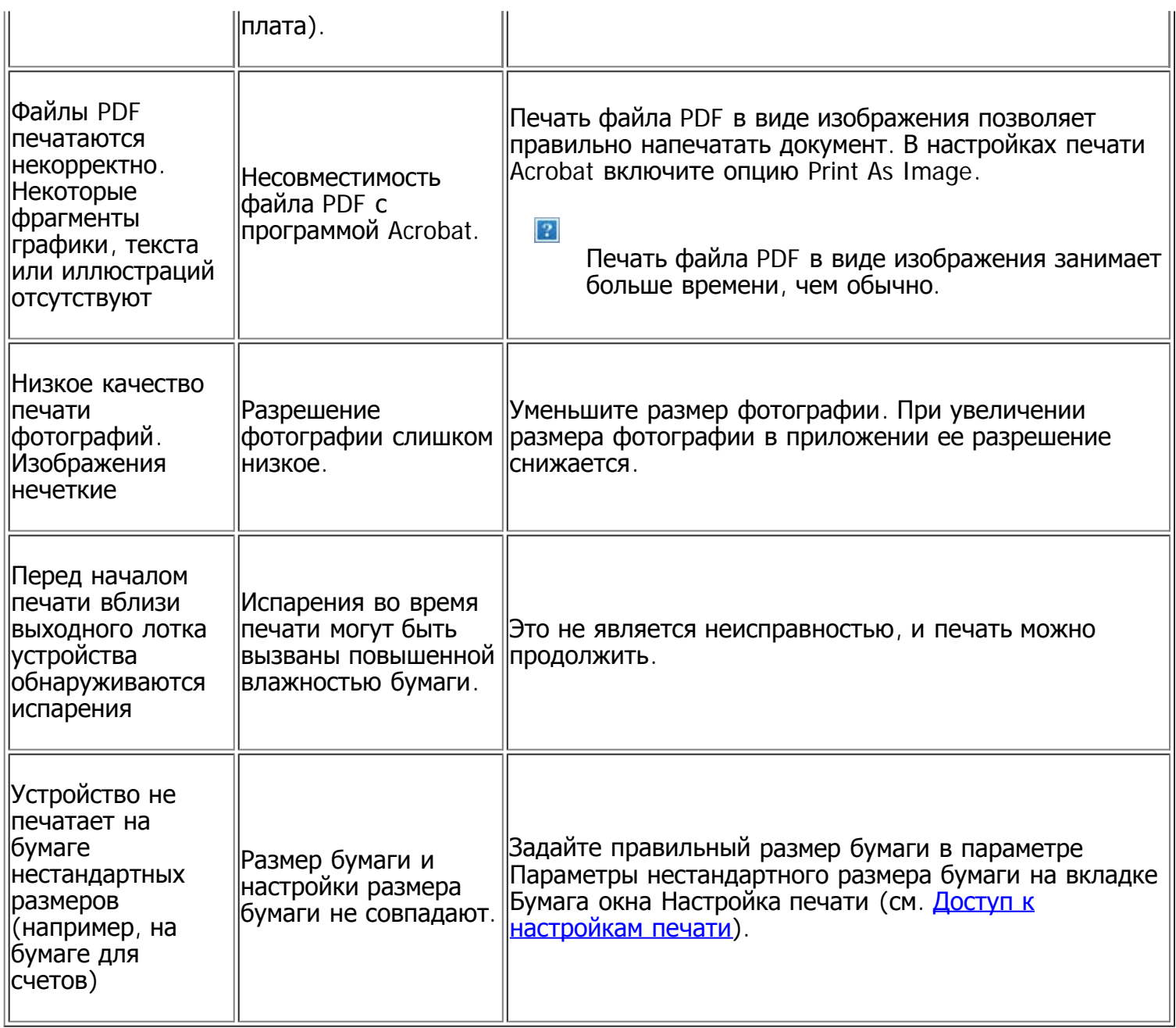

## <span id="page-170-0"></span>**Проблемы качества печати**

Если внутренние компоненты устройства загрязнены или бумага загружена неправильно, качество печати может ухудшиться. В таблице содержатся инструкции по устранению подобных неполадок.

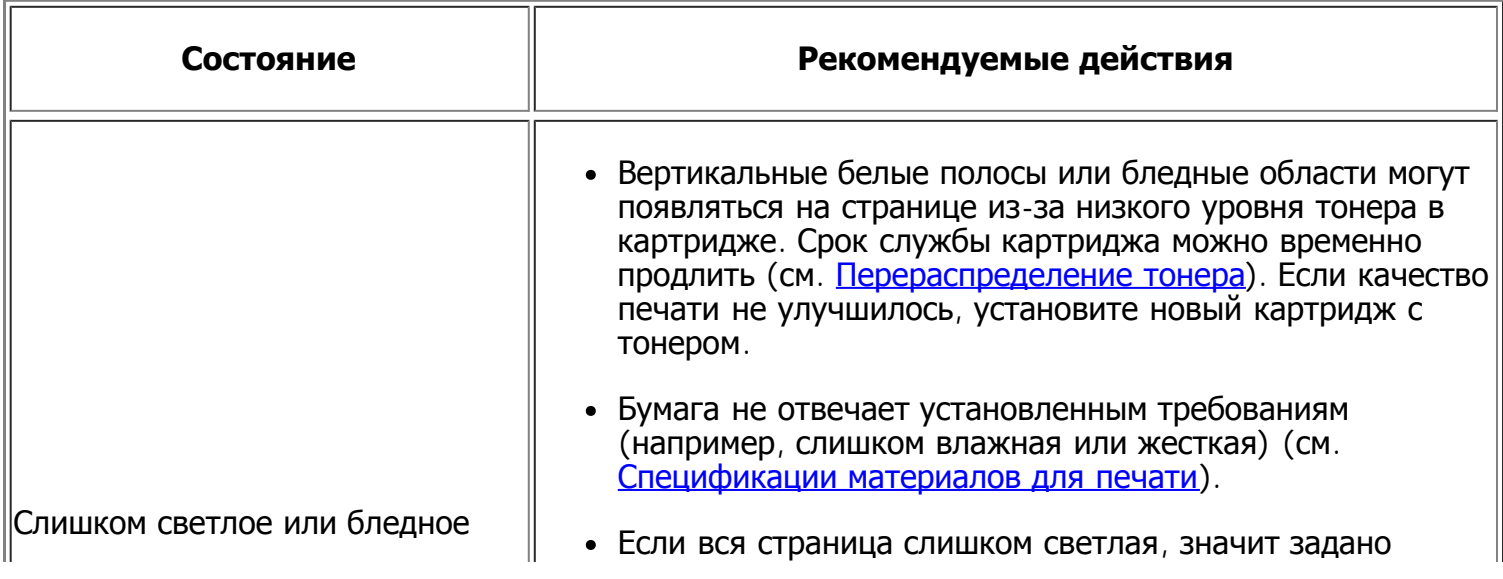

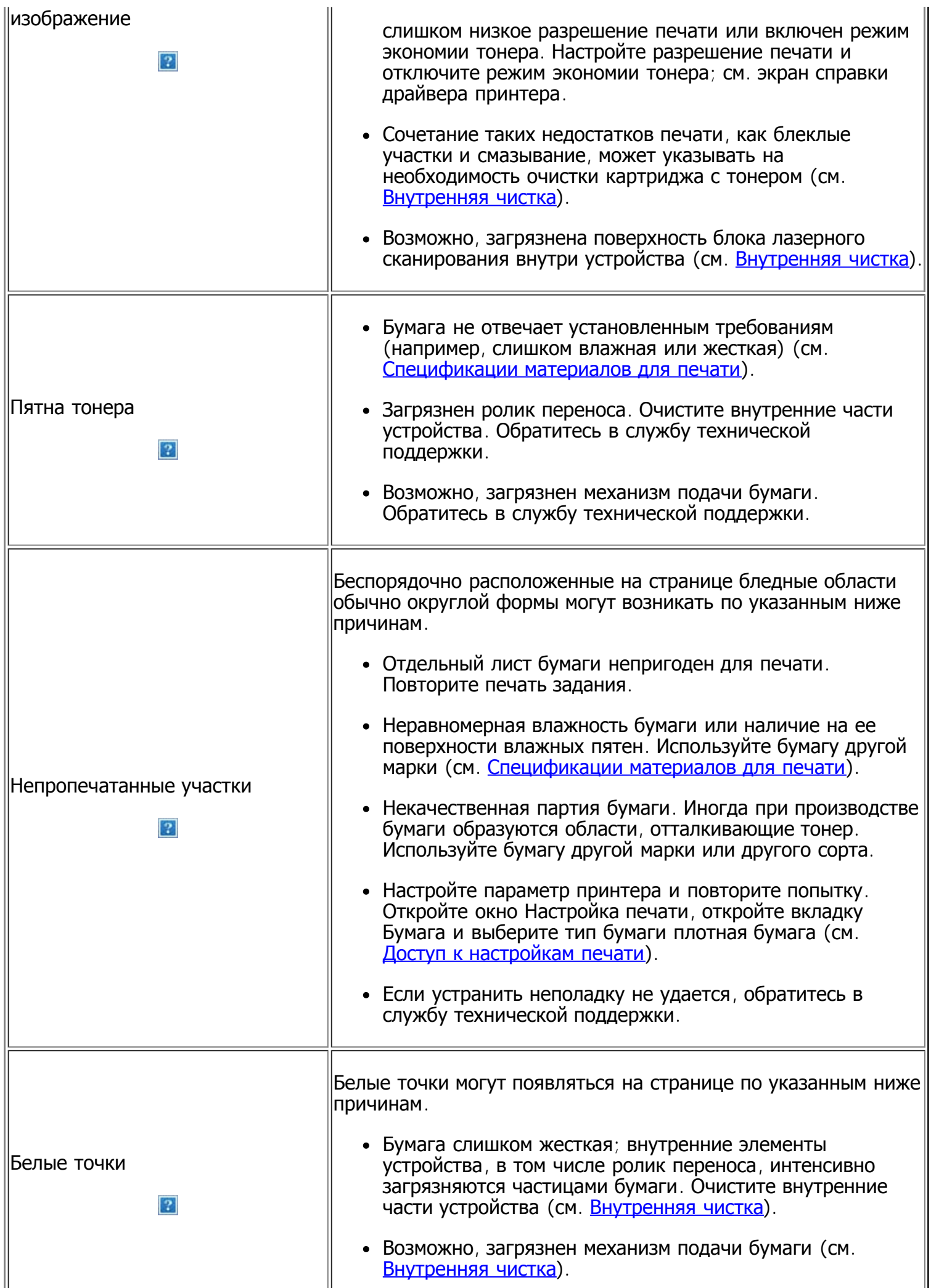

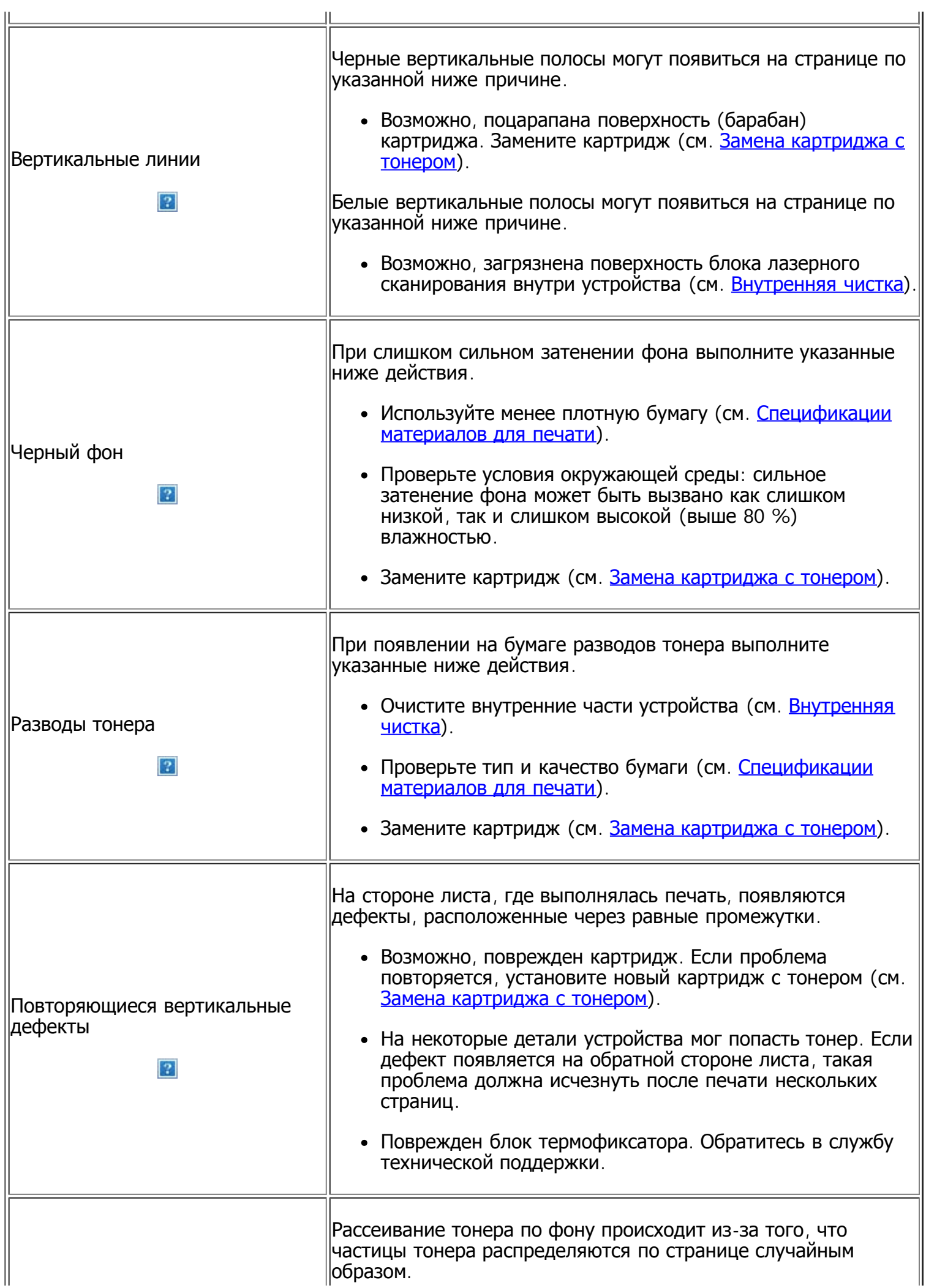

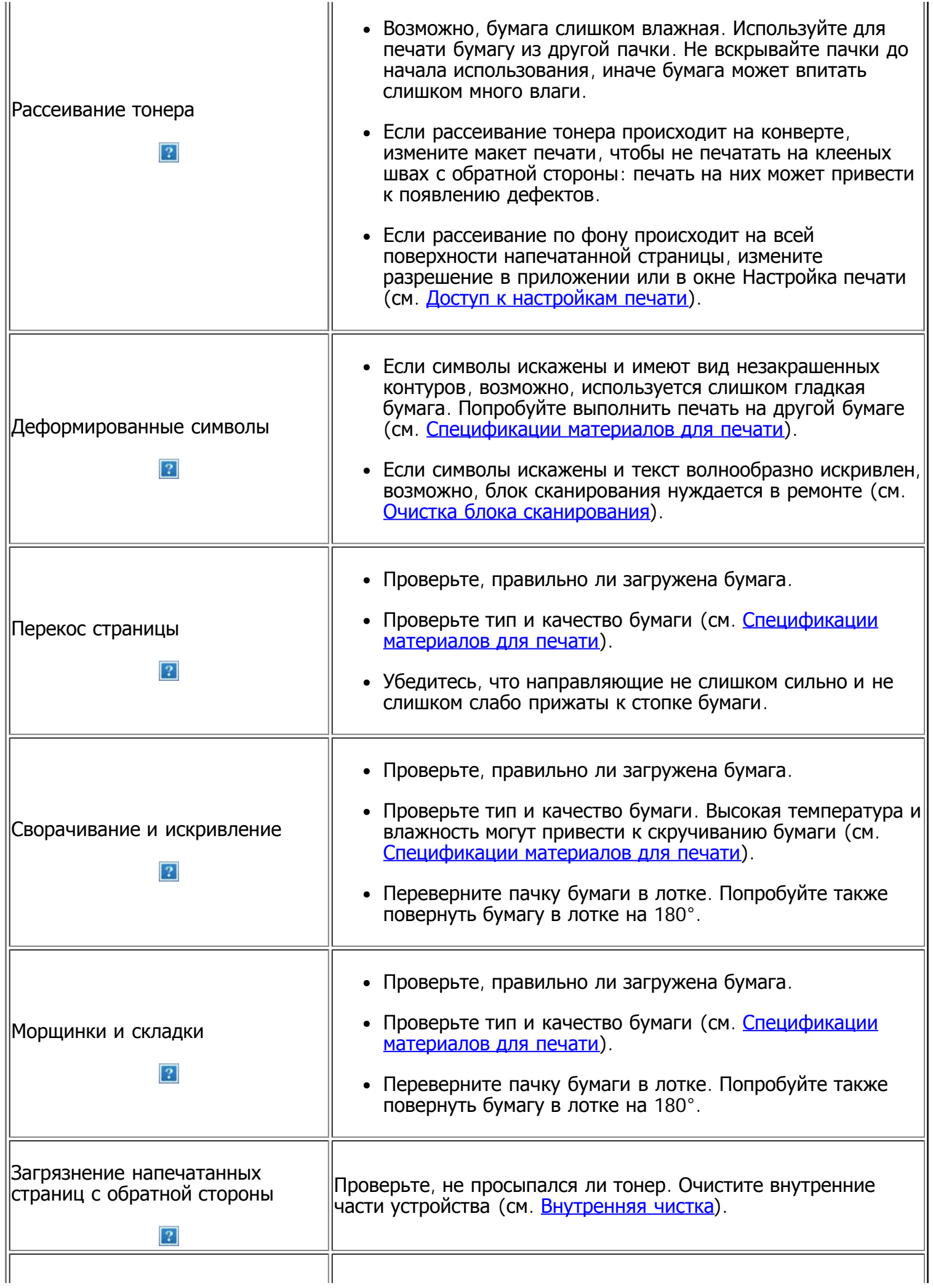

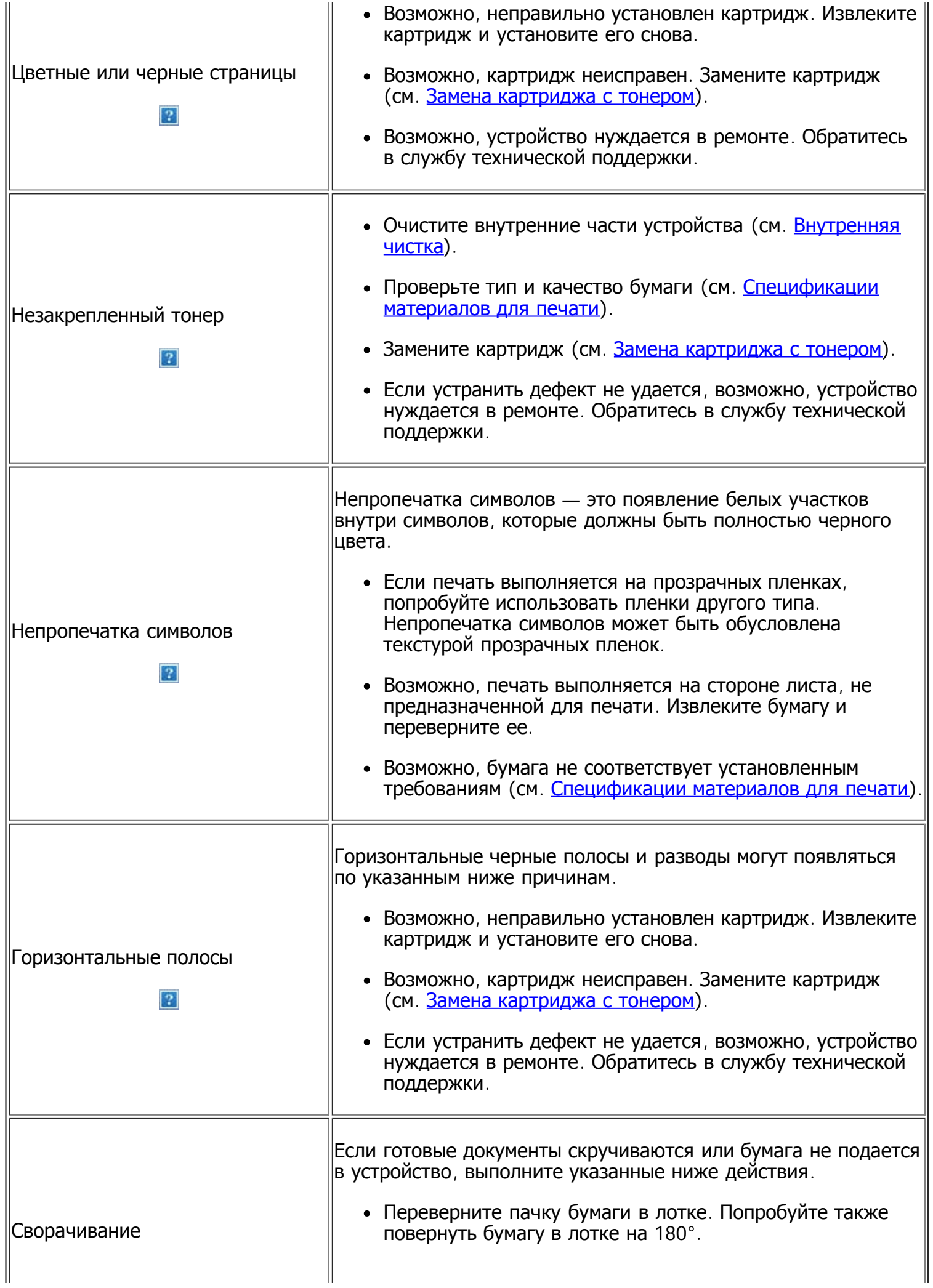

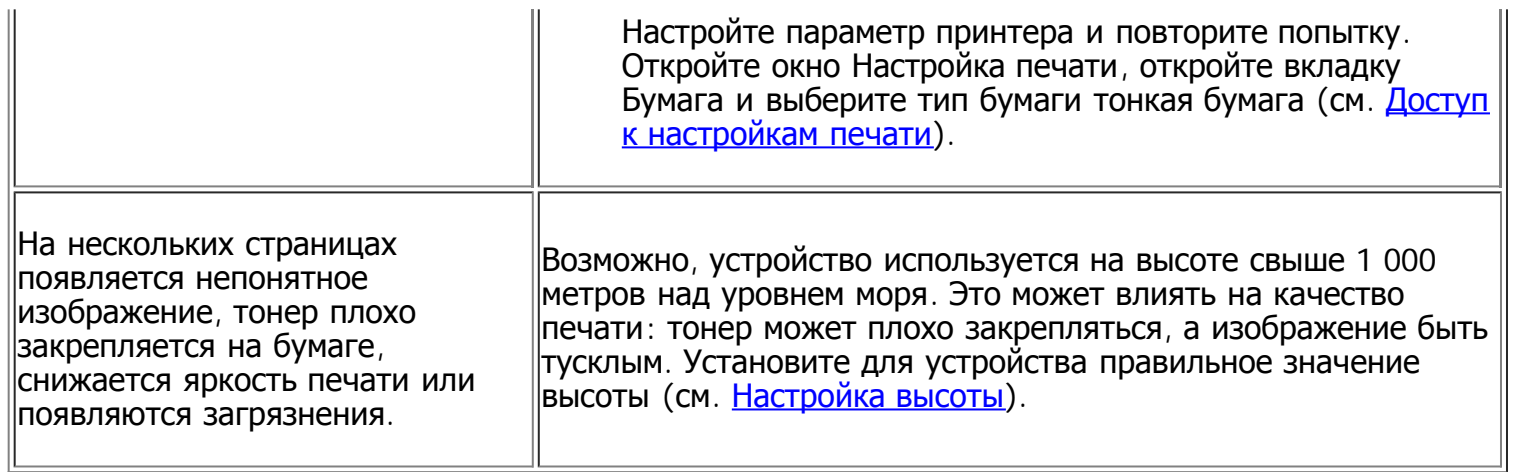

# <span id="page-175-0"></span>**Проблемы при копировании**

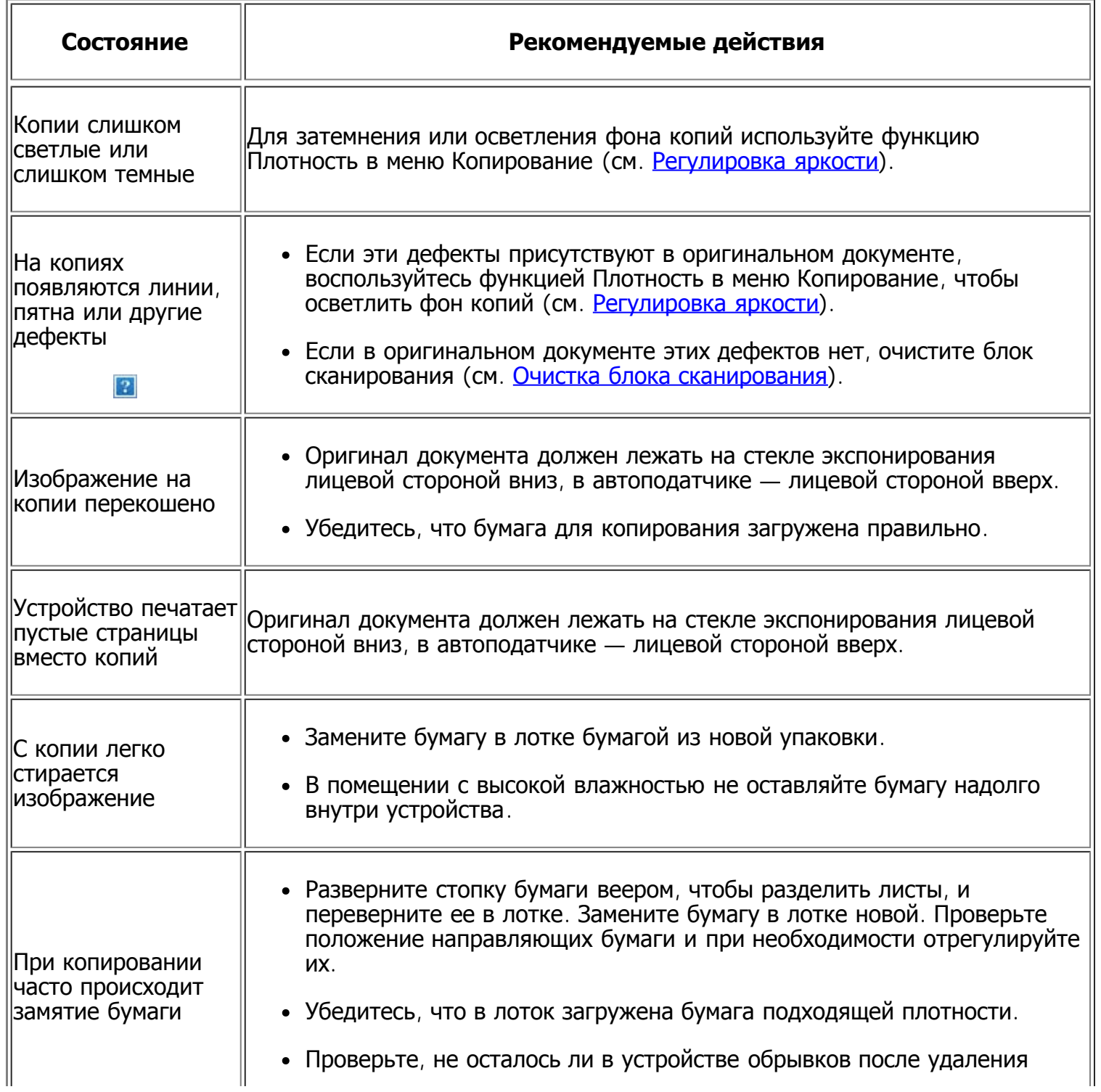

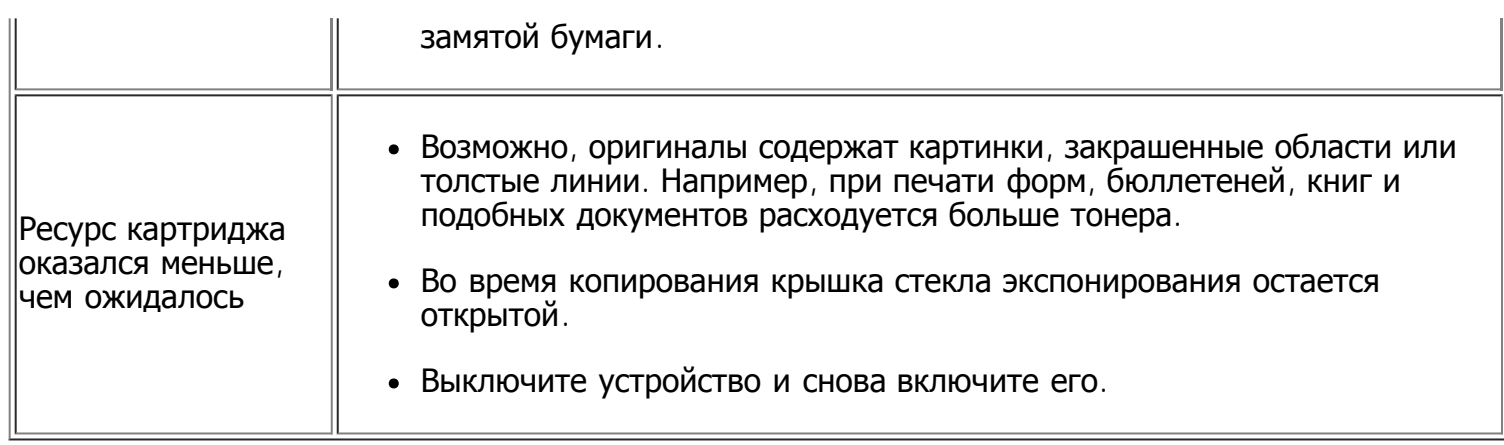

# <span id="page-176-0"></span>**Проблемы при сканировании**

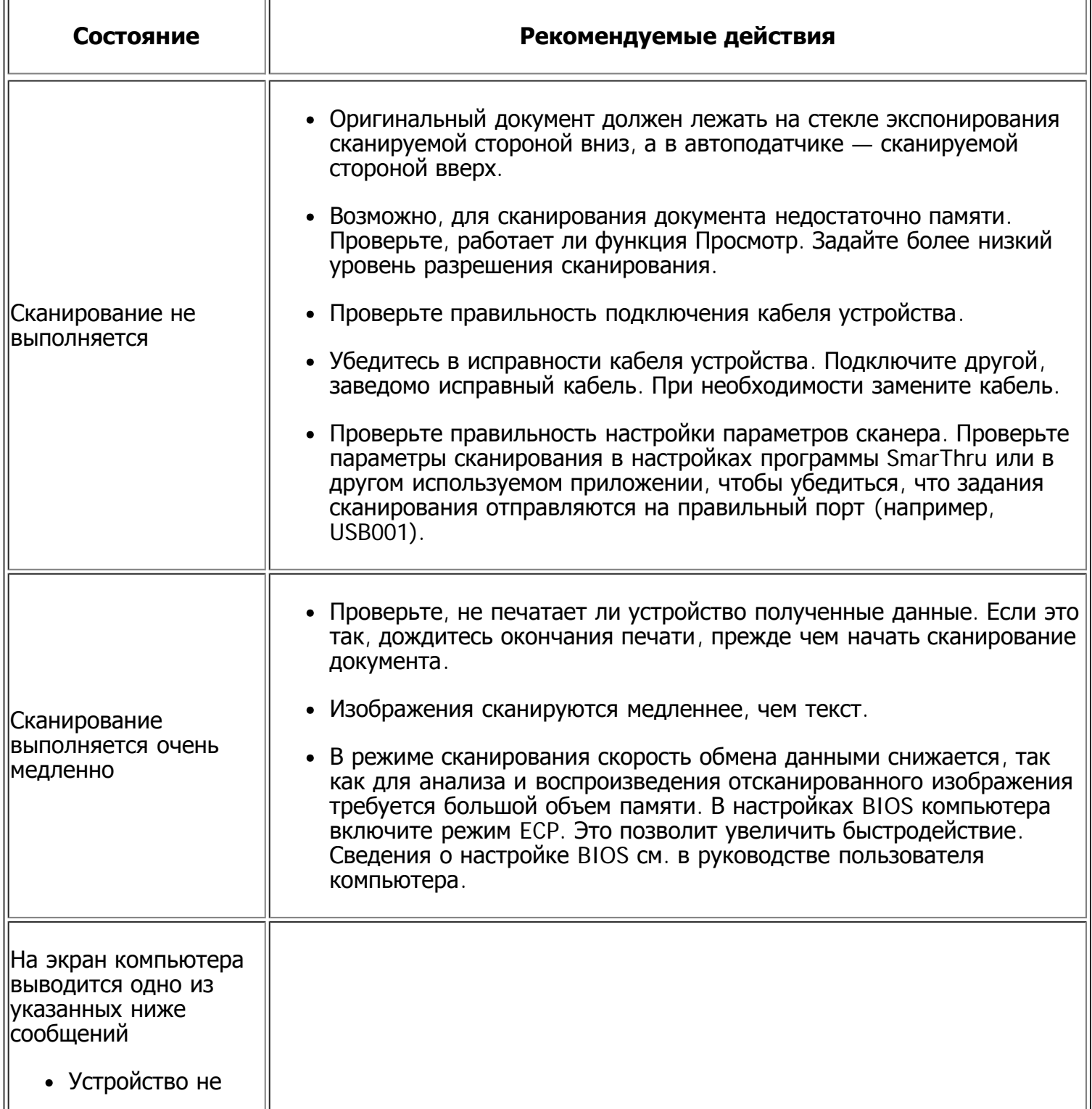

может работать в выбранном режиме H/W.

- Порт используется другой программой
- Порт отключен
- Сканер занят загрузкой данных или печатью. Повторите попытку после завершения текущего задания.
- Неправильный дескриптор.
- Ошибка сканирования.
- Возможно, выполняется копирование или печать. Попробуйте снова после завершения этого задания.
- Выбранный порт уже используется. Перезагрузите компьютер и повторите попытку.
- Неправильно подключен кабель устройства или устройство выключено.
- Драйвер сканера не установлен или внешние параметры заданы неправильно.
- Убедитесь в том, что устройство правильно подключено и на него подается питание. Затем перезагрузите компьютер.
- Неправильно подключен кабель USB или устройство выключено.

## <span id="page-177-0"></span>**Проблемы при работе с факсом**

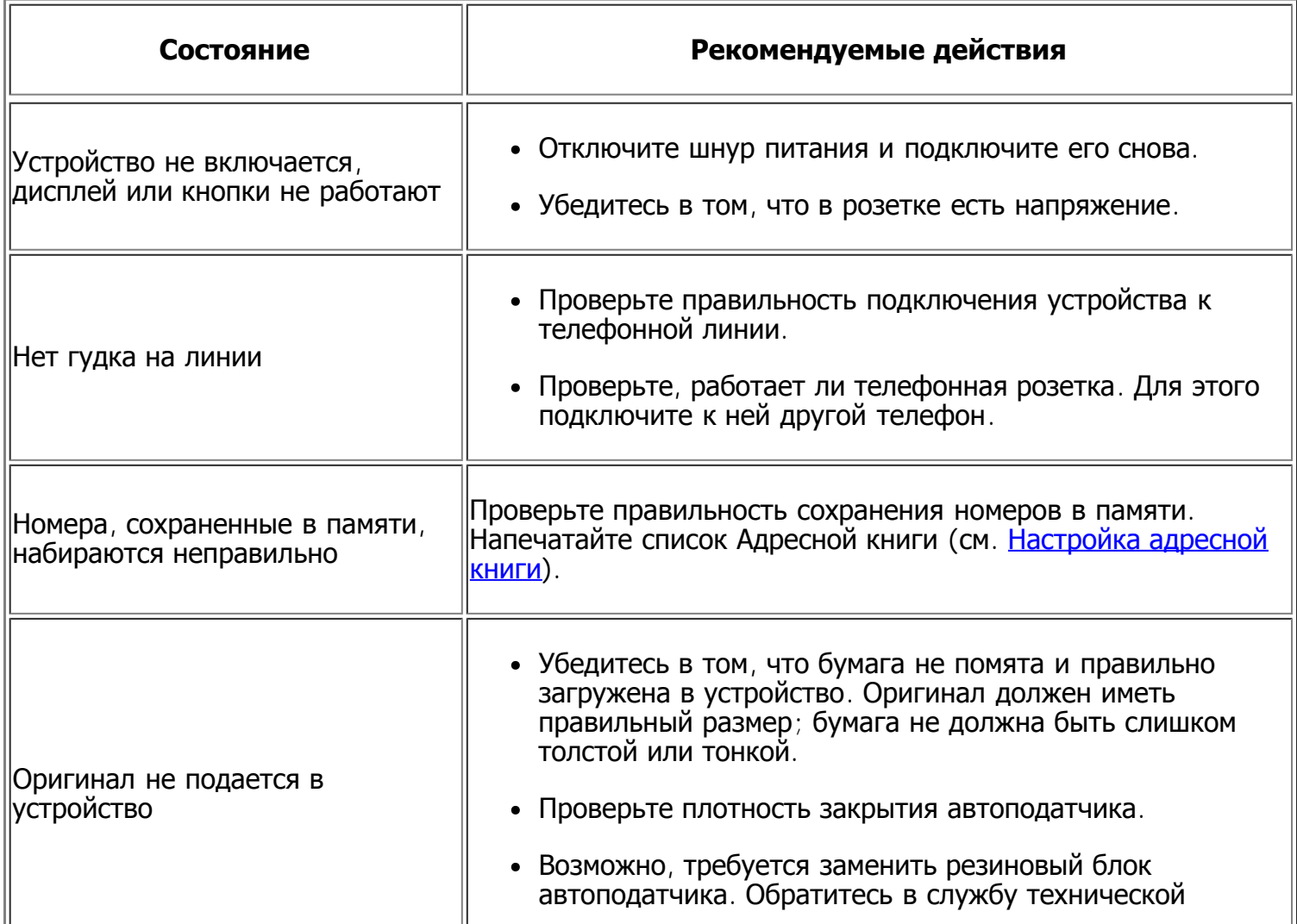

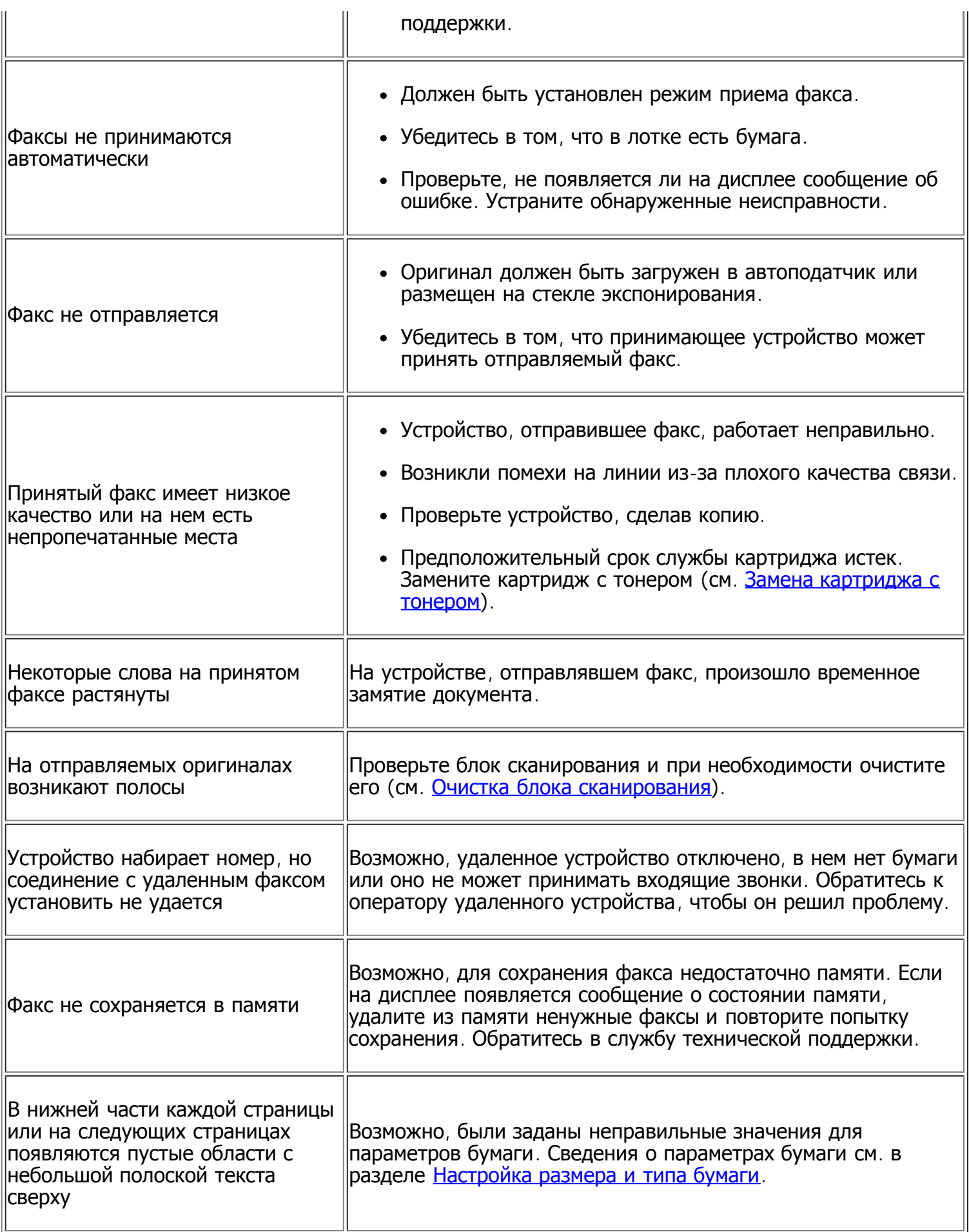

## <span id="page-178-0"></span>**Неисправности программы Диспетчер сканирования и работы с факсимильными сообщениями Dell**

 $\equiv$ 

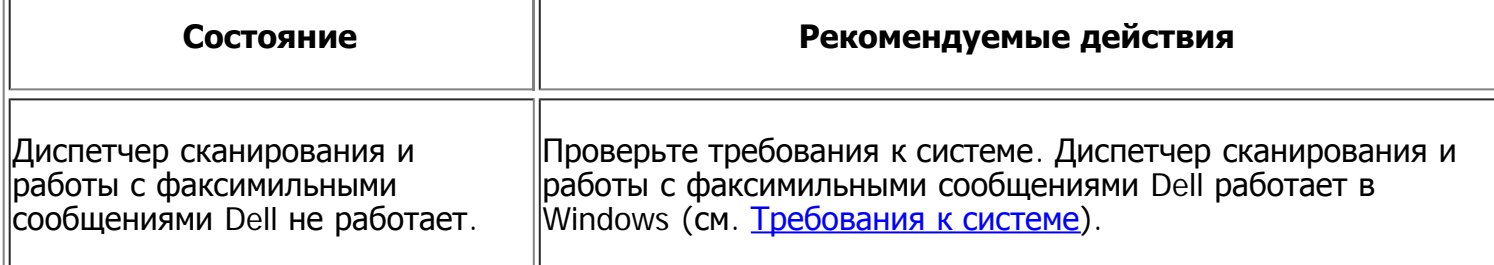

## <span id="page-179-0"></span>**Часто встречающиеся проблемы в ОС Windows**

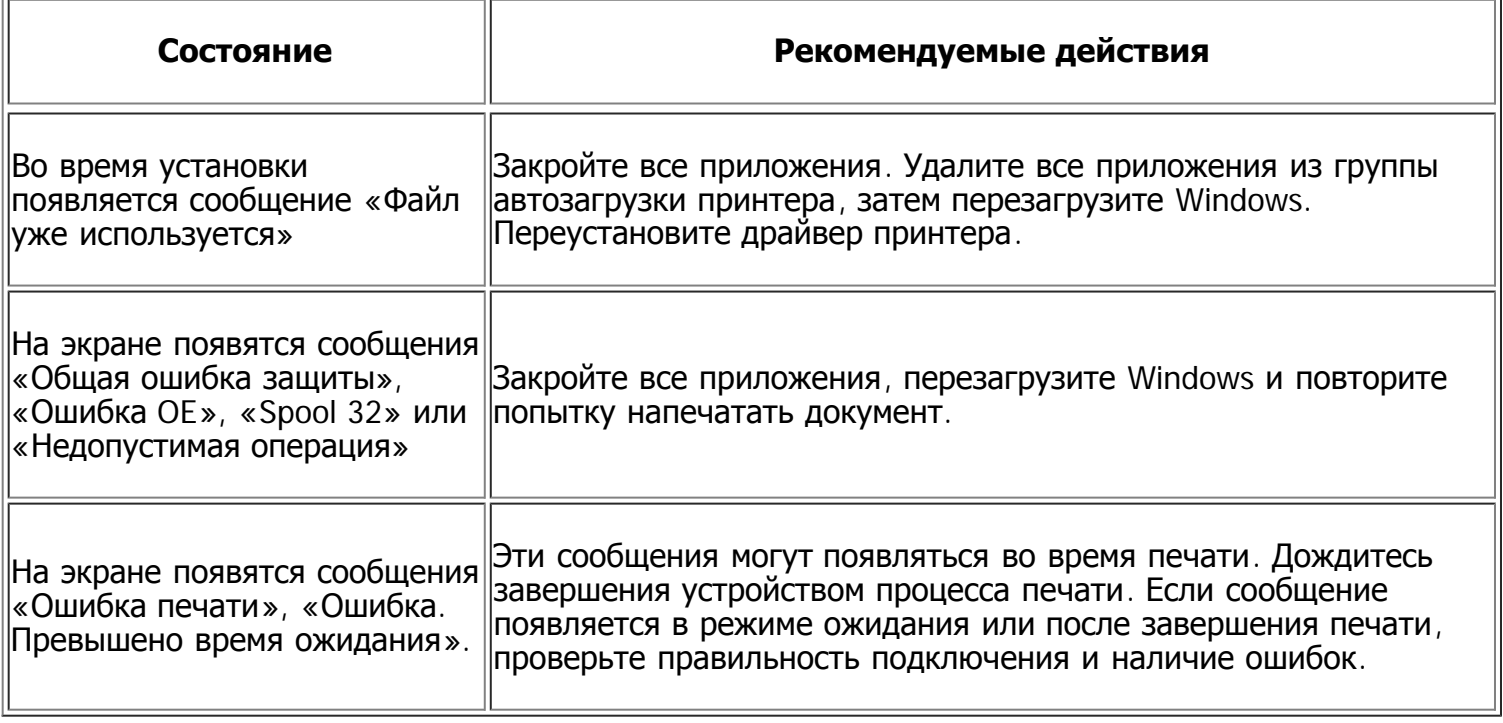

 $\overline{?}$ 

 $\overline{r}$ 

Подробные сведения о сообщениях об ошибках Windows представлены в руководстве пользователя ОС Microsoft Windows.

### <span id="page-179-1"></span>**Часто встречающиеся проблемы в ОС Linux**

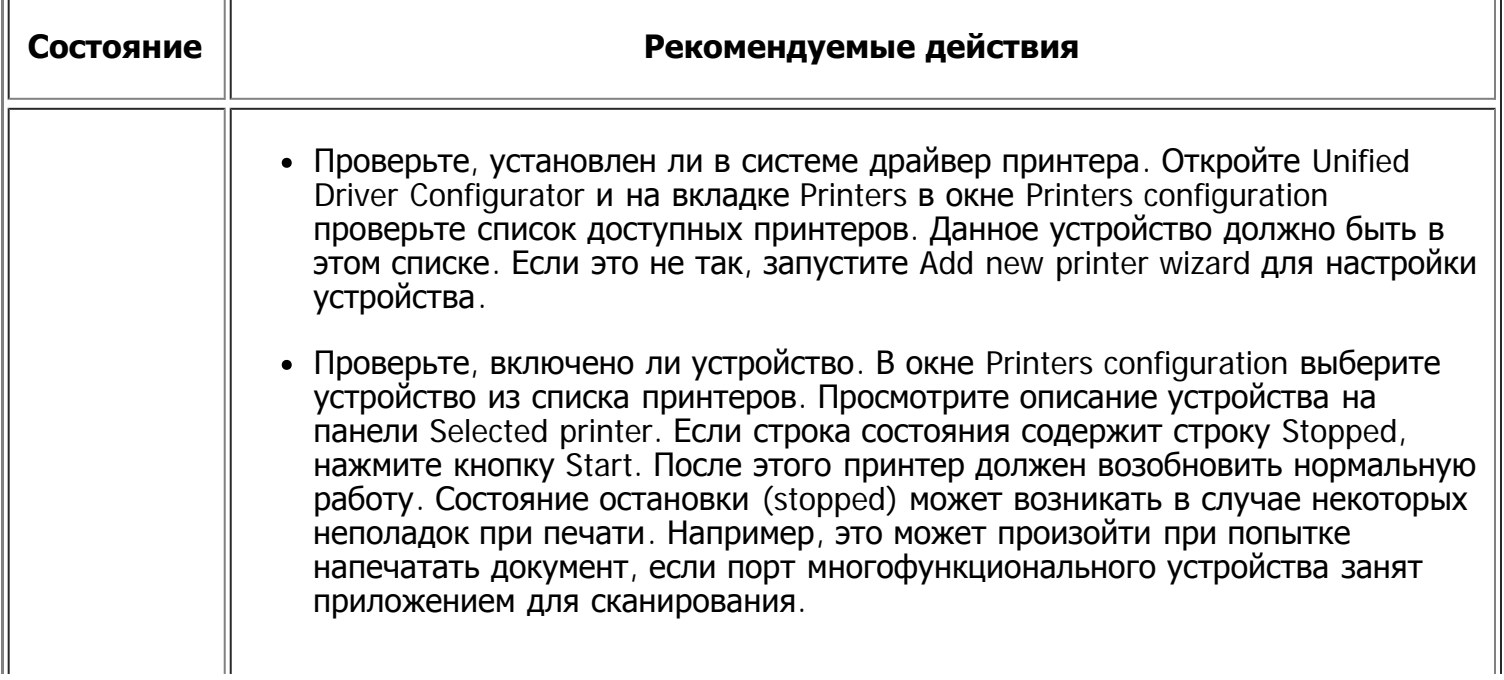
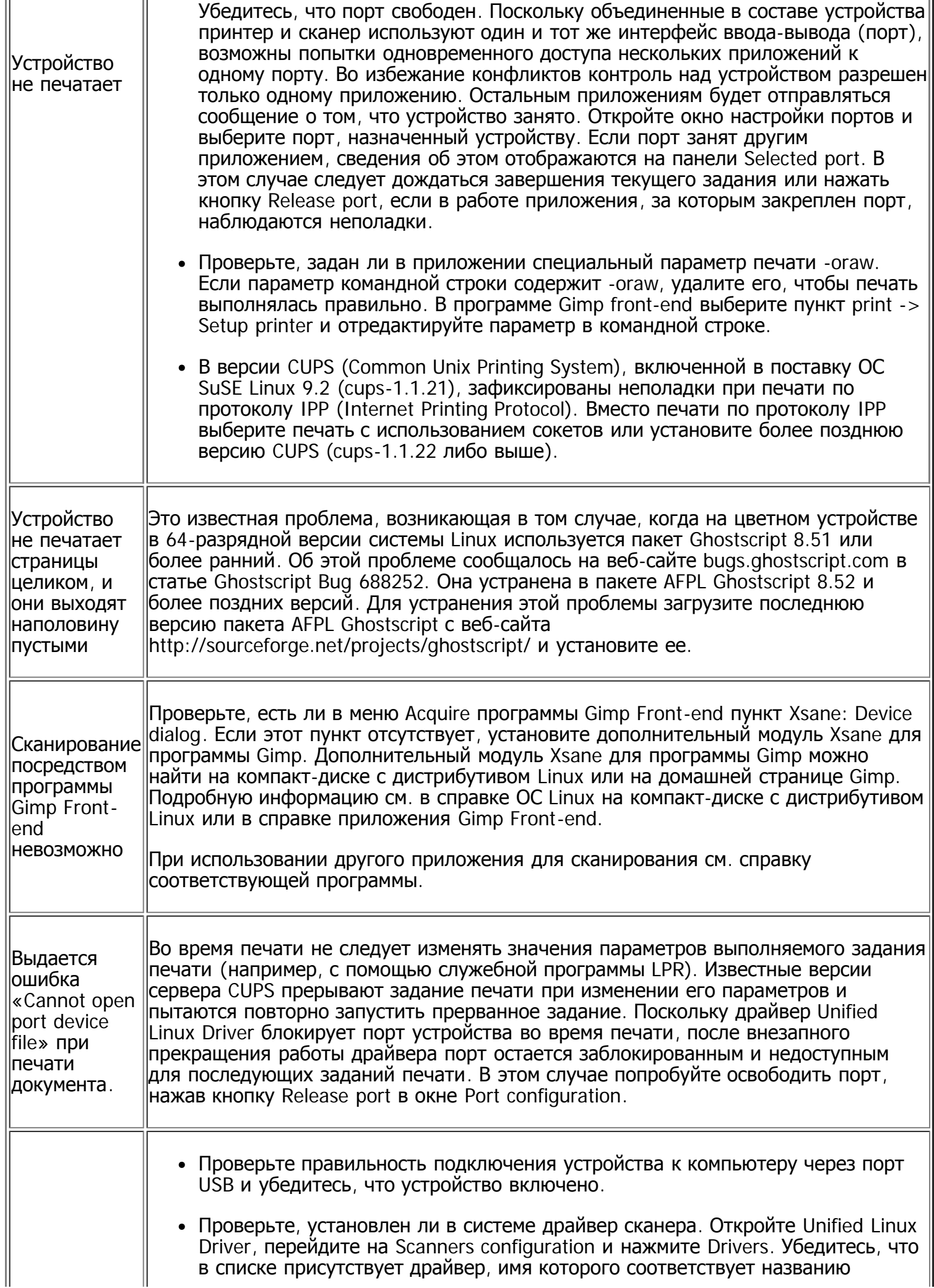

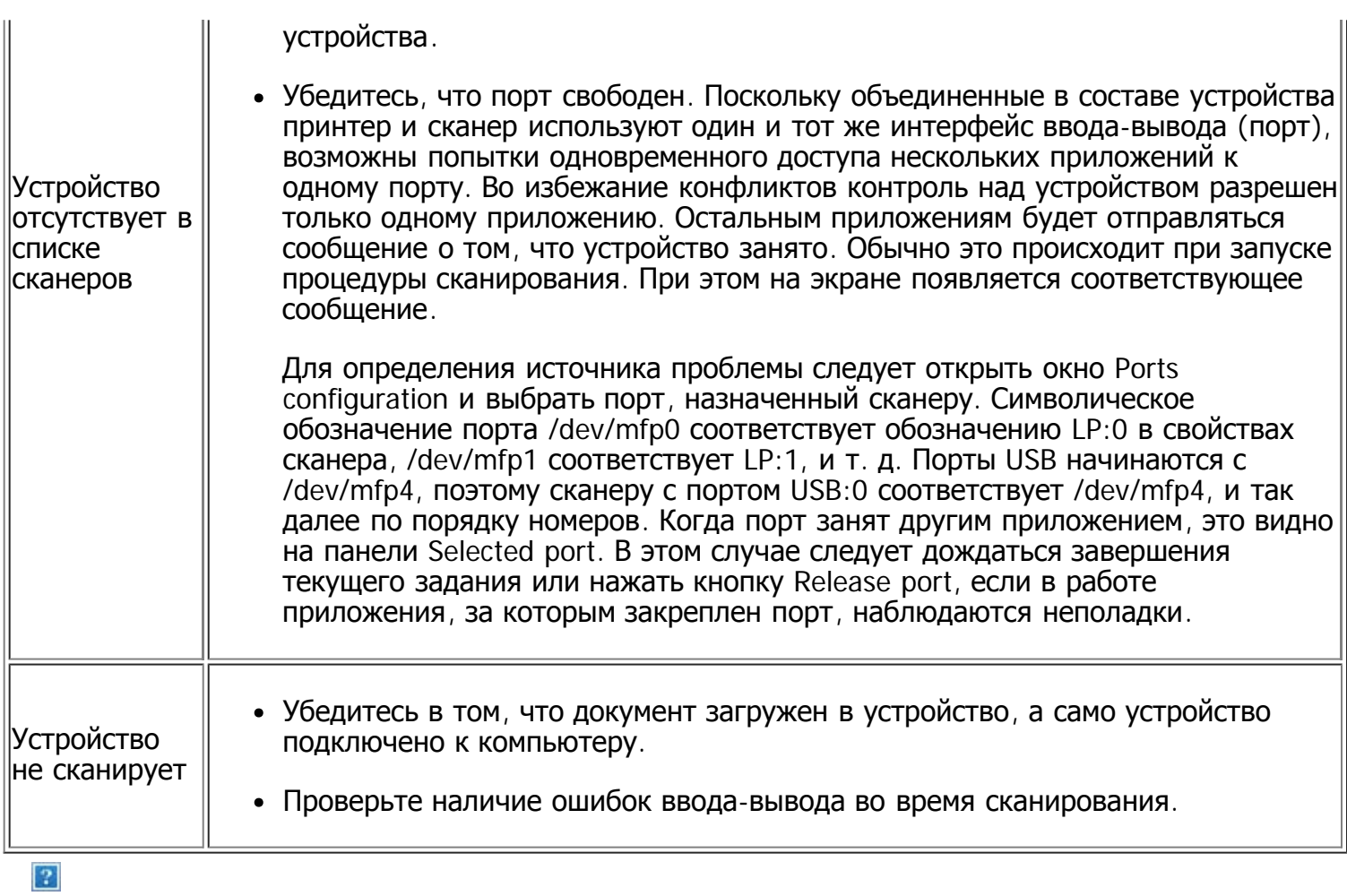

Дополнительные сведения о сообщениях об ошибках см. в руководстве пользователя ОС Linux.

### **Часто встречающиеся проблемы в ОС Macintosh**

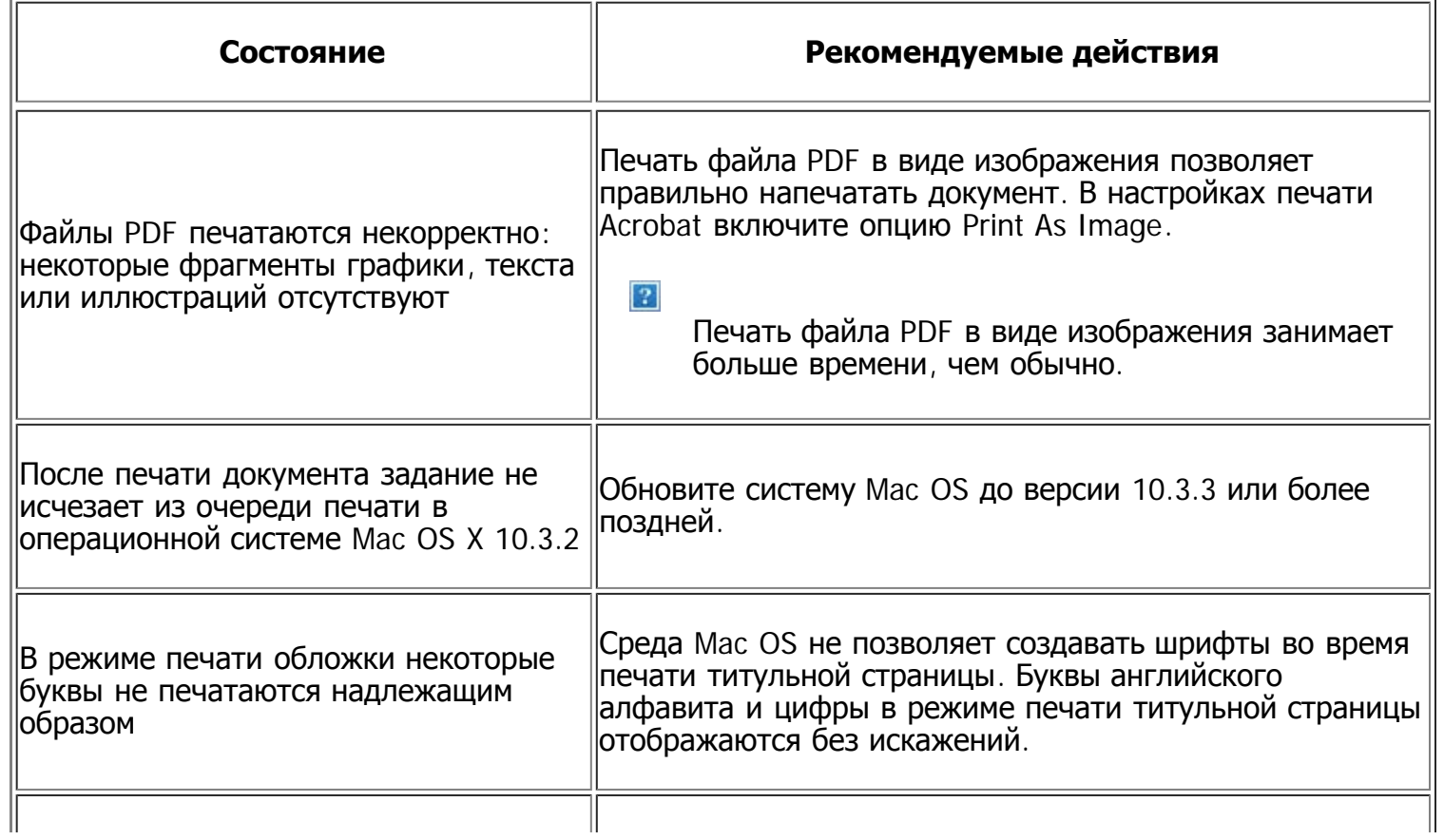

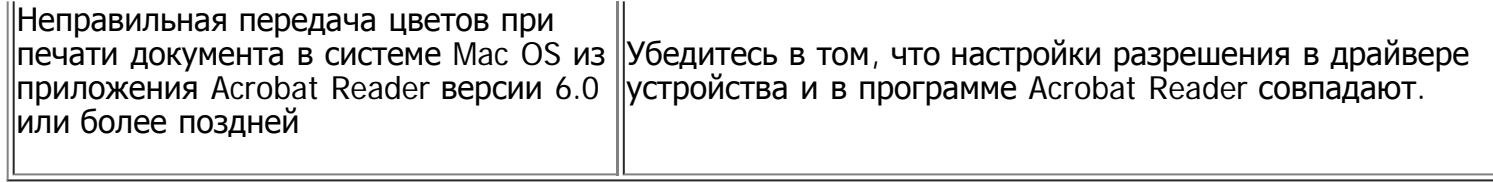

 $\overline{3}$ 

Дополнительную информацию о сообщениях об ошибках в системе Macintosh см. в руководстве пользователя Mac OS.

### **Расходные материалы и дополнительные компоненты**

В этой главе содержится информация по приобретению расходных материалов, дополнительных и сменных компонентов для вашего устройства.

#### **В главу входят указанные ниже разделы.**

- Порядок приобретения
- Доступные материалы
- Замена картриджа с тонером
- Проверка срока службы сменных компонентов

 $\overline{?}$ 

Набор доступных компонентов может изменяться в зависимости от страны продажи. Список доступных компонентов можно получить у местного торгового представителя.

### **Порядок приобретения**

Для того чтобы заказать расходные материалы, компоненты и запчасти, сертифицированные компанией Dell, посетите веб-сайт [www.dell.com/supplies](http://www.dell.com/supplies), свяжитесь с местным представителем Dell или розничным продавцом, у которого было приобретено устройство. Для получения информации об обслуживании посетите веб-сайт [www.dell.com](http://www.dell.com/) или [support.dell.com](http://www.support.dell.com/) и выберите свою страну или регион.

### **Доступные материалы**

Когда срок службы расходных материалов заканчивается, для устройства можно заказать материалы указанных ниже типов:

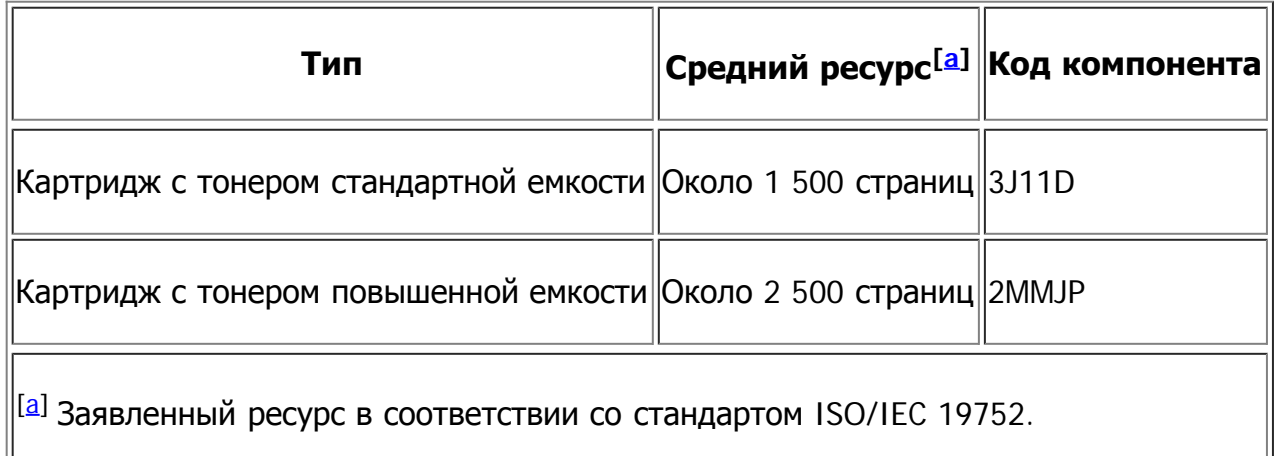

Информацию о замене картриджа см. в разделе Замена картриджа с тонером.

 $\overline{?}$ 

Срок службы картриджа зависит от установленных параметров и режима обработки заданий.

 $\vert$  ?

Покупать картриджи и другие материалы следует в стране приобретения устройства. В противном случае они могут оказаться несовместимыми с устройством, поскольку его

 $\vert$  ?

Dell не рекомендует использование не оригинальных картриджей Dell, повторно заправленных или отремонтированных. Dell не гарантирует качество не оригинальных картриджей Dell. В случае, если использование не оригинального картриджа Dell послужило причиной поломки устройства, ремонт и обслуживание по гарантии не предоставляются.

### **Замена картриджа с тонером**

 $\lceil 2 \rceil$ 

[Щелкните](file:///C|/Work/Printers/Test/PRN1135/ru/ug/common/swf/replace_toner.htm) [по](file:///C|/Work/Printers/Test/PRN1135/ru/ug/common/swf/replace_toner.htm) [этой](file:///C|/Work/Printers/Test/PRN1135/ru/ug/common/swf/replace_toner.htm) [ссылке](file:///C|/Work/Printers/Test/PRN1135/ru/ug/common/swf/replace_toner.htm)[,](file:///C|/Work/Printers/Test/PRN1135/ru/ug/common/swf/replace_toner.htm) [чтобы](file:///C|/Work/Printers/Test/PRN1135/ru/ug/common/swf/replace_toner.htm) [посмотреть](file:///C|/Work/Printers/Test/PRN1135/ru/ug/common/swf/replace_toner.htm) [ролик](file:///C|/Work/Printers/Test/PRN1135/ru/ug/common/swf/replace_toner.htm) [о](file:///C|/Work/Printers/Test/PRN1135/ru/ug/common/swf/replace_toner.htm) [том](file:///C|/Work/Printers/Test/PRN1135/ru/ug/common/swf/replace_toner.htm)[,](file:///C|/Work/Printers/Test/PRN1135/ru/ug/common/swf/replace_toner.htm) [как](file:///C|/Work/Printers/Test/PRN1135/ru/ug/common/swf/replace_toner.htm) [правильно](file:///C|/Work/Printers/Test/PRN1135/ru/ug/common/swf/replace_toner.htm) [менять](file:///C|/Work/Printers/Test/PRN1135/ru/ug/common/swf/replace_toner.htm) [картридж](file:///C|/Work/Printers/Test/PRN1135/ru/ug/common/swf/replace_toner.htm)[.](file:///C|/Work/Printers/Test/PRN1135/ru/ug/common/swf/replace_toner.htm)

Приблизительный срок службы картриджа с тонером истек.

- Появляется сообщение Срок служ. истек Замен. картридж.
- Устройство прекращает печать. Входящие факсы сохраняются в памяти.

В этом случае картридж требуется заменить. Проверьте тип используемого в устройстве картриджа (см. Доступные материалы).

- 1. Откройте переднюю крышку.
- 2. Извлеките картридж.
- 3. Снимите упаковку с нового картриджа.
- 4. Снимите упаковочную бумагу, удалив клейкую ленту.

 $\overline{P}$ 

 $\boxed{2}$ 

2

- 5. Возьмитесь за край защитной ленты на картридже. Осторожно извлеките ленту из картриджа и выбросите ее.
	- $|2|$

 $\boxed{2}$ 

- Длина удаленной упаковочной ленты должна составлять более 60 см.
- Удерживая картридж, тяните защитную ленту по направлению к себе, чтобы извлечь ее из. Не допускайте разрыва ленты. Если это произойдет, использовать картридж будет нельзя.
- Порядок действий изображен на рисунках на упаковке картриджа.
- 6. Осторожно встряхните картридж из стороны в сторону 5—6 раз, чтобы тонер в нем распределился равномерно. Это позволит получить максимальное число копий с картриджа.

Если тонер попал на одежду, стряхните его сухой тряпкой и выстирайте одежду в холодной воде. Под воздействием горячей воды тонер въедается в ткань.

 $\vert \cdot \rangle$ 

Не прикасайтесь к нижней части картриджа, окрашенной в зеленый цвет. Для этого держите его за ручку.

7. Удерживая картридж за ручку, медленно вставьте его в устройство.

Выступы картриджа и соответствующие выемки устройства обеспечивают правильное положение картриджа при вставке и его надежную фиксацию в рабочем положении.

8. Закройте переднюю крышку. Убедитесь, что крышка плотно закрыта.

### **Проверка срока службы сменных компонентов**

При частом замятии бумаги или проблемах печати проверьте количество страниц, распечатанных устройством. При необходимости замените соответствующие компоненты.

1. Нажмите кнопку Menu  $\overline{a}$ ) на панели управления.

 $\vert$  3

- 2. Нажимайте стрелку влево/вправо, пока не появится пункт Настр. сист., а затем нажмите кнопку OK.
- 3. Нажимайте стрелку влево/вправо, пока не появится пункт Обслуживание, а затем нажмите кнопку OK.
- 4. Нажимайте стрелку влево/вправо, пока не появится пункт Срок службы, а затем нажмите кнопку OK.
- 5. Нажимайте стрелку влево/вправо, пока на дисплее не появится нужный элемент, а затем нажмите кнопку OK.
	- Расх. материал. Распечатка страницы состояния расходных материалов.
	- Всего. Отображение общего количества напечатанных страниц.
	- Скан.с автоп. Отображение количества страниц, отсканированных при помощи автоподатчика.
	- На стекле. Отображение количества страниц, отсканированных при помощи стекла экспонирования.
- 6. Нажмите кнопку Stop/Clear ( $\blacksquare$ ) для возврата в режим готовности.

### **Технические характеристики**

#### **Глава включает перечисленные ниже разделы.**

- [Технические](#page-186-0) [характеристики](#page-186-0) [оборудования](#page-186-0)
- [Характеристики](#page-186-1) [воздействия](#page-186-1) [на](#page-186-1) [окружающую](#page-186-1) [среду](#page-186-1)
- [Технические](#page-187-0) [характеристики](#page-187-0) [электрооборудования](#page-187-0)
- [Спецификации](#page-188-0) [материалов](#page-188-0) [для](#page-188-0) [печати](#page-188-0)

### $\vert$ ?

Указанные ниже технические характеристики могут быть изменены без предупреждения. Сведения о возможных изменениях см. на веб-сайте [www.dell.com](http://www.dell.com/) или [support.dell.com/manuals](http://www.support.dell.com/).

### <span id="page-186-0"></span>**Технические характеристики оборудования**

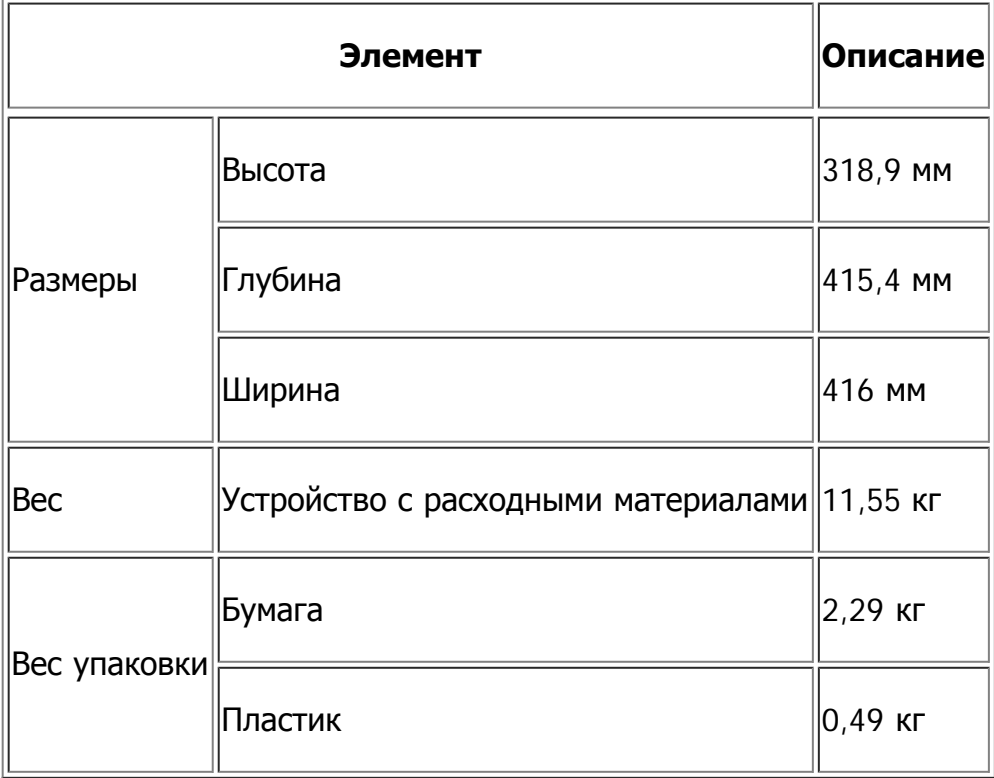

### <span id="page-186-1"></span>**Характеристики воздействия на окружающую среду**

<span id="page-186-2"></span>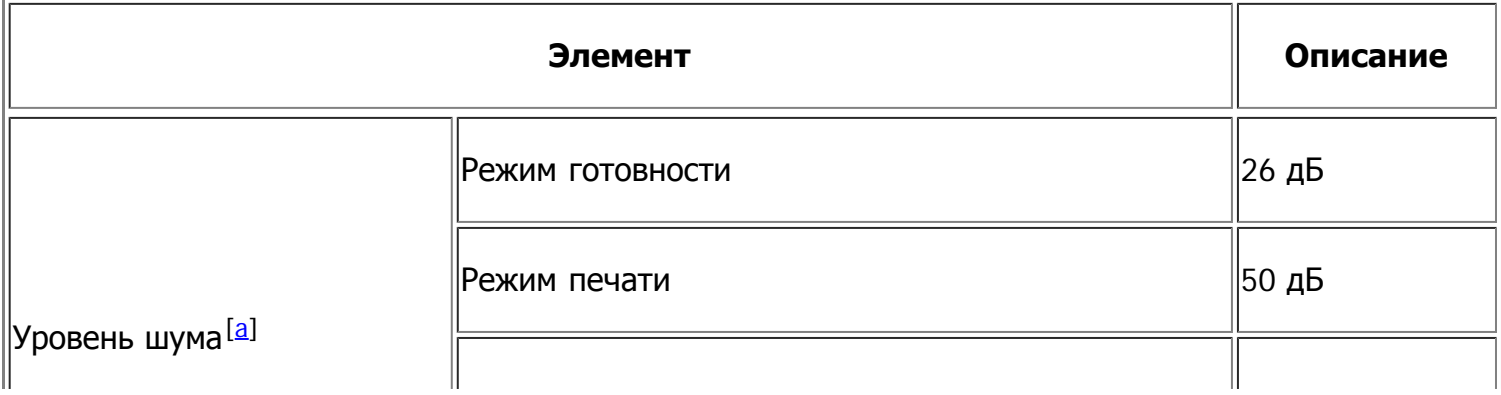

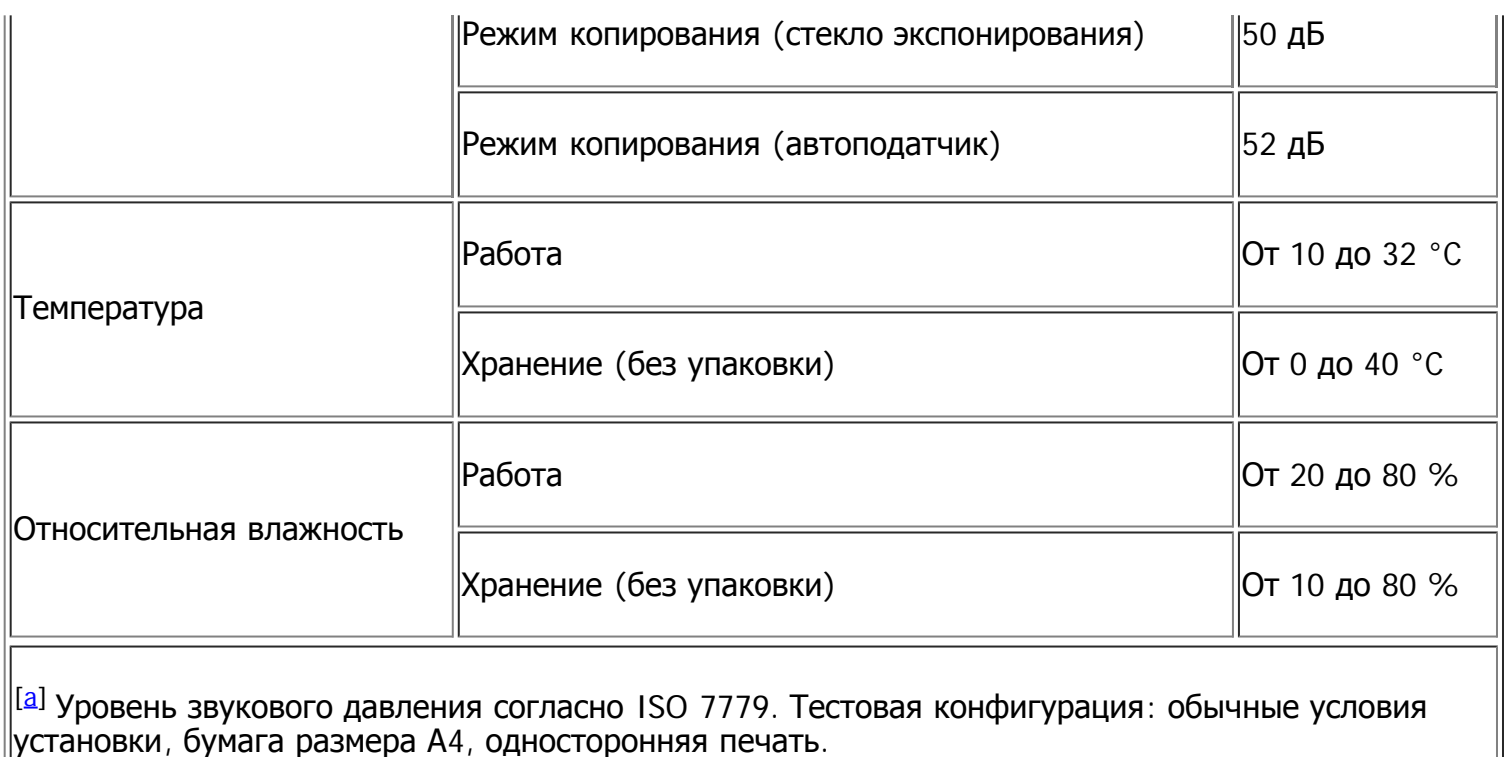

### <span id="page-187-1"></span><span id="page-187-0"></span>**Технические характеристики электрооборудования**

#### $\overline{?}$

Требования к источнику электропитания зависят от страны или региона приобретения устройства.

Не переводите величины рабочих напряжений. Это может привести к поломке устройства и потере гарантии.

<span id="page-187-3"></span>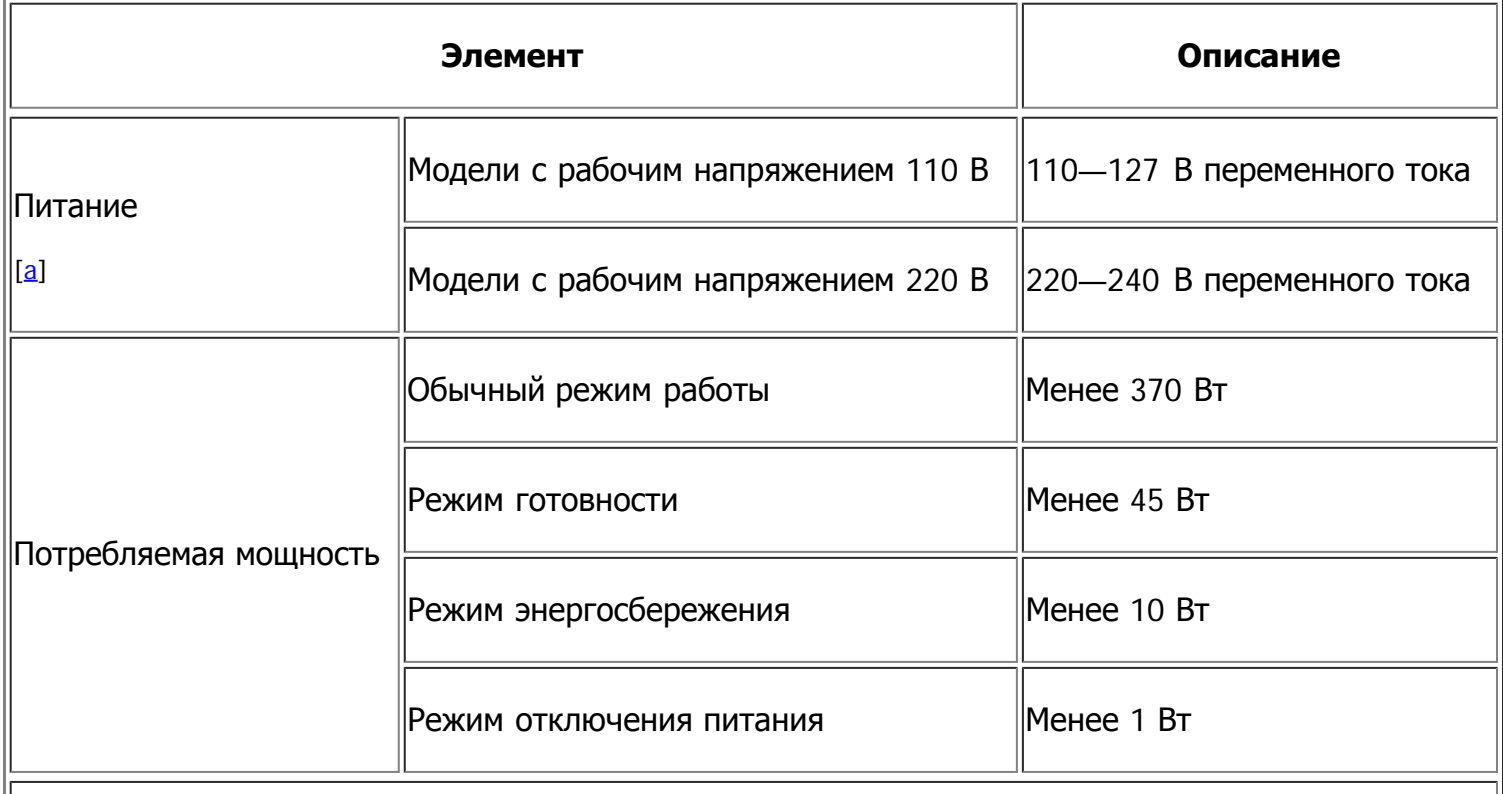

<span id="page-187-2"></span> $^{[\![\bar{a}]\!]}$  Точные характеристики напряжения, частоты (Гц) и типа тока см. на этикетке на корпусе устройства.

# <span id="page-188-0"></span>**Спецификации материалов для печати**

<span id="page-188-1"></span>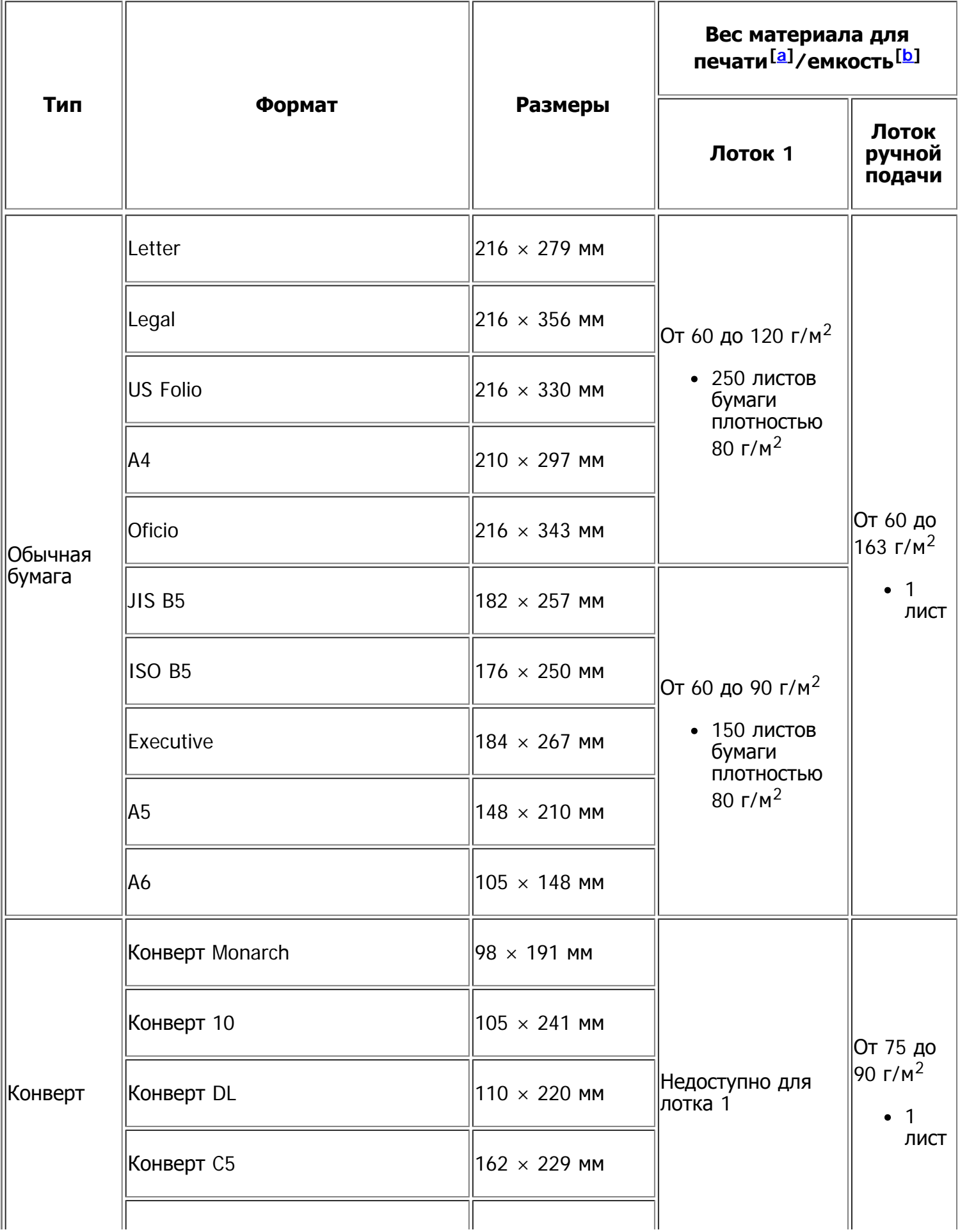

 $\frac{1}{2}$ 

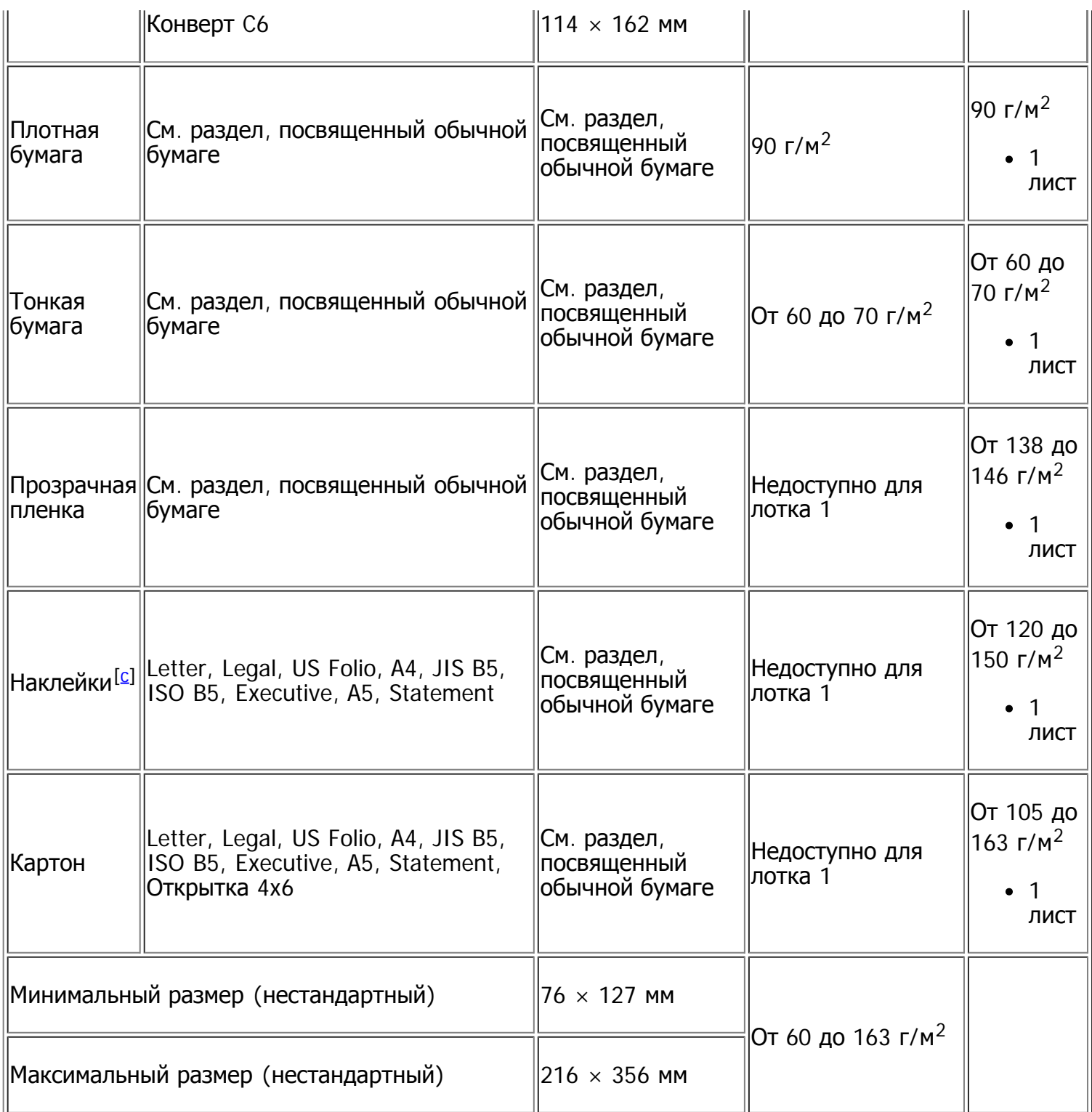

<span id="page-189-3"></span><span id="page-189-0"></span> $^{[a]}$  $^{[a]}$  $^{[a]}$  При использовании материала плотностью более 120 г/м<sup>2</sup> загружайте бумагу в лоток по одному листу.

<span id="page-189-1"></span>[[b\]](#page-188-1) Максимальная емкость зависит от толщины и плотности материалов, а также от условий окружающей среды.

<span id="page-189-2"></span><sup>[[c\]](#page-189-3)</sup> Гладкость: 100—250 (по Шеффилду).

## **Приложение**

## **Условия технической поддержки Dell**

Техническая поддержка, осуществляемая специалистами, требует взаимодействия с клиентом в процессе устранения неполадок. В ходе поддержки выполняется восстановление операционной системы, программного обеспечения и драйверов оборудования до исходной конфигурации, установленной на момент поставки компанией Dell, а также проверка функциональных возможностей принтера и оборудования, установленного компанией Dell. Техническую поддержку можно получить не только у специалистов, но и в Интернете на веб-сайте службы поддержки Dell. Дополнительные варианты технической поддержки могут быть доступны за отдельную плату.

Dell предоставляет ограниченную техническую поддержку принтера, а также всех установленных сотрудниками Dell периферийных устройств и программного обеспечения. Поддержка программного обеспечения и периферийных устройств сторонних производителей, в том числе приобретенных или установленных через веб-сайты Software & Peripherals (DellWare), ReadyWare и Custom Factory Integration (CFI/DellPlus), оказывается их непосредственными изготовителями.

### **Контактная информация компании Dell**

Доступ к службе поддержки Dell можно получить на веб-сайте *[support.dell.com](http://www.support.dell.com/)*. Выберите нужный регион на главной странице и заполните необходимые поля, чтобы получить доступ к справочным материалам и другой информации.

В компанию Dell можно обратиться с помощью электронных средств передачи данных по указанным ниже адресам.

Веб-сайты

[www.dell.com/](http://www.dell.com/)

[www.dell.com/ap/](http://www.dell.com/ap/) (только для стран Азиатско-Тихоокеанского региона)

[www.dell.com/jp/](http://www.dell.com/jp/) (только для Японии)

[www.euro.dell.com](http://www.euro.dell.com/) (только для Европы)

[www.dell.com/la/](http://www.dell.com/la/) (для стран Латинской Америки и Карибского бассейна)

[www.dell.ca](http://www.dell.ca/) (только для Канады)

Анонимный FTP-сервер

#### [ftp.dell.com](http://ftp.dell.com/)

Укажите в качестве имени пользователя слово anonymous, а в качестве пароля — свой адрес электронной почты.

Электронная служба поддержки

mobile\_support@us.dell.com

support@us.dell.com

la-techsupport@dell.com (только для стран Латинской Америки и Карибского бассейна)

 $a$ psupport@dell.com (только для стран Азиатско-Тихоокеанского региона)

[support.jp.dell.com](http://support.jp.dell.com/) (только для Японии)

[support.euro.dell.com](http://support.euro.dell.com/) (только для Европы)

Электронная служба определения цены

apmarketing@dell.com (только для стран Азиатско-Тихоокеанского региона)

sales\_canada@dell.com (только для Канады)

### **Гарантия и условия возврата**

Компания Dell Inc. («Dell») производит аппаратное обеспечение из новых или аналогичных новым деталей и компонентов в соответствии с промышленными стандартами. Дополнительные сведения о гарантии Dell на принтер см. в руководстве по продукту.

### **Глоссарий**

#### $\boxed{2}$

Представленный глоссарий поможет ознакомиться с продуктом. Здесь разъясняется терминология, которая обычно используется при описании процесса печати, в том числе и в данном руководстве пользователя.

#### 802.11

802.11 — это набор стандартов беспроводной связи в локальных сетях (WLAN — wireless local area network), разработанный комитетом стандартизации IEEE LAN/MAN (IEEE 802).

#### 802.11b/g

Стандарт 802.11b/g позволяет использовать одно и то же оборудование в полосе частот 2,4 ГГц. Стандарт 802.11b обеспечивает полосу пропускания до 11 Мбит/с, а 802.11g — до 54 Мбит/c. На скорость передачи данных устройств 802.11b/g может влиять излучение микроволновых печей, беспроводных телефонов и устройств Bluetooth.

#### Точка доступа

Точка доступа или беспроводная точка доступа (AP — Access Point; WAP — Wireless Access Point) — устройство, объединяющее беспроводные устройства связи в рамках беспроводных локальных сетей (WLAN). Оно действует, как центральный передатчик и приемник радиосигналов в сети WLAN.

#### ADF

Автоматический податчик документов (ADF — Automatic Document Feeder) — это механизм, который автоматически подает лист оригинала, так что аппарат может сразу отсканировать несколько страниц.

#### AppleTalk

AppleTalk — это определенный набор протоколов, разработанный компанией Apple для компьютерных сетей. Он был включен в оригинальный Macintosh (1984), а сейчас его использование ограничивается компанией Apple в пользу сетей TCP/IP.

#### Битовая глубина

Термин компьютерной графики, описывающий число битов, используемое для описания цвета каждого пикселя растрового изображения. Большая глубина цвета дает более широкий диапазон отдельных цветов. С возрастанием количества битов число возможных цветов становится излишне большим для карты цветов. 1-битный цвет обычно называют монохромным или черно-белым.

#### BMP

Растровый графический формат внутреннего использования графической подсистемы Microsoft Windows (GDI), который обычно используется как простой формат графических файлов на этой платформе.

#### BOOTP

Bootstrap Protocol (протокол начальной загрузки). Сетевой протокол, используемый для автоматического получения клиентом своего IP-адреса. Получение IP-адреса происходит во время загрузки компьютеров или операционных систем, работающих на этих компьютерах. Серверы BOOTP назначают IP-адрес каждому сетевому клиенту из адресного пула. BOOTP

дает возможность «бездисковым рабочим станциям» получать IP-адрес перед загрузкой какой-либо современной операционной системы.

#### CCD

Прибор с зарядовой связью (CCD — Charge Coupled Device) — это аппаратное обеспечение, дающее возможность выполнять задания сканирования. Механизм блокировки CCD также используется для удержания модуля CCD с целью предотвращения повреждений при передвижении аппарата.

#### Сортировка

Сортировка — это процесс печати задания наборами по нескольким копиям. Если выбрана сортировка, то устройство печатает полный набор, а потом — дополнительные копии.

#### Панель управления

Панель управления — это часть корпуса, как правило, вертикальная, на которой расположены элементы управления и индикации. Обычно они находятся на передней панели устройства.

#### Заполнение

Печатный термин, используемый для измерения использования тонера при печати. Например, заполнение 5 % означает, что лист A4 приблизительно на 5 % заполнен изображениями или текстом. Если копия документа или его оригинал содержит сложные изображения или большой объем текста, заполнение будет большим и соответственно возрастет расход тонера.

#### **CSV**

«Значения, разделенные запятыми» (CSV — Comma Separated Values). Данный тип формата файлов используется для обмена данными между неродственными приложениями. Этот формат файлов, как таковой используемый в Microsoft Excel, стал псевдостандартом в промышленности, даже среди платформ не на основе Microsoft.

#### DADF

Дуплексный автоподатчик документов (DADF — Duplex Automatic Document Feeder) — это механизм, который автоматически подает и переворачивает лист оригинала, так что устройство может отсканировать его с обеих сторон.

#### По умолчанию

Значение или параметр, которое действует при начальной установке принтера, его перезагрузке или инициализации.

#### **DHCP**

DHCP (Dynamic Host Configuration Protocol — протокол динамического выбора конфигурации хост-машины) является сетевым протоколом «клиент-сервер». Сервер DHCP предоставляет параметры конфигурации на конкретный запрос от клиента DHCP, обычно компьютеру клиента параметры требуются для подключения к сети. DHCP предоставляет также механизм назначения IP-адреса компьютеру клиента.

#### DIMM

Модуль памяти с двухрядным расположением выводов (DIMM), небольшая печатная плата, предназначенная для хранения данных. DIMM хранит все данные принтера, такие как данные для печати и полученные факсы.

DNS (Domain Name Server — служба доменных имен) — это система, которая хранит информацию, связанную с доменными именами в распределенной по сети базе данных, такой как Интернет.

#### Матричный принтер

Матричный принтер — это тип компьютерного печатающего устройства с печатающей головкой, которая ходит над листом вперед и назад. Печать происходит путем прижатия к бумаге пропитанной чернилами тканевой ленты, почти как в печатной машинке.

#### Точек на дюйм

Точек на дюйм (DPI — Dots Per Inch) — это единица измерения разрешения, используемая для сканирования и печати. Как правило, большее значение DPI обеспечивает более высокое разрешение, больше видимых деталей изображения и больший размер файла.

#### DRPD

Режим распознавания условного звонка. Функция условного звонка — это услуга телефонной компании, позволяющая использовать одну телефонную линию для работы с несколькими телефонными номерами.

#### Двусторонняя печать

Механизм для автоматического переворачивания листа бумаги, так что устройство может выполнять печать или сканирование на обеих сторонах бумаги. Принтер, оснащенный модулем двухсторонней печати, может печатать на обеих сторонах листа.

#### Рабочая нагрузка

Рабочая нагрузка — это количество страниц в месяц, которое принтер может напечатать без ухудшения качества печати. Обычно принтер имеет ограничение технического ресурса, например количество страниц в год. Технический ресурс обычно определяется средним количеством отпечатков в течение срока гарантийного обслуживания. Например, при рабочей нагрузке 48 000 страниц в месяц, принимая в расчет 20 рабочих дней, предельное количество страниц в день составляет 2400.

#### ECM

Режим исправления ошибок (ECM — Error Correction Mode) — это необязательный режим передачи данных, имеющийся в факсимильных аппаратах или в факс-модемах класса 1. Он автоматически регистрирует и исправляет ошибки в процессе передачи факса, которые иногда возникают из-за помех в телефонной линии.

#### Эмуляция

Эмуляция — это техника получения при помощи одного устройства тех же результатов, что и при помощи другого.

Эмулятор дублирует функции одной системы при помощи другой системы, так что вторая система ведет себя как первая. При «эмуляции» стараются точно воспроизвести внешние особенности функционирования, в отличие от «симуляции», при которой речь идет об абстрактной модели симулируемой системы, часто имея в виду ее внутреннее состояние.

#### Ethernet

Ethernet — это технология организации компьютерных сетей на базе передачи кадров, используемая при создании локальных сетей. Она определяет запись и блокировку на физическом уровне, форматы кадров и протоколы на уровне MAC (управление доступом к среде)/канальном уровне модели OSI. Наиболее полно Ethernet характеризует стандарт IEEE 802.3. Это наиболее широко распространенная технология организации локальных сетей.

#### **EtherTalk**

Набор протоколов, разработанный компанией Apple Computer для компьютерных сетей. Он был включен в оригинальный Macintosh (1984), а сейчас его использование ограничивается компанией Apple в пользу сетей TCP/IP.

#### FDI

Внешний интерфейс устройства (FDI – Foreign Device Interface) – это плата, устанавливаемая в устройство для подключения внешнего устройства, такого как монетоприемник или устройства для чтения карт памяти, позволяющего предоставлять платные услуги печати.

#### **FTP**

Протокол передачи файлов (FTP – File Transfer Protocol) – это широко используемый протокол для обмена файлами в любой сети, поддерживающей протокол TCP/IP (такой как Интернет или Интранет).

#### Термофиксатор

Часть лазерного принтера, которая фиксирует тонер на материале для печати. Он состоит из горячего вала и резервного вала. После переноса тонера на бумагу он с помощью термофиксатора фиксируется на бумаге путем нагревания под давлением — поэтому выходящая из лазерного принтера бумага теплая.

#### Шлюз

Соединение между компьютерными сетями или между компьютерной сетью и телефонной линией. Является очень распространенным, так как представляет собой компьютер или сеть, которая разрешает доступ другому компьютеру или сети.

#### Оттенки серого

Оттенки серого соответствуют светлым и темным участкам изображения при преобразовании цветных изображений в черно-белые; различные цвета представляются разными оттенками серого.

#### Полутона

Тип изображения, где оттенки серого имитируются печатью точек с различной плотностью. В более интенсивно закрашенных областях количество точек больше, а в более светлых меньше.

#### Жесткий диск

Жесткий диск (HDD — Hard Disk Drive) — это устройство долговременного хранения информации, в котором данные в цифровом виде хранятся на быстро вращающихся дисках с магнитными поверхностями.

#### IEEE

Институт инженеров по электротехнике и радиоэлектронике (IEEE — Institute of Electrical and Electronics Engineers) — это международная некоммерческая организация, занимающаяся продвижением технологий, связанных с электричеством.

#### IEEE 1284

Стандарт параллельного порта 1284, который был разработан Институтом инженеров по электротехнике и радиоэлектронике (IEEE). Термин «1284-B» описывает особый тип разъема на конце параллельного кабеля, который подключается к периферийному устройству (например, к принтеру).

#### Внутренняя сеть

Частная сеть, в которой используются протоколы Интернет, связь между узлами в сети и, возможно, общедоступная система связи, обеспечивающая защиту части информации организации или операций с ее сотрудниками. Иногда термин относится только к видимой службе, внутреннему веб-сайту.

#### IP-адрес

Адрес, используемый в протоколе IP, является уникальным числом, которое используется сетевыми устройствами для идентификации и взаимодействия друг с другом по сети с использованием стандарта IP (Internet Protocol — протокол Интернета).

#### IPM

Изображений в минуту (IPM — Images Per Minute) — это показатель скорости принтера. Значение IPM показывает количество односторонних листов, которое принтер может напечатать за одну минуту.

#### IPP

Интернет-протокол печати (IPP — Internet Printing Protocol) определяет стандартный протокол печати, а также управления заданиями печати, размерами носителя, разрешением и т. п. IPP может использоваться локально или через Интернет для сотен принтеров, он поддерживает также контроль доступа, идентификацию и шифрование данных, что значительно расширяет его возможности и обеспечивает большую безопасность при печати по сравнению с предыдущими протоколами.

#### IPX/SPX

IPX/SPX означает обмен пакетами в Интернете/последовательный обмен пакетами. Это сетевой протокол, используемый операционной системой Novell NetWare. Как IPX, так и SPX обеспечивают службу подключения подобно TCP/IP, при этом протокол IPX имеет сходство с IP, а SPX имеет сходство с TCP. IPX/SPX первоначально был разработан для локальных сетей (LAN), для которых он является очень эффективным протоколом (обычно его производительность превышает производительность протокола TCP/IP в LAN).

#### ISO

Международная организация по стандартизации (ISO — International Organization for Standardization) — это международный орган стандартизации, членами которого являются представители национальных органов стандартизации. ISO публикует промышленные и коммерческие стандарты, использующиеся во всем мире.

#### ITU-T

Международный союз электросвязи (International Telecommunication Union) — это международная организация, созданная с целью стандартизации и регулирования международных радио- и телекоммуникаций. В его основные задачи входит стандартизация, распределение радиочастот и организация мероприятий по связи между разными странами, чтобы обеспечить возможность международной телефонной связи. «T» в аббревиатуре ITU-T означает телекоммуникации.

#### Диаграмма ITU-T № 1

Стандартная тестовая диаграмма, публикуемая ITU-T для передачи документов по факсимильной связи.

#### **JBIG**

Объединенная экспертная группа по изображениям уровня «би» (JBIG — Joint Bi-level Image Experts Group) — это стандарт сжатия изображений без потерь качества и четкости, который был разработан для сжатия бинарных изображений, в частности факсов, но может применяться также для других изображений.

#### JPEG

Объединенная экспертная группа по фотографии (JPEG — Joint Photographic Experts Group) это наиболее распространенный стандартный метод сжатия фотографических изображений с частичной потерей качества. Этот формат используется для хранения и передачи фотографий во всемирной глобальной сети.

#### LDAP

Облегченный протокол доступа к каталогам (LDAP — Lightweight Directory Access Protocol) это сетевой протокол для запросов и изменений служб каталогов, работающих по протоколу TCP/IP.

#### Индикатор

Светодиодный индикатор (LED — Light-Emitting Diod) — это полупроводниковый элемент, который отображает состояние устройства.

#### MAC-адрес

Адрес контроля доступа к среде (MAC — Media Access Control) — это уникальный идентификатор устройства, присоединенного к сетевой среде. MAC-адрес — это уникальное 48-битовое число, обычно записываемое в виде 12 шестнадцатеричных символов, сгруппированных попарно (например, 00-00-0c-34-11-4e). Этот адрес обычно является жестко запрограммированным в плате сетевого интерфейса (NIC) ее производителем и используется для помощи маршрутизаторам, пытающимся найти устройство в больших сетях.

#### Многофункциональный принтер

Многофункциональный принтер (MFP — Multi Function Peripheral) — это офисное устройство, сочетающее в одном корпусе функции принтера, копировального устройства, факса, сканера и т. п.

#### MH

Модифицированный алгоритм Хаффмана (MH — Modified Huffman) — это алгоритм сжатия данных (изображений), передаваемых факсимильными аппаратами, рекомендуемый стандартом ITU-T T.4. Данный алгоритм имеет схему продольного кодирования на основе словаря кодов, оптимизированную для эффективного сжатия пустых участков. Так как большинство факсов состоит, в основном, из пустых участков, это позволяет свести к минимуму время передачи большинства факсов.

#### MMR

Модифицированный метод модификации READ (MMR — Modified Modified READ) — это метод сжатия данных, рекомендованный ITU-T T.6.

#### Модем

Устройство, модулирующее сигнал несущей частоты путем кодирования цифровой информации, а также демодулирующее такой сигнал несущей частоты путем декодирования переданной информации.

#### MR

Модифицированный метод READ (MMR — Modified READ) — это метод сжатия данных, рекомендованный ITU-T T.4. Метод MR кодирует первую отсканированную строку с помощью алгоритма MH. Следующая строка сравнивается с предыдущей, определяются различия между ними, и эти различия кодируются и передаются.

#### **NetWare**

Сетевая операционная система, разработанная компанией Novell, Inc. Сначала она использовала кооперативную многозадачность для поддержки различных служб на ПК, а сетевые протоколы были основаны на первичном стеке Xerox XNS. В настоящее время NetWare поддерживает как TCP/IP, так и IPX/SPX.

#### OPC

Органический фотопроводник (OPC — Organic Photo Conductor) — это механизм, который формирует виртуальное изображение для печати с помощью лазерного луча. Обычно представляет собой цилиндр серого или зеленого цвета.

Барабан постепенно изнашивается при использовании. Его следует своевременно заменять, поскольку он покрывается царапинами от твердых частиц, имеющихся в бумаге.

#### Оригиналы

Первые экземпляры чего-либо, например, документа, фотографии или текста, которые копируются, воспроизводятся или переводятся, но которые сами не были скопированы или созданы из чего-то другого.

#### OSI

Взаимодействие открытых систем (OSI — Open Systems Interconnection) — это модель, разработанная для связи Международной Организацией Стандартизации (ISO). OSI представляет стандартный модульный принцип архитектуры сети, который делит требуемый набор комплексных функций на управляемый, автономный и функциональный слои. Этими слоями являются (сверху вниз): приложение, презентация, сессия, передача, сеть, канал передачи данных и физическая связь.

#### PABX

Офисная автоматическая телефонная станция (PABX — private automatic branch exchange) это автоматическая телефонная система коммутации, действующая в пределах учреждения.

#### PCL.

Язык управления печатью (PCL — Printer Command Language) — это язык описания страниц (PDL — Page Description Language), разработанный компанией HP в качестве протокола принтера, который стал промышленным стандартом. Изначально разработанный для первых струйных принтеров, PCL был выпущен для разных уровней: для термографических печатающих устройств, матричных принтеров и страничных принтеров.

#### PDF

Формат переносимого документа (PDF — Portable Document Format) — это защищенный патентом формат файла, разработанный компанией Adobe Systems для представления двухмерных документов в виде, не зависящем от отображающего устройства и его разрешения.

#### **PostScript**

PostScript (PS) — это язык описания страниц и язык программирования, используемый, в основном, в электронике и настольных издательских системах. Для создания изображения программа PostScript проходит через интерпретатор.

#### Драйвер принтера

Программа, используемая для передачи команд и данных с компьютера на принтер.

Это материалы, такие как бумага, конверты, наклейки и прозрачная пленка, которые можно использовать в принтерах, сканерах, факсах и копировальных аппаратах.

#### Страниц в минуту

Страниц в минуту (PPM) — это метод измерения скорости работы принтера, т. е. количество страниц, которые принтер может напечатать за одну минуту.

#### Файл PRN

Это интерфейс драйвера устройства, который позволяет программному обеспечению взаимодействовать с ним с помощью обычных системных команд ввода/вывода. Это упрощает выполнение многих задач.

#### Протокол

Это обозначение или стандарт, который устанавливает или управляет соединением, связью и передачей данных между двумя вычислительными устройствами.

#### PS

См. PostScript.

#### PSTN

Коммутируемая телефонная сеть общего пользования (PSTN — Public-Switched Telephone Network) — это сеть общедоступных мировых телефонных сетей с коммутацией каналов, которая обычно маршрутизируется через коммутатор (например, в производственных помещениях).

#### RADIUS

Служба дистанционной аутентификации пользователей по коммутируемым линиям (RADIUS — Remote Authentication Dial In User Service) — это протокол удаленной аутентификации и учета пользователей. RADIUS обеспечивает централизованное управление такими данными аутентификации, как имена и пароли пользователей, с помощью принципов «ААА» (authentication, authorization, and accounting — аутентификации, проверки полномочий и учета) для управления сетевым доступом.

#### Разрешение

Это резкость изображения, измеряемая в точках на дюйм (тчк/дюйм). Чем выше количество точек на дюйм, тем больше разрешение.

#### SMB

Блок серверных сообщений (SMB — Server Message Block) — это сетевой протокол, применяемый в основном для предоставления общего доступа к файлам, принтерам, последовательным портам и различным каналам связи между узлами сети. Он обеспечивает также механизм связи с аутентификацией.

#### SMTP

Простой протокол электронной почты (SMTP — Simple Mail Transfer Protocol) — это стандарт для передачи электронной почты в Интернете. SMTP — это относительно простой протокол на основе текста, в котором указывается один или несколько получателей сообщения, а затем передается текст сообщения. Это протокол клиент—сервер, по которому клиент передает сообщения электронной почты серверу.

Идентификатор комплекта услуг (SSID — Service Set Identifier) — это название беспроводной локальной сети. Все устройства локальной беспроводной сети обладают единым SSID, благодаря чему взаимодействуют друг с другом. Название SSID является регистрозависимым, а его длина не превышает 32 символов.

#### Маска подсети

Маска подсети используется в сочетании с сетевым адресом для определения того, какая часть адреса является сетевым адресом, а какая — ведущим адресом.

#### TCP/IP

Протокол управления передачей (TCP) и интернет-протокол (IP); набор протоколов связи, который применяет стек протокола, на основе которого работает Интернет и большинство коммерческих сетей.

#### **TCR**

Отчет подтверждения передачи (TCR — Transmission Confirmation Report) предоставляет сведения о каждой передаче данных, такие как состояние задания, результат передачи и количество отправленных страниц. Этот отчет может печататься после каждого задания или только после неудачной передачи.

#### TIFF

Теговый формат файлов изображения (TIFF — Tagged Image File Format) — это формат растрового изображения с переменным разрешением. Обычно TIFF описывает данные изображений, поступающие от сканера. Изображения в формате TIFF используют тэги, то есть ключевые слова, определяющие характеристики изображения, содержащегося в файле. Этот гибкий и независимый от платформы формат может использоваться для изображений, полученных при помощи различных приложений обработки изображений.

Картридж с тонером

Контейнер тонера.

#### Тонер

Тонер — это порошок, который используется в лазерных принтерах и фотокопировальных устройствах. С его помощью формируется текст и изображения на материалах для печати. Тонер может плавиться под воздействием температуры термофиксатора, за счет чего он прилипает к волокнам бумаги.

#### TWAIN

Промышленный стандарт для сканеров и программного обеспечения. С помощью TWAIN-совместимого сканера с TWAIN-совместимым ПО сканирование может быть запущено из программы. Это программный интерфейс приложения записи изображений для операционных систем Microsoft Windows и Apple Macintosh.

#### Маршрут UNC

Универсальное соглашение об именовании (UNC — Uniform Naming Convention) — это стандартный метод доступа к сетевым ресурсам в Windows NT и других продуктах Microsoft. Формат маршрута UNC выглядит следующим образом: \\<имя\_сервера>\<имя\_ресурса>\<дополнительный\_каталог>

#### URL

Унифицированный указатель ресурса (URL — Uniform Resource Locator) — глобальный адрес документов и ресурсов в сети Интернет. Первая часть адреса указывает на используемый

#### USB

Универсальная последовательная шина (USB – Universal Serial Bus) – это стандарт, разработанный компанией USB Implementers Forum, Inc., для соединения компьютеров и периферийных устройств. В отличие от параллельного порта, USB разработан для обеспечения одновременного подключения нескольких периферийных устройств к одному USB-порту компьютера.

#### Водяной знак

Водяной знак – это распознаваемое и более яркое, чем напечатанный текст, фоновое изображение или орнамент.

#### **WEP**

Протокол шифрования в беспроводной связи (WEP — Wired Equivalent Privacy) — это протокол безопасности, описанный стандартом IEEE 802.11, который обеспечивает тот же уровень защиты, что и в проводных локальных сетях. Безопасность в WEP обеспечивается за счет шифрования передаваемых по радиосигналу данных от одной конечной точки до другой.

#### WIA

Архитектура записи изображений Windows (WIA — Windows Imaging Architecture) первоначально введена в Windows XP. Сканирование можно запустить из этих операционных систем при помощи WIA-совместимого сканера.

#### **WPA**

Защищенный доступ Wi-Fi (WPA — Wi-Fi Protected Access) — это класс систем защиты беспроводных (Wi-Fi) компьютерных сетей, созданный для усовершенствования функций обеспечения безопасности WEP.

#### WPA-PSK

WPA-PSK (предварительно разделенный ключ WPA) — это специальный режим работы WPA, созданный для малого бизнеса и домашних пользователей. Разделенный ключ (пароль) указывается в беспроводной точке доступа (WAP) и в других портативных или настольных устройствах. В режиме WPA-PSK при каждом сеансе связи между беспроводным клиентом и соответствующей точкой доступа происходит генерация уникального ключа, что повышает безопасность соединения.